# Oracle® Banking Cash Management Collections User Guide

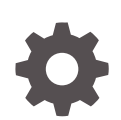

Release 14.7.1.0.0 F77029-01 May 2023

ORACLE

Oracle Banking Cash Management Collections User Guide, Release 14.7.1.0.0

F77029-01

Copyright © 2020, 2023, Oracle and/or its affiliates.

This software and related documentation are provided under a license agreement containing restrictions on use and disclosure and are protected by intellectual property laws. Except as expressly permitted in your license agreement or allowed by law, you may not use, copy, reproduce, translate, broadcast, modify, license, transmit, distribute, exhibit, perform, publish, or display any part, in any form, or by any means. Reverse engineering, disassembly, or decompilation of this software, unless required by law for interoperability, is prohibited.

The information contained herein is subject to change without notice and is not warranted to be error-free. If you find any errors, please report them to us in writing.

If this is software, software documentation, data (as defined in the Federal Acquisition Regulation), or related documentation that is delivered to the U.S. Government or anyone licensing it on behalf of the U.S. Government, then the following notice is applicable:

U.S. GOVERNMENT END USERS: Oracle programs (including any operating system, integrated software, any programs embedded, installed, or activated on delivered hardware, and modifications of such programs) and Oracle computer documentation or other Oracle data delivered to or accessed by U.S. Government end users are "commercial computer software," "commercial computer software documentation," or "limited rights data" pursuant to the applicable Federal Acquisition Regulation and agency-specific supplemental regulations. As such, the use, reproduction, duplication, release, display, disclosure, modification, preparation of derivative works, and/or adaptation of i) Oracle programs (including any operating system, integrated software, any programs embedded, installed, or activated on delivered hardware, and modifications of such programs), ii) Oracle computer documentation and/or iii) other Oracle data, is subject to the rights and limitations specified in the license contained in the applicable contract. The terms governing the U.S. Government's use of Oracle cloud services are defined by the applicable contract for such services. No other rights are granted to the U.S. Government.

This software or hardware is developed for general use in a variety of information management applications. It is not developed or intended for use in any inherently dangerous applications, including applications that may create a risk of personal injury. If you use this software or hardware in dangerous applications, then you shall be responsible to take all appropriate fail-safe, backup, redundancy, and other measures to ensure its safe use. Oracle Corporation and its affiliates disclaim any liability for any damages caused by use of this software or hardware in dangerous applications.

Oracle®, Java, and MySQL are registered trademarks of Oracle and/or its affiliates. Other names may be trademarks of their respective owners.

Intel and Intel Inside are trademarks or registered trademarks of Intel Corporation. All SPARC trademarks are used under license and are trademarks or registered trademarks of SPARC International, Inc. AMD, Epyc, and the AMD logo are trademarks or registered trademarks of Advanced Micro Devices. UNIX is a registered trademark of The Open Group.

This software or hardware and documentation may provide access to or information about content, products, and services from third parties. Oracle Corporation and its affiliates are not responsible for and expressly disclaim all warranties of any kind with respect to third-party content, products, and services unless otherwise set forth in an applicable agreement between you and Oracle. Oracle Corporation and its affiliates will not be responsible for any loss, costs, or damages incurred due to your access to or use of third-party content, products, or services, except as set forth in an applicable agreement between you and Oracle.

# **Contents**

## [Preface](#page-6-0)

# 1 [Overview of Collections](#page-10-0)

# 2 [System Parameters](#page-15-0)

2.1 [View System Parameters 2-1](#page-15-0)

# 3 [Maintenance for Collections](#page-19-0)

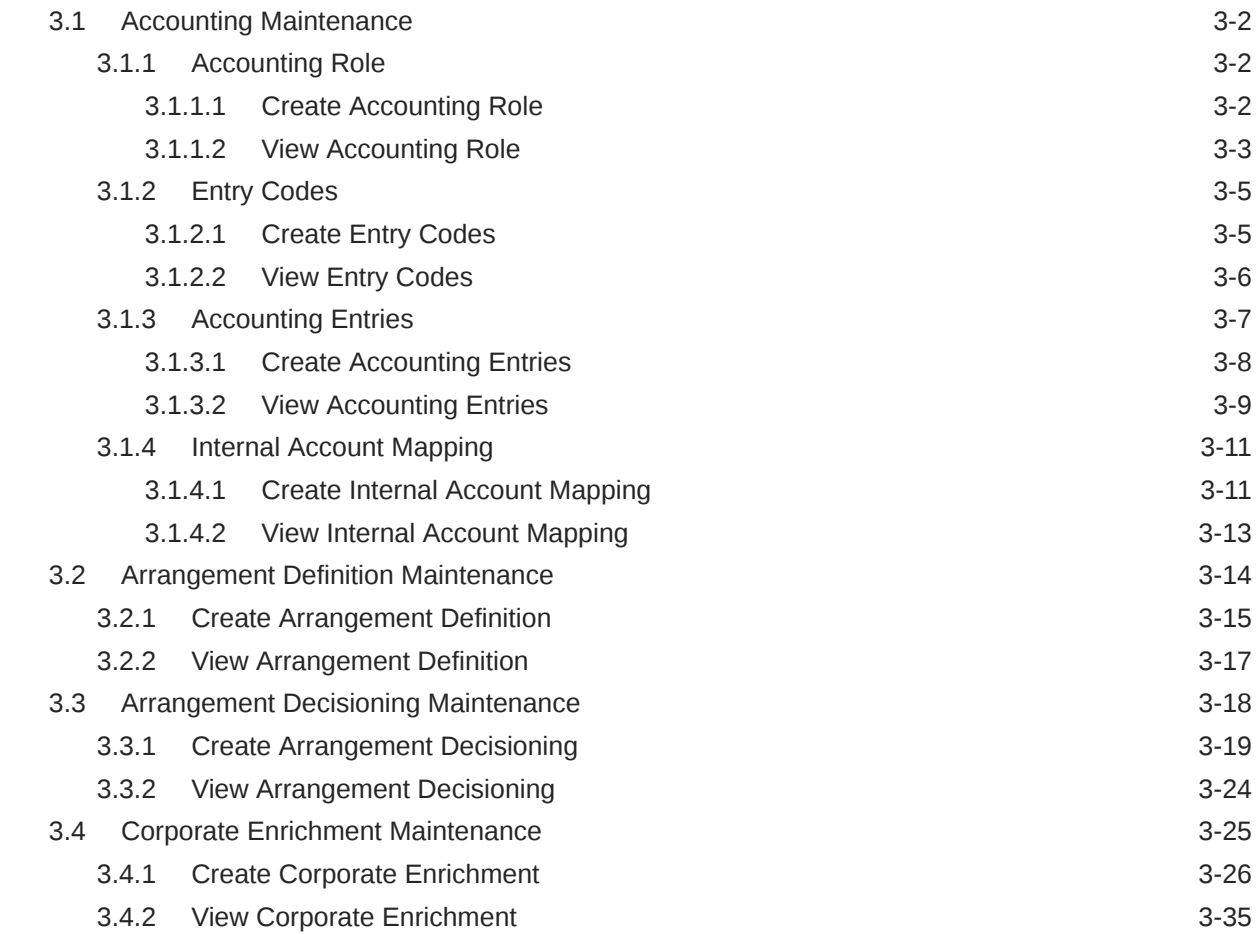

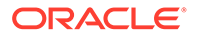

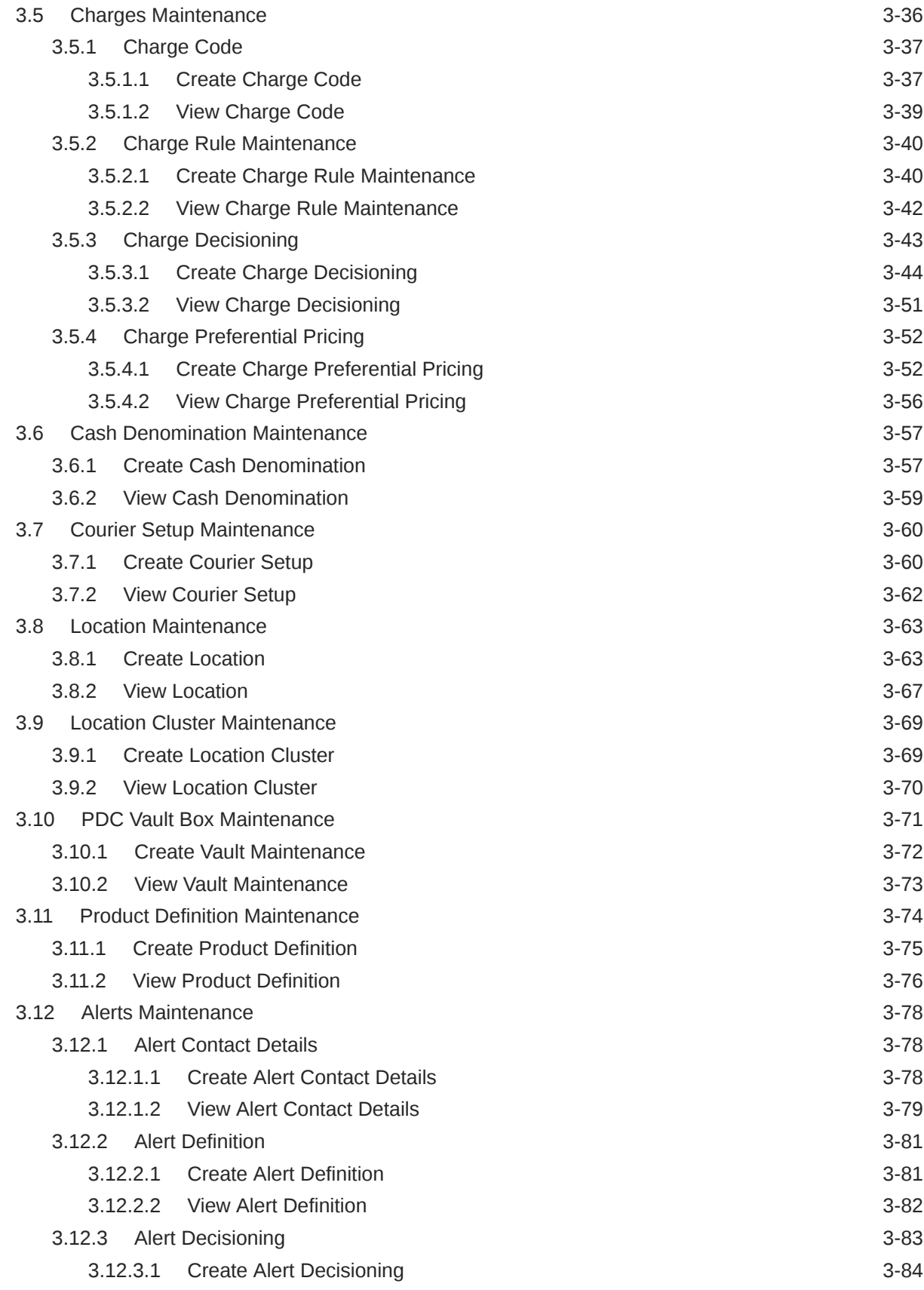

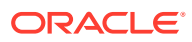

# 4 [Instrument Collections](#page-107-0)

# 5 [Cash Transactions](#page-116-0)

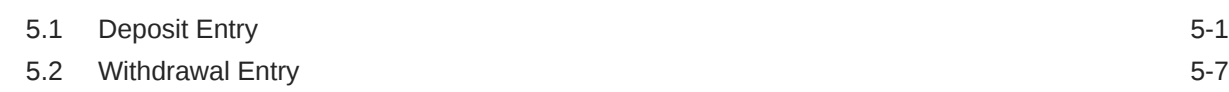

# 6 [Instrument Management](#page-127-0)

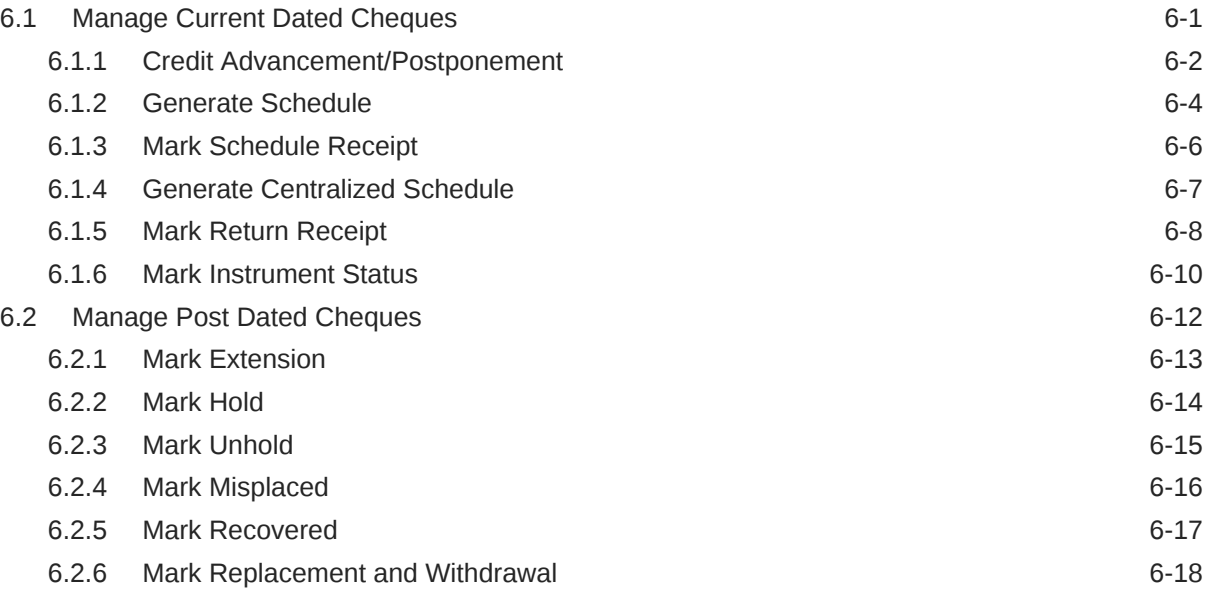

# 7 [File Management](#page-146-0)

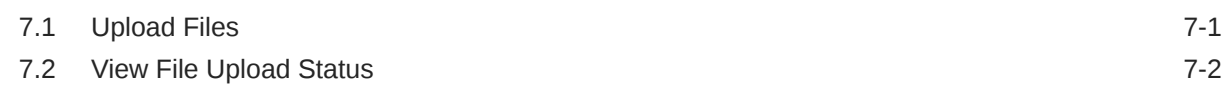

# 8 [Inquiries](#page-150-0)

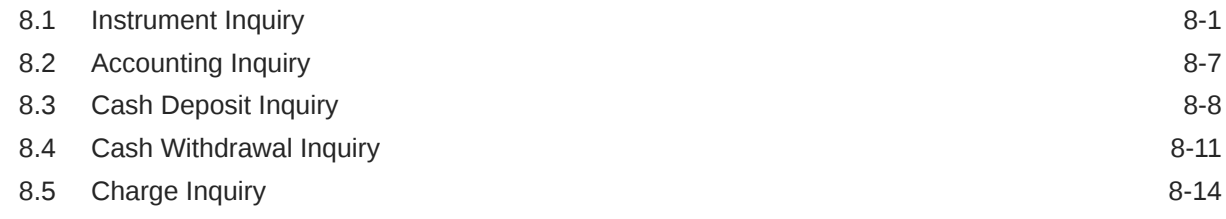

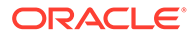

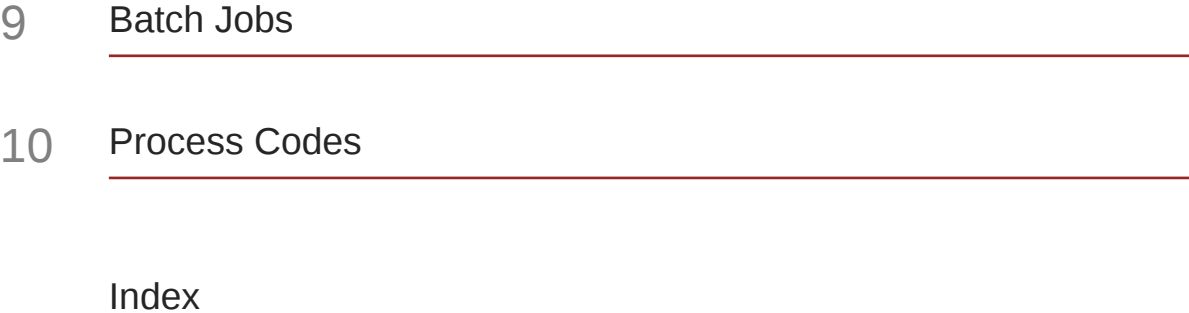

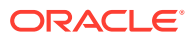

# <span id="page-6-0"></span>Preface

#### **Preface**

This guide is designed to help acquaint you with the Oracle Banking Cash Management.

It provides an overview of the system and guides you, through the various steps involved in setting up and providing the cash management services for the customers of your bank.

#### **Audience**

This guide is intended for the following User/User Roles:

#### **Table 1 Audience**

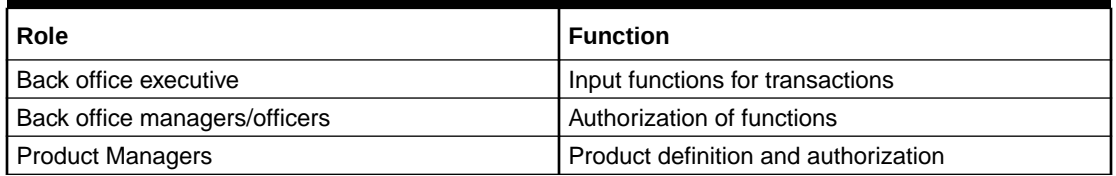

#### **Table 2 Acronyms and Abbreviations**

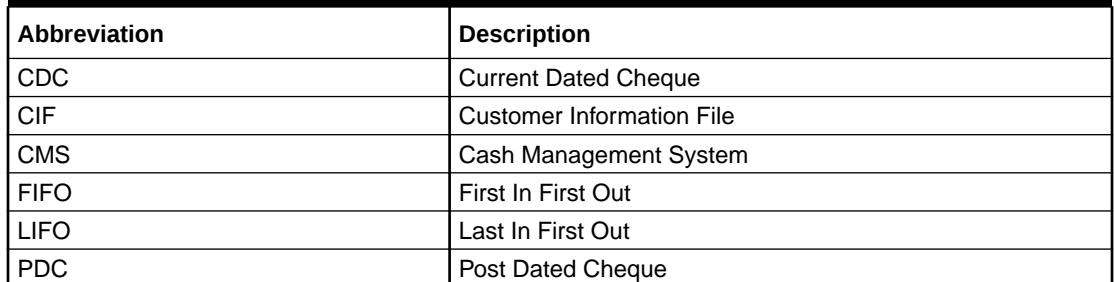

#### **Conventions**

The following text conventions are used in this document:

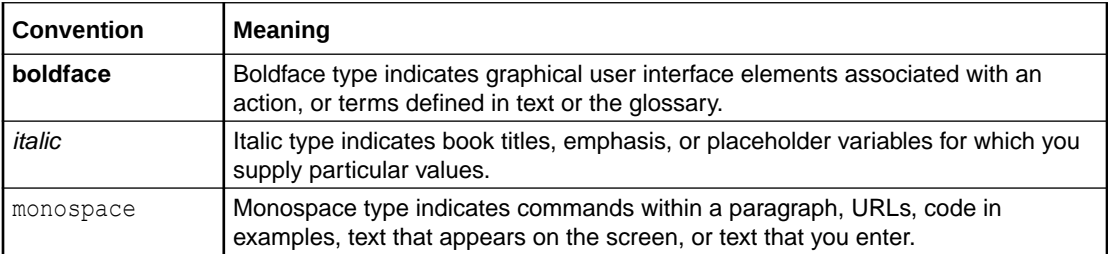

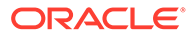

#### **List of Topics**

This guide is organized into the following topics:

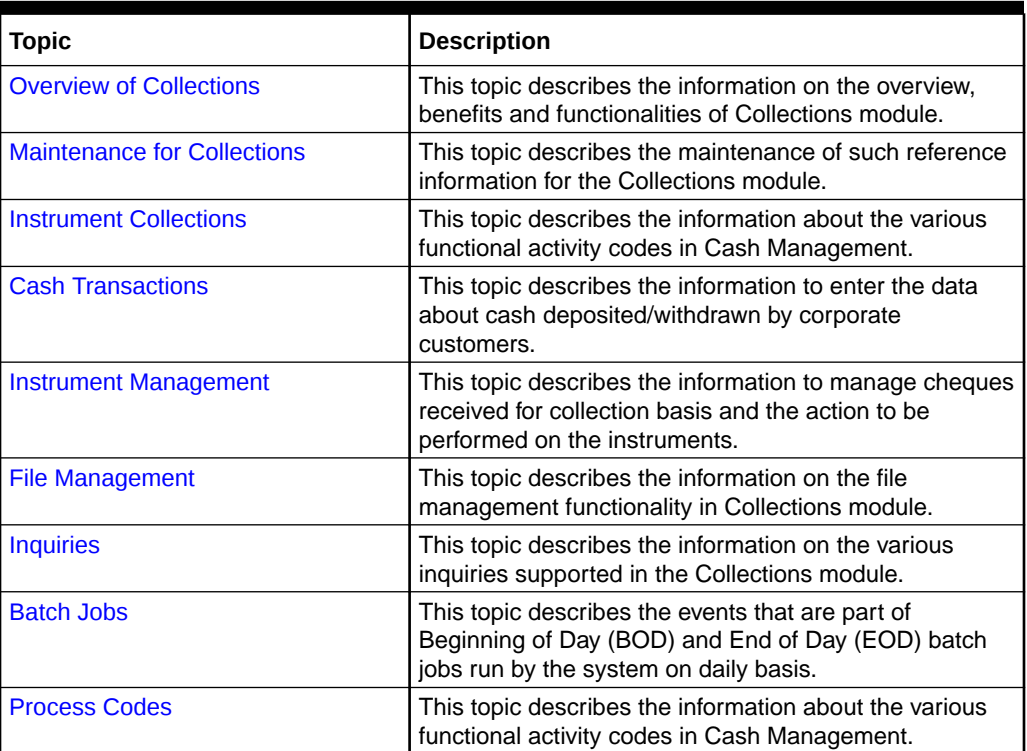

#### **Table 3 List of Topics**

#### **Symbols and Icons**

The following symbols and icons are used in the screens.

#### **Table 4 Symbols and Icons - Common**

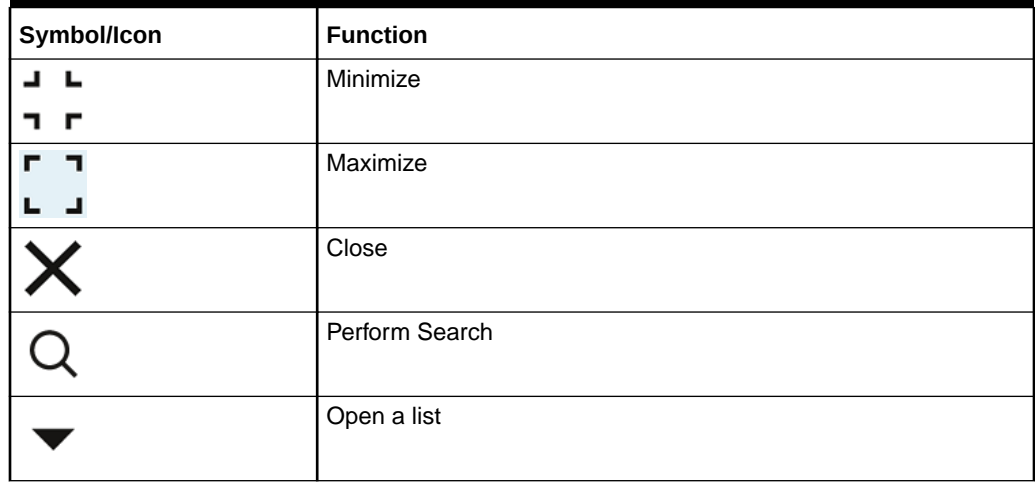

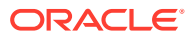

| Symbol/Icon        | <b>Function</b>                                          |
|--------------------|----------------------------------------------------------|
|                    | Date Range                                               |
|                    |                                                          |
|                    | Add a new record                                         |
| $\pm$              |                                                          |
| $\mathsf{K}% _{0}$ | Navigate to the first record                             |
| $\lambda$          | Navigate to the last record                              |
|                    | Navigate to the previous record                          |
|                    | Navigate to the next record                              |
| 昍                  | Grid view                                                |
| 胆                  | List view                                                |
| $\mathcal{G}$      | Refresh                                                  |
| 品                  | Delete                                                   |
|                    | Add/Remove Columns                                       |
|                    |                                                          |
| $^{+}$             | Click this icon to add a new row.                        |
|                    | Click this icon to delete a row, which is already added. |
|                    | Calendar                                                 |
| $\hat{\mathbf{D}}$ | Alerts                                                   |
|                    | <b>Unlock Option</b>                                     |
| 台                  |                                                          |

**Table 4 (Cont.) Symbols and Icons - Common**

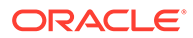

#### **Table 4 (Cont.) Symbols and Icons - Common**

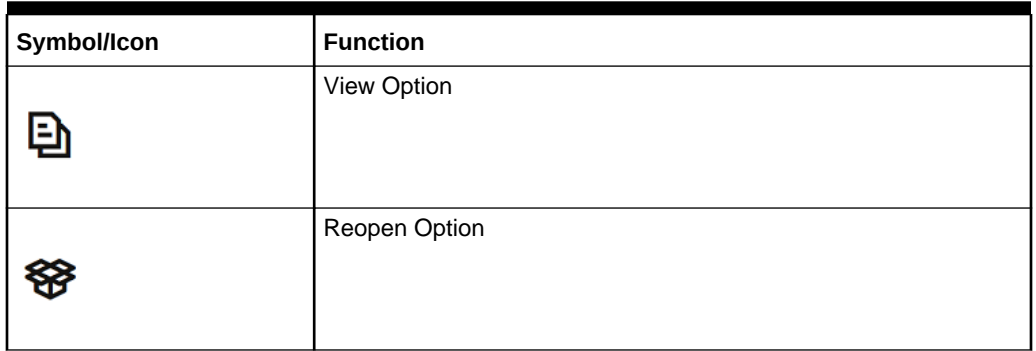

#### **Table 5 Symbols and Icons – Audit Details**

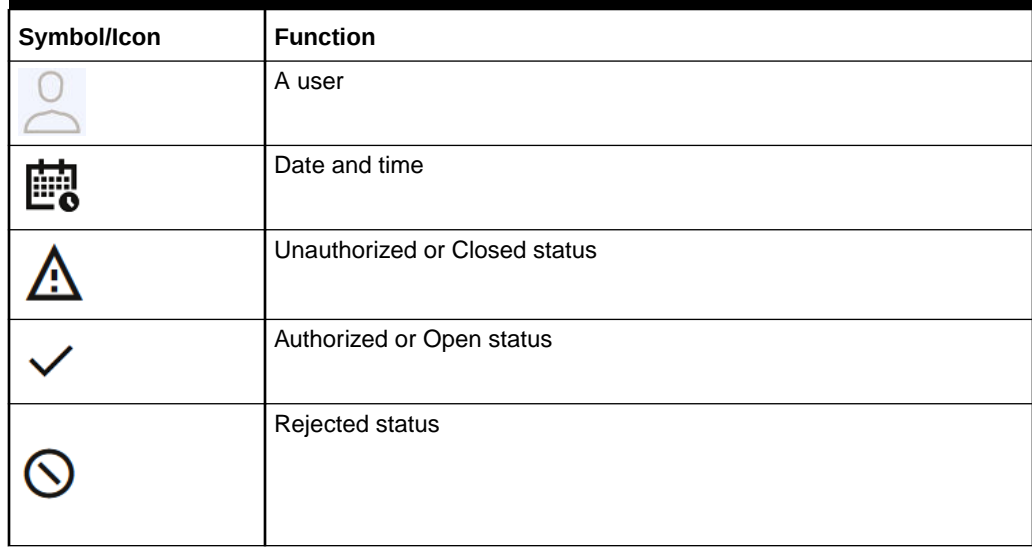

#### **Screenshot Disclaimer**

Personal information used in the interface or documents are dummy and does not exist in the real world. It is only for reference purposes.

#### **Related Documents**

For more information on any related features, refer to the following documents:

- Receivables and Payables User Guide
- Cashflow Forecasting User Guide
- Netting User Guide
- Tasks User Guide
- Oracle Banking Security Management System User Guide
- Oracle Banking Common Core User Guide
- Oracle Banking Getting Started User Guide

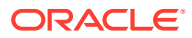

# <span id="page-10-0"></span>1 Overview of Collections

This topic describes the information on the overview, benefits and functionalities of Collections module.

#### **Overview**

Oracle Banking Cash Management services enable a financial institution to manage the account receivables and account payables of their corporate customers. Oracle Banking Cash Management provides a technology platform capable of capturing account receivables and account payables of corporates across disparate accounts and locations. It also has a comprehensive Collections feature for managing the collection of cash, and cheques, which can include local, up-country, and correspondent bank cheques. This feature aims at minimizing float time, thus enabling better management of working capital for the corporates.

#### **Benefits**

- **Cost Reduction** The increased visibility of transactions and easy reconciliation helps corporates manage and control their cash flow and reduce costs.
- **Integrated Payables & Receivables** The platform facilitates efficient receivables and payables management through enhanced automation and straight-through processing of key processes.
- **Early Credit** The Arrangement Credit feature enables financial institutions to provide cheque collection credit to corporates before realization of the cheque.
- **Accurate Forecasting** Enables financial institutions to maintain accurate cash flow forecasting of corporates, by consolidating forecast collection inputs through seamless integration with internal systems.
- **Regulatory Environment** The platform leverages flexible configuration to launch quickly, respond to regulatory changes and expand into new geographies.

#### **Functionality**

- Dashboard
- **Collections** 
	- Paper Based Collections
	- **Pricing**

#### **Home: Dashboard**

Successfully signing into the application displays the Dashboard as your home screen. Dashboard displays a gist/summary that is internal to the bank. It is a collection of various portlets that are displayed based on your role and access rights. The Dashboard enables you to perform various analytical functions. You can drag and move different portlets, resize/auto adjust the size, and expand/collapse the portlets.

On starting the Oracle Banking Cash Management system, the **Login** screen displays.

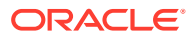

**Figure 1-1 Login**

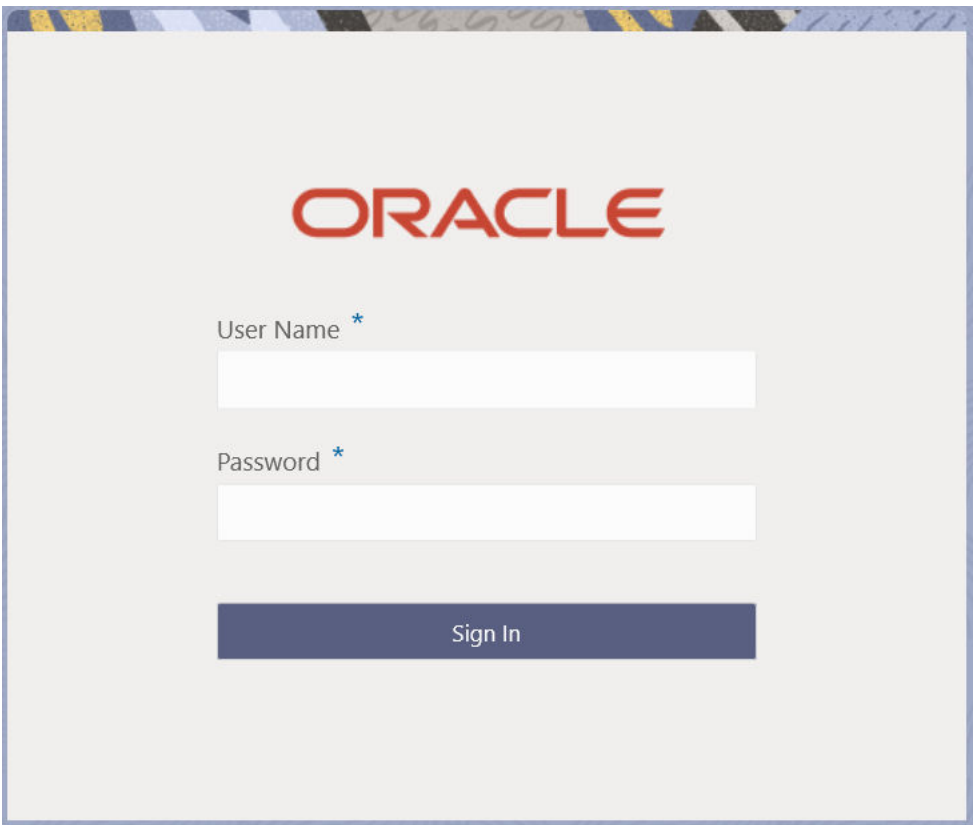

- **1.** Specify **User Name** and **Password** to access the application.
- **2.** Click **Sign In** to log into the application. The **Dashboard** screen displays.

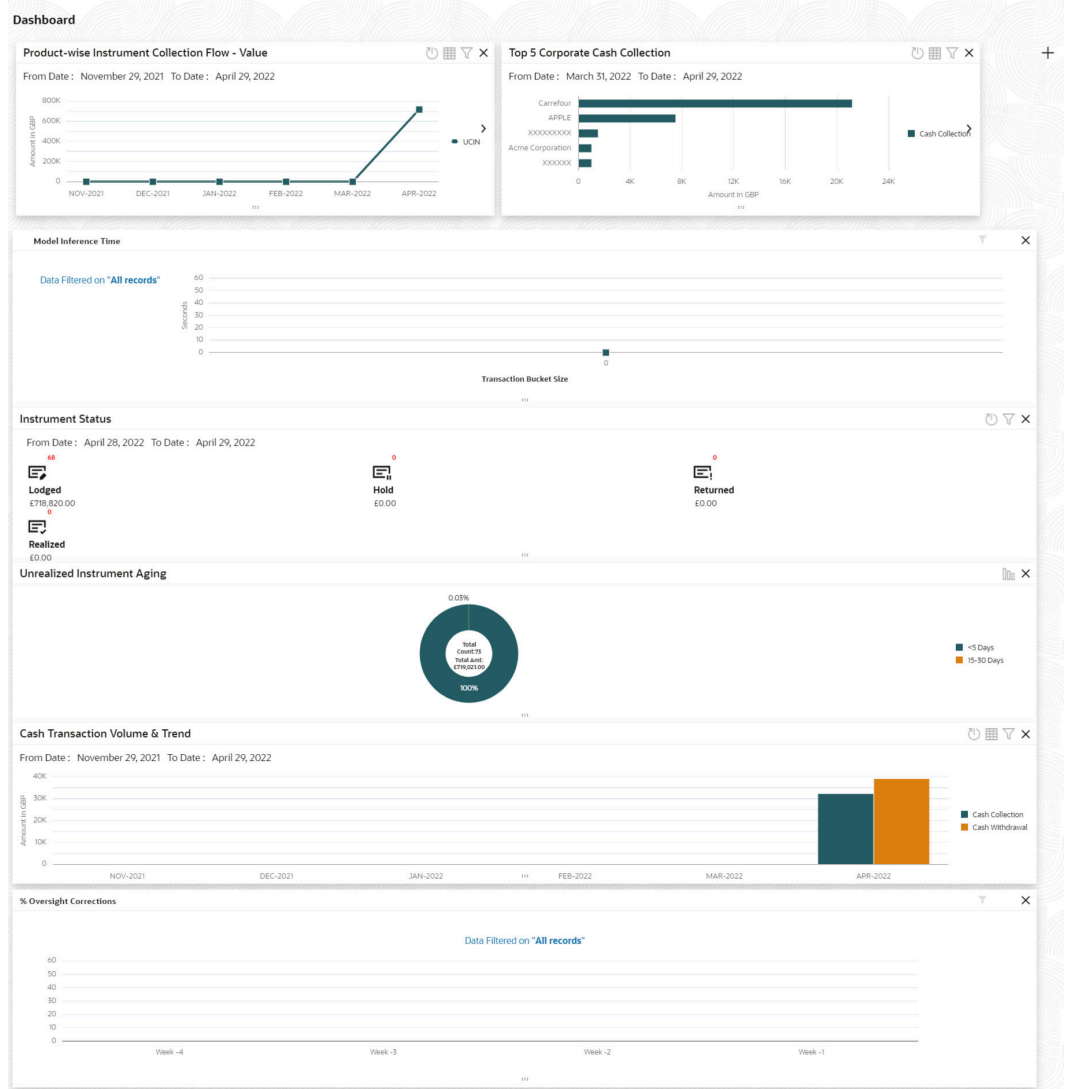

#### **Figure 1-2 Dashboard**

Oracle Banking Cash Management Dashboard currently consists of the following mentioned portlets for Receivables management:

- **Unrealized Instrument Aging:** Unrealized Instrument Aging graph displays the doughnut chart with the number of cheques/instruments, which are unrealized for aging bucket (number of day). You can click on the bar graph icon at the top-right of the portlet to change the view from doughnut (default) to bar graph. The landing page displays the number of unrealized cheques/instruments split as per configurable aging buckets. A maximum of seven ranges can be defined.
- **Cash Transaction Volume and Trend:** This portlet displays a bar graph depicting the amounts in branch currency that have been collected and withdrawn every month, within the specified time frame. The Cash Withdrawal and Cash Collection bars are color-coded for aiding quick visual analysis. You can alter the 'From Date' and 'To Date' by clicking the Filter icon, and selecting the required dates.
- **Instrument Status:** The Instrument Status portlet displays the status-wise total count and the total value of the instruments for the period selected between From Date and To Date (Deposit from and To Date). By default, the date period is from 'current date-1' to

'current date'. The statuses displayed in the portlet are Lodged, Hold, Return, and Realized.

- **Top 5 Corporates:** This portlet displays information in the form of a jet-bar chart of the top five corporate customers for their total Receivables and Payables. The data can be viewed in a tabular format as well, by clicking the table icon at the top right corner.
- **Top 5 Corporate Cash Collection/Withdrawal:** This portlet displays a jet-bar chart with the top 5 corporate parties with high-value cash collection in branch currency, within the specified time frame. You can alter the 'From Date' and 'To Date' by clicking the Filter icon, and selecting the required dates. Flip the portlet using the arrow on the side to view the top 5 corporates high-value cash withdrawals in branch currency, within the specified time frame.
- **Aging of Invoices:** The aging graph displays invoice aging information in the form of doughnuts. There are two views of the graph, 2nd view can be navigated by flipping the portlet, and clicking the graph on the top-right corner to change the view from doughnut (default) to bar chart. The front view of the graph display the invoice amount volume split as per aging buckets which are configurable at the time of implementation i.e. 0-30 days; 30-60 days etc. Range criteria can be defined with a maximum of 6 ranges. On clicking any of the range buckets, the graph displays the list of corporates whose invoices are due for that aging bucket. Clicking on the '+' (expand) icon against each corporate; launches invoice details about information of that specific corporate such as supplier name, 'Invoice Due Date From', and 'Invoice Due Date To'.
- **Product-wise Instrument Collection Flow Value/Volume:** This portlet displays a line graph representing the monthly instrument-collection amount in branch currency, for each product that is associated with 'paper-based' category. Each product has a specific color code. You can alter the 'From Date' and 'To Date' by clicking the Filter icon, and selecting the required dates. Flip the portlet using the arrow on the side to view the 'Product-wise Instrument Collection – Volume' graph, which displays the count of instruments for each product, for the specified time frame. Click to view the details in a tabular format.
- **Top Defaulters:** Top defaulters widget shows the list of top defaulters for the previous and current month.
- **Invoices Raised:** This portlet displays the data for Invoices on monthly basis as a bar graph. On clicking the table icon on the top-right corner, the same data is displayed in tabular format with invoices grouped into monthly buckets. On clicking the bar graph, the screen will pop up with the corporate name and aggregated invoice amount and further clicking on the '+' (expand) icon beside the corporate name launches the Invoice Inquiry screen with data of supplier name; 'To Date' and 'From Date' as per the selected date.
- **Business Volume Trend:** This chart displays the business trends of the previous six months including the current month based on historic data. The trend line is plotted based on the highs/peak.
- **Reconciliation Details:** This widget provides a snapshot of reconciliation details of payments against the entity selected, i.e. invoice, cashflow, or allocation. There is an option to view these details as a doughnut or in a line graph. The filter option allows the user to select a specific customer and/or modify the date range.

Perform the following actions on the **Dashboard** screen:

• To add more portlets, click **Add** icon located at the top-right corner of the **Dashboard**.

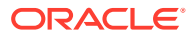

- To remove a portlet, click **Remove** icon located at the portlet's top-right corner.
- To configure the portlet, click the **Configure Tile** icon located at the portlet's top-left corner.
- To flip the portlet view, click **Flip Forward** or **Flip Back** icon.
- To change the portlet's position, click and hold the 'Drag to reorder' (…..) icon at the portlet's bottom-center and then move the portlet to the desired position.
- To apply filters on the portlet's data, click **Filter** icon to view the pop-up to select the filter values.

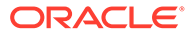

# <span id="page-15-0"></span>2 System Parameters

This topic describes the information to view and modify the day-zero system parameters for Oracle Banking Cash Management.

The day-zero parameters are segregated into the two data segments as follows.

- Workflow Parameters
- Integration Parameters
- View System Parameters This topic describes the systematic instruction to view, modify, or authorize the day zero system parameters for Oracle Banking Cash Management.

# 2.1 View System Parameters

This topic describes the systematic instruction to view, modify, or authorize the day zero system parameters for Oracle Banking Cash Management.

A tile is present for each record that has been created. The bottom portion of each record-tile displays the following:

- The status, whether Authorized, Unauthorized, or Rejected
- Open or Closed
- The number of times the record has been submitted by the Maker added.

Specify **User ID** and **Password**, and login to **Home** screen.

- **1.** On **Home** screen, click **Cash Management**. Under **Cash Management**, click **System Parameters**.
- **2.** Under **System Parameters**, click **View System Parameters**.

The **View System Parameters** screen displays.

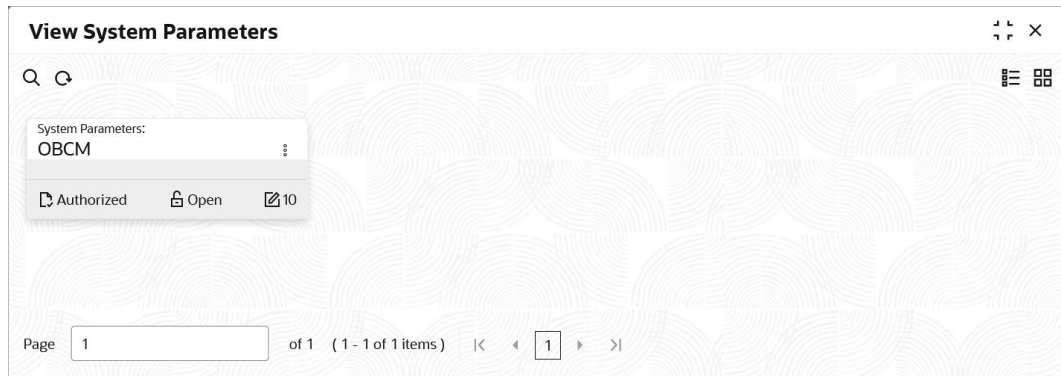

#### **Figure 2-1 View System Parameters**

**3.** Filter the records in the **View** screen:

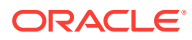

- **a.** Click **Search** icon to view the filters. The user can filter the records by Authorization Status and Record Status.
- **b.** Select the required filter criteria and click **Search** to filter the records.
- **c.** Click **Reset** to reset the filter criteria.
- **4.** Click **Refresh** icon to refresh the records.
- **5.** Click **Options** icon and select **Unlock** to modify the records.

The **System Parameters - Workflow Parameters** screen displays.

**Figure 2-2 System Parameters - Workflow Parameters**

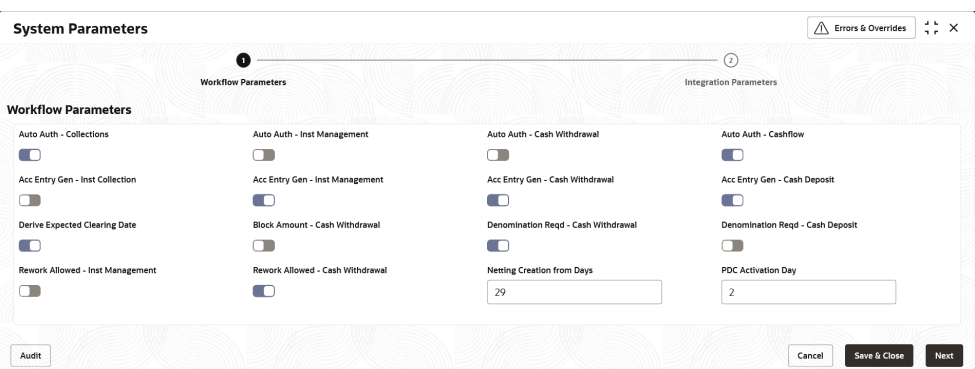

**6.** On **Workflow Parameters** tab, select the toggles to configure the workflow parameters.

For more information on fields, refer to the field description table.

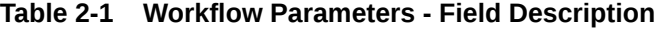

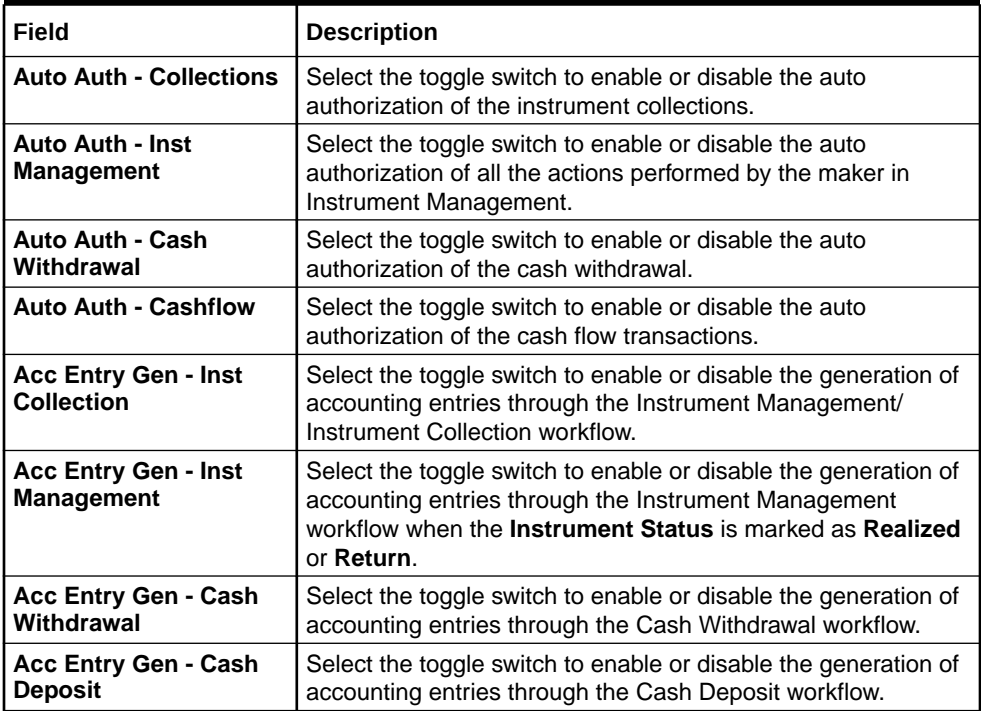

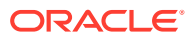

| Field                                                | <b>Description</b>                                                                                                    |
|------------------------------------------------------|----------------------------------------------------------------------------------------------------|
| <b>Derive Expected</b><br><b>Clearing Date</b>       | Select the toggle switch to enable or disable the derivation of<br>the expected clearing date for an instrument sent for clearing.                              |
| <b>Block Amount - Cash</b><br>Withdrawal             | Select the toggle switch to enable or disable whether the<br>request has to be sent to the core system for blocking/earn<br>marking the Cash Withdrawal amount. |
| <b>Denomination Regd -</b><br><b>Cash Withdrawal</b> | Select the toggle switch to enable or disable whether the<br>denomination section to be mandatory/non-mandatory in Cash<br>Withdrawal screen.                   |
| <b>Denomination Regd -</b><br><b>Cash Deposit</b>    | Select the toggle switch to enable or disable whether the<br>denomination section to be mandatory/non-mandatory in Cash<br>Deposit screen.                      |
| <b>Rework Allowed - Inst</b><br><b>Management</b>    | Select the toggle switch to enable or disable the rework for the<br>rejected instruments in Instrument Management.                                              |
| <b>Rework Allowed - Cash</b><br>Withdrawal           | Select the toggle switch to enable or disable the rework for the<br>rejected Cash Withdrawal transactions.                                                      |
| <b>Netting Creation from</b><br>Days                 | Specify the number of days prior to the Current Business Date<br>from when the netting transactions has to be fetched.                                          |
| <b>PDC Activation Day</b>                            | Specify the number of days prior to the instrument date to<br>activate the Post Dated Cheque for processing.                                                    |

**Table 2-1 (Cont.) Workflow Parameters - Field Description**

**7.** Click **Next** button.

The **System Parameters - Integration Parameters** screen displays.

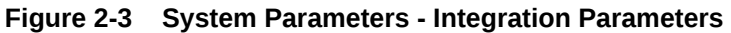

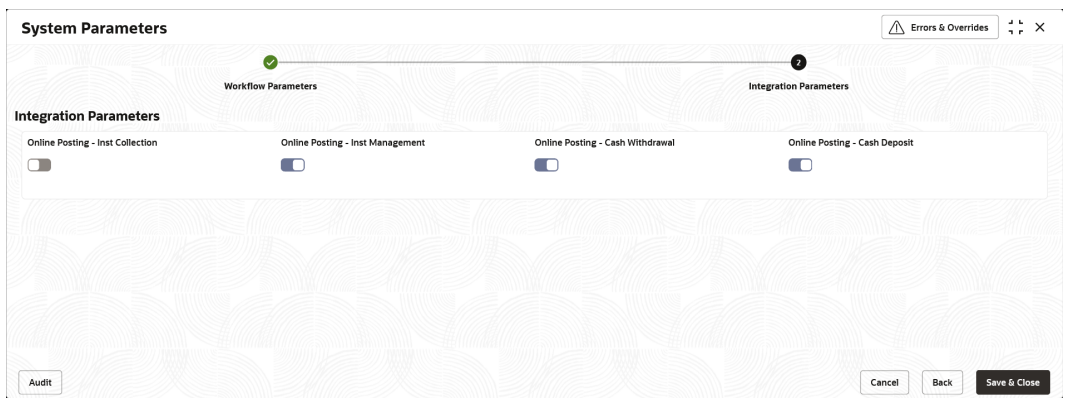

**8.** On **Integration Parameters** tab, select the toggles to configure the integration parameters.

For more information on fields, refer to the field description table.

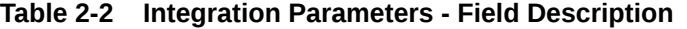

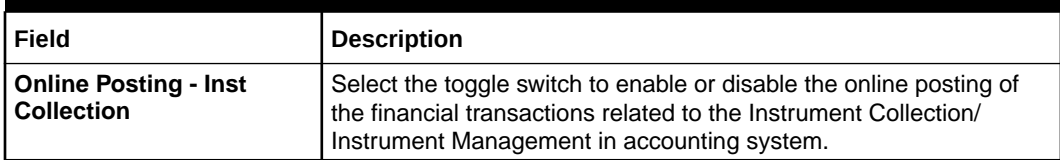

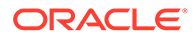

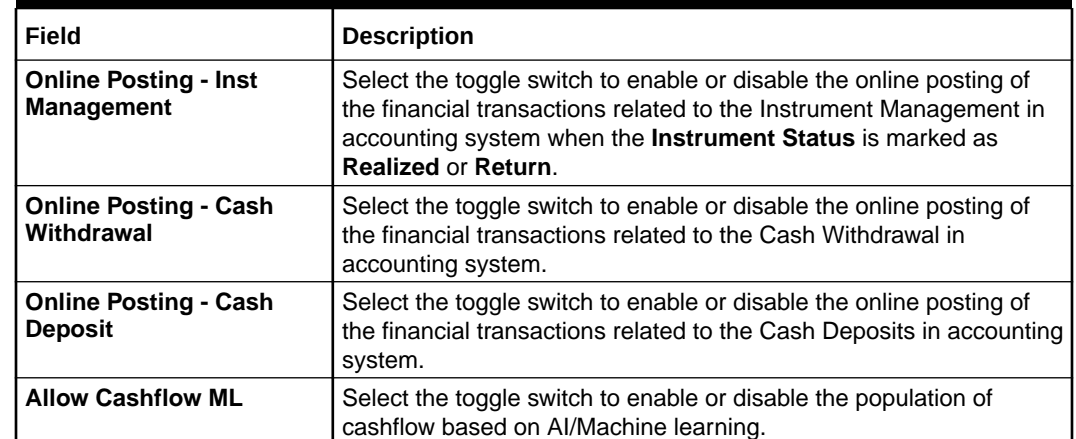

#### **Table 2-2 (Cont.) Integration Parameters - Field Description**

- **9.** Click **Options** icon and then select any of the following options:
	- **a. Authorize** To authorize or reject the record. Authorizing/Rejecting requires necessary access rights.
		- Optional: Click **View** to view the record details.
		- Select the record and click **Approve** to approve the record.
		- Select the record and click **Reject** to reject the record. Specify the relevant comments in the pop-up window that appears, and click **Confirm**.
	- **b. View** To view the record details.

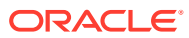

# <span id="page-19-0"></span>3 Maintenance for Collections

This topic describes the maintenance of reference data to be set on day zero to use the Collections functionality.

In the context of collections, for instance, you need to set up reference data like locations, product types, product mappings, and so on. This is the first step for initiating any transaction of collections. You may also need to identify administrators among the officers of your bank to whom you could assign the administration of the Collections system.

#### **Maintaining Core Reference Data**

Your bank needs to set up certain core reference data for the Collections system to work such as list of country, currency, customer category, list of holidays, list of banks, branch, FX rates, and so on.

Refer **Oracle Banking Common Core User Guide** for setting up core reference data

This topic contains the following subtopics:

• [Accounting Maintenance](#page-20-0)

This topic describes the information to setup the reference data for Accounting such as account mapping, entry codes, roles, and accounting entries in Cash Management system.

• [Arrangement Definition Maintenance](#page-32-0)

This topic describes the information to define various arrangement templates which is a group different arrangement parameter based on arrangement reference i.e., on deposit or liquidation and further link the same to an arrangement party i.e.; Corporate or Correspondent bank.

- [Arrangement Decisioning Maintenance](#page-36-0) This topic describes the information to setup the reference data to maintain the mappings between arrangement codes and the corporates in Cash Management system.
- [Corporate Enrichment Maintenance](#page-43-0) This topic describes the information to maintain the various parameters at the Corporate level in Cash Management system.
- [Charges Maintenance](#page-54-0) This topic describes the information to setup the reference data to maintain the charges in Cash Management system.
- **[Cash Denomination Maintenance](#page-75-0)**

This topic describes the information to setup the reference data to maintain the denominations for cash transactions of various currencies in Cash Management system.

- [Courier Setup Maintenance](#page-78-0) This topic describes the information to setup the reference data to maintain the courier company's details in Cash Management system.
- **[Location Maintenance](#page-81-0)**

This topic describes the information to setup the reference data to maintain the various parameters for a specific location in Cash Management system.

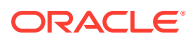

- <span id="page-20-0"></span>**[Location Cluster Maintenance](#page-87-0)** This topic describes the information to setup the reference data to maintain the location cluster in Cash Management system.
- [PDC Vault Box Maintenance](#page-89-0) This topic describes the information to setup the reference data to create/maintain vault boxes that can be used for storing the PDC instruments in Cash Management system.
- **[Product Definition Maintenance](#page-92-0)**

This topic describes the information to maintain the product definitions in Cash Management system.

• [Alerts Maintenance](#page-96-0)

This topic describes the information to setup the reference data for Alerts such as contact details, definition and decisioning in Cash Management system.

# 3.1 Accounting Maintenance

This topic describes the information to setup the reference data for Accounting such as account mapping, entry codes, roles, and accounting entries in Cash Management system.

• Accounting Role

This topic describes the information to setup the reference data for Accounting roles in Cash Management system.

**[Entry Codes](#page-23-0)** This topic describes the information to setup the reference data for entry codes in Cash Management system.

**[Accounting Entries](#page-25-0)** 

This topic describes the information to setup the reference data for Accounting entries in Cash Management system.

• [Internal Account Mapping](#page-29-0)

This topic describes the information to setup the reference data for internal account mapping in Cash Management system.

# 3.1.1 Accounting Role

This topic describes the information to setup the reference data for Accounting roles in Cash Management system.

• Create Accounting Role

This topic describes the systematic instruction to create role codes for the purpose of accounting.

• [View Accounting Role](#page-21-0)

This topic describes the systematic instruction to view, modify, delete, or authorize accounting role records that have been created.

## 3.1.1.1 Create Accounting Role

This topic describes the systematic instruction to create role codes for the purpose of accounting.

Specify **User ID** and **Password**, and login to **Home** screen.

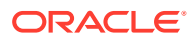

- <span id="page-21-0"></span>**1.** On **Home** screen, click **Cash Management**. Under **Cash Management**, click **Collections**.
- **2.** Under **Collections**, click **Maintenance**. Under **Maintenance**, click **Accounting**.
- **3.** Under **Accounting**, click **Role**. Under **Role**, click **Create Accounting Role**. The **Create Accounting Role** screen displays.

**Figure 3-1 Create Accounting Role**

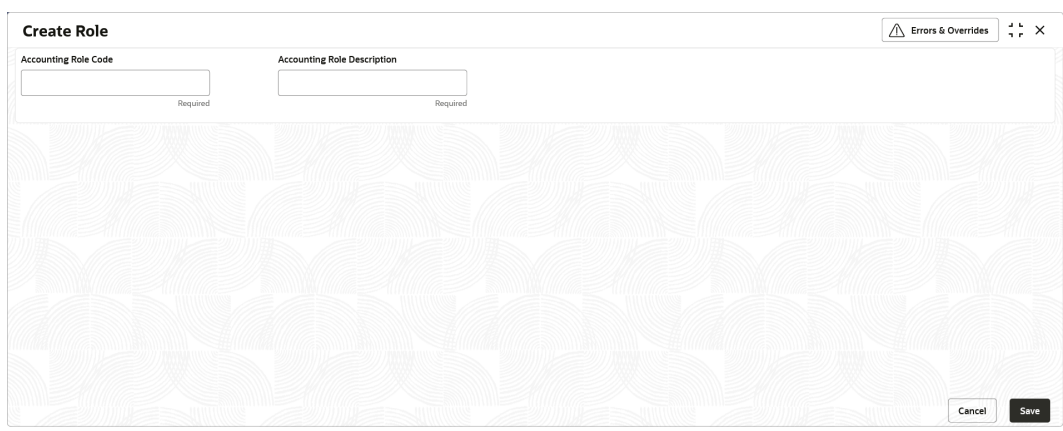

**4.** Specify the fields on **Create Accounting Role** screen.

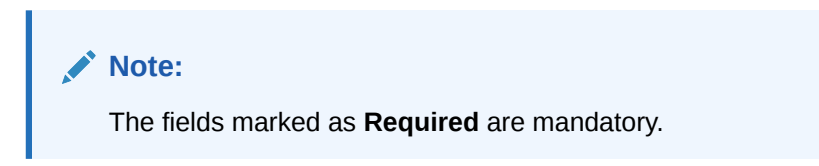

For more information on fields, refer to the field description table.

**Table 3-1 Create Accounting Role - Field Description**

| Field                                 | <b>Description</b>                                           |
|---------------------------------------|--------------------------------------------------------------|
| Accounting Role Code                  | Specify a unique code for the accounting role being created. |
| <b>Accounting Role</b><br>Description | Specify a description to associate with the role.            |

**5.** Click **Save** to save the record and send it for authorization.

### 3.1.1.2 View Accounting Role

This topic describes the systematic instruction to view, modify, delete, or authorize accounting role records that have been created.

A tile is present for each record that has been created. The bottom portion of each record-tile displays the following:

- The status, whether Authorized, Unauthorized, or Rejected
- Open or Closed
- The number of times the record has been submitted by the Maker added.

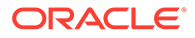

Specify **User ID** and **Password**, and login to **Home** screen.

- **1.** On **Home** screen, click **Cash Management**. Under **Cash Management**, click **Collections**.
- **2.** Under **Collections**, click **Maintenance**. Under **Maintenance**, click **Accounting**.
- **3.** Under **Accounting**, click **Accounting Role**. Under **Accounting Role**, click **View Accounting Role**.

The **View Accounting Role** screen displays.

#### **Figure 3-2 View Accounting Role**

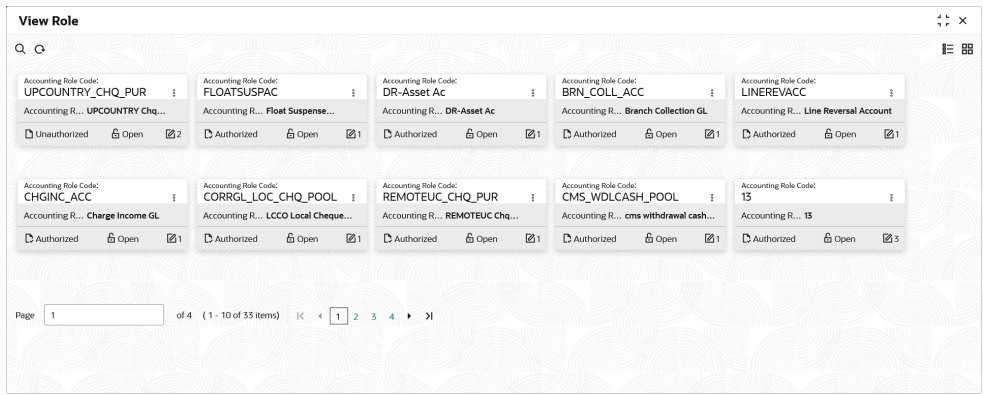

- **4.** Filter the records in the **View** screen:
	- **a.** Click **Search** icon to view the filters. The user can filter the records by Accounting Role Code, Accounting Role Description, Authorization Status and Record Status.
	- **b.** Select the required filter criteria and click **Search** to filter the records.
	- **c.** Click **Reset** to reset the filter criteria.
- **5.** Click **Refresh** icon to refresh the records.
- **6.** Click **Options** icon and then select any of the following options:
	- **a. Unlock** To modify the record details. Refer to the **Create** screen for the field level details.
	- **b. Authorize** To authorize or reject the record. Authorizing/Rejecting requires necessary access rights.
		- Optional: Click **View** to view the record details.
		- Select the record and click **Approve** to approve the record.
		- Select the record and click **Reject** to reject the record. Specify the relevant comments in the pop-up window that appears, and click **Confirm**.
	- **c. Delete**/**Close** To remove the record.
		- Optional: In the confirmation pop-up window, click **View** to view the record details.
		- Click **Proceed** to delete the record.
	- **d. Copy** To copy the record parameters for creating a new record.

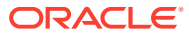

- **e. View** To view the record details.
- **f. Reopen** To reopen the closed record.

# <span id="page-23-0"></span>3.1.2 Entry Codes

This topic describes the information to setup the reference data for entry codes in Cash Management system.

• Create Entry Codes

This topic describes the systematic instruction to create entry codes for the purpose of accounting.

**[View Entry Codes](#page-24-0)** 

This topic describes the systematic instruction to view, modify, delete, or authorize accounting entry codes that have been created.

### 3.1.2.1 Create Entry Codes

This topic describes the systematic instruction to create entry codes for the purpose of accounting.

Specify **User ID** and **Password**, and login to **Home** screen.

- **1.** On **Home** screen, click **Cash Management**. Under **Cash Management**, click **Collections**.
- **2.** Under **Collections**, click **Maintenance**. Under **Maintenance**, click **Accounting**.
- **3.** Under **Accounting**, click **Entry Codes**. Under **Entry Codes**, click **Create Entry Codes**.

The **Create Entry Codes** screen displays.

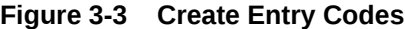

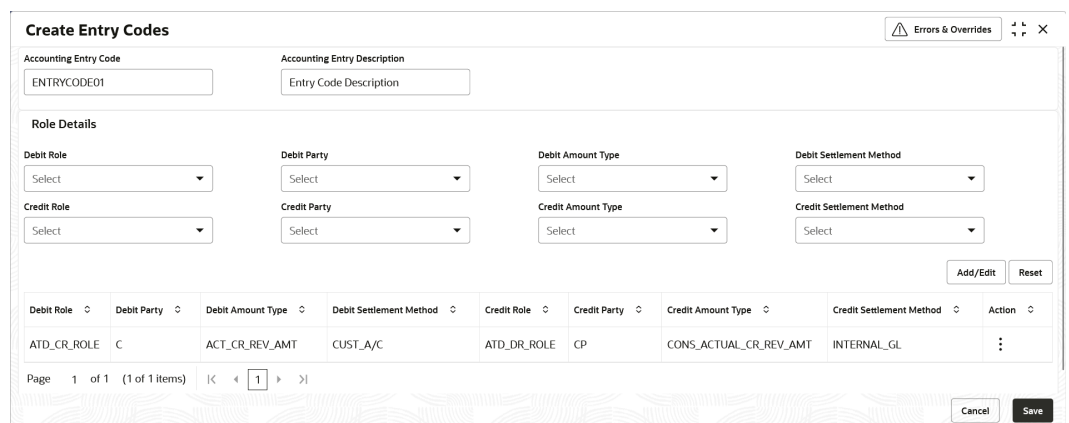

**4.** Specify the fields on **Create Entry Codes** screen.

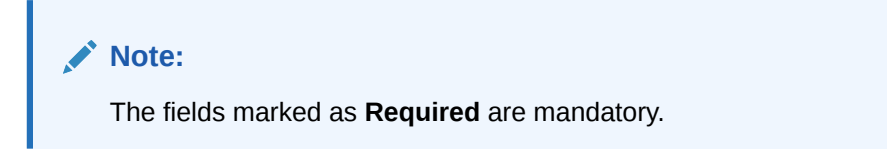

For more information on fields, refer to the field description table.

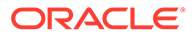

| Field                                         | <b>Description</b>                                             |
|-----------------------------------------------|----------------------------------------------------------------|
| <b>Accounting Entry Code</b>                  | Specify a unique identification code for the accounting entry. |
| <b>Accounting Entry</b><br><b>Description</b> | Specify a description for the accounting entry.                |
| <b>Debit Role</b>                             | Select the role of the debit party.                            |
| <b>Debit Party</b>                            | Select the party type to debit.                                |
| <b>Debit Amount Type</b>                      | Select the amount type to debit.                               |
| <b>Debit Settlement</b><br>Method             | Select the method to be used for debit settlement.             |
| <b>Credit Role</b>                            | Select the role of the credit party.                           |
| <b>Credit Party</b>                           | Select the party to credit.                                    |
| <b>Credit Amount Type</b>                     | Select the amount type to credit.                              |
| <b>Credit Settlement</b><br>Method            | Select the method to be used for credit settlement.            |

<span id="page-24-0"></span>**Table 3-2 Create Entry Codes - Field Description**

- **5.** Click **Add/Edit** to add the details to the grid.
	- Click  $\frac{1}{2}$  icon in the **Action** column to edit or delete the row.
- **6.** Click **Reset** to clear the selected values, if required.
- **7.** Click **Save** to save the record and send it for authorization.

### 3.1.2.2 View Entry Codes

This topic describes the systematic instruction to view, modify, delete, or authorize accounting entry codes that have been created.

A tile is present for each record that has been created. The bottom portion of each record-tile displays the following:

- The status, whether Authorized, Unauthorized, or Rejected
- Open or Closed
- The number of times the record has been submitted by the Maker added.

Specify **User ID** and **Password**, and login to **Home** screen.

- **1.** On **Home** screen, click **Cash Management**. Under **Cash Management**, click **Collections**.
- **2.** Under **Collections**, click **Maintenance**. Under **Maintenance**, click **Accounting**.
- **3.** Under **Accounting**, click **Entry Codes**. Under **Entry Codes**, click **View Entry Codes**.

The **View Entry Codes** screen displays.

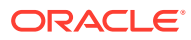

| <b>View Entry Codes</b>          |                                                                                    |                                 |                             |                                 |
|----------------------------------|------------------------------------------------------------------------------------|---------------------------------|-----------------------------|---------------------------------|
| $Q$ $Q$                          |                                                                                    |                                 |                             |                                 |
| Accounting Entry Code:           | Accounting Entry Code:                                                             | Accounting Entry Code:          | Accounting Entry Code:      | Accounting Entry Code:          |
| LCCO_REALIZATION_FLOAT :         | LCCO_RET_CR_STATUS_R                                                               | LCCO_COLL_DEPOSIT_AR            | LCCO_ARRANGEMENT_C          | UCON_CREDIT_REVERSA             |
| Accounting LCCO Realization -Flo | Accounting LCCO Return - Credit                                                    | Accounting LCCO Arrangement     | Accounting LCCO Arrangement | Accounting UCON Credit Reversa  |
| 6 Open                           | <b>6</b> Open                                                                      | 6 Open                          | <b>台</b> Open               | $\mathbb{Z}1$                   |
| $\mathbb{Z}1$                    | $\mathbb{Z}1$                                                                      | $\sqrt{21}$                     | $\mathbb{Z}1$               | <b>6</b> Open                   |
| D Authorized                     | C Authorized                                                                       | D Authorized                    | D. Authorized               | D. Authorized                   |
| Accounting Entry Code:           | Accounting Entry Code:                                                             | Accounting Entry Code:          | Accounting Entry Code:      | Accounting Entry Code:          |
| UCON_RET_CR_STATUS_ i            | UCON_COLL_DEPOSIT_A i                                                              | TRF_RET_CR_STATUS_RE i          | TRF ARRANGEMENT CR :        | TRF_RET_CR_STATUS_RE :          |
| Accounting UCON Return -         | Accounting UCON Arrangement                                                        | Accounting TRF Return - Reverse | Accounting TRF Arrangement  | Accounting TRF Return - Credite |
| $\mathbb{Z}_1$                   | $\mathbb{Z}_1$                                                                     | & Open                          | င် Open                     | $\mathbb{Z}$ 1                  |
| & Open                           | D Authorized                                                                       | $\mathbb{Z}_1$                  | $\mathbb{Z}_1$              | & Open                          |
| <b>D</b> Authorized              | & Open                                                                             | D. Authorized                   | C Authorized                | D. Authorized                   |
| Page                             | of 9 (1 - 10 of 85 items) $\vert \zeta \vert$ + $\vert$ 1 2 3 4 5  9 $\vert$ > 2 1 |                                 |                             |                                 |

<span id="page-25-0"></span>**Figure 3-4 View Entry Codes**

- **4.** Filter the records in the **View** screen:
	- **a.** Click **Search** icon to view the filters. The user can filter the records by Accounting Entry Code, Accounting Entry Description, Authorization Status and Record Status.
	- **b.** Select the required filter criteria and click **Search** to filter the records.
	- **c.** Click **Reset** to reset the filter criteria.
- **5.** Click **Refresh** icon to refresh the records.
- **6.** Click **Options** icon and then select any of the following options:
	- **a. Unlock** To modify the record details. Refer to the **Create** screen for the field level details.
	- **b. Authorize** To authorize or reject the record. Authorizing/Rejecting requires necessary access rights.
		- Optional: Click **View** to view the record details.
		- Select the record and click **Approve** to approve the record.
		- Select the record and click **Reject** to reject the record. Specify the relevant comments in the pop-up window that appears, and click **Confirm**.
	- **c. Delete**/**Close** To remove the record.
		- Optional: In the confirmation pop-up window, click **View** to view the record details.
		- Click **Proceed** to delete the record.
	- **d. Copy** To copy the record parameters for creating a new record.
	- **e. View** To view the record details.
	- **f. Reopen** To reopen the closed record.

## 3.1.3 Accounting Entries

This topic describes the information to setup the reference data for Accounting entries in Cash Management system.

**[Create Accounting Entries](#page-26-0)** This topic describes the systematic instruction to create accounting entries.

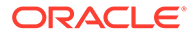

**[View Accounting Entries](#page-27-0)** 

This topic describes the systematic instruction to view, modify, delete, or authorize the accounting entries that have been created.

### <span id="page-26-0"></span>3.1.3.1 Create Accounting Entries

This topic describes the systematic instruction to create accounting entries.

Specify **User ID** and **Password**, and login to **Home** screen.

- **1.** On **Home** screen, click **Cash Management**. Under **Cash Management**, click **Collections**.
- **2.** Under **Collections**, click **Maintenance**. Under **Maintenance**, click **Accounting**.
- **3.** Under **Accounting**, click **Accounting Entries**. Under **Accounting Entries**, click **Create Accounting Entries**.

The **Create Accounting Entries** screen displays.

#### **Figure 3-5 Create Accounting Entries**

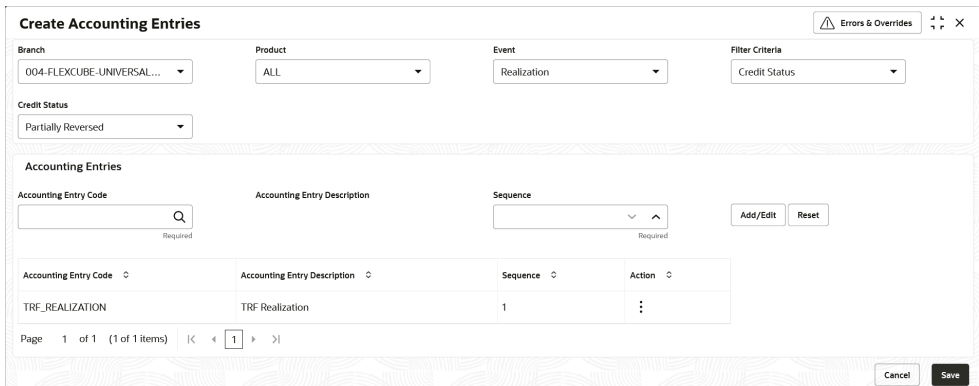

**4.** Specify the fields on **Create Accounting Entries** screen.

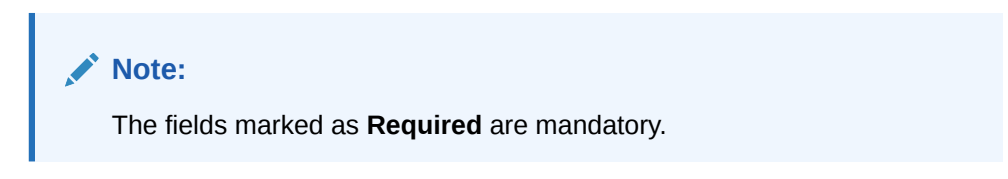

For more information on fields, refer to the field description table.

**Table 3-3 Create Accounting Entries - Field Description**

| Field                  | <b>Description</b>                                                                                                    |
|------------------------|----------------------------------------------------------------------------------------------------|
| <b>Branch</b>          | Select the Branch to add accounting entries for. Values in this<br>field are listed based on your access rights.                                                                          |
| <b>Product</b>         | Select the product to add accounting entries for.                                                                                                    |
| Event                  | Select the event to add accounting entries for.                                                                                                    |
| <b>Filter Criteria</b> | Select the filter criteria for which the accounting entries are to<br>be added. Based on the selected filter criteria, select the type/<br>mode from the respective field(s) that appear. |

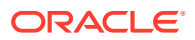

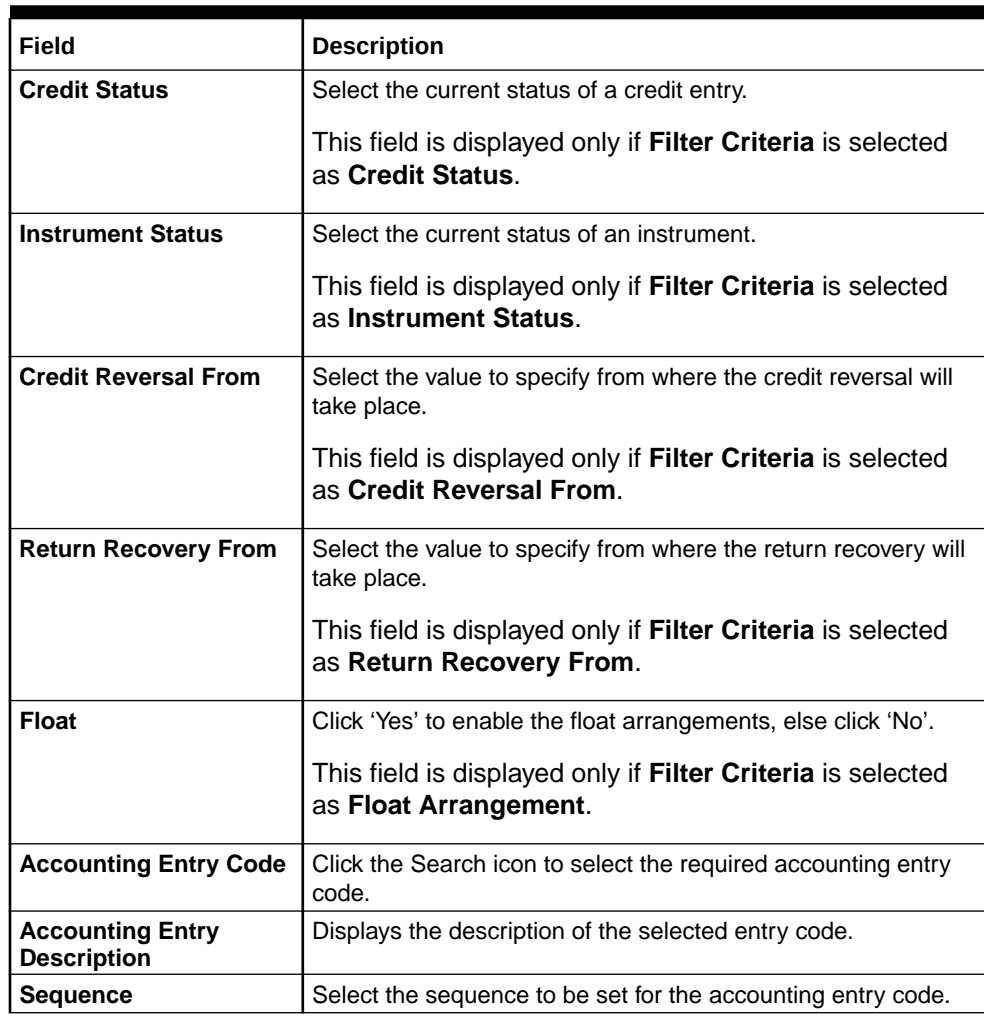

#### <span id="page-27-0"></span>**Table 3-3 (Cont.) Create Accounting Entries - Field Description**

- **5.** Click **Add/Edit** to add the details to the grid.
	- Click  $\frac{1}{2}$  icon in the **Action** column to edit or delete the row.
- **6.** Click **Reset** to clear the selected values, if required.
- **7.** Click **Save** to save the record and send it for authorization.

## 3.1.3.2 View Accounting Entries

This topic describes the systematic instruction to view, modify, delete, or authorize the accounting entries that have been created.

A tile is present for each record that has been created. The bottom portion of each record-tile displays the following:

- The status, whether Authorized, Unauthorized, or Rejected
- Open or Closed
- The number of times the record has been submitted by the Maker added.

Specify **User ID** and **Password**, and login to **Home** screen.

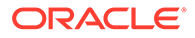

- **1.** On **Home** screen, click **Cash Management**. Under **Cash Management**, click **Collections**.
- **2.** Under **Collections**, click **Maintenance**. Under **Maintenance**, click **Accounting**.
- **3.** Under **Accounting**, click **Accounting Entries**. Under **Accounting Entries**, click **View Accounting Entries**.

The **View Accounting Entries** screen displays.

**Figure 3-6 View Accounting Entries**

| QQ                                                                                                    |                |                                                                    |                                                                   |             |                                                                           |                                                         |                |                                                                |                                                                    |                |                                                                    |                                                                  |    |
|----------------------------------------------------------------------------------------------------|----------------|--------------------------------------------------------------------|-------------------------------------------------------------------|-------------|---------------------------------------------------------------------------|---------------------------------------------------------|----------------|----------------------------------------------------------------|--------------------------------------------------------------------|----------------|--------------------------------------------------------------------|------------------------------------------------------------------|----|
| Product:<br>LCCO                                                                                                    |                | Product:<br>LCCO                                                   |                                                                   |             | Product:<br>LCCO                                                          |                                                         |                | Product:<br><b>UCON</b>                                        |                                                                    |                | Product:<br>TRF                                                    |                                                                  |    |
| <b>REALIZATION</b><br>Event<br><b>FLOAT</b><br><b>Filter Criteria</b><br>Credit Status<br>N/A<br>N/A<br>Instrument                   |                | Event<br><b>Filter Criteria</b><br>Credit Status<br>Instrument N/A | <b>COLLECTION DEPOSIT</b><br><b>DEFAULT</b><br>N/A                |             | Event<br><b>Filter Criteria</b><br>Credit Status<br>Instrument N/A        | ARRANGEMENT CREDI®<br><b>DEFAULT</b><br>N/A             |                | Event<br><b>Filter Criteria</b><br>Credit Status<br>Instrument | <b>CREDIT REVERSAL</b><br><b>CREDIT REVERSAL FRO</b><br>N/A<br>N/A |                | Event<br><b>Filter Criteria</b><br>Credit Status<br>Instrument     | ARRANGEMENT CREDI<br><b>INSTRUMENT STATUS</b><br>N/A<br>REALIZED |    |
| £ Open<br>D Authorized                                                                                                    | $\mathbb{Z}$ 1 | D. Authorized                                                      | £ Open                                                            | 21          | C Authorized                                                              | £ Open                                                  | 21             | C Authorized                                                   | £ Open                                                             | $\mathbb{Z}$ 1 | P. Authorized                                                      | £ Open                                                           | 21 |
| Product:<br>TRF                                                                                                    |                | Product:<br>TRF                                                    |                                                                   |             | Product:<br>LCCO                                                          |                                                         | $\frac{1}{2}$  | Product:<br><b>UCON</b>                                        |                                                                    |                | Product:<br><b>UCON</b>                                            |                                                                  |    |
| <b>RETURN</b><br>Event<br>Filter Criteria<br><b>CREDIT STATUS</b><br><b>Credit Status</b><br>PARTIALLY REVERSED<br>Instrument<br>N/A |                | Event<br>Filter Criteria<br>Credit Status<br>Instrument N/A        | <b>RETURN</b><br>CREDIT_STATUS_RETUF<br>CREDITED                  |             | Event<br><b>Filter Criteria</b><br><b>Credit Status</b><br>Instrument N/A | <b>RETURN</b><br><b>CREDIT STATUS RETUF</b><br>CREDITED |                | Event<br>Filter Criteria<br>Credit Status<br>Instrument        | <b>COLLECTION_DEPOSIT</b><br><b>DEFAULT</b><br>N/A<br>N/A          |                | Event<br>Filter Criteria<br><b>Credit Status</b><br>Instrument N/A | <b>RETURN</b><br>CREDIT_STATUS_RETUF<br>CREDITED                 |    |
| & Open<br><b>D</b> Authorized                                                                                                    | $\mathbb{Z}$ 1 | <b>D</b> Authorized                                                | 6 Open                                                            | $\sqrt{21}$ | P. Authorized                                                             | & Open                                                  | $\mathbb{Z}$ 1 | <b>D</b> Authorized                                            | 6 Open                                                             | $\mathbb{Z}1$  | P. Authorized                                                      | & Open                                                           | 21 |
|                                                                                                    |                |                                                                    |                                                                   |             |                                                                           |                                                         |                |                                                                |                                                                    |                |                                                                    |                                                                  |    |
| Page                                                                                                    |                |                                                                    | of 9 (1-10 of 87 items)   { 4   1   2   3   4   5   3   9   ▶   > |             |                                                                           |                                                         |                |                                                                |                                                                    |                |                                                                    |                                                                  |    |

- **4.** Filter the records in the **View** screen:
	- **a.** Click **Search** icon to view the filters. The user can filter the records by Product, Event, Credit Status, Instrument Status, Authorization Status and Record Status.
	- **b.** Select the required filter criteria and click **Search** to filter the records.
	- **c.** Click **Reset** to reset the filter criteria.
- **5.** Click **Refresh** icon to refresh the records.
- **6.** Click **Options** icon and then select any of the following options:
	- **a. Unlock** To modify the record details. Refer to the **Create** screen for the field level details.
	- **b. Authorize** To authorize or reject the record. Authorizing/Rejecting requires necessary access rights.
		- Optional: Click **View** to view the record details.
		- Select the record and click **Approve** to approve the record.
		- Select the record and click **Reject** to reject the record. Specify the relevant comments in the pop-up window that appears, and click **Confirm**.
	- **c. Delete**/**Close** To remove the record.
		- Optional: In the confirmation pop-up window, click **View** to view the record details.
		- Click **Proceed** to delete the record.
	- **d. Copy** To copy the record parameters for creating a new record.
	- **e. View** To view the record details.

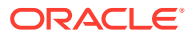

**f. Reopen** – To reopen the closed record.

# <span id="page-29-0"></span>3.1.4 Internal Account Mapping

This topic describes the information to setup the reference data for internal account mapping in Cash Management system.

- Create Internal Account Mapping This topic describes the systematic instruction to create internal account mapping.
- [View Internal Account Mapping](#page-31-0) This topic describes the systematic instruction to view, modify, delete, or authorize internal account mapping records that have been created.

## 3.1.4.1 Create Internal Account Mapping

This topic describes the systematic instruction to create internal account mapping.

Specify **User ID** and **Password**, and login to **Home** screen.

- **1.** On **Home** screen, click **Cash Management**. Under **Cash Management**, click **Collections**.
- **2.** Under **Collections**, click **Maintenance**. Under **Maintenance**, click **Accounting**.
- **3.** Under **Accounting**, click **Internal Account Mapping**. Under **Internal Account Mapping**, click **Create Internal Account Mapping**.

The **Create Internal Account Mapping** screen displays.

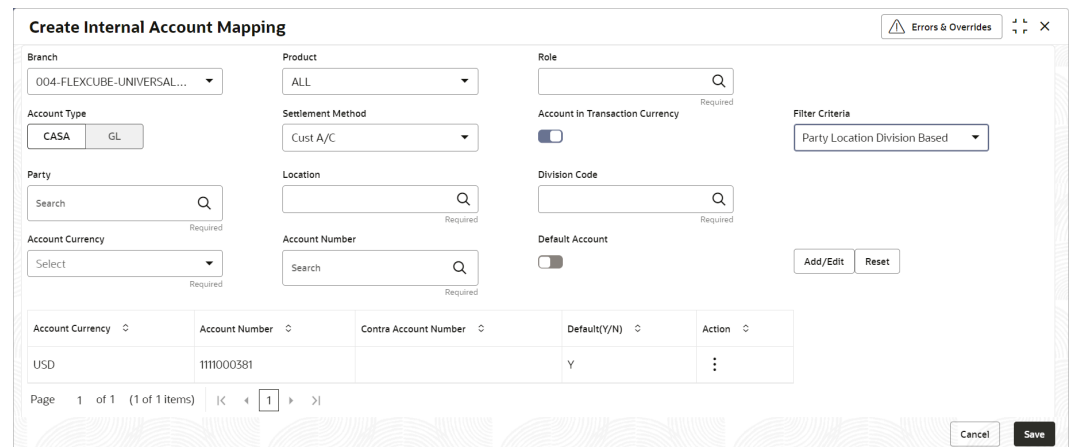

**Figure 3-7 Create Internal Account Mapping**

**4.** Specify the fields on **Create Internal Account Mapping** screen.

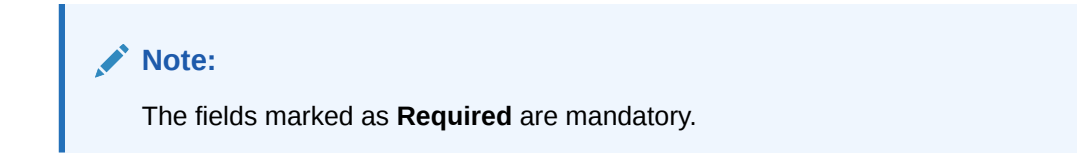

For more information on fields, refer to the field description table.

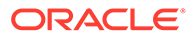

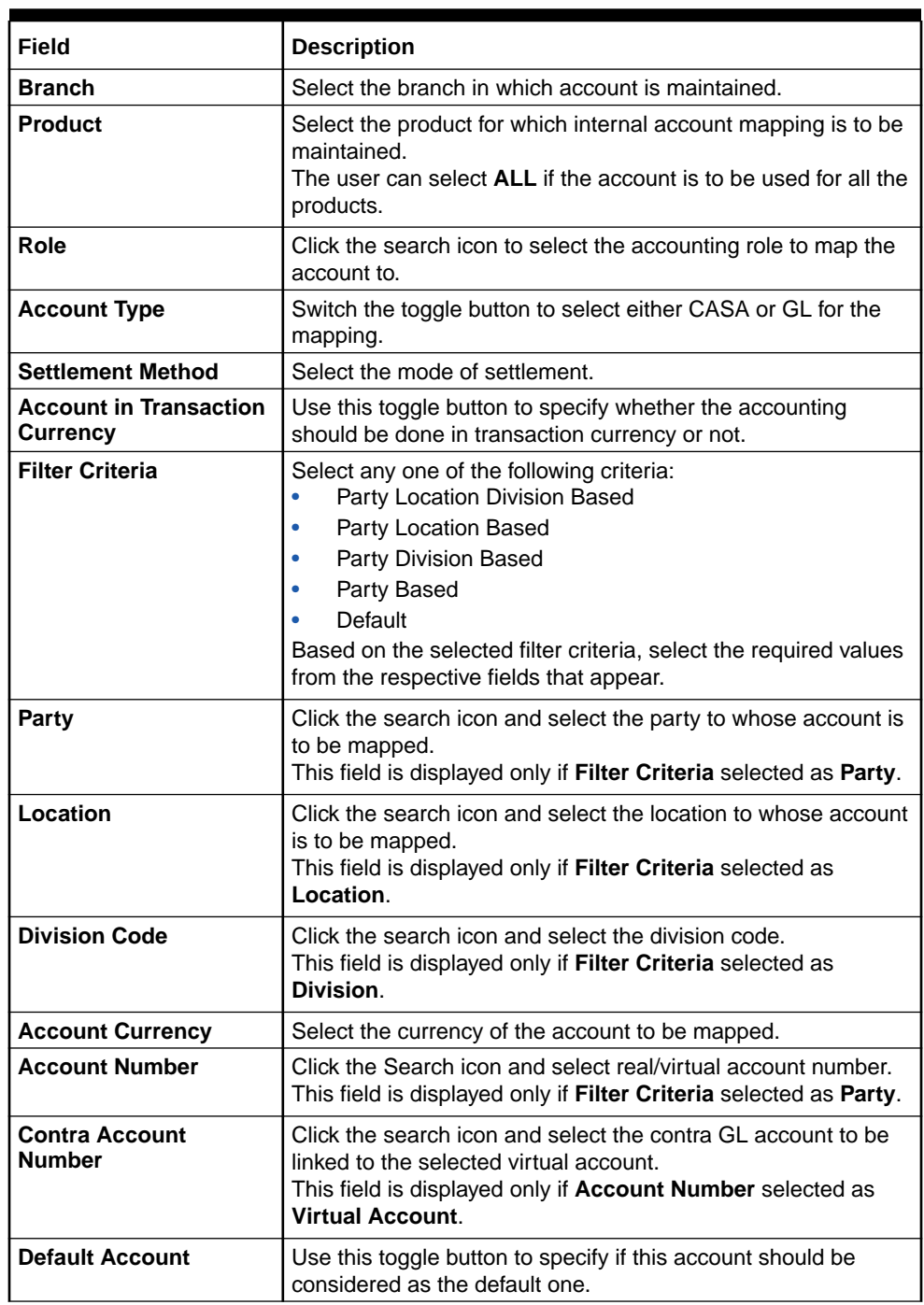

#### **Table 3-4 Create Internal Account Mapping - Field Description**

- **5.** Click **Add/ Edit** to add the details to the grid.
	- Click  $\frac{3}{5}$  icon in the **Action** column to edit or delete the row.
- **6.** Click **Reset** to clear the selected values, if required.
- **7.** Click **Save** to save the data and send it for authorization.

## <span id="page-31-0"></span>3.1.4.2 View Internal Account Mapping

This topic describes the systematic instruction to view, modify, delete, or authorize internal account mapping records that have been created.

A tile is present for each record that has been created. The bottom portion of each record-tile displays the following:

- The status, whether Authorized, Unauthorized, or Rejected
- Open or Closed
- The number of times the record has been submitted by the Maker added.

Specify **User ID** and **Password**, and login to **Home** screen.

- **1.** On **Home** screen, click **Cash Management**. Under **Cash Management**, click **Collections**.
- **2.** Under **Collections**, click **Maintenance**. Under **Maintenance**, click **Accounting**.
- **3.** Under **Accounting**, click **Internal Account Mapping**. Under **Internal Account Mapping**, click **View Internal Account Mapping**.

The **View Internal Account Mapping** screen displays.

| <b>View Internal Account Mapping</b> |                                                                     |                                |                         | $\Delta$ . In<br>$\therefore$ $\times$ |
|--------------------------------------|---------------------------------------------------------------------|--------------------------------|-------------------------|----------------------------------------|
| QQ                                   |                                                                     |                                |                         | <b>EE BB</b>                           |
| Product:                             | Product:                                                            | Product:                       | Product:                | Product:                               |
| LCIN                                 | LCIN                                                                | <b>UCIN</b>                    | LCIN                    | LCIN                                   |
| GL_LOC_CHQ_POOL                      | BRN_SUSP_ACC                                                        | Role                           | <b>FLOATSUSPAC</b>      | LOC_CHQ_PUR                            |
| Role                                 | Role                                                                | UPCOUNTRY CHO POC              | Role                    | Role                                   |
| Filter Criteria                      | DEFAULT                                                             | Filter Criteria                | Filter Criteria         | Filter Criteria                        |
| <b>DEFAULT</b>                       | <b>Filter Criteria</b>                                              | <b>DEFAULT</b>                 | <b>DEFAULT</b>          | <b>DEFAULT</b>                         |
| N/A                                  | N/A                                                                 | N/A                            | N/A                     | N/A                                    |
| Party                                | Party                                                               | Party                          | Party                   | Party                                  |
| N/A                                  | N/A                                                                 | N/A                            | N/A                     | N/A                                    |
| Location                             | Location                                                            | Location                       | Location                | Location                               |
| <b>6</b> Open                        | 6 Open                                                              | <b>6</b> Open                  | <b>6</b> Open           | <b>6</b> Open                          |
| $\sqrt{21}$                          | 23                                                                  | 21                             | 21                      | $\mathbb{Z}$ 1                         |
| <b>D</b> Authorized                  | <b>D</b> Authorized                                                 | P. Authorized                  | P. Authorized           | <b>D</b> Authorized                    |
| Product:<br>CASH<br>$\ddot{.}$       | Product:<br><b>UCIN</b>                                             | Product:<br>QQ01<br>$\ddot{ }$ | Product:<br><b>PC98</b> | Product:<br>CASH                       |
| Role                                 | UPCOUNTRY_CHQ_PUR                                                   | <b>CR-Cust Ac</b>              | Role                    | Role                                   |
| CHGINC_ACC                           | Role                                                                | Role                           | 13                      | CUST_ACC                               |
| Filter Criteria                      | DEFAULT                                                             | DEFAULT                        | Filter Criteria         | Filter Criteria                        |
| DEFAULT                              | Filter Criteria                                                     | Filter Criteria                | DEFAULT                 | <b>DEFAULT</b>                         |
| N/A                                  | N/A                                                                 | N/A                            | N/A                     | N/A                                    |
| Party                                | Party                                                               | Party                          | Party                   | Party                                  |
| N/A                                  | N/A                                                                 | N/A                            | N/A                     | N/A                                    |
| Location                             | Location                                                            | Location                       | Location                | Location                               |
| & Open                               | <b>6</b> Open                                                       | 6 Open                         | 6 Open                  | <b>6</b> Open                          |
| $\mathbb{Z}$ 1                       | 22                                                                  | 23                             | 25                      | $\mathbb{Z}$ 1                         |
| C Authorized                         | <b>B</b> Authorized                                                 | P. Authorized                  | P. Authorized           | P. Authorized                          |
|                                      |                                                                     |                                |                         |                                        |
| Page                                 | of 2 (1 - 10 of 19 items) $\vert \zeta \vert$ + 1<br>$\overline{2}$ | $\rightarrow$ $\rightarrow$    |                         |                                        |

**Figure 3-8 View Internal Account Mapping**

- **4.** Filter the records in the **View** screen:
	- **a.** Click **Search** icon to view the filters. The user can filter the records by Branch, Product, Role, Party, Location, Authorization Status and Record Status.
	- **b.** Select the required filter criteria and click **Search** to filter the records.
	- **c.** Click **Reset** to reset the filter criteria.
- **5.** Click **Refresh** icon to refresh the records.
- **6.** Click **Options** icon and then select any of the following options:
	- **a. Unlock** To modify the record details. Refer to the **Create** screen for the field level details.
	- **b. Authorize** To authorize or reject the record. Authorizing/Rejecting requires necessary access rights.

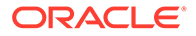

- <span id="page-32-0"></span>• Optional: Click **View** to view the record details.
- Select the record and click **Approve** to approve the record.
- Select the record and click **Reject** to reject the record. Specify the relevant comments in the pop-up window that appears, and click **Confirm**.
- **c. Delete**/**Close** To remove the record.
	- Optional: In the confirmation pop-up window, click **View** to view the record details.
	- Click **Proceed** to delete the record.
- **d. Copy** To copy the record parameters for creating a new record.
- **e. View** To view the record details.
- **f. Reopen** To reopen the closed record.

# 3.2 Arrangement Definition Maintenance

This topic describes the information to define various arrangement templates which is a group different arrangement parameter based on arrangement reference i.e., on deposit or liquidation and further link the same to an arrangement party i.e.; Corporate or Correspondent bank.

Banks can make funds available to corporate parties even before the cheques are cleared. This is referred to as an 'Arrangement'. However, if the instrument collection fails or is delayed, or even if the instrument is marked as 'Returned', then the banks need to recover the funds through credit reversal. The Arrangement Definition screen enables banks to create arrangement and recovery parameters, with respect to the collections facility. Once an Arrangement Definition is created, it can be linked to the required corporate party and product using the Arrangement Decisioning screen.

The arrangements reference for the Collections module in Oracle Banking Cash Management is based on the following two parameters:

- **Deposit Date:** For the arrangement based on deposit date, the bank provides the corporate an option of different arrangement days on which the corporate desires the payment of funds against instruments deposited by the corporate. The arrangement days depend on the charge the corporate is willing to pay, and the desired liquidity. Thus, the bank pays the amount to the corporate on the arrangement day or value date on presenting a cheque. For example, if a corporate has opted for a 'Day + 1' arrangement with the bank, then the corporate will receive the funds 1 day after the instrument has been deposited regardless of the actual number of days required to clear the instrument.
- **Realization Date:** For the arrangement based on realization date, the corporate receives credit only after the instrument has been marked as cleared in the system. If the instrument has been returned (for reasons such as insufficient funds in the drawer's account, discrepancy in the signature, and so on), then the corporate does not receive the funds.

This topic contains the following subtopics:

**[Create Arrangement Definition](#page-33-0)** This topic describes the systematic instruction to create arrangement codes.

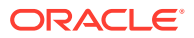

#### • [View Arrangement Definition](#page-35-0)

This topic describes the systematic instruction to view, modify, delete, or authorize arrangement code details.

# <span id="page-33-0"></span>3.2.1 Create Arrangement Definition

This topic describes the systematic instruction to create arrangement codes.

Newly created arrangement codes takes effect once authorized and cannot be modified thereafter.

Specify **User ID** and **Password**, and login to **Home** screen.

- **1.** On **Home** screen, click **Cash Management**. Under **Cash Management**, click **Collections**.
- **2.** Under **Collections**, click **Maintenance**. Under **Maintenance**, click **Arrangement Definition**.
- **3.** Under **Arrangement Definition**, click **Create Arrangement Definition**.

The **Create Arrangement Definition** screen displays.

#### **Figure 3-9 Create Arrangement Definition**

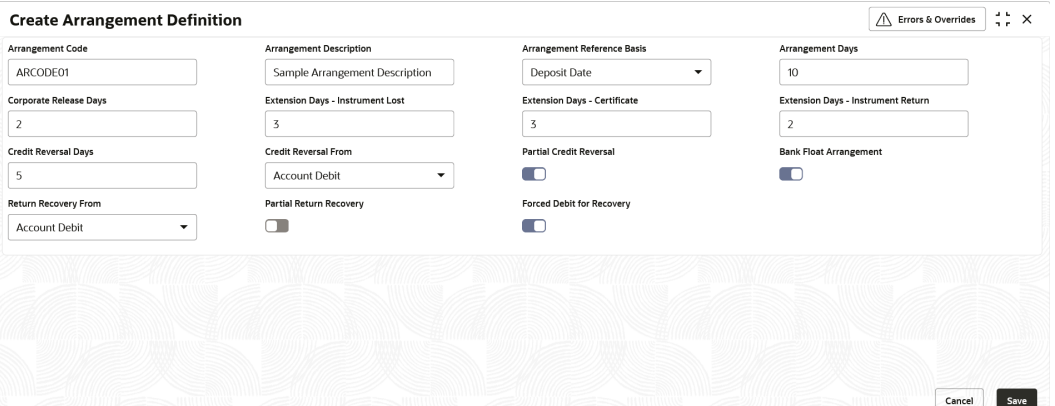

**4.** Specify the fields on **Create Arrangement Definition** screen.

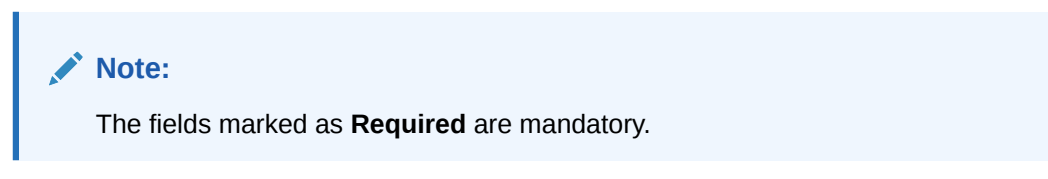

For more information on fields, refer to the field description table.

**Table 3-5 Create Arrangement Definition - Field Description**

| Field                   | Description                                                                                              |
|-------------------------|----------------------------------------------------------------------------------------------------|
| <b>Arrangement Code</b> | Specify a unique alphanumeric code for the arrangement.<br>This code cannot be modified once authorized. |

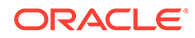

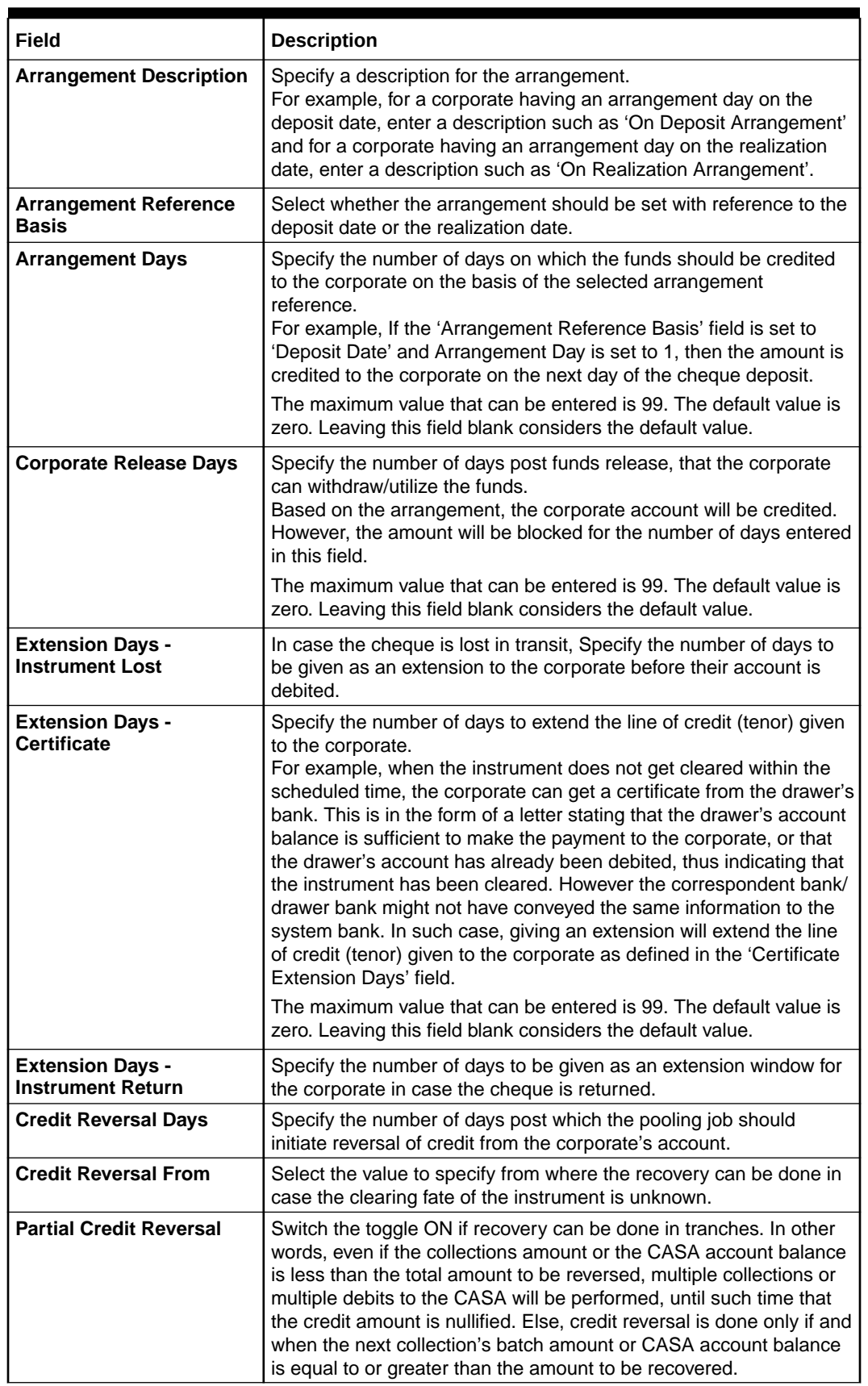

#### **Table 3-5 (Cont.) Create Arrangement Definition - Field Description**

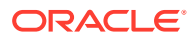

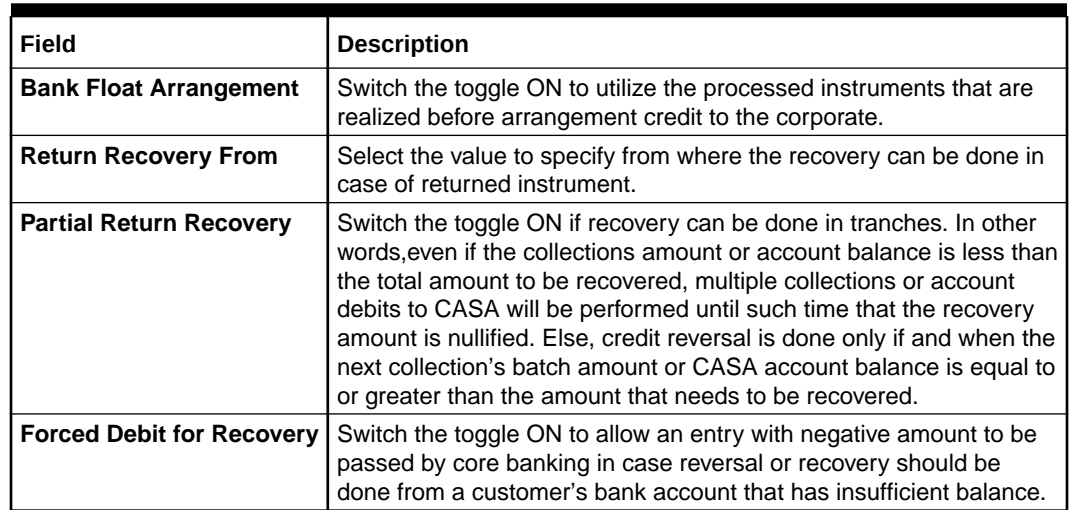

#### <span id="page-35-0"></span>**Table 3-5 (Cont.) Create Arrangement Definition - Field Description**

**5.** Click **Save** to save the record and send it for authorization.

# 3.2.2 View Arrangement Definition

This topic describes the systematic instruction to view, modify, delete, or authorize arrangement code details.

A tile is present for each record that has been created. The bottom portion of each record-tile displays the following:

- The status, whether Authorized, Unauthorized, or Rejected
- Open or Closed
- The number of times the record has been submitted by the Maker added.

Specify **User ID** and **Password**, and login to **Home** screen.

- **1.** On **Home** screen, click **Cash Management**. Under **Cash Management**, click **Collections**.
- **2.** Under **Collections**, click **Maintenance**. Under **Maintenance**, click **Arrangement Definition**.
- **3.** Under **Arrangement Definition**, click **View Arrangement Definition**.

The **View Arrangement Definition** screen displays.

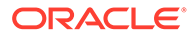
| QQ                                          |    |                                                   |                 |                                    |          |    |                                        |           |                |                                        |                  |    | $E = BE$ |
|---------------------------------------------|----|---------------------------------------------------|-----------------|------------------------------------|----------|----|----------------------------------------|-----------|----------------|----------------------------------------|------------------|----|----------|
| Arrangement Code:<br>ADF1                   |    | Arrangement Code:<br>ADF6                         | $\frac{1}{2}$   | Arrangement Code:<br>000100        |          |    | Arrangement Code:<br>AD <sub>02</sub>  |           |                | Arrangement Code:<br>ADF <sub>2</sub>  |                  | ŧ  |          |
| ADF1<br>Description<br>Arrangement DEPOSIT  |    | ADF6<br><b>Description</b><br>Arrangement DEPOSIT |                 | Description<br>Arrangement DEPOSIT | ZerOneBH |    | Description<br>Arrangement REALIZATION | ADF21111A |                | Description<br>Arrangement REALIZATION | ADF <sub>2</sub> |    |          |
| <b>品</b> Closed<br>O Unauthorized           | 22 | <b>D</b> Authorized                               | & Open<br>23    | <b>D</b> Unauthorized              | 6 Open   | 22 | <b>D</b> Unauthorized                  | 6 Open    | $\mathbb{Z}$ 1 | <b>D</b> Authorized                    | <b>6</b> Open    | 21 |          |
|                                             |    |                                                   |                 |                                    |          |    |                                        |           |                |                                        |                  |    |          |
| Arrangement Code:<br>ADF3                   |    | Arrangement Code:<br>ADF5                         | $\frac{\pi}{2}$ | Arrangement Code:<br>ADF4          |          |    |                                        |           |                |                                        |                  |    |          |
| ADF33<br>Description<br>Arrangement DEPOSIT |    | ADF5<br>Description<br>Arrangement DEPOSIT        |                 | Description<br>Arrangement DEPOSIT | ADF4     |    |                                        |           |                |                                        |                  |    |          |
| £ Open<br>O Unauthorized                    | 23 | <b>D</b> Unauthorized                             | 21<br>& Open    | D Authorized                       | & Open   | 21 |                                        |           |                |                                        |                  |    |          |
|                                             |    |                                                   |                 |                                    |          |    |                                        |           |                |                                        |                  |    |          |

**Figure 3-10 View Arrangement Definition**

- **4.** Filter the records in the **View** screen:
	- **a.** Click **Search** icon to view the filters. The user can filter the records by Accounting Code, Description, Record Status and Authorization Status.
	- **b.** Select the required filter criteria and click **Search** to filter the records.
	- **c.** Click **Reset** to reset the filter criteria.
- **5.** Click **Refresh** icon to refresh the records.
- **6.** Click **Options** icon and then select any of the following options:
	- **a. Unlock** To modify the record details. Refer to the **Create** screen for the field level details.
	- **b. Authorize** To authorize or reject the record. Authorizing/Rejecting requires necessary access rights.
		- Optional: Click **View** to view the record details.
		- Select the record and click **Approve** to approve the record.
		- Select the record and click **Reject** to reject the record. Specify the relevant comments in the pop-up window that appears, and click **Confirm**.
	- **c. Delete**/**Close** To remove the record.
		- Optional: In the confirmation pop-up window, click **View** to view the record details.
		- Click **Proceed** to delete the record.
	- **d. Copy** To copy the record parameters for creating a new record.
	- **e. View** To view the record details.
	- **f. Reopen** To reopen the closed record.

# 3.3 Arrangement Decisioning Maintenance

This topic describes the information to setup the reference data to maintain the mappings between arrangement codes and the corporates in Cash Management system.

Once the arrangement code is defined, Arrangement Decisioning screen helps to map such templates at the corporate level. The user can map the existing arrangement codes or define new arrangement settings for the Corporate/Drawee bank/ Correspondent bank.

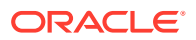

This topic contains the following subtopics:

- Create Arrangement Decisioning This topic describes the systematic instruction to link the existing arrangement codes with the arrangement party (Corporate/Correspondent bank) or define a new arrangement.
- [View Arrangement Decisioning](#page-42-0) This topic describes the systematic instruction to view, modify, delete, or authorize arrangement decisioning details.

# 3.3.1 Create Arrangement Decisioning

This topic describes the systematic instruction to link the existing arrangement codes with the arrangement party (Corporate/Correspondent bank) or define a new arrangement.

The Arrangement Decisioning is driven by a combination of the following fields:

- Product
- **Effective Date**
- Arrangement Party
- Corporate/Drawee bank/Correspondent bank
- Payable at Location (if available)

Newly created mapping takes effect once authorized and cannot be modified thereafter.

Specify **User ID** and **Password**, and login to **Home** screen.

- **1.** On **Home** screen, click **Cash Management**. Under **Cash Management**, click **Collections**.
- **2.** Under **Collections**, click **Maintenance**. Under **Maintenance**, click **Arrangement Decisioning**.
- **3.** Under **Arrangement Decisioning**, click **Create Arrangement Decisioning**.

The **Create Arrangement Decisioning** screen displays.

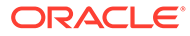

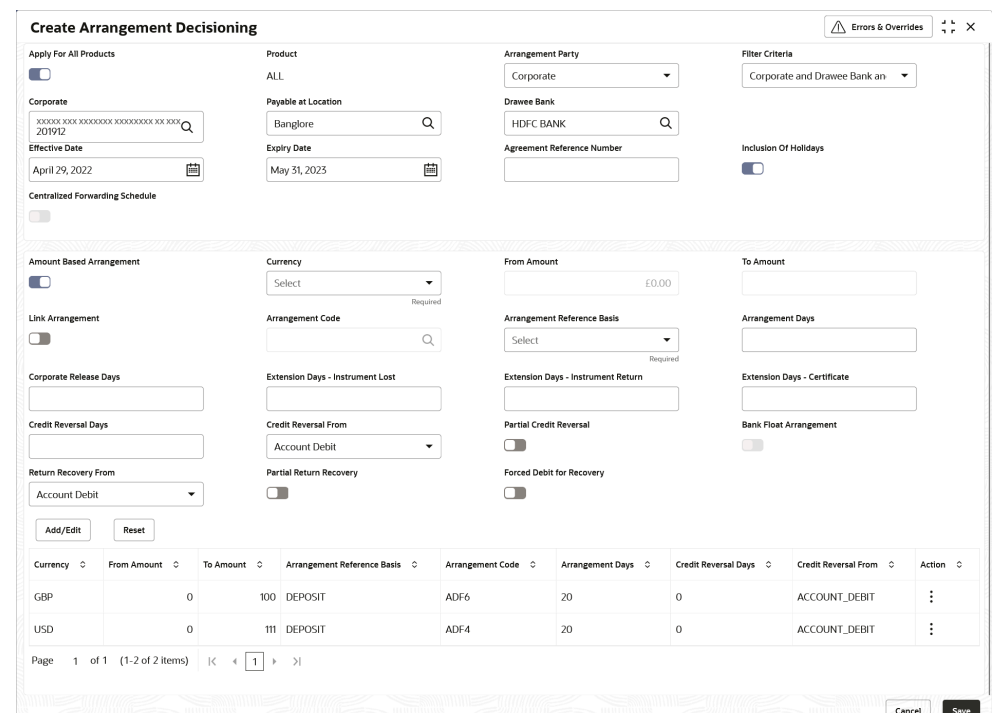

**Figure 3-11 Create Arrangement Decisioning**

**4.** Specify the fields on **Create Arrangement Decisioning** screen.

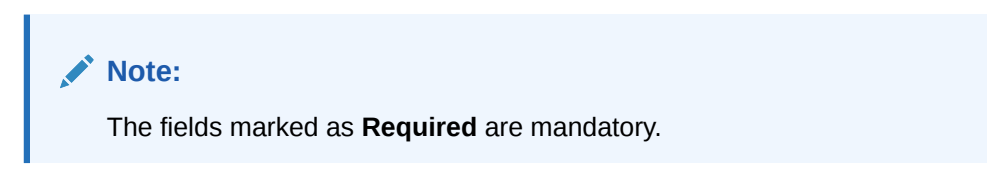

**Table 3-6 Create Arrangement Decisioning - Field Description**

| Field                         | <b>Description</b>                                                                                                    |
|-------------------------------|----------------------------------------------------------------------------------------------------|
| <b>Apply for All Products</b> | Switch the toggle ON to apply the arrangement decisioning to<br>all products.                                                                                                    |
| <b>Product</b>                | Select the product to apply the arrangement decisioning to.                                                                                                    |
| <b>Arrangement Party</b>      | Select the arrangement party (Corporate/Correspondent Bank)<br>to link the existing arrangement to or to define a new<br>arrangement for. This field cannot be modified once<br>authorized. |

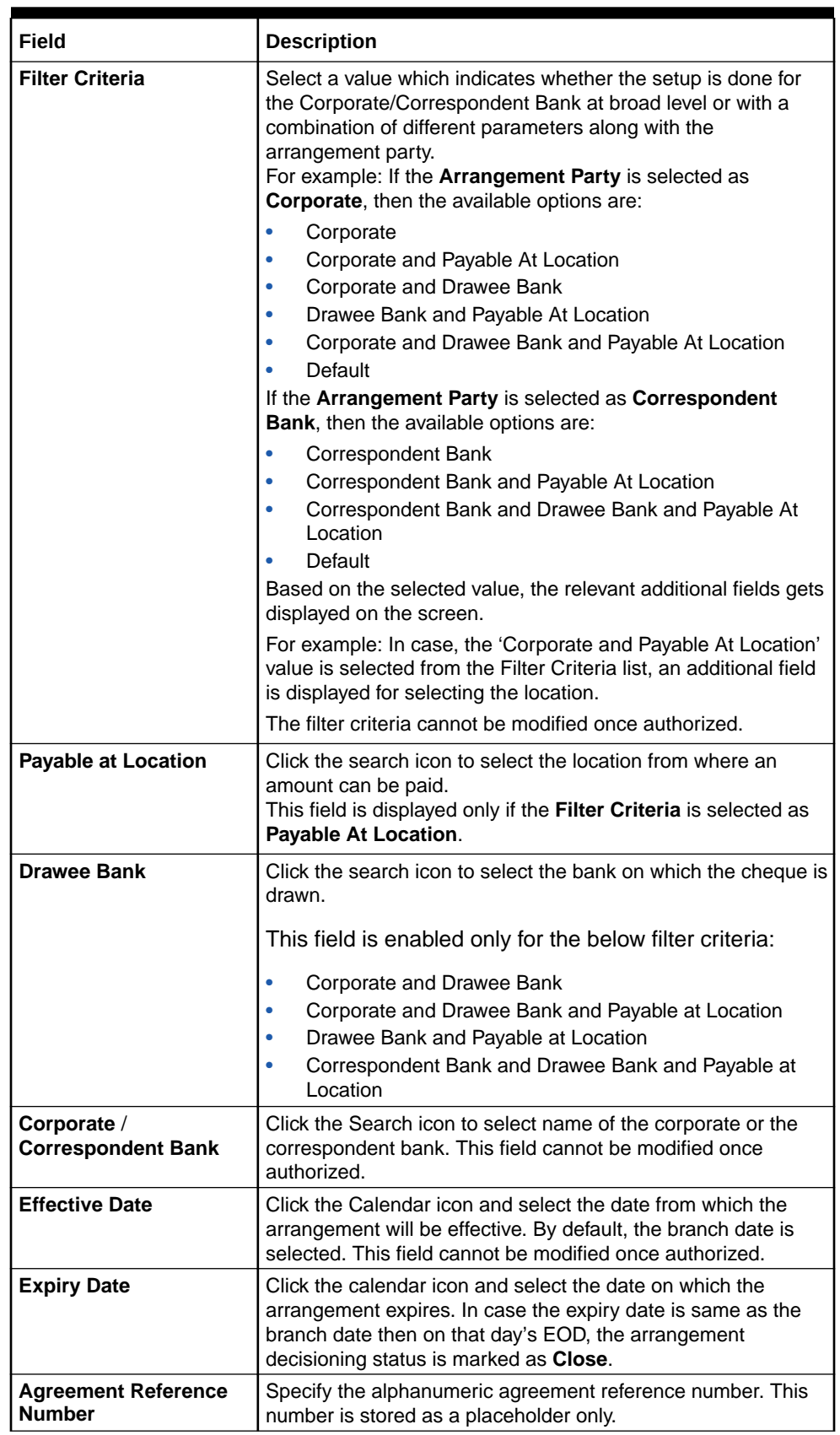

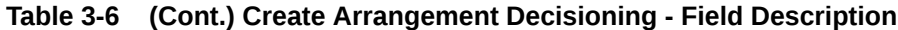

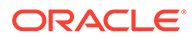

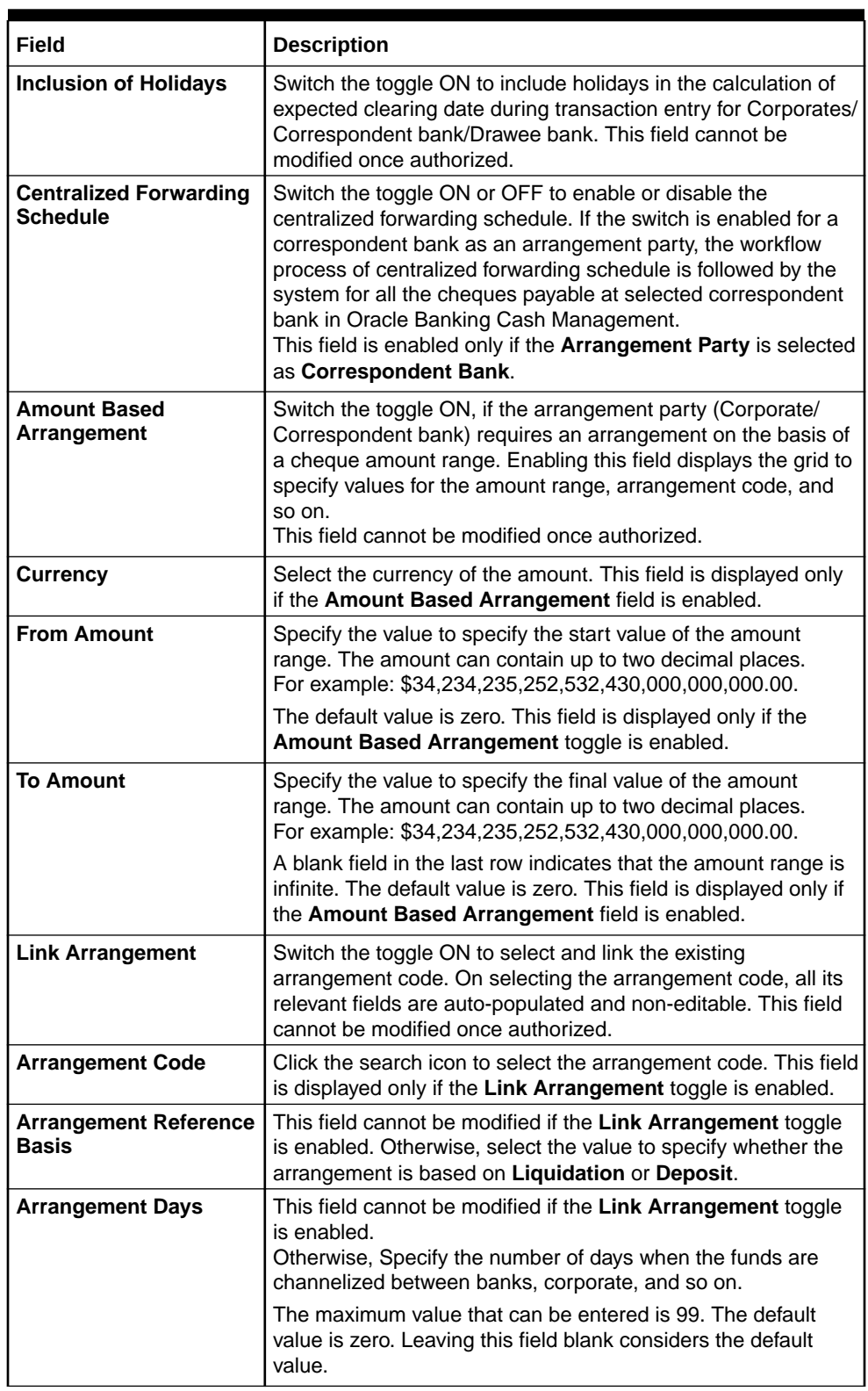

### **Table 3-6 (Cont.) Create Arrangement Decisioning - Field Description**

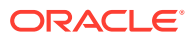

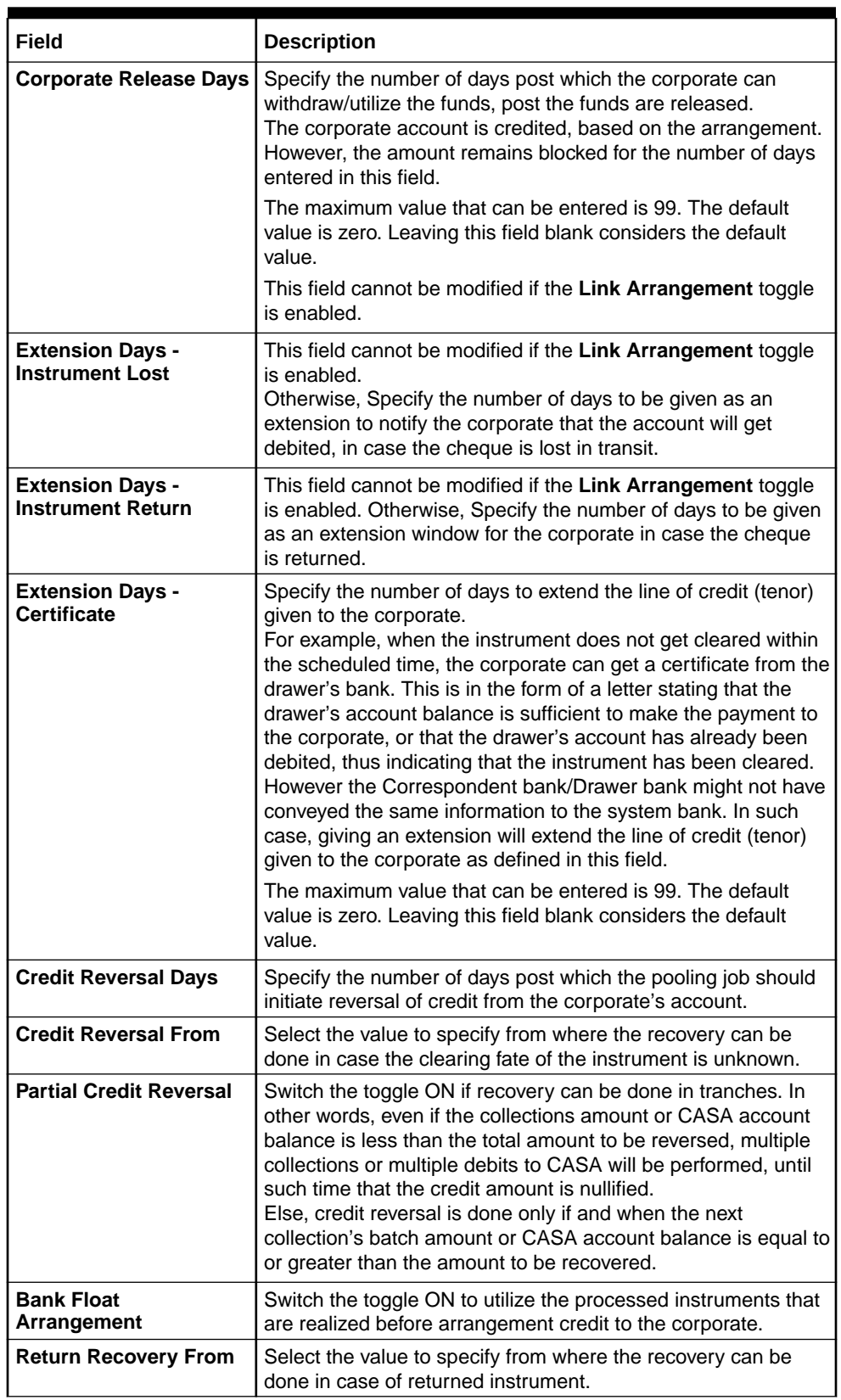

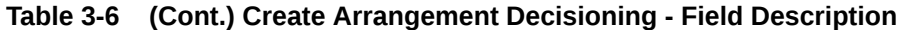

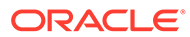

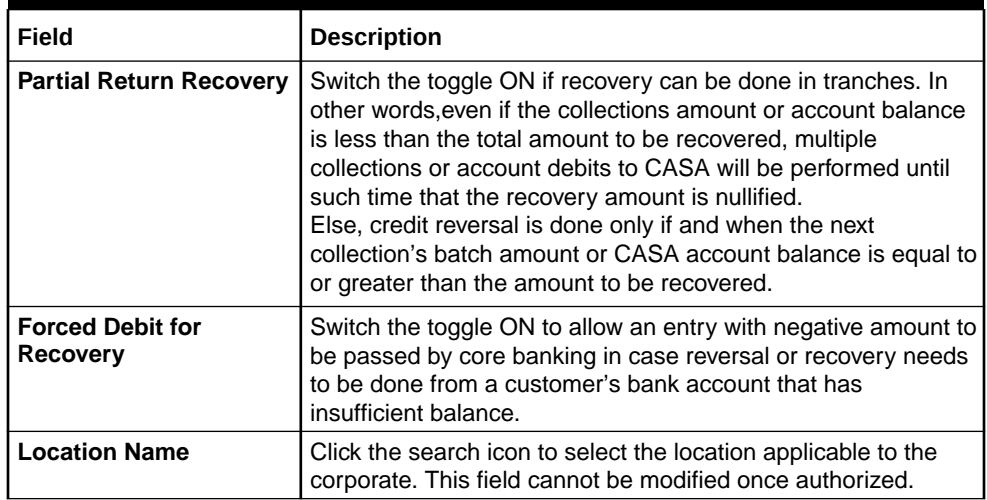

### <span id="page-42-0"></span>**Table 3-6 (Cont.) Create Arrangement Decisioning - Field Description**

- **5.** Click **Add/Edit** to add the details to the grid.
	- Click  $\frac{3}{5}$  icon in the **Action** column to edit or delete the row.
- **6.** Click **Reset** to clear the selected values, if required.
- **7.** Click **Save** to save the record and send it for authorization.

# 3.3.2 View Arrangement Decisioning

This topic describes the systematic instruction to view, modify, delete, or authorize arrangement decisioning details.

A tile is present for each record that has been created. The bottom portion of each record-tile displays the following:

- The status, whether Authorized, Unauthorized, or Rejected
- Open or Closed
- The number of times the record has been submitted by the Maker added.

Specify **User ID** and **Password**, and login to **Home** screen.

- **1.** On **Home** screen, click **Cash Management**. Under **Cash Management**, click **Collections**.
- **2.** Under **Collections**, click **Maintenance**. Under **Maintenance**, click **Arrangement Decisioning**.
- **3.** Under **Arrangement Decisioning**, click **View Arrangement Decisioning**.

The **View Arrangement Decisioning** screen displays.

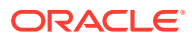

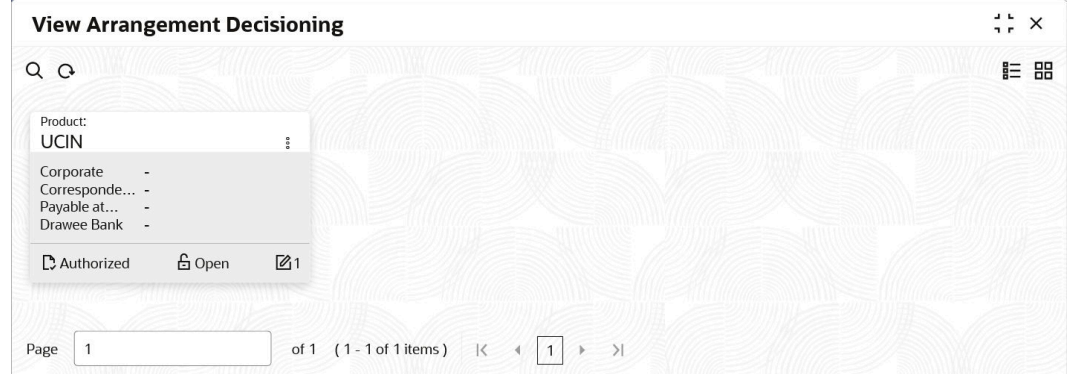

**Figure 3-12 View Arrangement Decisioning**

- **4.** Filter the records in the **View** screen:
	- **a.** Click **Search** icon to view the filters. The user can filter the records by Product, Arrangement Party, Filter Criteria, Corporate Name, Correspondent Bank, Authorization Status and Record Status.
	- **b.** Select the required filter criteria and click **Search** to filter the records.
	- **c.** Click **Reset** to reset the filter criteria.
- **5.** Click **Refresh** icon to refresh the records.
- **6.** Click **Options** icon and then select any of the following options:
	- **a. Unlock** To modify the record details. Refer to the **Create** screen for the field level details.
	- **b. Authorize** To authorize or reject the record. Authorizing/Rejecting requires necessary access rights.
		- Optional: Click **View** to view the record details.
		- Select the record and click **Approve** to approve the record.
		- Select the record and click **Reject** to reject the record. Specify the relevant comments in the pop-up window that appears, and click **Confirm**.
	- **c. Delete**/**Close** To remove the record.
		- Optional: In the confirmation pop-up window, click **View** to view the record details.
		- Click **Proceed** to delete the record.
	- **d. Copy** To copy the record parameters for creating a new record.
	- **e. View** To view the record details.
	- **f. Reopen** To reopen the closed record.

# 3.4 Corporate Enrichment Maintenance

This topic describes the information to maintain the various parameters at the Corporate level in Cash Management system.

This screen allows you to map products that are available for specific corporates. Once the product(s) are mapped, product level enrichment can be created at a deposit level or an instrument level. In case of maintaining enrichment at an instrument level, you can choose a

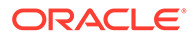

specific product or 'All' products. There are additional fields that can be mapped for the product and applied at the time of transaction processing.

Pooling level information allows you to map the level at which the funds should be pooled. This can be 'Account', 'Division', or 'Location'.

Pick up point creation allows you to set up multiple pick-up points for the corporate.

The 'Corporate Enrichment' screen captures data in five tabs, namely – 'Corporate Information', 'Product Information', 'Corporate Pooling Setup', 'Pick Up Point Creation', and 'Delivery Point Creation'.

This topic contains the following subtopics:

• Create Corporate Enrichment

This topic describes the systematic instruction to setup corporate enrichment details for collections.

• [View Corporate Enrichment](#page-53-0) This topic describes the systematic instruction to view, modify, delete, or authorize corporate enrichment details.

# 3.4.1 Create Corporate Enrichment

This topic describes the systematic instruction to setup corporate enrichment details for collections.

Specify **User ID** and **Password**, and login to **Home** screen.

#### **Corporate Information:**

The **Corporate Information** tab is used to map the products available for the corporate and other parameters that are applied at the time of transaction capturing or processing. Multiple records can be added for product(s) by clicking the **Add/Edit** button. These products are available in the following tabs for enrichment.

- **1.** On **Home** screen, click **Cash Management**. Under **Cash Management**, click **Collections**.
- **2.** Under **Collections**, click **Maintenance**. Under **Maintenance**, click **Corporate Enrichment**.
- **3.** Under **Corporate Enrichment**, click **Create Corporate Enrichment**.

The **Create Corporate Enrichment - Corporate Information** screen displays.

#### **Figure 3-13 Create Corporate Enrichment - Corporate Information**

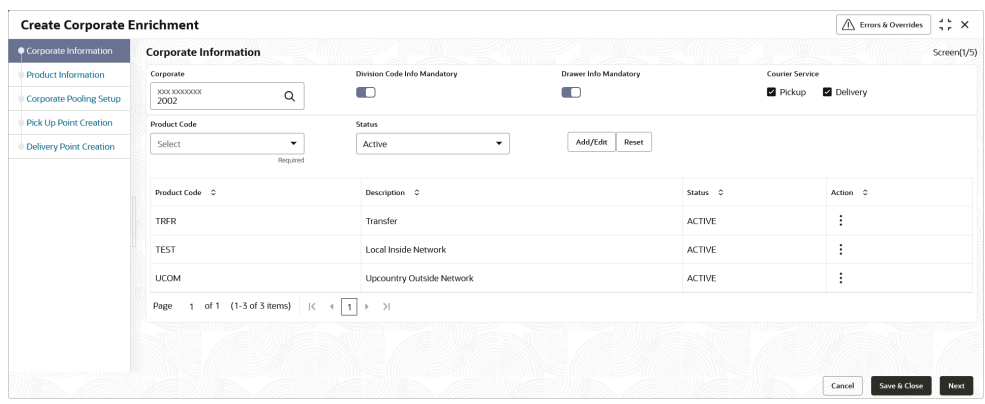

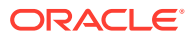

**4.** Specify the fields on **Create Corporate Enrichment - Corporate Information** screen.

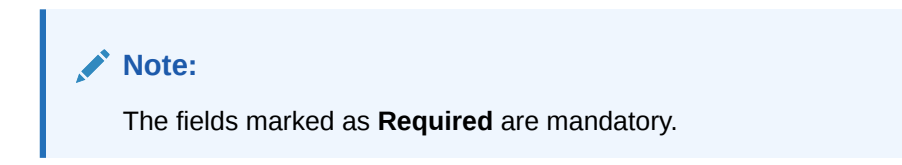

For more information on fields, refer to the field description table.

**Table 3-7 Corporate Information - Field Description**

| Field                                         | <b>Description</b>                                                                                                    |
|-----------------------------------------------|----------------------------------------------------------------------------------------------------|
| Corporate                                     | Specify the corporate ID or name to add the details for.<br>Alternatively, click the search icon to search and select the<br>corporate. This field cannot be modified once authorized.                                                                                                    |
| <b>Division Code Info</b><br><b>Mandatory</b> | Switch the toggle ON, if providing division code details should be<br>mandatory in transactions.                                                                                                    |
| <b>Drawer Info Mandatory</b>                  | Switch the toggle ON, if providing drawer details should be<br>mandatory in transactions.                                                                                                    |
| <b>Courier Service</b>                        | Select the <b>Pickup</b> option if pick up service is required by the<br>corporate. If selected, the details in the Pick Up Point Creation<br>screen are mandatory.<br>Select the Delivery option if delivery service is required by the<br>corporate. If selected, the details in the Delivery Point Creation<br>screen are mandatory. |
| <b>Product Code</b>                           | Specify the product code or click the search icon to search and<br>select the products that should be available for enrichment and<br>transactions.                                                                                                    |
| <b>Description</b>                            | Displays the description based on the selected product code.                                                                                                    |
| <b>Status</b>                                 | Select the product status. The status can be toggled from <b>Active</b> to<br>Closed and vice-versa. Once selected as Closed, the product will<br>not be available for transaction and further enrichment. However,<br>already initiated transactions for the product will be allowed to<br>complete.                                   |

- **5.** Perform the following actions in the **Corporate Information** screen:
	- **a.** Click **Add/Edit** to add the record to the grid or modify a selected record.
	- **b.** Under the **Actions** column, click the Kabab  $(\cdot)$  icon and then click **Edit** or **Delete** to edit or remove the record respectively.
	- **c.** Click **Reset** to clear the selected values.
- **6.** Click **Save and Close** to save the record and close the window.

The record is sent for authorization.

**7.** Click **Cancel** to close the window without saving data.

#### **Product Information**

Once the products that should be available for the Corporate are selected; this screen is used to create customized enrichment labels. These are used and validated while processing the transactions.

**8.** Click **Next** to move to the next screen.

The **Create Corporate Enrichment - Product Information** screen displays.

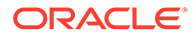

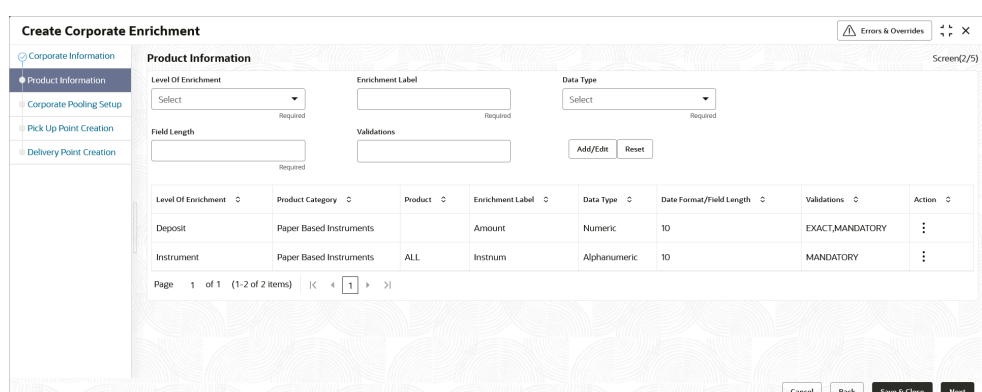

**Figure 3-14 Create Corporate Enrichment - Product Information**

**9.** Specify the fields on **Create Corporate Enrichment - Product Information** screen.

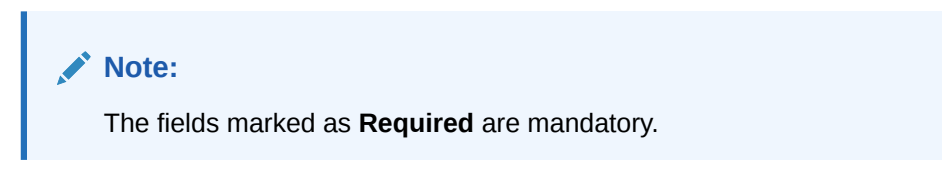

| Field                      | <b>Description</b>                                                                                                    |  |  |  |
|----------------------------|----------------------------------------------------------------------------------------------------|--|--|--|
| <b>Level of Enrichment</b> | Select the value to specify that the enrichment is at <b>Deposit</b> or<br>Instrument level.                                               |  |  |  |
| <b>Product Code</b>        | Select the product for enrichment.<br>This field is enabled only for <b>Instrument</b> level enrichment.                                   |  |  |  |
| <b>Product Category</b>    | Select the product for enrichment as <b>Paper Based Instrument</b><br>or Cash.<br>This field is enabled only for Deposit level enrichment. |  |  |  |
| <b>Enrichment Label</b>    | Specify the name of an attribute to configure.                                                                                             |  |  |  |
| Data Type                  | Select one of the following data types for the attribute:<br>Alphabetical – For alphabets only.                                            |  |  |  |
|                            | Alphanumeric - For alphabets and numbers.                                                                                                  |  |  |  |
|                            | <b>Date</b> $-$ For date format only.                                                                                                    |  |  |  |
|                            | <b>Numeric</b> – For number format only.                                                                                                   |  |  |  |
|                            | <b>Time</b> – For time format.                                                                                                    |  |  |  |
|                            | <b>Date and Time</b> – For date as well as time format.                                                                                    |  |  |  |
| <b>Field length</b>        | Specify the length of the field to be validated.<br>This field is hidden for data types that include date and time.                        |  |  |  |

**Table 3-8 Product Information - Field Description**

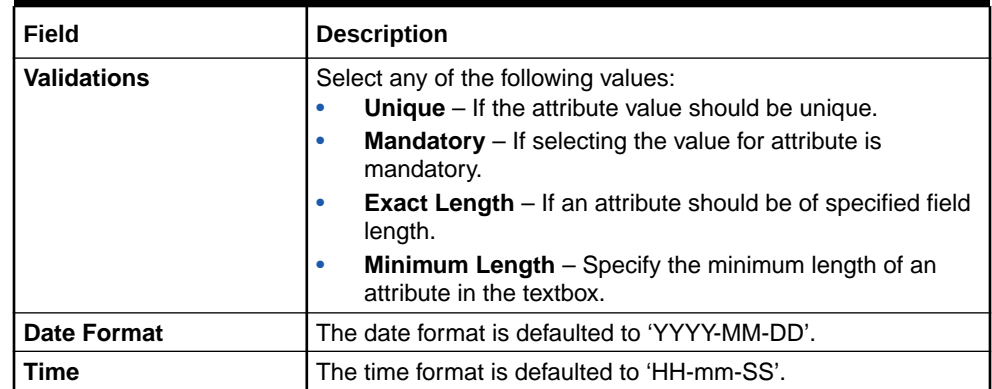

### **Table 3-8 (Cont.) Product Information - Field Description**

**10.** Perform the following actions in the **Product Information** screen:

- **a.** Click **Add/Edit** to add the record to the grid or modify a selected record.
- **b.** Under the **Actions** column, click the Kabab  $(\cdot)$  icon and then click **Edit** or **Delete** to edit or remove the record respectively.
- **c.** Click **Reset** to clear the selected values.
- **11.** Click **Back** to move to the previous screen.
- **12.** Click **Save and Close** to save the record and close the window.

The record is sent for authorization.

**13.** Click **Cancel** to close the window without saving data.

#### **Corporate Pooling Setup**

**14.** Click **Next** to move to the next screen.

The **Create Corporate Enrichment - Corporate Pooling Setup** screen displays.

### **Figure 3-15 Create Corporate Enrichment - Corporate Pooling Setup**

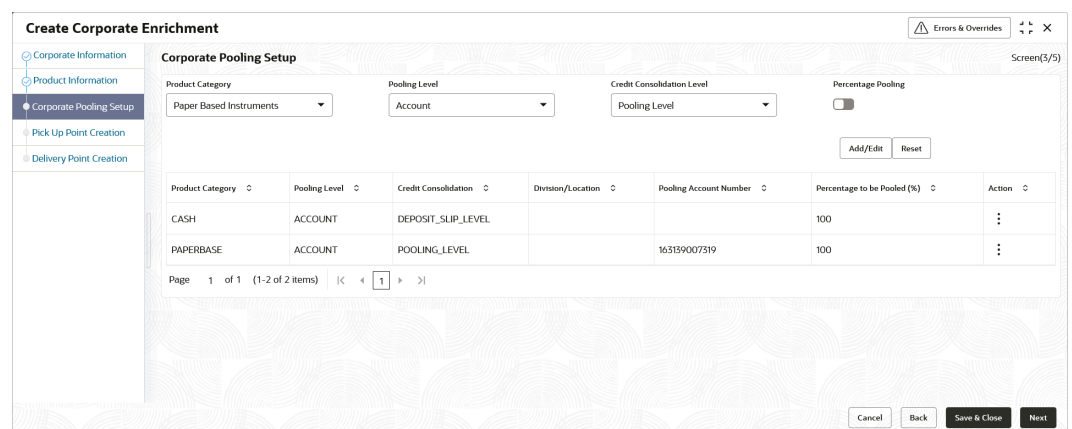

**15.** Specify the fields on **Create Corporate Enrichment - Corporate Pooling Setup** screen.

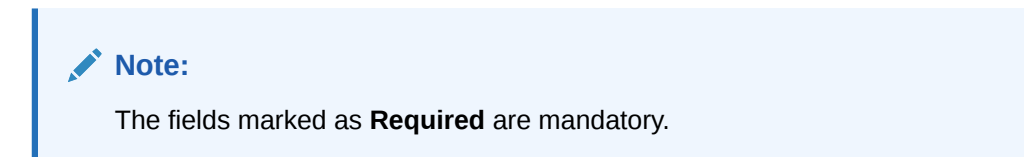

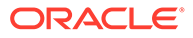

| <b>Field</b>                | <b>Description</b>                                                                                                    |
|-----------------------------|----------------------------------------------------------------------------------------------------|
| <b>Product Category</b>     | Select the product category to setup pooling parameters for.<br>The available options are:<br><b>Paper Based Instruments</b><br>$\bullet$<br>Cash<br>۰                                                                                                    |
| <b>Pooling Level</b>        | Select the level at which pooling needs to be done. The<br>options are: Account, Division, and Location.<br>Default pooling level is 'Account'. Only one type of pooling<br>level is allowed per corporate per product category. However,<br>different pooling levels can be maintained for each product<br>category: for cash and for paper-based instruments.<br>This field cannot be modified once authorized.                                                                                                    |
|                             | Note:<br>If a credit account number is entered during Deposit<br>Entry creation, then the amount is credited to that<br>account, and not the pooling account, for that<br>particular deposit slip. Similarly, if a credit account<br>number is entered when making an Instrument<br>Collection entry, then the amount is credited to that<br>account, and not the pooling account, for that<br>particular instrument.                                                                                                    |
| <b>Credit Consolidation</b> | Select the level at which the collection amount should be                                                                                                    |
| Level                       | consolidated.<br>The available options are:<br>Pooling level - The credit amount is consolidated as per<br>the pooling level selected (Account/Division/Location).<br><b>Instrument level</b> – The collection amount is consolidated<br>$\bullet$<br>at individual instrument level, and credited as per the<br>pooling set up maintained.<br>Deposit Slip level - The collection amount is<br>۰<br>consolidated at deposit slip level, and credited as per the<br>pooling set up maintained.<br>Product level - The collection amount is consolidated at<br>product level, and credited as per the pooling set up |
|                             | maintained.                                                                                                    |
| <b>Percentage Pooling</b>   | Switch the toggle ON, to set the percentages (%) of allocation<br>of the collection amount to each account, associated with the<br>pooling level. If this toggle is not enabled, then the allocation is<br>done to the default account maintained in the 'Internal Account<br>Mapping' setting for the pooling level for the corporate.                                                                                                    |
| <b>Division Code</b>        | Select the required division code to set the percentage<br>allocation for. This field is applicable only for Division type of<br>pooling level.                                                                                                    |
| <b>Location Code</b>        | Specify or search and select the required location code to set<br>the percentage allocation for. This field is applicable only for<br>Location type of pooling level.                                                                                                    |

**Table 3-9 Corporate Pooling Setup - Field Description**

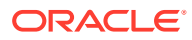

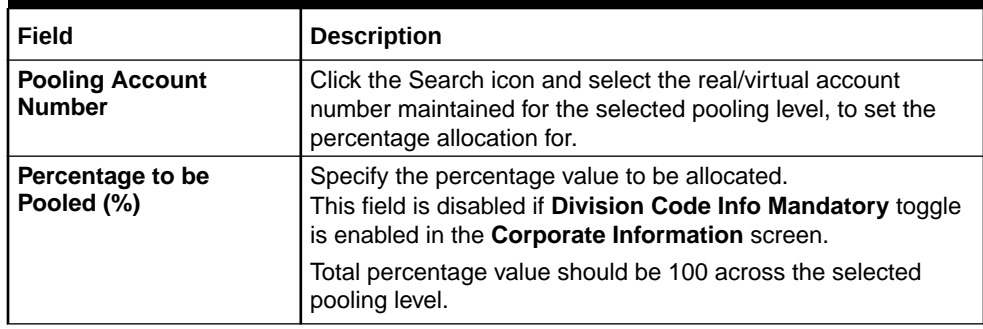

### **Table 3-9 (Cont.) Corporate Pooling Setup - Field Description**

**16.** Perform the following actions in the **Corporate Pooling Setup** screen:

- **a.** Click **Add/Edit** to add the record to the grid or modify a selected record.
- **b.** Under the **Actions** column, click the Kabab  $(\cdot)$  icon and then click **Edit** or **Delete** to edit or remove the record respectively.
- **c.** Click **Reset** to clear the selected values.
- **17.** Click **Back** to move to the previous screen.
- **18.** Click **Save and Close** to save the record and close the window.

The record is sent for authorization.

**19.** Click **Cancel** to close the window without saving data.

#### **Pick Up Point Creation**

Providing information on this screen is mandatory if the **Pickup** is selected in the **Courier Service** field in the **Corporate Information** screen. This screen contains all information related to the pick-up point(s).

**20.** Click **Next** to move to the next screen.

The **Create Corporate Enrichment - Pick Up Point Creation** screen displays.

**Figure 3-16 Create Corporate Enrichment - Pick Up Point Creation**

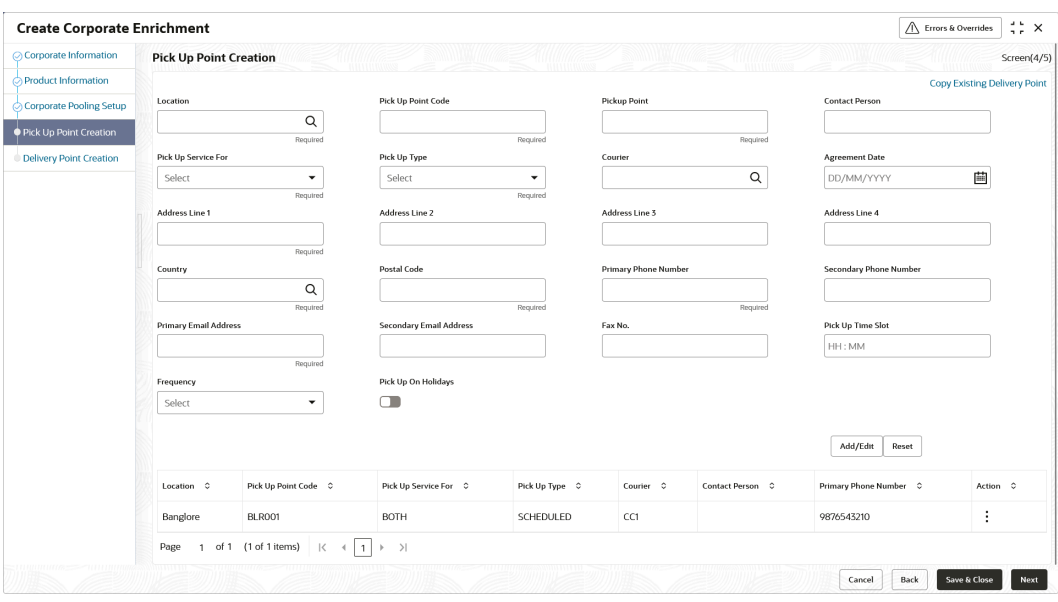

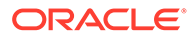

**21.** Specify the fields on **Create Corporate Enrichment - Pick Up Point Creation** screen.

**Note:** The fields marked as **Required** are mandatory.

**Table 3-10 Pick Up Point Creation - Field Description**

| Field                                    | <b>Description</b>                                                                                                    |
|------------------------------------------|----------------------------------------------------------------------------------------------------|
| <b>Copy Existing Delivery</b><br>Point   | Click this link to select the delivery point details existing in the<br>system to auto-populate the data.                                                                       |
| Location                                 | Click the search icon or enter the pick-up location code. This<br>field is mandatory only if 'Pickup' is selected for 'Courier<br>Service' in the Corporate Information screen. |
| <b>Pick Up Point Code</b>                | Specify a unique alphanumeric pick-up point code to be<br>created. This field cannot be modified once authorized.                                                               |
| <b>Pick Up Point</b>                     | Specify a name or description for the pick-up point code.                                                                                                    |
| <b>Contact Person</b>                    | Specify the name of the contact person for the pick-up point.                                                                                                    |
| <b>Pick Up Service For</b>               | Select the option for which the pick-up point is being<br>configured.<br>The available options are:<br><b>Cheque</b><br>Cash<br>ò                                               |
| <b>Pick Up Type</b>                      | Select the type of pick-up.<br>The available options are:<br><b>Adhoc/On Call</b><br>$\bullet$<br><b>Scheduled</b><br>٠                                                         |
| Courier                                  | Click the search icon and select the courier maintained in the<br>system.                                                                                                    |
| <b>Agreement Date</b>                    | Click the calendar icon and select the start date of the pick-up<br>service. By default, the current branch date is the agreement<br>date.                                      |
| <b>Address Line 1</b>                    | Specify the first line of the address of the pick-up location.                                                                                                    |
| <b>Address Line 2</b>                    | Specify the second line of the address of the pick-up location.                                                                                                    |
| <b>Address Line 3</b>                    | Specify the third line of the address of the pick-up location.                                                                                                    |
| <b>Address Line 4</b>                    | Specify the fourth line of the address of the pick-up location.                                                                                                    |
| Country                                  | Click the search icon and select the country of the pick-up<br>location.                                                                                                    |
| <b>Postal Code</b>                       | Specify the postal code of the location.                                                                                                    |
| <b>Primary Phone Number</b>              | Specify the primary phone number of the pick-up contact<br>person.                                                                                                    |
| <b>Secondary Phone</b><br><b>Number</b>  | Specify the secondary phone number of the pick-up contact<br>person.                                                                                                    |
| <b>Primary Email Address</b>             | Specify the primary email address for the pick-up location.                                                                                                    |
| <b>Secondary Email</b><br><b>Address</b> | Specify the secondary email address for the pick-up location.                                                                                                    |

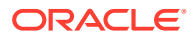

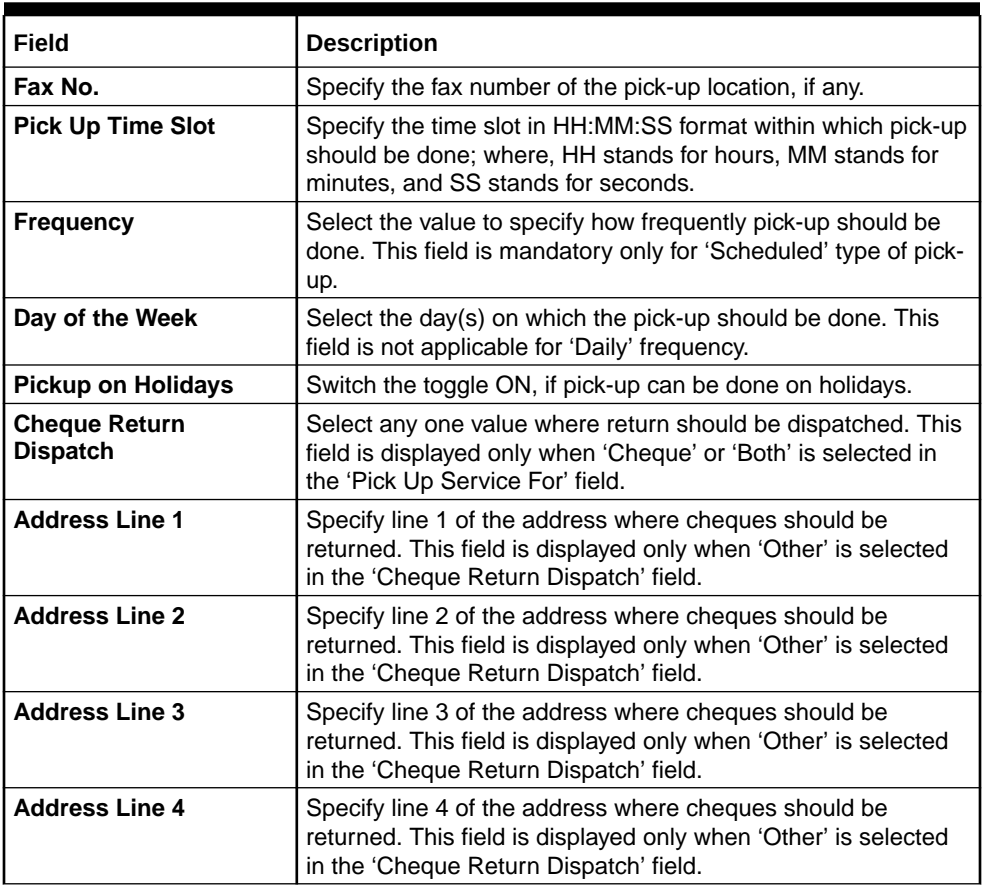

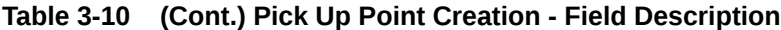

- **22.** Perform the following actions in the **Pick Up Point Creation** screen:
	- **a.** Click **Add/Edit** to add the record to the grid or modify a selected record.
	- **b.** Under the Actions column, click the Kabab  $(\cdot)$  icon and then click Edit or Delete to edit or remove the record respectively.
	- **c.** Click **Reset** to clear the selected values.
- **23.** Click **Back** to move to the previous screen.
- **24.** Click **Save and Close** to save the record and close the window.

The record is sent for authorization.

**25.** Click **Cancel** to close the window without saving data.

#### **Delivery Point Creation**

Providing information in this screen is mandatory if the **Delivery** is selected in the **Courier Service** field in the **Corporate Information** screen. This screen contains all information related to the delivery point(s).

**26.** Click **Next** to move to the next screen.

The **Create Corporate Enrichment - Delivery Point Creation** screen displays.

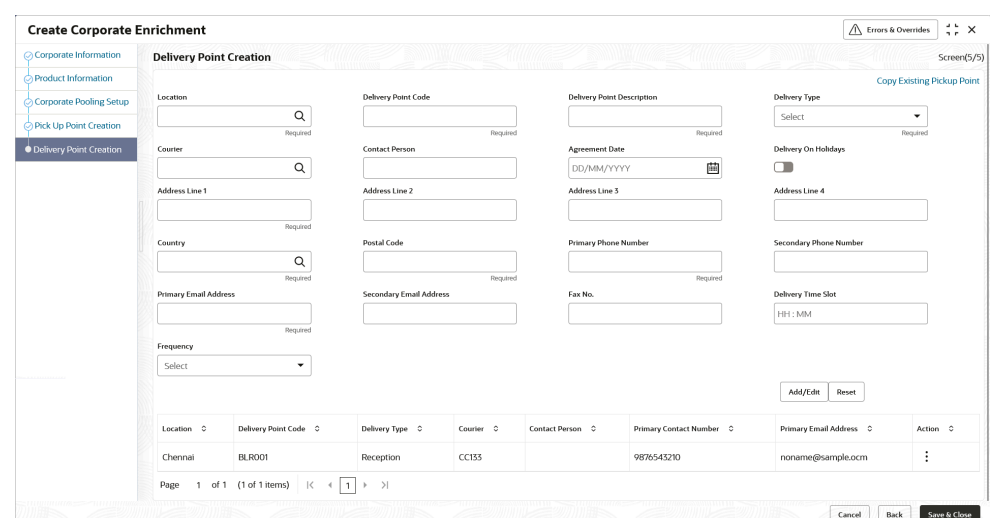

**Figure 3-17 Create Corporate Enrichment - Delivery Point Creation**

**27.** Specify the fields on **Create Corporate Enrichment - Delivery Point Creation** screen.

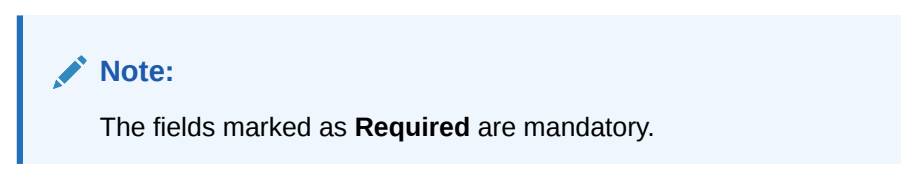

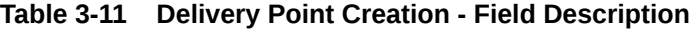

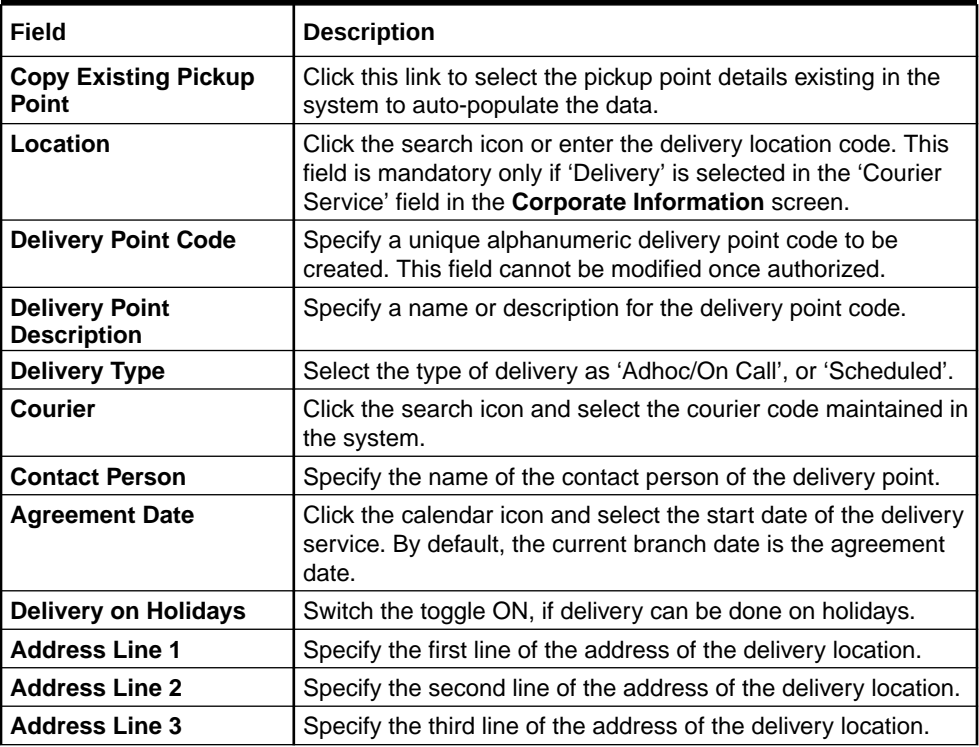

| Field                                    | <b>Description</b>                                                                                                    |
|------------------------------------------|----------------------------------------------------------------------------------------------------|
| <b>Address Line 4</b>                    | Specify the fourth line of the address of delivery location.                                                                                                    |
| Country                                  | Click the search icon and select the country of the delivery<br>location.                                                                                          |
| <b>Postal Code</b>                       | Specify the postal code of the location.                                                                                                    |
| <b>Primary Phone Number</b>              | Specify the primary phone number of the delivery contact<br>person.                                                                                                |
| <b>Secondary Phone</b><br><b>Number</b>  | Specify the secondary phone number of the delivery contact<br>person.                                                                                              |
| <b>Primary Email Address</b>             | Specify the primary email address for the delivery location.                                                                                                    |
| <b>Secondary Email</b><br><b>Address</b> | Specify the secondary email address for the delivery location.                                                                                                    |
| Fax No.                                  | Specify the fax number of the delivery location, if any.                                                                                                    |
| <b>Delivery Time Slot</b>                | Specify the time slot in HH:MM:SS format within which delivery<br>should be done; where, HH stands for hours, MM stands for<br>minutes, and SS stands for seconds. |
| <b>Frequency</b>                         | Select the value to specify how frequently delivery should be<br>done. This field is mandatory only for 'Scheduled' type of<br>delivery.                           |
| Day of the Week                          | Select the day(s) on which the delivery should be done. This<br>field is not applicable for 'Daily' frequency.                                                     |

<span id="page-53-0"></span>**Table 3-11 (Cont.) Delivery Point Creation - Field Description**

**28.** Perform the following actions in the **Delivery Point Creation** screen:

- **a.** Click **Add/Edit** to add the record to the grid or modify a selected record.
- **b.** Under the **Actions** column, click the Kabab  $(\cdot)$  icon and then click **Edit** or **Delete** to edit or remove the record respectively.
- **c.** Click **Reset** to clear the selected values.
- **29.** Click **Back** to move to the previous screen.
- **30.** Click **Save and Close** to save the record and close the window.

The record is sent for authorization.

**31.** Click **Cancel** to close the window without saving data.

# 3.4.2 View Corporate Enrichment

This topic describes the systematic instruction to view, modify, delete, or authorize corporate enrichment details.

A tile is present for each record that has been created. The bottom portion of each record-tile displays the following:

- The status, whether Authorized, Unauthorized, or Rejected
- Open or Closed
- The number of times the record has been submitted by the Maker added.

Specify **User ID** and **Password**, and login to **Home** screen.

**1.** On **Home** screen, click **Cash Management**. Under **Cash Management**, click **Collections**.

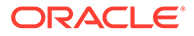

- **2.** Under **Collections**, click **Maintenance**. Under **Maintenance**, click **Corporate Enrichment**.
- **3.** Under **Corporate Enrichment**, click **View Corporate Enrichment**.

The **View Corporate Enrichment** screen displays.

View Corporate Enrichment  $22 \times$  $\circ$  $B = AB$ Corporate ID<br>000422 Corporate ID:<br>CustOO2 Corporate ID Corporate ID<br>000462 Corporate ID<br>000380  $\pm$ □ Unauthorized △ In Pr S 21 D Unauthorized A In Progress 21 □ Unauthorized △ In Pro  $s \n\infty$  $D$  Unautho £ Open  $\mathbb{Z}_5$ D Unauthorized A In P  $\boxtimes$  3 Corporate II Corporate ID  $\pm$ Corporat<br>2002 Corporate<br>201901 Corporate<br>701917 Corpo Corporate. Corp □ Unauthorized A In Progress 図2 □ Unauthorized A In Progress 図1 Dunauthorized A In Progress [21] D Unauth ed Ain Pro  $\overline{\mathscr{B}}$ 1 D Unautho ed A In Pro  $rac{1}{2}$  $Page \t1$ 

**Figure 3-18 View Corporate Enrichment**

- **4.** Filter the records in the **View** screen:
	- **a.** Click **Search** icon to view the filters. The user can filter the records by Corporate Name, Corporate ID, Authorization Status, and Record Status.
	- **b.** Select the required filter criteria and click **Search** to filter the records.
	- **c.** Click **Reset** to reset the filter criteria.
- **5.** Click **Refresh** icon to refresh the records.
- **6.** Click **Options** icon and then select any of the following options:
	- **a. Unlock** To modify the record details. Refer to the **Create** screen for the field level details.
	- **b. Authorize** To authorize or reject the record. Authorizing/Rejecting requires necessary access rights.
		- Optional: Click **View** to view the record details.
		- Select the record and click **Approve** to approve the record.
		- Select the record and click **Reject** to reject the record. Specify the relevant comments in the pop-up window that appears, and click **Confirm**.
	- **c. Delete**/**Close** To remove the record.
		- Optional: In the confirmation pop-up window, click **View** to view the record details.
		- Click **Proceed** to delete the record.
	- **d. Copy** To copy the record parameters for creating a new record.
	- **e. View** To view the record details.
	- **f. Reopen** To reopen the closed record.

# 3.5 Charges Maintenance

This topic describes the information to setup the reference data to maintain the charges in Cash Management system.

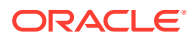

Banks can levy charges on services extended to corporates with respect to managing and financing receivables and payables, like documentation charges, handling charges and so on. These charges can be configured at default/global level for specific products or parties. The levying of the charges can be triggered by specific events such as auto-debit, EOD, etc. Once configured, the charges would get levied for manual as well as auto processing mode for transactions.

Charge pricing is determined by configuring various pricing methods such as fixed amount, fixed percentage, slab based pricing, count based pricing and so on. The frequency of calculation and collection, such as, daily/weekly/monthly/yearly, can also be defined for a charge.

Banks are also empowered to configure flexible and preferential pricing as per corporate risk profile and assessment.

This topic contains the following subtopics:

**Charge Code** 

This topic describes the information to setup the reference data for charge codes in Cash Management system.

• [Charge Rule Maintenance](#page-58-0)

This topic describes the information to setup the rules for charge pricing/charge calculation, based on the bank's requirements in Cash Management system.

- **[Charge Decisioning](#page-61-0)** This topic describes the information to map the charge rule template and charge code to a specific products.
- [Charge Preferential Pricing](#page-70-0) This topic describes the information to configure the special pricing or charge application for a specific corporate.

# 3.5.1 Charge Code

This topic describes the information to setup the reference data for charge codes in Cash Management system.

- Create Charge Code This topic describes the systematic instruction to manage the charge code.
- **[View Charge Code](#page-57-0)** This topic describes the systematic instruction to view, modify, delete, or authorize the charge codes that have been created.

### 3.5.1.1 Create Charge Code

This topic describes the systematic instruction to manage the charge code.

Specify **User ID** and **Password**, and login to **Home** screen.

- **1.** On **Home** screen, click **Cash Management**. Under **Cash Management**, click **Collections**.
- **2.** Under **Collections**, click **Maintenance**. Under **Maintenance**, click **Charges**.
- **3.** Under **Charges**, click **Charge Code**. Under **Charge Code**, click **Create Charge Code**. The **Create Charge Code** screen displays.

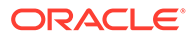

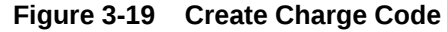

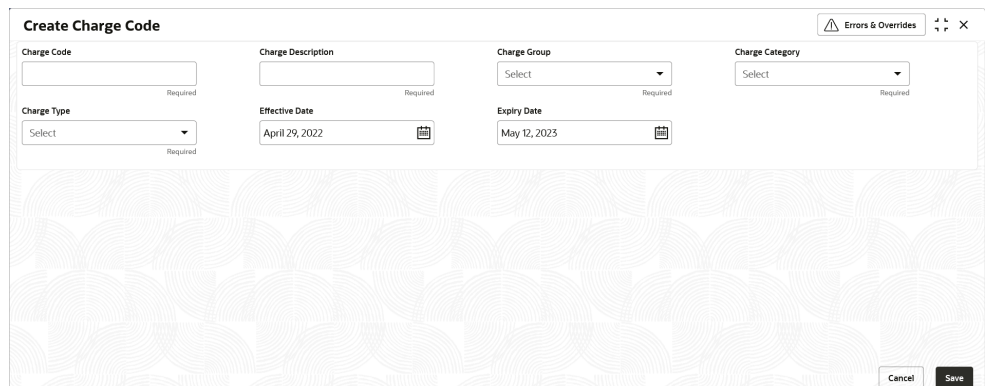

**4.** Specify the fields on **Create Charge Code** screen.

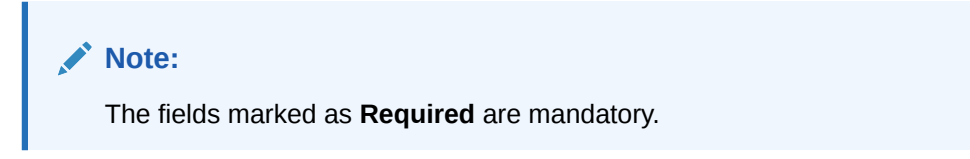

For more information on fields, refer to the field description table.

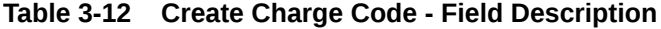

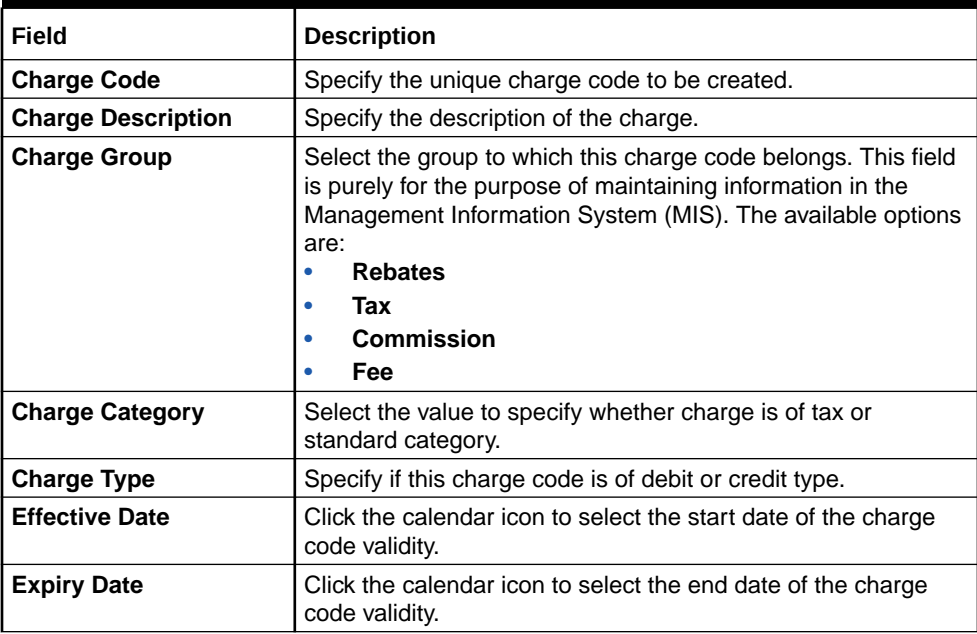

**5.** Click **Save** to save the record and send it for authorization.

### <span id="page-57-0"></span>3.5.1.2 View Charge Code

This topic describes the systematic instruction to view, modify, delete, or authorize the charge codes that have been created.

A tile is present for each record that has been created. The bottom portion of each record-tile displays the following:

- The status, whether Authorized, Unauthorized, or Rejected
- Open or Closed
- The number of times the record has been submitted by the Maker added.

Specify **User ID** and **Password**, and login to **Home** screen.

- **1.** On **Home** screen, click **Cash Management**. Under **Cash Management**, click **Collections**.
- **2.** Under **Collections**, click **Maintenance**. Under **Maintenance**, click **Charges**.
- **3.** Under **Charges**, click **Charge Code**. Under **Charge Code**, click **View Charge Code**.

The **View Charge Code** screen displays.

| <b>View Charge Code</b>              |    |                                      |                |                                                   |                                                  | $\Delta$ . In<br>$\frac{1}{2}$ $\times$          |
|--------------------------------------|----|--------------------------------------|----------------|---------------------------------------------------|--------------------------------------------------|--------------------------------------------------|
| $Q + Q$                              |    |                                      |                |                                                   |                                                  | ■三 88                                            |
| Charge Code:<br>CC9                  | ÷  | Charge Code:<br>CC6                  | ŧ              | Charge Code:<br>CAS<br>$\frac{1}{2}$              | Charge Code:<br>112<br>$\ddagger$                | Charge Code:<br>CH <sub>1</sub><br>ŧ             |
| CC9<br>Charge<br>OBCM<br>Application |    | CC9<br>Charge<br>Application<br>OBCM |                | <b>OBCMCASH</b><br>Charge<br>Application<br>OBCM  | 11202021<br>Charge<br>OBCM<br>Application        | CH <sub>1</sub><br>Charge<br>Application<br>OBCM |
| 台 Open<br>D. Authorized              | 22 | 台 Open<br>D. Authorized              | 21             | 6 Open<br>21<br>D Authorized                      | & Open<br>$\mathbb{Z}1$<br>Authorized            | ■6<br><b>A</b> Closed<br>n Unauthorized          |
|                                      |    |                                      |                |                                                   |                                                  |                                                  |
| Charge Code:<br>CH <sub>3</sub>      | ÷  | Charge Code:<br>CO <sub>1</sub>      |                | Charge Code:<br>AC <sub>2</sub><br>÷              | Charge Code:<br>ACC<br>$\ddot{.}$                | Charge Code:<br>CC <sub>2</sub><br>÷             |
| CH1<br>Charge<br>OBCM<br>Application |    | CO1<br>Charge<br>OBCM<br>Application |                | CollChargeAuto01<br>Charge<br>OBCM<br>Application | Auto Charge for<br>Charge<br>Application<br>OBCM | Charge<br>CC <sub>2</sub><br>OBCM<br>Application |
| & Open<br>D Unauthorized             | 21 | £ Open<br>D. Authorized              | $\mathbb{Z}$ 1 | £ Open<br>21<br>D. Authorized                     | 台 Open<br>$\mathbb{Z}$ 1<br>D Unauthorized       | £ Open<br>24<br>D Unauthorized                   |

**Figure 3-20 View Charge Code**

- **4.** Filter the records in the **View** screen:
	- **a.** Click **Search** icon to view the filters. The user can filter the records by Charge Code, Charge Description, Charge Group, Charge Category, Authorization Status, and Record Status.
	- **b.** Select the required filter criteria and click **Search** to filter the records.
	- **c.** Click **Reset** to reset the filter criteria.
- **5.** Click **Refresh** icon to refresh the records.
- **6.** Click **Options** icon and then select any of the following options:
	- **a. Unlock** To modify the record details. Refer to the **Create** screen for the field level details.
	- **b. Authorize** To authorize or reject the record. Authorizing/Rejecting requires necessary access rights.
		- Optional: Click **View** to view the record details.

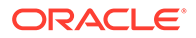

- <span id="page-58-0"></span>• Select the record and click **Approve** to approve the record.
- Select the record and click **Reject** to reject the record. Specify the relevant comments in the pop-up window that appears, and click **Confirm**.
- **c. Delete**/**Close** To remove the record.
	- Optional: In the confirmation pop-up window, click **View** to view the record details.
	- Click **Proceed** to delete the record.
- **d. Copy** To copy the record parameters for creating a new record.
- **e. View** To view the record details.
- **f. Reopen** To reopen the closed record.

# 3.5.2 Charge Rule Maintenance

This topic describes the information to setup the rules for charge pricing/charge calculation, based on the bank's requirements in Cash Management system.

- Create Charge Rule Maintenance This topic describes the systematic instruction to define rules for charge pricing/ charge calculation based on the bank's requirements.
- [View Charge Rule Maintenance](#page-60-0)

This topic describes the systematic instruction to view, modify, delete, or authorize the charge rules that have been created.

### 3.5.2.1 Create Charge Rule Maintenance

This topic describes the systematic instruction to define rules for charge pricing/charge calculation based on the bank's requirements.

Specify **User ID** and **Password**, and login to **Home** screen.

- **1.** On **Home** screen, click **Cash Management**. Under **Cash Management**, click **Collections**.
- **2.** Under **Collections**, click **Maintenance**. Under **Maintenance**, click **Charges**.
- **3.** Under **Charges**, click **Charge Rule Maintenance**. Under **Charge Rule Maintenance**, click **Create Charge Rule Maintenance**.

The **Create Charge Rule Maintenance** screen displays.

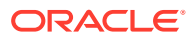

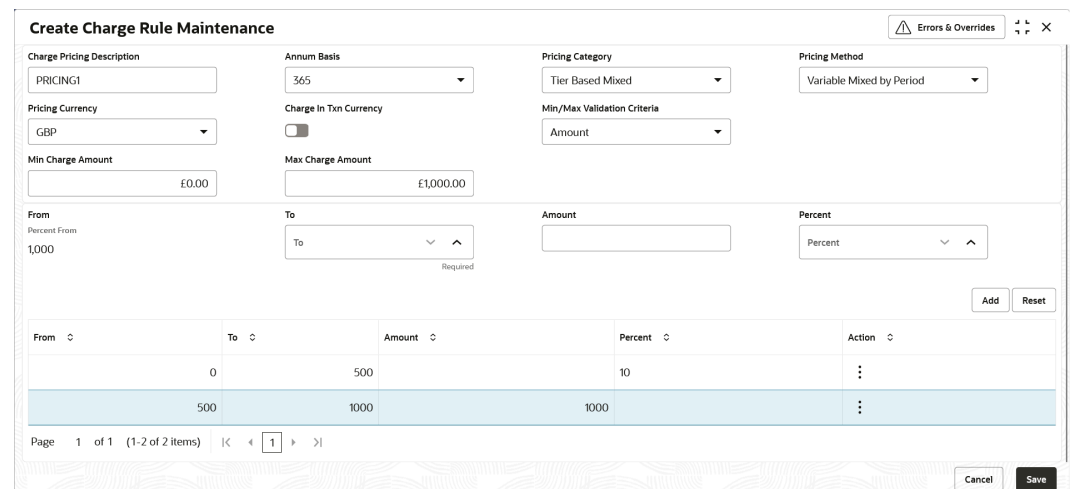

**Figure 3-21 Create Charge Rule Maintenance**

**4.** Specify the fields on **Create Charge Rule Maintenance** screen.

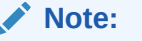

The fields marked as **Required** are mandatory.

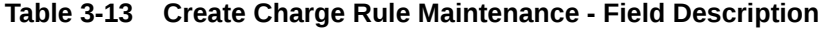

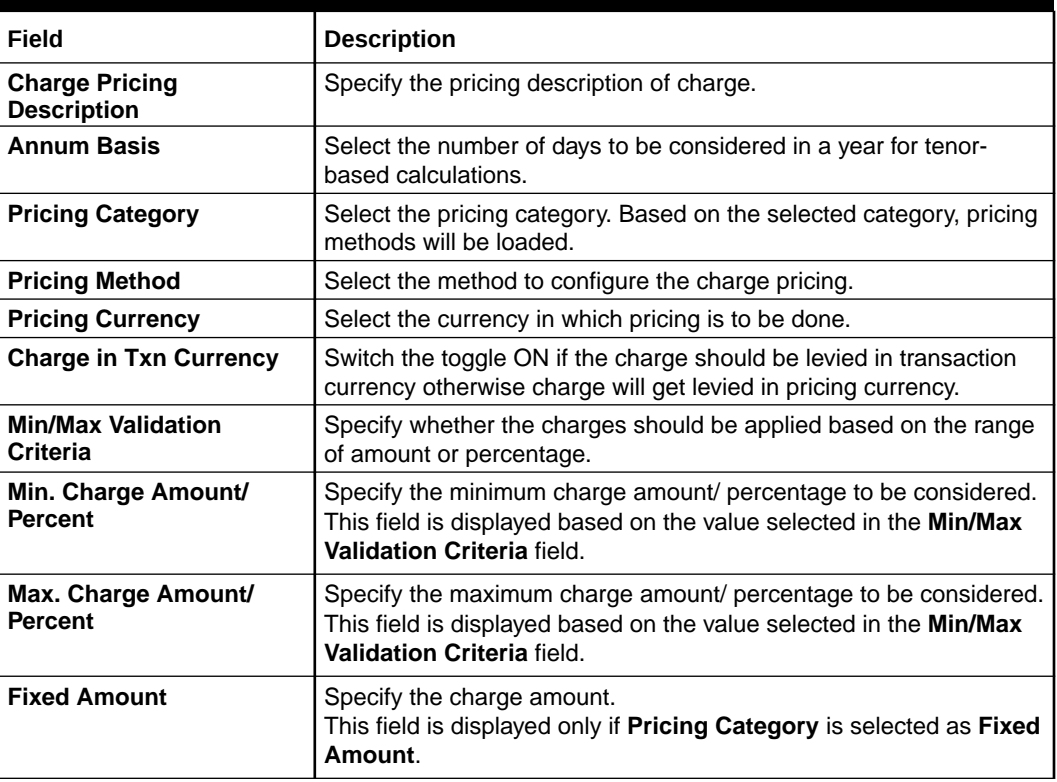

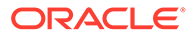

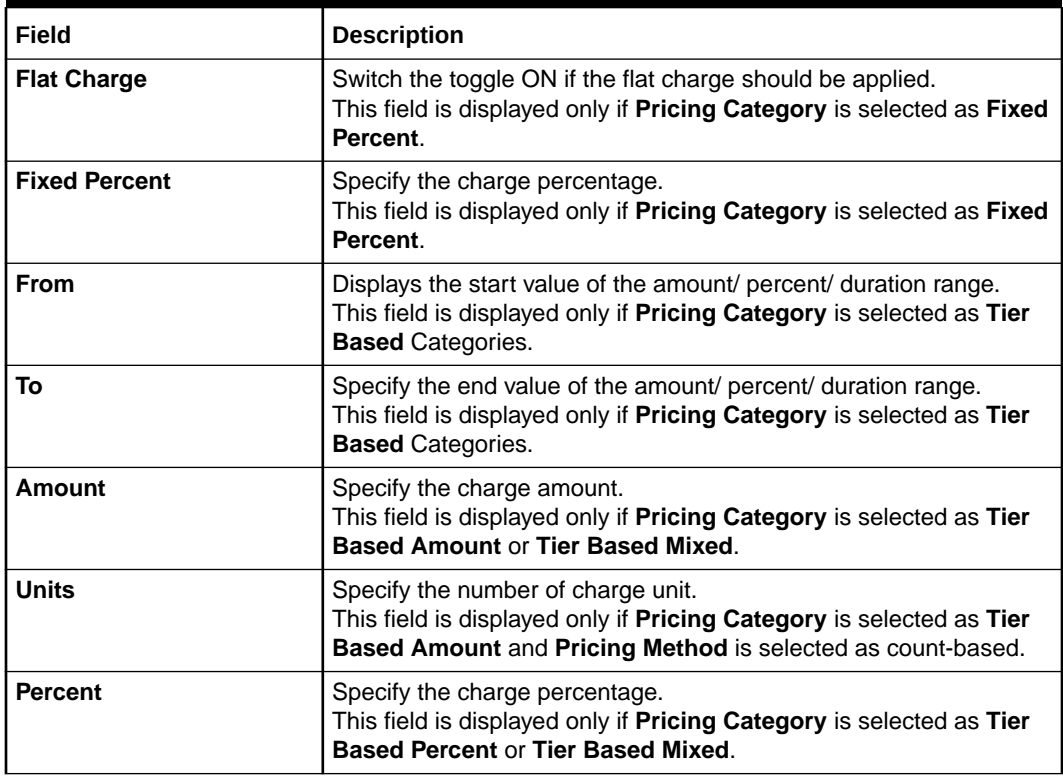

#### <span id="page-60-0"></span>**Table 3-13 (Cont.) Create Charge Rule Maintenance - Field Description**

- **5.** Click **Add** to add the charge rule details to the grid.
	- **a.** Select the record in the grid and then click  $\frac{3}{5}$  icon in the **Action** column.
	- **b.** Click **Edit** to edit the selected row.
	- **c.** Click **Delete** to delete the selected row.
- **6.** Click **Reset** to reset the fields, if required.
- **7.** Click **Save** to save the record and send it for authorization.

### 3.5.2.2 View Charge Rule Maintenance

This topic describes the systematic instruction to view, modify, delete, or authorize the charge rules that have been created.

A tile is present for each record that has been created. The bottom portion of each record-tile displays the following:

- The status, whether Authorized, Unauthorized, or Rejected
- Open or Closed
- The number of times the record has been submitted by the Maker added.

Specify **User ID** and **Password**, and login to **Home** screen.

- **1.** On **Home** screen, click **Cash Management**. Under **Cash Management**, click **Collections**.
- **2.** Under **Collections**, click **Maintenance**. Under **Maintenance**, click **Charges**.

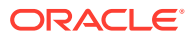

<span id="page-61-0"></span>**3.** Under **Charges**, click **Charge Rule Maintenance**. Under **Charge Rule Maintenance**, click **View Charge Rule Maintenance**.

The **View Charge Rule Maintenance** screen displays.

| <b>EE BB</b> |
|--------------|
|              |
|              |
|              |
|              |
|              |
|              |
|              |
|              |

**Figure 3-22 View Charge Rule Maintenance**

- **4.** Filter the records in the **View** screen:
	- **a.** Click **Search** icon to view the filters. The user can filter the records by Charge Pricing Id, Charge Description, Authorization Status and Record Status.
	- **b.** Select the required filter criteria and click **Search** to filter the records.
	- **c.** Click **Reset** to reset the filter criteria.
- **5.** Click **Refresh** icon to refresh the records.
- **6.** Click **Options** icon and then select any of the following options:
	- **a. Unlock** To modify the record details. Refer to the **Create** screen for the field level details.
	- **b. Authorize** To authorize or reject the record. Authorizing/Rejecting requires necessary access rights.
		- Optional: Click **View** to view the record details.
		- Select the record and click **Approve** to approve the record.
		- Select the record and click **Reject** to reject the record. Specify the relevant comments in the pop-up window that appears, and click **Confirm**.
	- **c. Delete**/**Close** To remove the record.
		- Optional: In the confirmation pop-up window, click **View** to view the record details.
		- Click **Proceed** to delete the record.
	- **d. Copy** To copy the record parameters for creating a new record.
	- **e. View** To view the record details.
	- **f. Reopen** To reopen the closed record.

# 3.5.3 Charge Decisioning

This topic describes the information to map the charge rule template and charge code to a specific products.

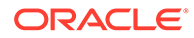

### • Create Charge Decisioning

This topic describes the systematic instruction to map the charge rule and charge code to a specific product for instrument collections (both cash and cheques).

• [View Charge Decisioning](#page-69-0) This topic describes the systematic instruction to view, modify, delete, or authorize charge decisioning records that have been created.

### 3.5.3.1 Create Charge Decisioning

This topic describes the systematic instruction to map the charge rule and charge code to a specific product for instrument collections (both cash and cheques).

The charge party (buyer/supplier/insurance company) can also be defined. The calculation and collection frequencies for the charge can be defined as well.

Charges are not levied for instruments that are returned due to technical reasons on the bank's end. Such instruments are not charged for re-lodging either.

Specify **User ID** and **Password**, and login to **Home** screen.

- **1.** On **Home** screen, click **Cash Management**. Under **Cash Management**, click **Collections**.
- **2.** Under **Collections**, click **Maintenance**. Under **Maintenance**, click **Charges**.
- **3.** Under **Charges**, click **Charge Decisioning**. Under **Charge Decisioning**, click **Create Charge Decisioning**.

The **Create Charge Decisioning** screen displays.

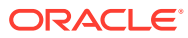

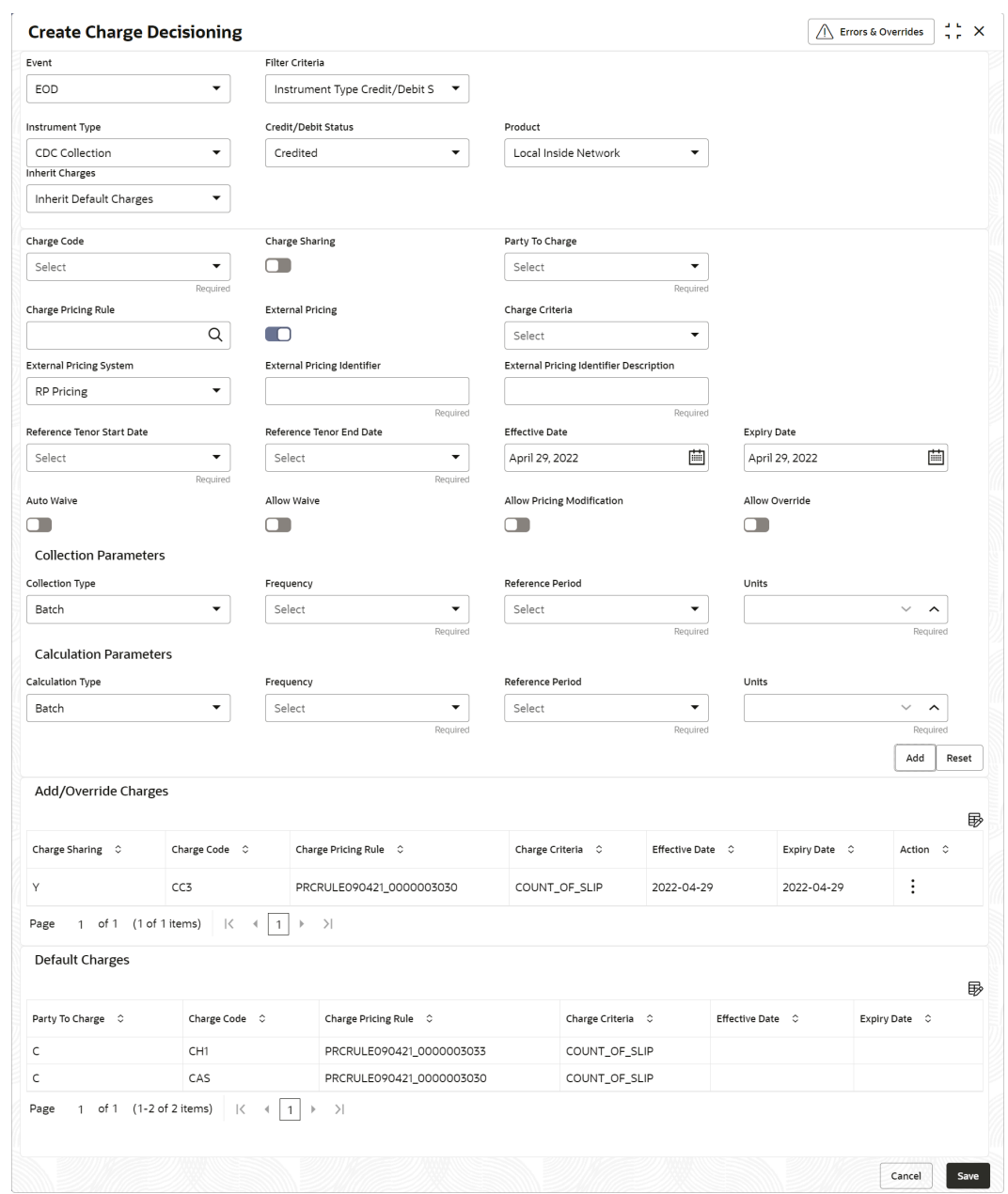

**Figure 3-23 Create Charge Decisioning**

**4.** Specify the fields on **Create Charge Decisioning** screen.

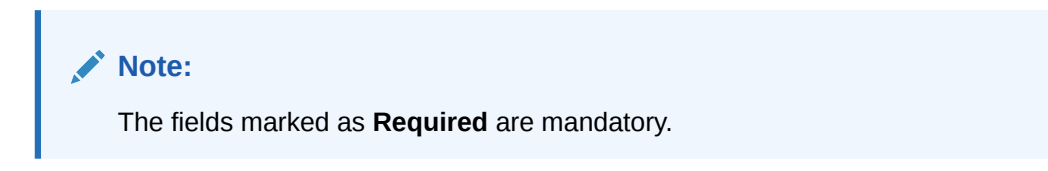

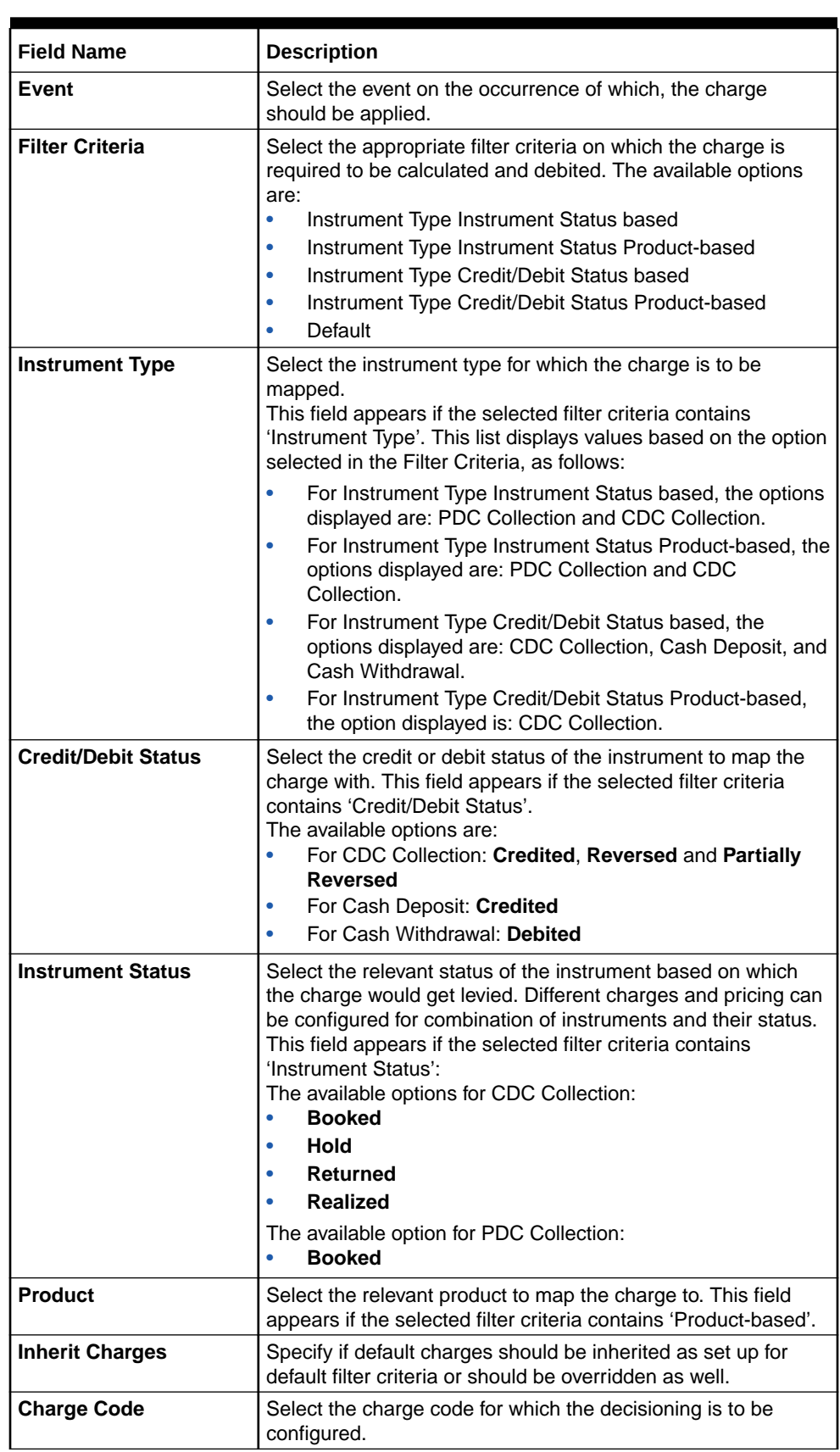

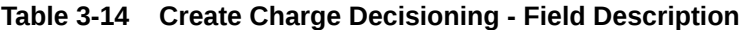

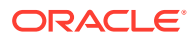

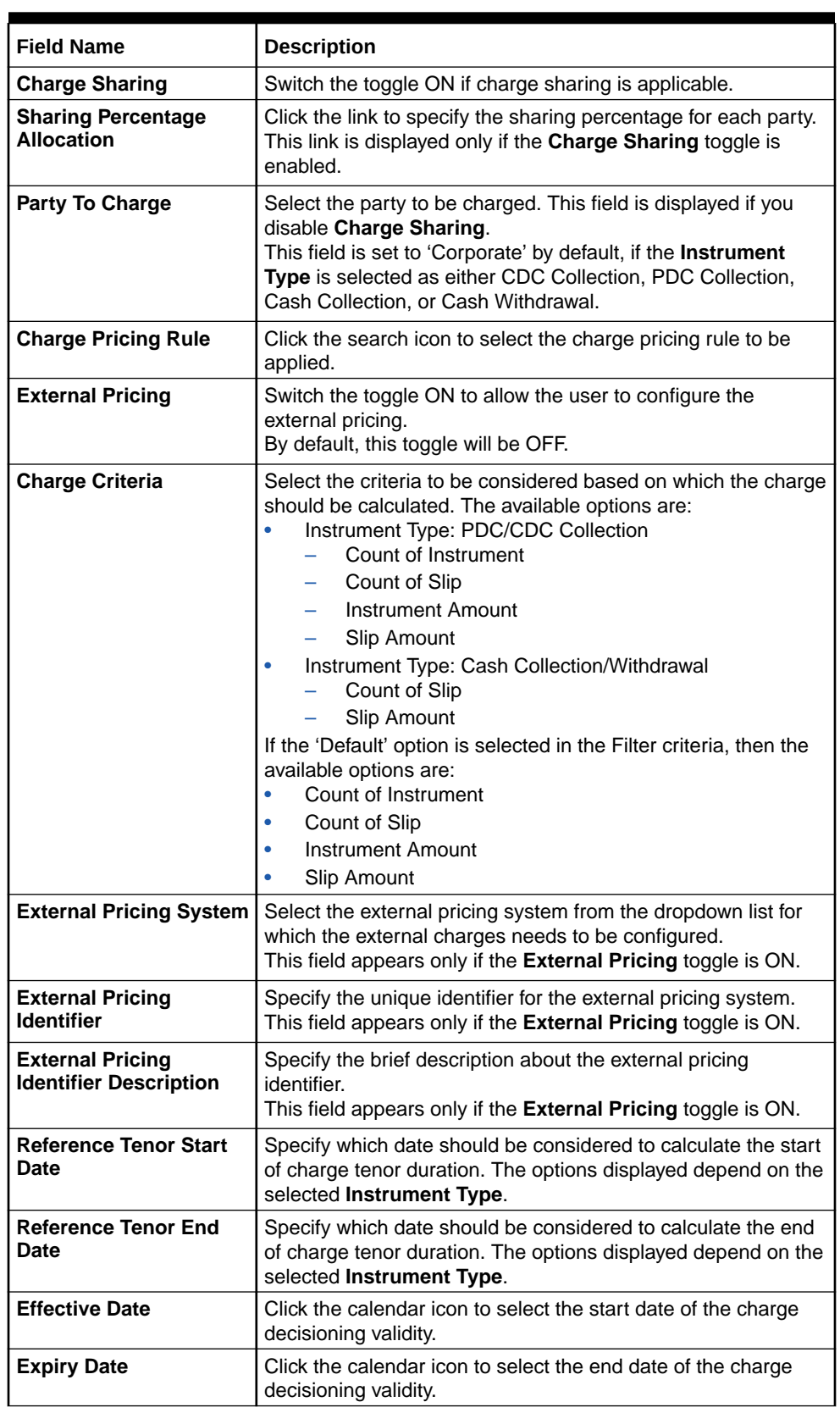

### **Table 3-14 (Cont.) Create Charge Decisioning - Field Description**

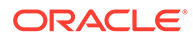

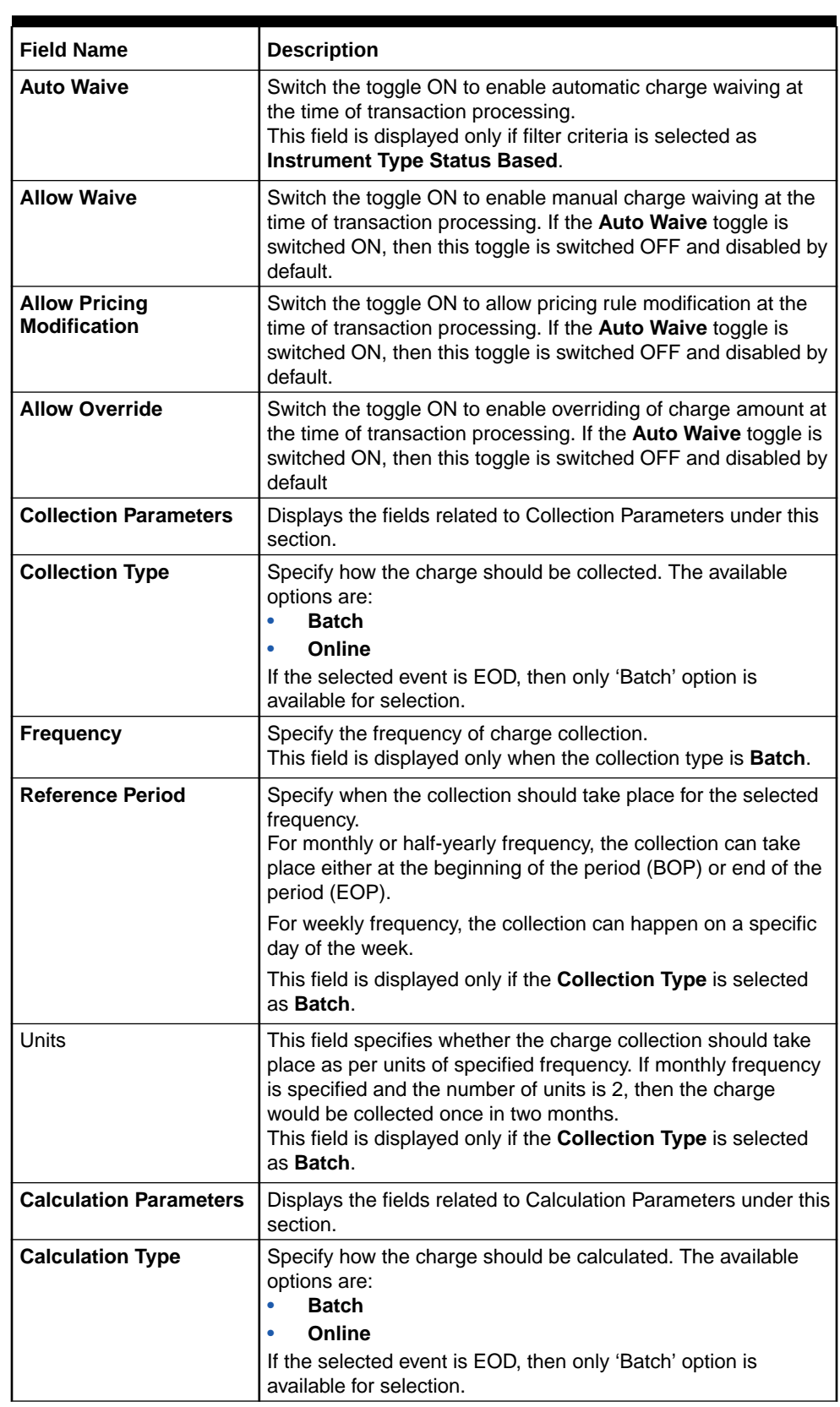

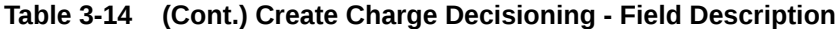

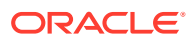

| <b>Field Name</b>           | <b>Description</b>                                                                                                    |
|-----------------------------|----------------------------------------------------------------------------------------------------|
| Frequency                   | Specify the frequency of charge calculation.<br>This field is displayed only if the <b>Calculation Type</b> is selected<br>as <b>Batch</b> .                                                                                                    |
| <b>Reference Period</b>     | Specify when the calculation should take place for the selected<br>frequency.<br>For monthly or half-yearly frequency, the calculation can take<br>place either at the beginning of the period (BOP) or end of the<br>period (EOP).                                                                                     |
|                             | For weekly frequency, the calculation can happen on a specific<br>day of the week.                                                                                                    |
|                             | This field is displayed only if the Calculation Type is selected<br>as Batch.                                                                                                    |
| <b>Units</b>                | Specify whether the charge calculation should take place as<br>per units of specified frequency. If monthly frequency is<br>specified and the number of units is 2, then the charge would<br>be calculated once in two months.<br>This field is displayed only if the Calculation Type is selected<br>as <b>Batch</b> . |
| <b>Add/Override Charges</b> | Displays the details of new charges added in this grid.                                                                                                    |
| <b>Default Charges</b>      | Displays the default charges configured for the selected event<br>in this grid, if the Inherit Charges is selected as Inherit<br>Default Charges. These charges cannot be modified.                                                                                                    |

**Table 3-14 (Cont.) Create Charge Decisioning - Field Description**

**5.** Click **Sharing Percentage Allocation** link to specify the sharing percentage for each party.

The **Charge Sharing Allocation** popup screen displays.

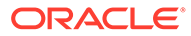

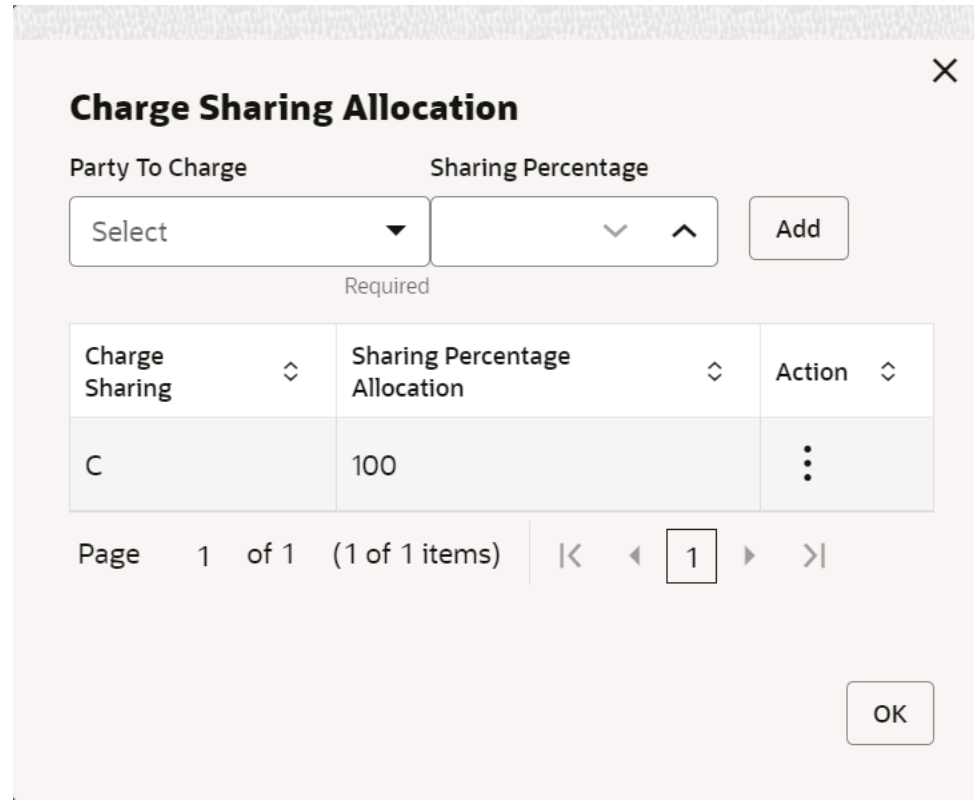

### **Figure 3-24 Charge Sharing Allocation**

- **a.** From the **Party to Charge** list, select the party to be charged.
- **b.** In the **Sharing Percentage**, enter the percentage to be allotted to the selected party.
- **c.** Click **Add** to add the details in the grid.
- **d.** Repeat these steps to add more parties to be charged.

### **Note:**

The sum of percentages of all added parties should be 100.

- **e.** If required, click: icon under the **Action** column in the grid and then click **Edit** to modify details or click **Delete** to remove the record.
- **f.** Click **OK** to save the charge sharing details.
- **6.** Click **Add** to add the details to the grid.
	- Click  $\frac{3}{5}$  icon in the **Action** column to edit or delete the row.
- **7.** Click **Reset** to reset the fields, if required.
- **8.** Click **Save** to save the data and send it for authorization.

### <span id="page-69-0"></span>3.5.3.2 View Charge Decisioning

This topic describes the systematic instruction to view, modify, delete, or authorize charge decisioning records that have been created.

A tile is present for each record that has been created. The bottom portion of each record-tile displays the following:

- The status, whether Authorized, Unauthorized, or Rejected
- Open or Closed
- The number of times the record has been submitted by the Maker added.

Specify **User ID** and **Password**, and login to **Home** screen.

- **1.** On **Home** screen, click **Cash Management**. Under **Cash Management**, click **Collections**.
- **2.** Under **Collections**, click **Maintenance**. Under **Maintenance**, click **Charges**.
- **3.** Under **Charges**, click **Charge Decisioning**. Under **Charge Decisioning**, click **View Charge Decisioning**.

The **View Charge Decisioning** screen displays.

**Figure 3-25 View Charge Decisioning**

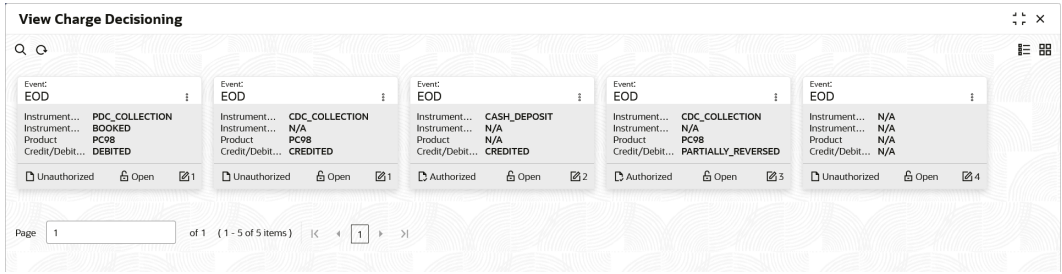

- **4.** Filter the records in the **View** screen:
	- **a.** Click **Search** icon to view the filters. The user can filter the records by Instrument Type, Instrument Status, Product, Credit/Debit Status, Event, Authorization Status and Record Status.
	- **b.** Select the required filter criteria and click **Search** to filter the records.
	- **c.** Click **Reset** to reset the filter criteria.
- **5.** Click **Refresh** icon to refresh the records.
- **6.** Click **Options** icon and then select any of the following options:
	- **a. Unlock** To modify the record details. Refer to the **Create** screen for the field level details.
	- **b. Authorize** To authorize or reject the record. Authorizing/Rejecting requires necessary access rights.
		- Optional: Click **View** to view the record details.
		- Select the record and click **Approve** to approve the record.
		- Select the record and click **Reject** to reject the record. Specify the relevant comments in the pop-up window that appears, and click **Confirm**.

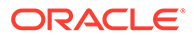

- <span id="page-70-0"></span>**c. Delete**/**Close** – To remove the record.
	- Optional: In the confirmation pop-up window, click **View** to view the record details.
	- Click **Proceed** to delete the record.
- **d. Copy** To copy the record parameters for creating a new record.
- **e. View** To view the record details.
- **f. Reopen** To reopen the closed record.

# 3.5.4 Charge Preferential Pricing

This topic describes the information to configure the special pricing or charge application for a specific corporate.

- Create Charge Preferential Pricing This topic describes the systematic instruction to maintain the charges for specific products or parties.
- [View Charge Preferential Pricing](#page-74-0) This topic describes the systematic instruction to view, modify, delete, or authorize charge preferential pricing records that have been created.

### 3.5.4.1 Create Charge Preferential Pricing

This topic describes the systematic instruction to maintain the charges for specific products or parties.

Specify **User ID** and **Password**, and login to **Home** screen.

- **1.** On **Home** screen, click **Cash Management**. Under **Cash Management**, click **Collections**.
- **2.** Under **Collections**, click **Maintenance**. Under **Maintenance**, click **Charges**.
- **3.** Under **Charges**, click **Charge Preferential Pricing**. Under **Charge Preferential Pricing**, click **Create Charge Preferential Pricing**.

The **Create Charge Preferential Pricing** screen displays.

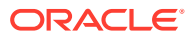

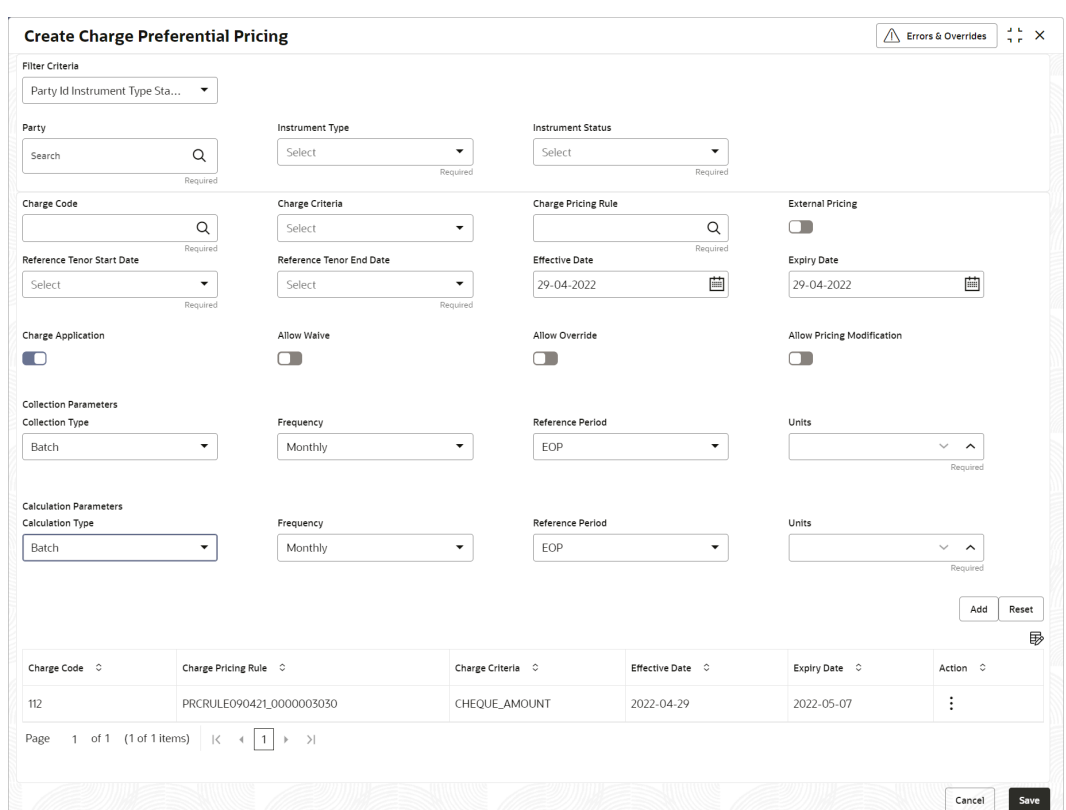

**Figure 3-26 Create Charge Preferential Pricing**

**4.** Specify the fields on **Create Charge Preferential Pricing** screen.

### **Note:**

The fields marked as **Required** are mandatory.

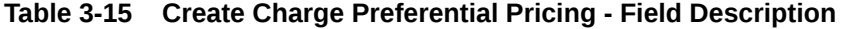

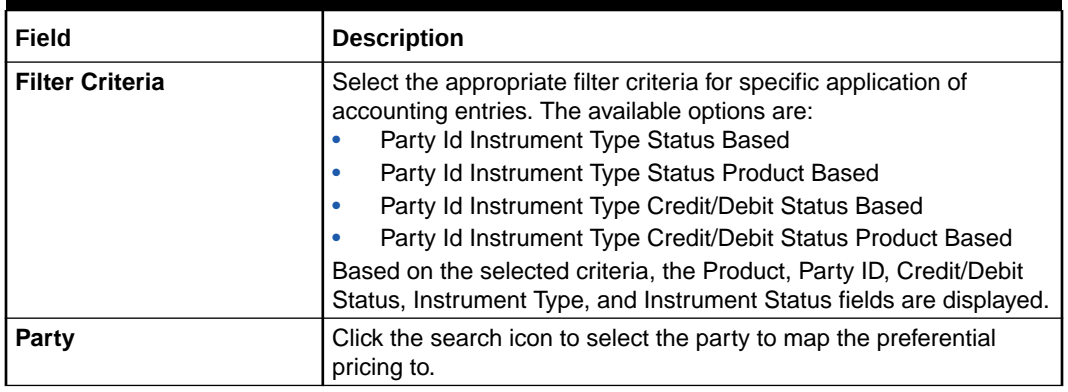

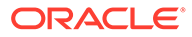
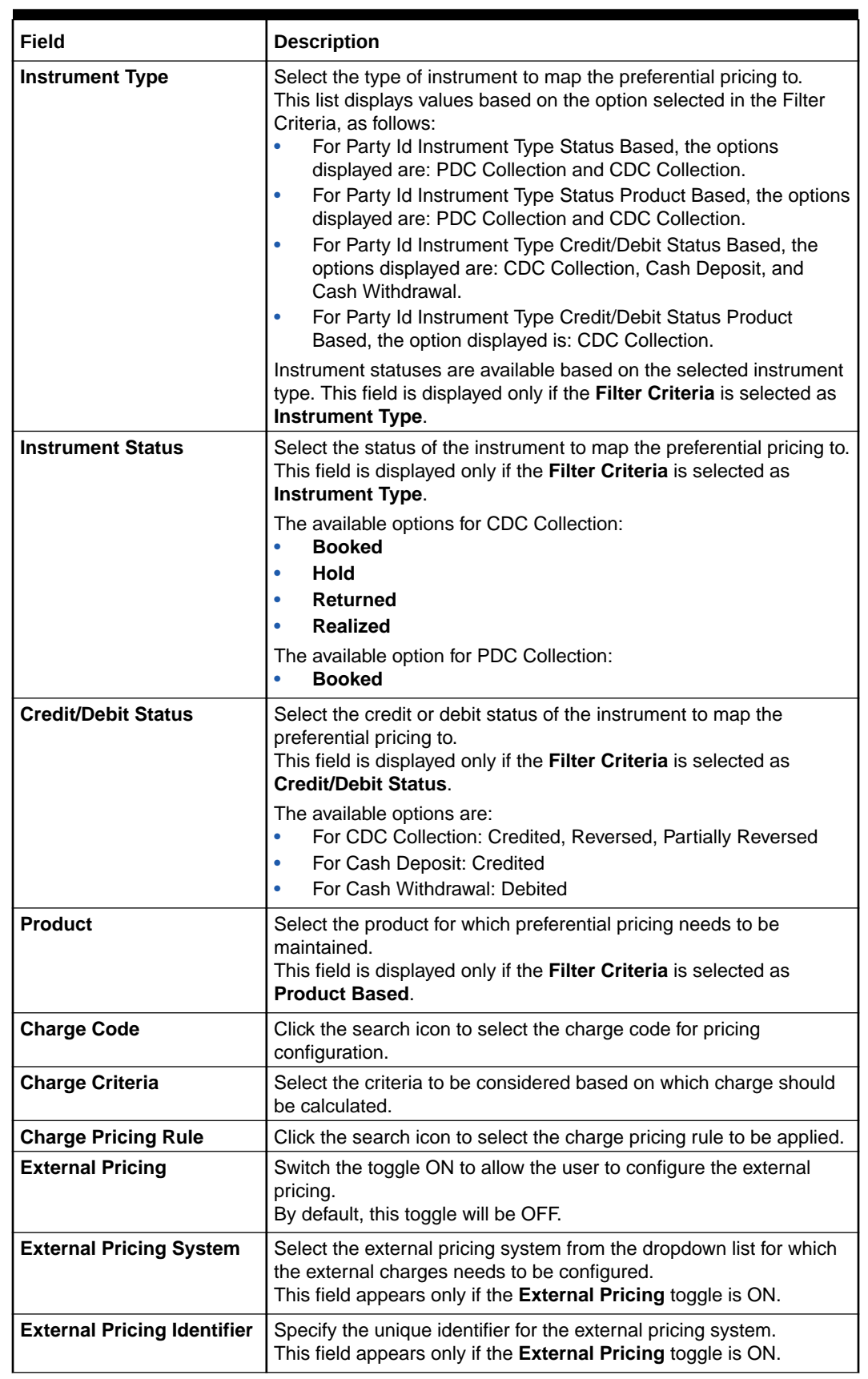

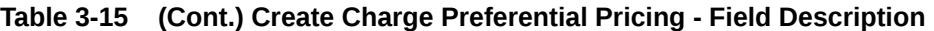

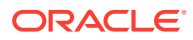

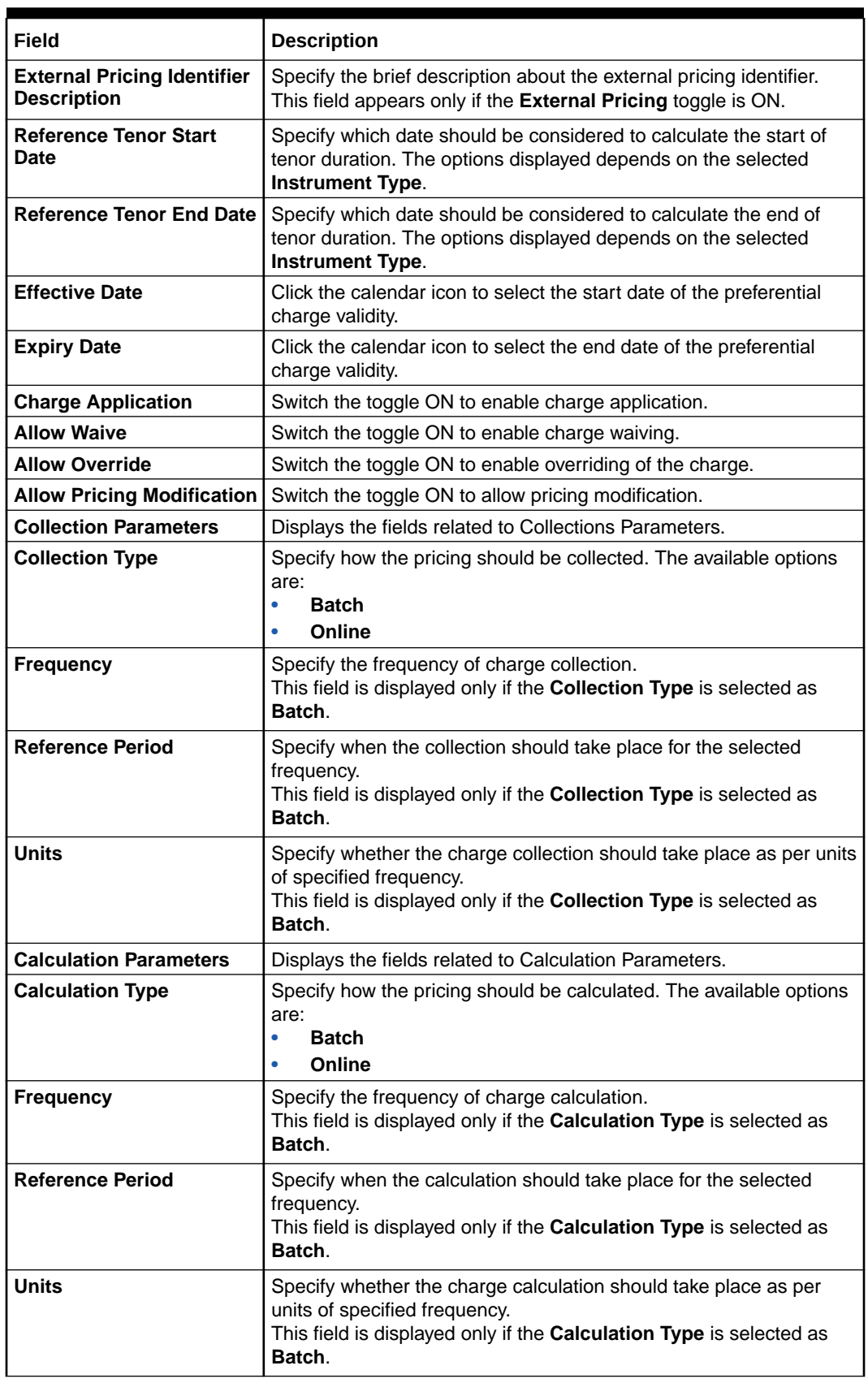

### **Table 3-15 (Cont.) Create Charge Preferential Pricing - Field Description**

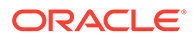

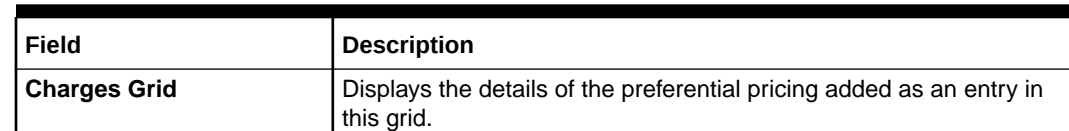

#### **Table 3-15 (Cont.) Create Charge Preferential Pricing - Field Description**

- **5.** Click **Add** to add the details to the grid.
	- **a.** Click  $\colon$  icon in the **Action** column to edit or delete the row.
	- **b.** Click  $\overline{\mathbb{B}}$  icon to add other columns to the grid.
- **6.** Click **Reset** to reset the rows in the grid.
- **7.** Click **Save** to save the record and send it for authorization.

### 3.5.4.2 View Charge Preferential Pricing

This topic describes the systematic instruction to view, modify, delete, or authorize charge preferential pricing records that have been created.

A tile is present for each record that has been created. The bottom portion of each record-tile displays the following:

- The status, whether Authorized, Unauthorized, or Rejected
- Open or Closed
- The number of times the record has been submitted by the Maker added.

Specify **User ID** and **Password**, and login to **Home** screen.

- **1.** On **Home** screen, click **Cash Management**. Under **Cash Management**, click **Collections**.
- **2.** Under **Collections**, click **Maintenance**. Under **Maintenance**, click **Charges**.
- **3.** Under **Charges**, click **Charge Preferential Pricing**. Under **Charge Preferential Pricing**, click **View Charge Preferential Pricing**.

The **View Charge Preferential Pricing** screen displays.

#### **Figure 3-27 View Charge Preferential Pricing**

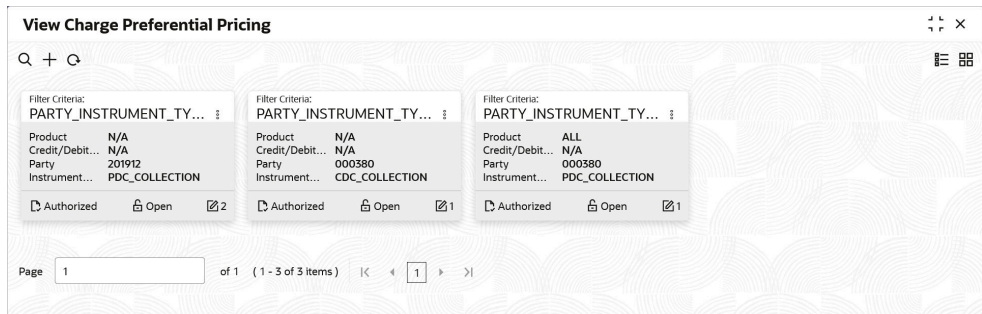

- **4.** Filter the records in the **View** screen:
	- **a.** Click **Search** icon to view the filters. The user can filter the records by Product, Credit/Debit Status, Party, Instrument Type, Instrument Status, Authorization Status and Record Status.

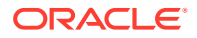

- **b.** Select the required filter criteria and click **Search** to filter the records.
- **c.** Click **Reset** to reset the filter criteria.
- **5.** Click **Refresh** icon to refresh the records.
- **6.** Click **Options** icon and then select any of the following options:
	- **a. Unlock** To modify the record details. Refer to the **Create** screen for the field level details.
	- **b. Authorize** To authorize or reject the record. Authorizing/Rejecting requires necessary access rights.
		- Optional: Click **View** to view the record details.
		- Select the record and click **Approve** to approve the record.
		- Select the record and click **Reject** to reject the record. Specify the relevant comments in the pop-up window that appears, and click **Confirm**.
	- **c. Delete**/**Close** To remove the record.
		- Optional: In the confirmation pop-up window, click **View** to view the record details.
		- Click **Proceed** to delete the record.
	- **d. Copy** To copy the record parameters for creating a new record.
	- **e. View** To view the record details.
	- **f. Reopen** To reopen the closed record.

# 3.6 Cash Denomination Maintenance

This topic describes the information to setup the reference data to maintain the denominations for cash transactions of various currencies in Cash Management system.

Denomination is a proper description of a currency amount, usually for coins or banknotes; it is a unit of value given to physical currencies like coins and notes. Denomination detail differ currency to currency. The bank user can maintain the denomination value for each currency that bank deals with for cash collection/withdrawal.

This topic contains the following subtopics:

**Create Cash Denomination** 

This topic describes the systematic instruction to create a master maintenance of cash denominations that the bank deals with for cash collection/withdrawal.

• [View Cash Denomination](#page-77-0)

This topic describes the systematic instruction to view, modify, delete, or authorize cash denomination details.

### 3.6.1 Create Cash Denomination

This topic describes the systematic instruction to create a master maintenance of cash denominations that the bank deals with for cash collection/withdrawal.

The user can maintain denominations per currency / per unit. Newly created currency denominations take effect once authorized.

Specify **User ID** and **Password**, and login to **Home** screen.

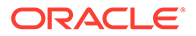

- **1.** On **Home** screen, click **Cash Management**. Under **Cash Management**, click **Collections**.
- **2.** Under **Collections**, click **Maintenance**. Under **Maintenance**, click **Cash Denomination**.
- **3.** Under **Cash Denomination**, click **Create Cash Denomination**.

The **Create Cash Denomination** screen displays.

**Figure 3-28 Create Cash Denomination**

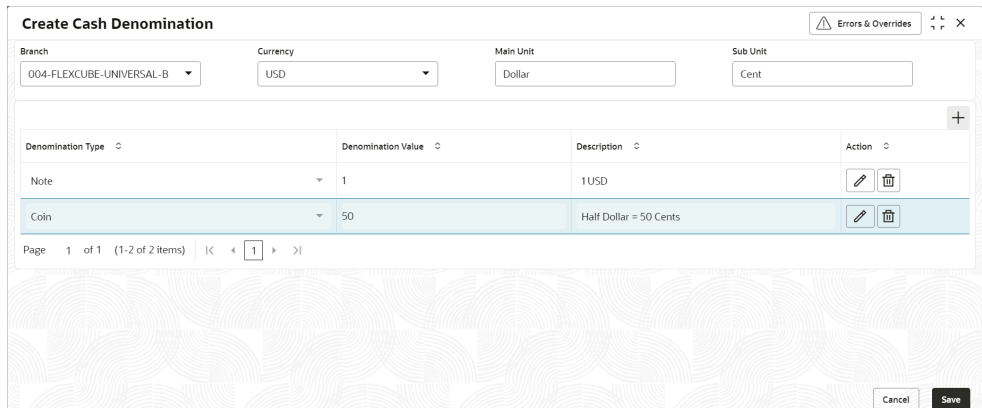

**4.** Specify the fields on **Create Cash Denomination** screen.

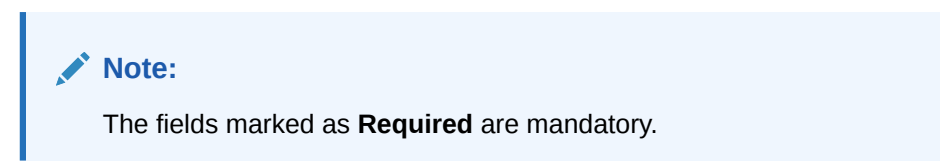

For more information on fields, refer to the field description table.

**Table 3-16 Create Cash Denomination - Field Description**

| Field            | <b>Description</b>                                                                                                    |
|------------------|----------------------------------------------------------------------------------------------------|
| <b>Branch</b>    | Select the branch to create the cash denominations for.<br>Changing the branch requires access rights for the selected<br>branch.       |
| <b>Currency</b>  | Select the currency code to maintain denominations for.                                                                                 |
| <b>Main Unit</b> | Specify the name of the main unit in which the currency<br>denominations are measured. For example: Dollar, Rupee,<br>Pound, and so on. |
| <b>Sub Unit</b>  | Specify the name of the sub unit of the currency. For example:<br>Cent, Paisa, Penny, and so on.                                        |

- **5.** Click **Add** icon to add a new row for a denomination.
	- **a.** From the **Denomination Type** list, select whether the denomination is a coin or a note.
	- **b.** In the **Denomination Value** field, specify the market value of the coin or the note.

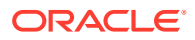

- **c.** In the **Description** field, specify more details about the denomination.
- **6.** Under the **Action** column, click **Edit** icon to edit the existing row.
- **7.** Under the **Action** column, Click **Delete** icon to delete the existing row.
- **8.** Click **Save** to save the record and send it for authorization.

### <span id="page-77-0"></span>3.6.2 View Cash Denomination

This topic describes the systematic instruction to view, modify, delete, or authorize cash denomination details.

A tile is present for each record that has been created. The bottom portion of each record-tile displays the following:

- The status, whether Authorized, Unauthorized, or Rejected
- Open or Closed
- The number of times the record has been submitted by the Maker added.

Specify **User ID** and **Password**, and login to **Home** screen.

- **1.** On **Home** screen, click **Cash Management**. Under **Cash Management**, click **Collections**.
- **2.** Under **Collections**, click **Maintenance**. Under **Maintenance**, click **Cash Denomination**.
- **3.** Under **Cash Denomination**, click **View Cash Denomination**.

The **View Cash Denomination** screen displays.

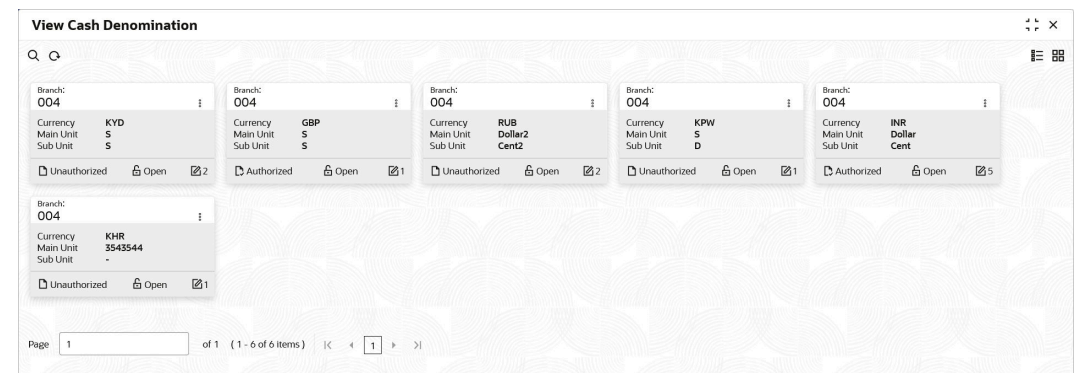

#### **Figure 3-29 View Cash Denomination**

- **4.** Filter the records in the **View** screen:
	- **a.** Click **Search** icon to view the filters. The user can filter the records by Branch, Currency, Authorization Status, and Record Status.
	- **b.** Select the required filter criteria and click **Search** to filter the records.
	- **c.** Click **Reset** to reset the filter criteria.
- **5.** Click **Refresh** icon to refresh the records.
- **6.** Click **Options** icon and then select any of the following options:
	- **a. Unlock** To modify the record details. Refer to the **Create** screen for the field level details.

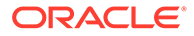

- **b. Authorize** To authorize or reject the record. Authorizing/Rejecting requires necessary access rights.
	- Optional: Click **View** to view the record details.
	- Select the record and click **Approve** to approve the record.
	- Select the record and click **Reject** to reject the record. Specify the relevant comments in the pop-up window that appears, and click **Confirm**.
- **c. Delete**/**Close** To remove the record.
	- Optional: In the confirmation pop-up window, click **View** to view the record details.
	- Click **Proceed** to delete the record.
- **d. Copy** To copy the record parameters for creating a new record.
- **e. View** To view the record details.
- **f. Reopen** To reopen the closed record.

# 3.7 Courier Setup Maintenance

This topic describes the information to setup the reference data to maintain the courier company's details in Cash Management system.

The **Courier Setup** is used to register the courier companies with whom the bank has a tie up for cheque pickup services. These courier companies are used for mapping in various other screens including transaction capturing and corporate enrichment.

This topic contains the following subtopics:

• Create Courier Setup

This topic describes the systematic instruction to create a courier code and capture the complete detail of the courier company.

• [View Courier Setup](#page-80-0)

This topic describes the systematic instruction to view, modify, delete, or authorize courier code details.

# 3.7.1 Create Courier Setup

This topic describes the systematic instruction to create a courier code and capture the complete detail of the courier company.

Newly created courier codes take effect once authorized and cannot be modified thereafter.

Specify **User ID** and **Password**, and login to **Home** screen.

- **1.** On **Home** screen, click **Cash Management**. Under **Cash Management**, click **Collections**.
- **2.** Under **Collections**, click **Maintenance**. Under **Maintenance**, click **Courier Setup**.
- **3.** Under **Courier Setup**, click **Create Courier Setup**.

The **Create Courier Setup** screen displays.

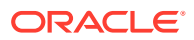

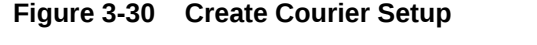

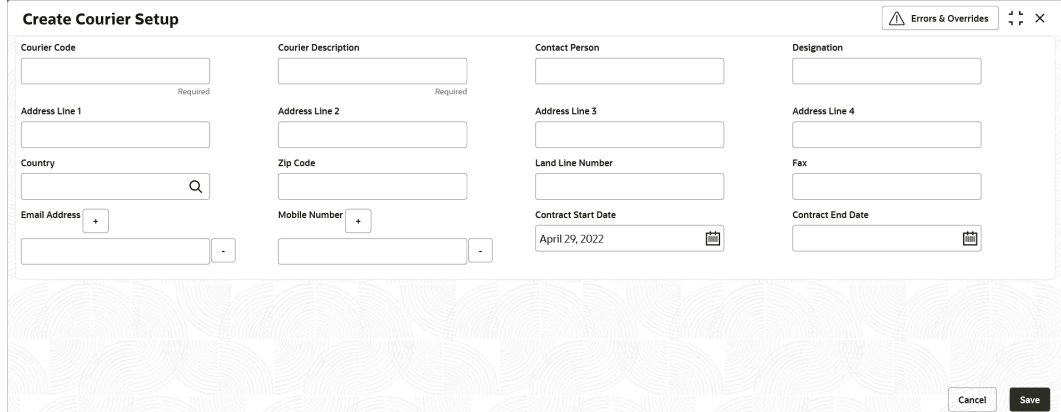

**4.** Specify the fields on **Create Courier Setup** screen.

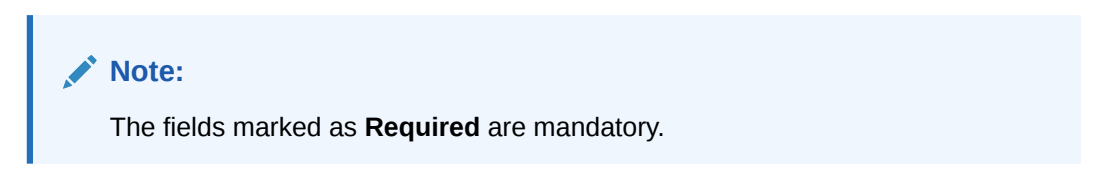

For more information on fields, refer to the field description table.

| Field                      | <b>Description</b>                                                                                                    |
|----------------------------|----------------------------------------------------------------------------------------------------|
| <b>Courier Code</b>        | Specify a unique alphanumeric code to be created for a courier<br>company.<br>This field cannot be modified once authorized.                                                                      |
| <b>Courier Description</b> | Specify the name and description of the courier company.                                                                                                    |
| <b>Contact Person</b>      | Specify the name of the contact person from the courier company.                                                                                                    |
| <b>Designation</b>         | Specify the designation of the contact person from the courier<br>company.                                                                                                    |
| <b>Address Line 1</b>      | Specify the first line of the courier company's address.                                                                                                    |
| <b>Address Line 2</b>      | Specify the second line of the courier company's address.                                                                                                    |
| <b>Address Line 3</b>      | Specify the third line of the courier company's address.                                                                                                    |
| <b>Address Line 4</b>      | Specify the fourth line of the courier company's address.                                                                                                    |
| <b>Country</b>             | Click the search icon to select the country.                                                                                                    |
| <b>Zip Code</b>            | Specify the postal code of the address.                                                                                                    |
| <b>Land Line Number</b>    | Specify the land line contact number of the courier company.                                                                                                    |
| Fax                        | Specify the fax contact number of the courier company.                                                                                                    |
| <b>Email Address</b>       | Specify an official email address of the courier company.<br>Click the Add (+) icon to add more email addresses. You can delete<br>an email address by clicking the Remove (-) icon given for it. |
| <b>Mobile Number</b>       | Specify the mobile number of the selected contact person.<br>Click the Add $(+)$ icon to add more mobile numbers. You can delete<br>a number by clicking the Remove (-) icon given for it.        |
| <b>Contract Start Date</b> | Click the calendar icon to select the date from when the contract<br>with the courier company starts.                                                                                             |

**Table 3-17 Create Courier Setup - Field Description**

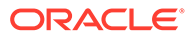

<span id="page-80-0"></span>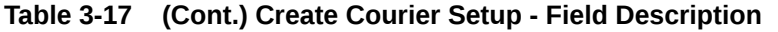

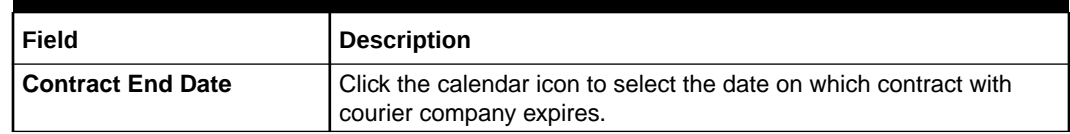

**5.** Click **Save** to save the record and send it for authorization.

### 3.7.2 View Courier Setup

This topic describes the systematic instruction to view, modify, delete, or authorize courier code details.

A tile is present for each record that has been created. The bottom portion of each record-tile displays the following:

- The status, whether Authorized, Unauthorized, or Rejected
- Open or Closed
- The number of times the record has been submitted by the Maker added.

Specify **User ID** and **Password**, and login to **Home** screen.

- **1.** On **Home** screen, click **Cash Management**. Under **Cash Management**, click **Collections**.
- **2.** Under **Collections**, click **Maintenance**. Under **Maintenance**, click **Courier Setup**.
- **3.** Under **Courier Setup**, click **View Courier Setup**.

The **View Courier Setup** screen displays.

#### **Figure 3-31 View Courier Setup**

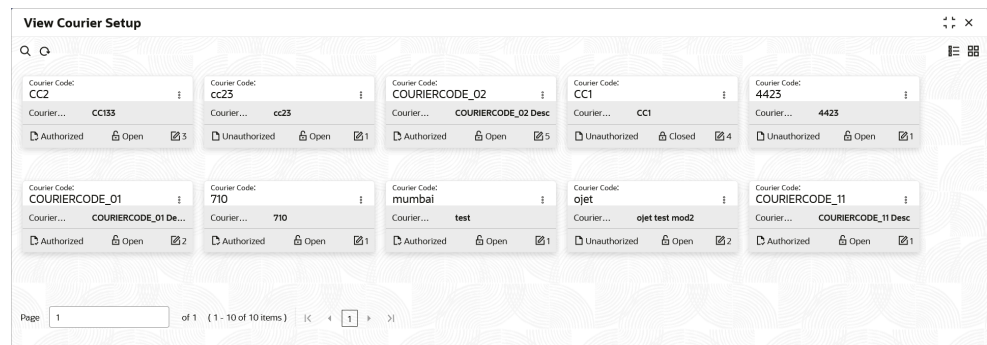

- **4.** Filter the records in the **View** screen:
	- **a.** Click **Search** icon to view the filters. The user can filter the records by Courier Code, Courier Description, Authorization Status and Record Status.
	- **b.** Select the required filter criteria and click **Search** to filter the records.
	- **c.** Click **Reset** to reset the filter criteria.
- **5.** Click **Refresh** icon to refresh the records.
- **6.** Click **Options** icon and then select any of the following options:
	- **a. Unlock** To modify the record details. Refer to the **Create** screen for the field level details.

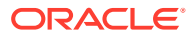

- **b. Authorize** To authorize or reject the record. Authorizing/Rejecting requires necessary access rights.
	- Optional: Click **View** to view the record details.
	- Select the record and click **Approve** to approve the record.
	- Select the record and click **Reject** to reject the record. Specify the relevant comments in the pop-up window that appears, and click **Confirm**.
- **c. Delete**/**Close** To remove the record.
	- Optional: In the confirmation pop-up window, click **View** to view the record details.
	- Click **Proceed** to delete the record.
- **d. Copy** To copy the record parameters for creating a new record.
- **e. View** To view the record details.
- **f. Reopen** To reopen the closed record.

# 3.8 Location Maintenance

This topic describes the information to setup the reference data to maintain the various parameters for a specific location in Cash Management system.

The bank user can define various clearing parameters for a specific location, based on all locations where banks intends to offer Cash Management services. The user can also link Correspondent bank to those locations where the bank has a correspondent-banking tie up, or can link an outside network banks to locations where bank does not have a branch as well as no correspondent banking arrangement.

For a specific location code, the user can define clearing parameters like location cluster, high value cut-off amount as well as supported clearing networks like HOME, MICR (Magnetic Ink Character Recognition), NON-MICR (Non-Magnetic Ink Character Recognition), ICCS (Image Cheque Clearing System).

This topic contains the following subtopics:

**Create Location** 

This topic describes the systematic instruction to map the locations with the location cluster, clearing network, and link Correspondent bank and outside network bank for clearing tie-up.

**[View Location](#page-85-0)** 

This topic describes the systematic instruction to view, modify, delete, or authorize location details.

# 3.8.1 Create Location

This topic describes the systematic instruction to map the locations with the location cluster, clearing network, and link Correspondent bank and outside network bank for clearing tie-up.

Newly created location codes take effect once authorized and cannot be modified thereafter.

Specify **User ID** and **Password**, and login to **Home** screen.

**1.** On **Home** screen, click **Cash Management**. Under **Cash Management**, click **Collections**.

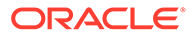

- **2.** Under **Collections**, click **Maintenance**. Under **Maintenance**, click **Location**.
- **3.** Under **Location**, click **Create Location**.

The **Create Location** screen displays.

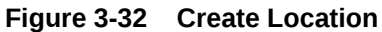

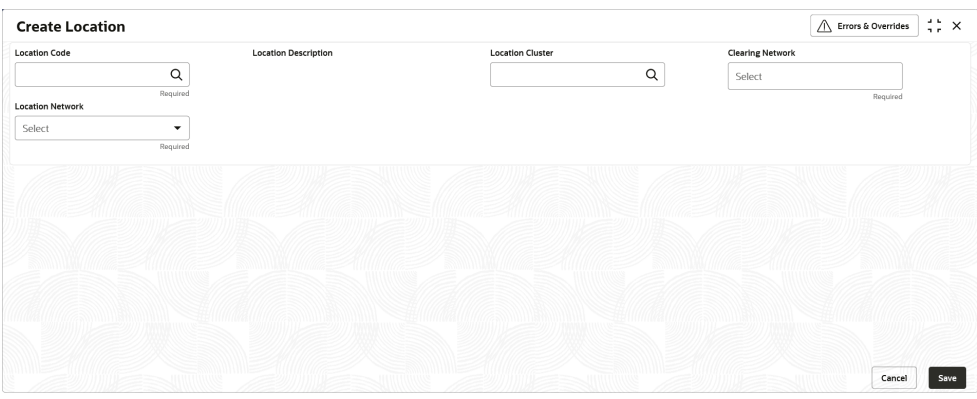

**4.** Specify the fields on **Create Location** screen.

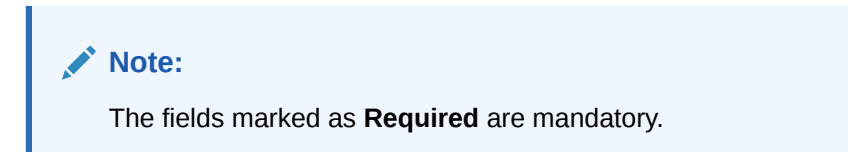

For more information on fields, refer to the field description table.

**Table 3-18 Create Location - Field Description**

| Field                       | <b>Description</b>                                                                                                    |
|-----------------------------|----------------------------------------------------------------------------------------------------|
| <b>Location Code</b>        | Click the search icon to select the location code.                                                                                                    |
| <b>Location Description</b> | Displays the description for the location code.                                                                                                    |
| <b>Location Cluster</b>     | Click the Search icon to view and select the location cluster to<br>be mapped with the location.                                                                                                    |
| <b>Clearing Network</b>     | Select any of the following clearing networks in which the<br>location can participate for cheque clearing:<br><b>MICR</b> – Magnetic Ink Character Recognition<br><b>NON MICR</b> – Non Magnetic Ink Character Recognition<br>۰<br><b>ICCS</b> – Image Cheque Clearing System<br><b>HOME</b> - Home Network<br>۰ |
| <b>Location Network</b>     | Select the location network from the drop-down list.<br>The available options are:<br><b>Correspondent Banks</b><br><b>Outside Network Banks</b><br><b>Own Branches</b>                                                                                                    |

Based on the **Location Network** selection, the following sections displays.

**Correspondent Banks:**

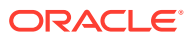

Location where bank does not have any branch, however intend to offer CMS services by having an arrangement with other bank are maintained under 'Correspondent Banks' tab.

In the location maintenance, the user can map the Correspondent bank and its controlling branch with priority.

If the **Location Network** field is selected as **Correspondent Banks**, the system displays the extended section to add the correspondent bank details.

The **Create Location - Correspondent Banks** screen displays.

**Figure 3-33 Create Location - Correspondent Banks**

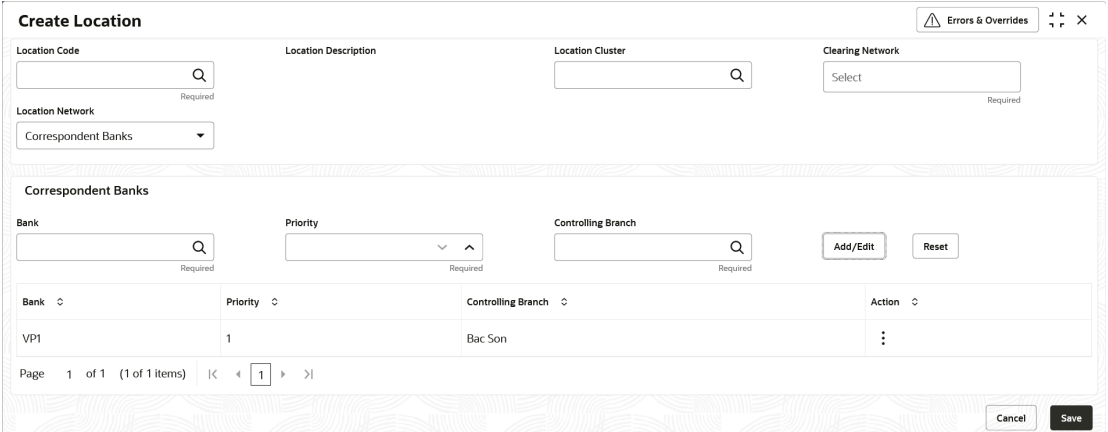

**5.** Specify the fields on **Create Location - Correspondent Banks** screen.

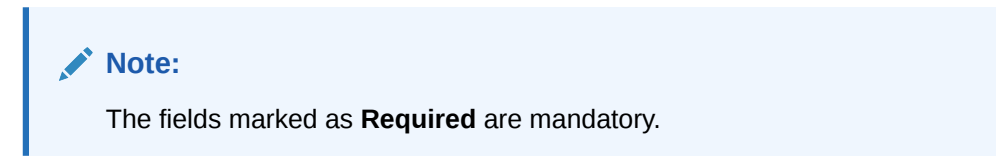

For more information on fields, refer to the field description table.

**Table 3-19 Correspondent Banks - Field Description**

| Field                     | <b>Description</b>                                                                                                    |
|---------------------------|----------------------------------------------------------------------------------------------------|
| <b>Bank</b>               | Click the search icon to select the correspondent bank code to map<br>with the location.                                                                                                    |
| <b>Priority</b>           | Specify the priority for the correspondent bank for cheque collection<br>and clearing at the mapped location.<br>Two or more correspondent banks linked to the same location<br>cannot have the same priority. |
| <b>Controlling Branch</b> | Click the search icon and select a controlling branch for the<br>correspondent bank for processing the cheques.                                                                                                |

#### **Outside Network Banks:**

System bank can have tie-up with few bank for outside network cheque clearance for the location where system bank neither have any branch nor have an arrangement or tieup with the correspondent bank.

In location maintenance, you can map the outside network bank and its controlling branch with priority.

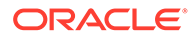

If the **Location Network** field is selected as **Outside Network Banks**, the system displays the extended section to add the Outside Network bank details.

The **Create Location - Outside Network Banks** screen displays.

| <b>Location Code</b>                          | <b>Location Description</b>                                                                                      |                                     | <b>Location Cluster</b>   | <b>Clearing Network</b> |                                |
|-----------------------------------------------|----------------------------------------------------------------------------------------------------|-------------------------------------|---------------------------|-------------------------|--------------------------------|
| Q                                             |                                                                                                    |                                     | Q                         | Select                  |                                |
| Required<br><b>Location Network</b>           |                                                                                                    |                                     |                           |                         | Required                       |
| Outside Network Banks<br>$\blacktriangledown$ |                                                                                                    |                                     |                           |                         |                                |
| $m = 2m + m$<br><b>Outside Network Banks</b>  | ssansmininining and in the control of the control of the control of the control of the control of the control of |                                     |                           |                         | SSS-3 Swithin Hill 22 11111111 |
| Bank                                          | Priority                                                                                                    |                                     | <b>Controlling Branch</b> |                         |                                |
| Q                                             |                                                                                                    | $\checkmark$<br>$\hat{\phantom{a}}$ | Q                         | Add/Edit                | Reset                          |
|                                               |                                                                                                    | Required                            | Required                  |                         |                                |
| Required                                      |                                                                                                    |                                     |                           |                         |                                |
|                                               | Priority C                                                                                                    | Controlling Branch C                |                           |                         | Action C                       |
| Bank C<br>VP1                                 |                                                                                                    | Bac Son                             |                           |                         | $\vdots$                       |
| of 1 (1 of 1 items)<br>$\prec$<br>Page<br>1   | $\rightarrow$<br>$\leftarrow$ 1                                                                                  |                                     |                           |                         |                                |

**Figure 3-34 Create Location - Outside Network Banks**

**6.** Specify the fields on **Create Location - Outside Network Banks** screen.

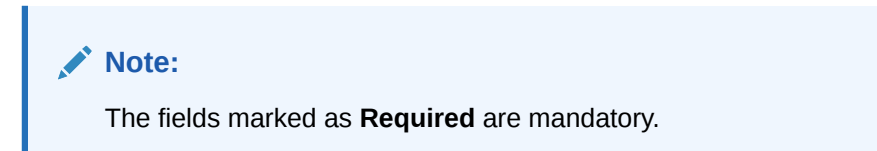

For more information on fields, refer to the field description table.

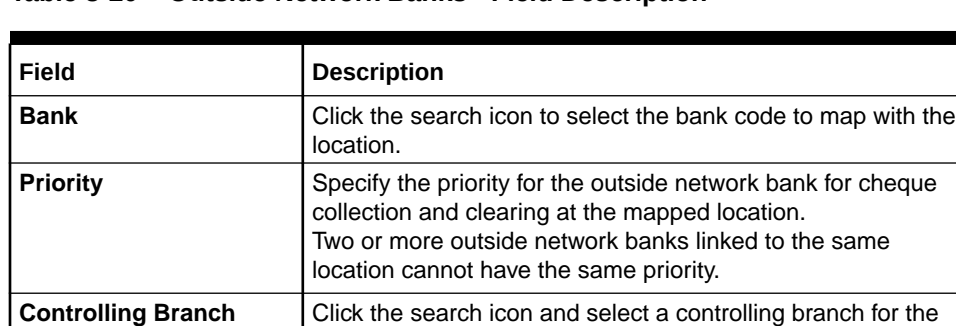

outside network bank for processing the cheques.

**Table 3-20 Outside Network Banks - Field Description**

#### **Own Branches:**

Location where the bank have their own branch, where the cheque can be sent for clearance locally. In Location maintenance, the user can map the own controlling branches with priority.

If the **Location Network** field is selected as **Own Branches**, the system displays the extended section to add the Own bank details.

The **Create Location - Own Branches** screen displays.

<span id="page-85-0"></span>**Figure 3-35 Create Location - Own Branches**

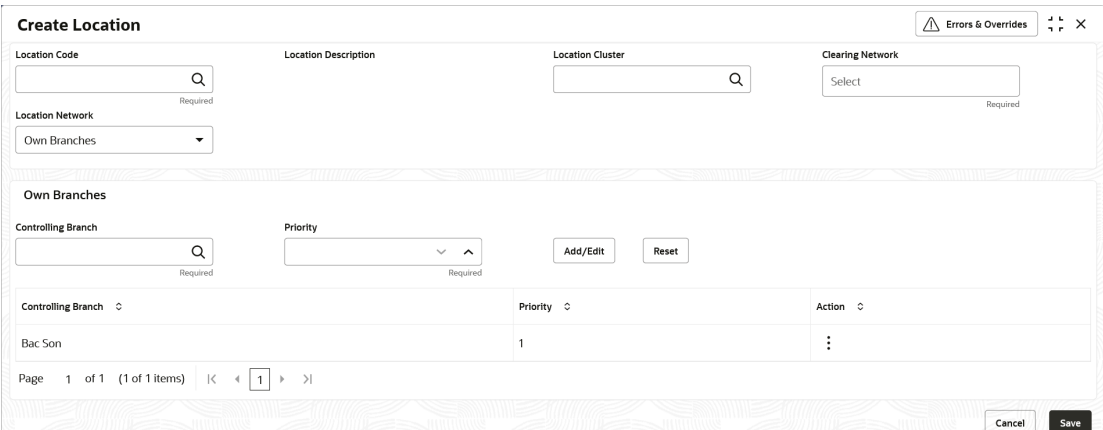

**7.** Specify the fields on **Create Location - Own Branches** screen.

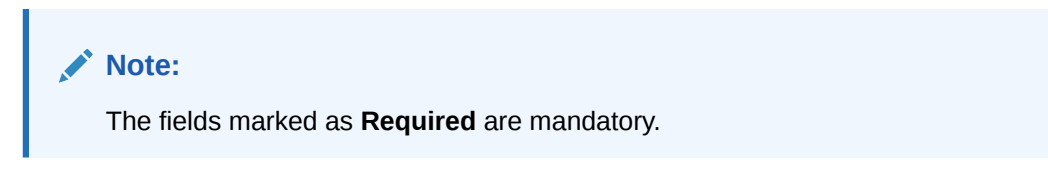

For more information on fields, refer to the field description table.

**Table 3-21 Own Branches - Field Description**

| Field                     | <b>Description</b>                                                                                                    |
|---------------------------|----------------------------------------------------------------------------------------------------|
| <b>Controlling Branch</b> | Click the search icon and select a own controlling branches for<br>processing the cheques.                                                                                                    |
| <b>Priority</b>           | Specify the priority for the own branches for cheque collection and<br>clearing at the mapped location.<br>Two or more own branches linked to the same location cannot have<br>the same priority. |

- **8.** Click **Add/Edit** to add the record to the grid or modify a selected record.
- **9.** Click the Kabab  $(\cdot)$  icon under the Action column and then click Edit to modify records in the grid.
- **10.** Click the Kabab (:) icon under the **Action** column and then click **Delete** to delete the records in the grid.
- **11.** Click **Reset** to clear the selected values.
- **12.** Click **Save** to save the record and send it for authorization.

### 3.8.2 View Location

This topic describes the systematic instruction to view, modify, delete, or authorize location details.

A tile is present for each record that has been created. The bottom portion of each record-tile displays the following:

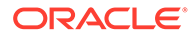

- The status, whether Authorized, Unauthorized, or Rejected
- Open or Closed
- The number of times the record has been submitted by the Maker added.

Specify **User ID** and **Password**, and login to **Home** screen.

- **1.** On **Home** screen, click **Cash Management**. Under **Cash Management**, click **Collections**.
- **2.** Under **Collections**, click **Maintenance**. Under **Maintenance**, click **Location**.
- **3.** Under **Location**, click **View Location**.

The **View Location** screen displays.

**Figure 3-36 View Location**

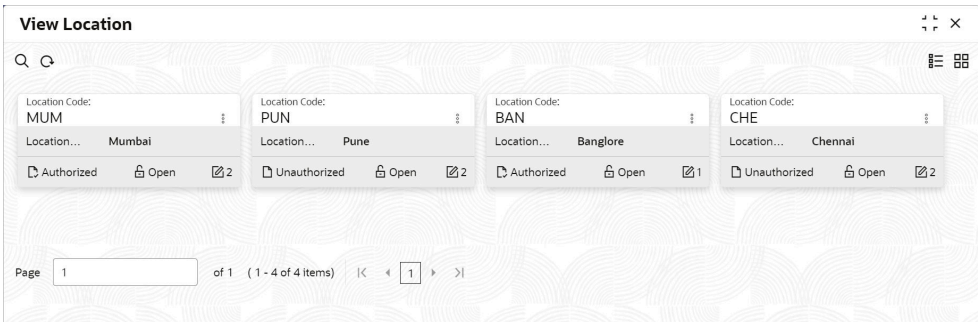

- **4.** Filter the records in the **View** screen:
	- **a.** Click **Search** icon to view the filters. The user can filter the records by Location Code, Location Description, Location Cluster, Correspondent Banks, Outside Network Banks, Authorization Status, and Record Status.
	- **b.** Select the required filter criteria and click **Search** to filter the records.
	- **c.** Click **Reset** to reset the filter criteria.
- **5.** Click **Refresh** icon to refresh the records.
- **6.** Click **Options** icon and then select any of the following options:
	- **a. Unlock** To modify the record details. Refer to the **Create** screen for the field level details.
	- **b. Authorize** To authorize or reject the record. Authorizing/Rejecting requires necessary access rights.
		- Optional: Click **View** to view the record details.
		- Select the record and click **Approve** to approve the record.
		- Select the record and click **Reject** to reject the record. Specify the relevant comments in the pop-up window that appears, and click **Confirm**.
	- **c. Delete**/**Close** To remove the record.
		- Optional: In the confirmation pop-up window, click **View** to view the record details.
		- Click **Proceed** to delete the record.

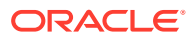

- **d. Copy** To copy the record parameters for creating a new record.
- **e. View** To view the record details.
- **f. Reopen** To reopen the closed record.

# 3.9 Location Cluster Maintenance

This topic describes the information to setup the reference data to maintain the location cluster in Cash Management system.

The location cluster is a group of locations which belongs to a same clearing grid. The location is mapped with a cluster to identify in which clearing network the location falls and accordingly derives the product.

This topic contains the following subtopics:

- **Create Location Cluster** This topic describes the systematic instruction to create a location cluster.
- **[View Location Cluster](#page-88-0)**

This topic describes the systematic instruction to view, modify, delete, or authorize location cluster code details.

### 3.9.1 Create Location Cluster

This topic describes the systematic instruction to create a location cluster.

Specify **User ID** and **Password**, and login to **Home** screen.

- **1.** On **Home** screen, click **Cash Management**. Under **Cash Management**, click **Collections**.
- **2.** Under **Collections**, click **Maintenance**. Under **Maintenance**, click **Location Cluster**.
- **3.** Under **Location Cluster**, click **Create Location Cluster**.

The **Create Location Cluster** screen displays.

**Figure 3-37 Create Location Cluster**

| <b>Create Location Cluster</b> |                                     |                      | $\div$ $\times$<br>$\bigwedge$ Errors & Overrides |
|--------------------------------|-------------------------------------|----------------------|---------------------------------------------------|
| <b>Location Cluster Code</b>   | <b>Location Cluster Description</b> | <b>Clearing Days</b> |                                                   |
|                                |                                     |                      |                                                   |
| Required                       | Required                            | Required             |                                                   |
|                                |                                     |                      |                                                   |
|                                |                                     |                      |                                                   |
|                                |                                     |                      |                                                   |
|                                |                                     |                      |                                                   |
|                                |                                     |                      |                                                   |
|                                |                                     |                      |                                                   |
|                                |                                     |                      |                                                   |
|                                |                                     |                      |                                                   |
|                                |                                     |                      |                                                   |
|                                |                                     |                      |                                                   |
|                                |                                     |                      |                                                   |
|                                |                                     |                      | Save<br>Cancel                                    |

**4.** Specify the fields on **Create Location Cluster** screen.

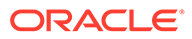

<span id="page-88-0"></span>**Note:** The fields marked as **Required** are mandatory.

For more information on fields, refer to the field description table.

**Table 3-22 Create Location Cluster - Field Description**

| Field                                         | <b>Description</b>                                                                           |
|-----------------------------------------------|----------------------------------------------------------------------------------------------|
| <b>Location Cluster Code</b>                  | Specify a unique alphanumeric code for the cluster being<br>created.                         |
|                                               | Note:<br>This field cannot be modified once authorized.                                      |
| <b>Location Cluster</b><br><b>Description</b> | Specify a name and description for the cluster code.                                         |
| <b>Clearing Days</b>                          | Specify the number of days in which instruments will be<br>cleared for the location cluster. |

**5.** Click **Save** to save the record and send it for authorization.

### 3.9.2 View Location Cluster

This topic describes the systematic instruction to view, modify, delete, or authorize location cluster code details.

A tile is present for each record that has been created. The bottom portion of each record-tile displays the following:

- The status, whether Authorized, Unauthorized, or Rejected
- Open or Closed
- The number of times the record has been submitted by the Maker added.

Specify **User ID** and **Password**, and login to **Home** screen.

- **1.** On **Home** screen, click **Cash Management**. Under **Cash Management**, click **Collections**.
- **2.** Under **Collections**, click **Maintenance**. Under **Maintenance**, click **Location Cluster**.
- **3.** Under **Location Cluster**, click **View Location Cluster**.

The **View Location Cluster** screen displays.

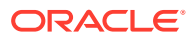

| $Q$ $Q$                                                                                                    | <b>E BB</b>           |
|----------------------------------------------------------------------------------------------------|-----------------------|
|                                                                                                    |                       |
| Location Cluster Code:<br>Location Cluster Code:<br>Location Cluster Code:<br>Location Cluster Code:<br><b>SHRADDHA</b><br>abcjodsi<br><b>HYD</b><br>WEST_MICR<br>$\frac{2}{3}$<br>$\ddot{\cdot}$ |                       |
| Location Clus WEST_MICR<br>Location Clus SHRADDHA<br>Location Clus jslaj<br>Location Clus Hyderabad<br>Clearing Days 1<br>Clearing Days 2<br>Clearing Days 1<br>Clearing Days 10                  |                       |
| <b>台</b> Open<br>$\mathbb{Z}2$<br>6 Open<br>23<br><b>A</b> Closed<br>24<br>D. Authorized<br>Unauthorized<br>D. Authorized<br>P. Authorized                                                        | <b>台</b> Open<br>21   |
| Location Cluster Code:<br>Location Cluster Code:<br>Location Cluster Code:<br>Location Cluster Code:<br>dd<br><b>ESTTT</b><br>4423<br>WEST-MICR1<br>$\ddot{i}$<br>$\ddot{\cdot}$                  |                       |
| Location Clus WEST-MICR1-DESC<br>Location Clus 4423<br>Location Clus dd<br>Location Clus EASTMICR Desc<br>Clearing Days 1<br>Clearing Days 3<br>Clearing Days 5<br>Clearing Days 5                |                       |
| 台 Open<br>6 Open<br>21<br>6 Open<br>$\mathbb{Z}$ 1<br>$\mathbb{Z}$ <sub>2</sub><br>P. Authorized<br>n Unauthorized<br><b>D</b> Unauthorized<br><b>D</b> Unauthorized                              | 6 Open<br>$\sqrt{21}$ |
|                                                                                                    |                       |

**Figure 3-38 View Location Cluster**

- **4.** Filter the records in the **View** screen:
	- **a.** Click **Search** icon to view the filters. The user can filter the records by Location Cluster Code, Location Cluster Description, Authorization Status, and Record Status.
	- **b.** Select the required filter criteria and click **Search** to filter the records.
	- **c.** Click **Reset** to reset the filter criteria.
- **5.** Click **Refresh** icon to refresh the records.
- **6.** Click **Options** icon and then select any of the following options:
	- **a. Unlock** To modify the record details. Refer to the **Create** screen for the field level details.
	- **b. Authorize** To authorize or reject the record. Authorizing/Rejecting requires necessary access rights.
		- Optional: Click **View** to view the record details.
		- Select the record and click **Approve** to approve the record.
		- Select the record and click **Reject** to reject the record. Specify the relevant comments in the pop-up window that appears, and click **Confirm**.
	- **c. Delete**/**Close** To remove the record.
		- Optional: In the confirmation pop-up window, click **View** to view the record details.
		- Click **Proceed** to delete the record.
	- **d. Copy** To copy the record parameters for creating a new record.
	- **e. View** To view the record details.
	- **f. Reopen** To reopen the closed record.

# 3.10 PDC Vault Box Maintenance

This topic describes the information to setup the reference data to create/maintain vault boxes that can be used for storing the PDC instruments in Cash Management system.

As part of the collection services, the corporates sometimes handover the postdated instruments to the bank. It is bank's need to safely keep the instruments in a secured vault

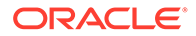

box till the instrument is due for presentation, clearing, withdrawal etc. This screen allows the user to create/maintain vault boxes that can be used for storing the PDC instruments. User can also parameterize options, maximum number of instruments to be allocated to a vault box, etc.

This topic contains the following subtopics:

**Create Vault Maintenance** 

This topic describes the systematic instruction to create vault box for warehousing the PDC instrument on the basis of the Presentation Month, Presentation From and To days.

• [View Vault Maintenance](#page-91-0)

This topic describes the systematic instruction to view, modify, delete, or authorize vault box details.

### 3.10.1 Create Vault Maintenance

This topic describes the systematic instruction to create vault box for warehousing the PDC instrument on the basis of the Presentation Month, Presentation From and To days.

Specify **User ID** and **Password**, and login to **Home** screen.

- **1.** On **Home** screen, click **Cash Management**. Under **Cash Management**, click **Collections**.
- **2.** Under **Collections**, click **Maintenance**. Under **Maintenance**, click **PDC Vault Maintenance**.
- **3.** Under **PDC Vault Maintenance**, click **Create Vault Maintenance**.

The **Create Vault Maintenance** screen displays.

#### **Figure 3-39 Create Vault Maintenance**

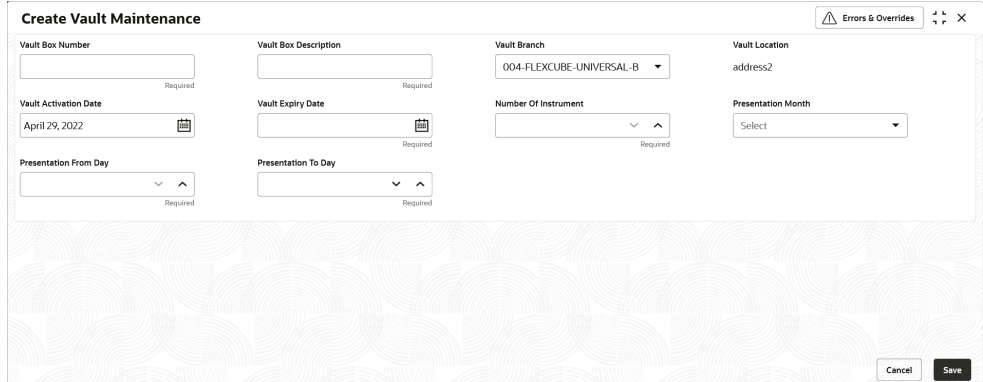

**4.** Specify the fields on **Create Vault Maintenance** screen.

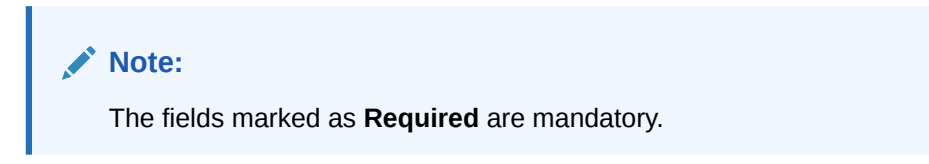

For more information on fields, refer to the field description table.

ORACLE®

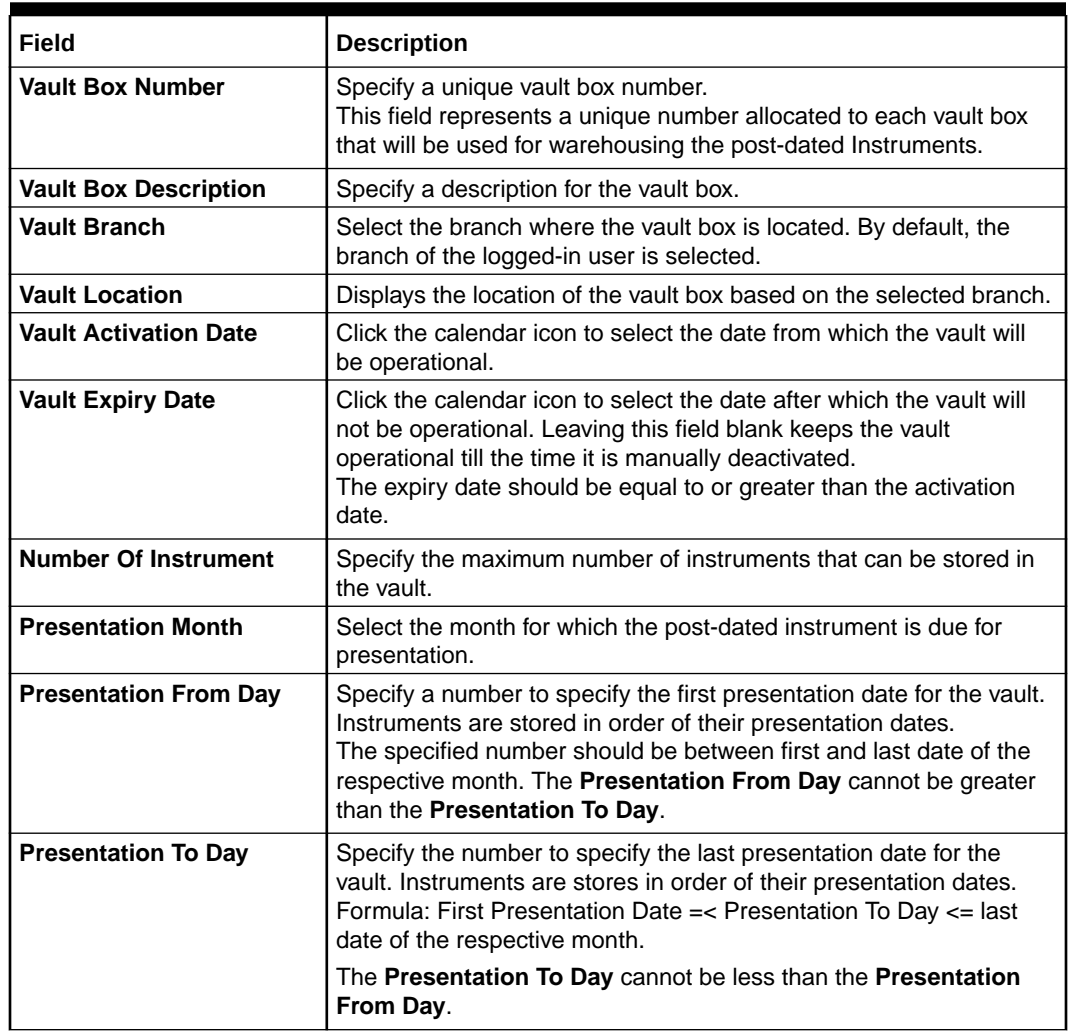

#### <span id="page-91-0"></span>**Table 3-23 Create Vault Maintenance - Field Description**

**5.** Click **Save** to save the record and send it for authorization.

# 3.10.2 View Vault Maintenance

This topic describes the systematic instruction to view, modify, delete, or authorize vault box details.

A tile is present for each record that has been created. The bottom portion of each record-tile displays the following:

- The status, whether Authorized, Unauthorized, or Rejected
- Open or Closed
- The number of times the record has been submitted by the Maker added.

Specify **User ID** and **Password**, and login to **Home** screen.

- **1.** On **Home** screen, click **Cash Management**. Under **Cash Management**, click **Collections**.
- **2.** Under **Collections**, click **Maintenance**. Under **Maintenance**, click **PDC Vault Maintenance**.

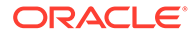

**3.** Under **PDC Vault Maintenance**, click **View Vault Maintenance**.

The **View Vault Maintenance** screen displays.

**View Vault Maintenance**  $\therefore$   $\times$  $QQ$  $E = 88$ Vault Box<br>SHRA Vault Box Numbe<br>AUTOV102 Vault Box Numbe Vault Box Nu Vault Box Number  $\pm$ Vault Box Desc AUTO VAULT 102 Vault Box Desc AUTO VAULT 201 Vault Box Desc for Vault Box Desc AUTO □ Unauthorized △ Open 図3 Di Unauthorized & Open 図1 Di Unauthorized & Open 図2 □ Unauthorized △ Open ■ ■ Unauthorized **G** Open  $\mathbb{Z}^2$ Vault Bor<br>0007 Vault Box<br>90999 OBCM2258 PDCS1 AUTOV<sub>101</sub>  $\mathbf{I}$  $\colon$ ault Box Desc TestBond Vault Box Desc OBCM2258 .<br>Vault Bo ault Box Desc AUTO VALUE 101 6 Open  $\mathbb{Z}^3$  $\mathbb{Z}_1$  $\mathbf{\mathbb{D}}$  Authorized £ Open  $\mathbb{Z}_2$  $\mathbb{Z}_4$  $\Box$  Unauthorized D Authorized 6 Open  $\mathbf D$  Authorized 6 Ope  $\mathbb{Z}$ 1  $\mathbb{D}$  Authorized & Open  $Page \t1$ of 2 (1 - 10 of 17 items)  $K + \boxed{1}$  2  $\rightarrow$  >

**Figure 3-40 View Vault Maintenance**

- **4.** Filter the records in the **View** screen:
	- **a.** Click **Search** icon to view the filters. The user can filter the records by Vault Box Number, Vault Box Description, Vault Branch, Vault Location, Authorization Status, and Record Status.
	- **b.** Select the required filter criteria and click **Search** to filter the records.
	- **c.** Click **Reset** to reset the filter criteria.
- **5.** Click **Refresh** icon to refresh the records.
- **6.** Click **Options** icon and then select any of the following options:
	- **a. Unlock** To modify the record details. Refer to the **Create** screen for the field level details.
	- **b. Authorize** To authorize or reject the record. Authorizing/Rejecting requires necessary access rights.
		- Optional: Click **View** to view the record details.
		- Select the record and click **Approve** to approve the record.
		- Select the record and click **Reject** to reject the record. Specify the relevant comments in the pop-up window that appears, and click **Confirm**.
	- **c. Delete**/**Close** To remove the record.
		- Optional: In the confirmation pop-up window, click **View** to view the record details.
		- Click **Proceed** to delete the record.
	- **d. Copy** To copy the record parameters for creating a new record.
	- **e. View** To view the record details.
	- **f. Reopen** To reopen the closed record.

# 3.11 Product Definition Maintenance

This topic describes the information to maintain the product definitions in Cash Management system.

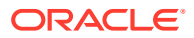

The **Product Definition** screen allows to create variants for cheque collection products on the basis of combination of specific parameters like network type (inside network, correspondent bank network etc.), product type (local cheque collection, outstation cheque collection etc.), and configure other features within the relevant boundaries.

This topic contains the following subtopics:

- **Create Product Definition** This topic describes the systematic instruction to create product codes.
- **[View Product Definition](#page-94-0)** This topic describes the systematic instruction to view, modify, or authorize product details.

# 3.11.1 Create Product Definition

This topic describes the systematic instruction to create product codes.

Newly created codes take effect once authorized and cannot be modified thereafter.

Specify **User ID** and **Password**, and login to **Home** screen.

- **1.** On **Home** screen, click **Cash Management**. Under **Cash Management**, click **Collections**.
- **2.** Under **Collections**, click **Maintenance**. Under **Maintenance**, click **Product Definition**.
- **3.** Under **Product Definition**, click **Create Product Definition**.

The **Create Product Definition** screen displays.

#### **Figure 3-41 Create Product Definition**

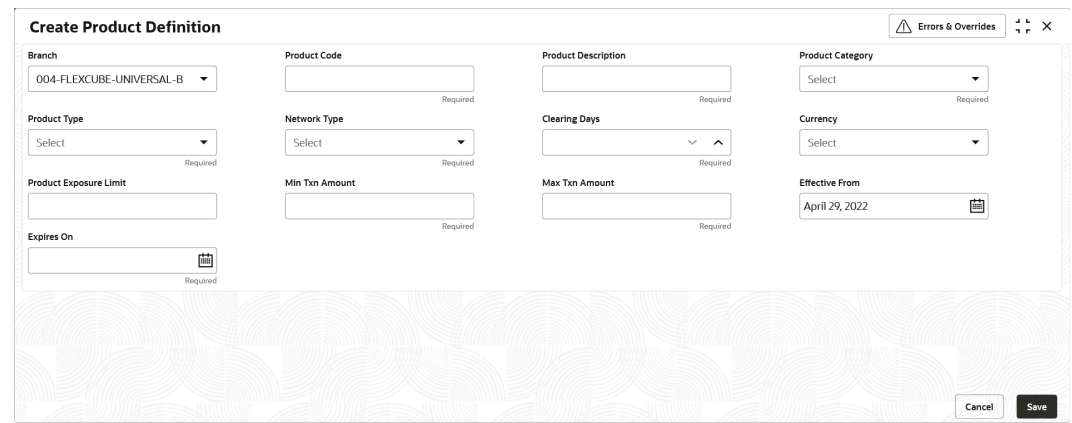

**4.** Specify the fields on **Create Product Definition** screen.

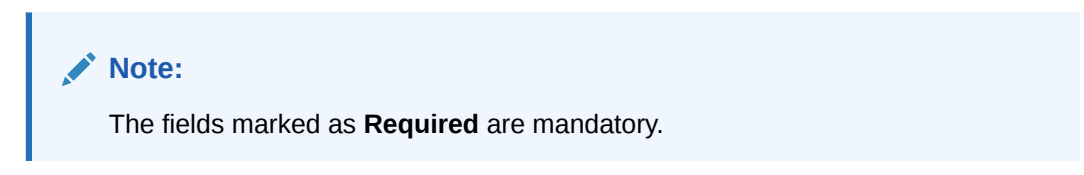

For more information on fields, refer to the field description table.

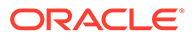

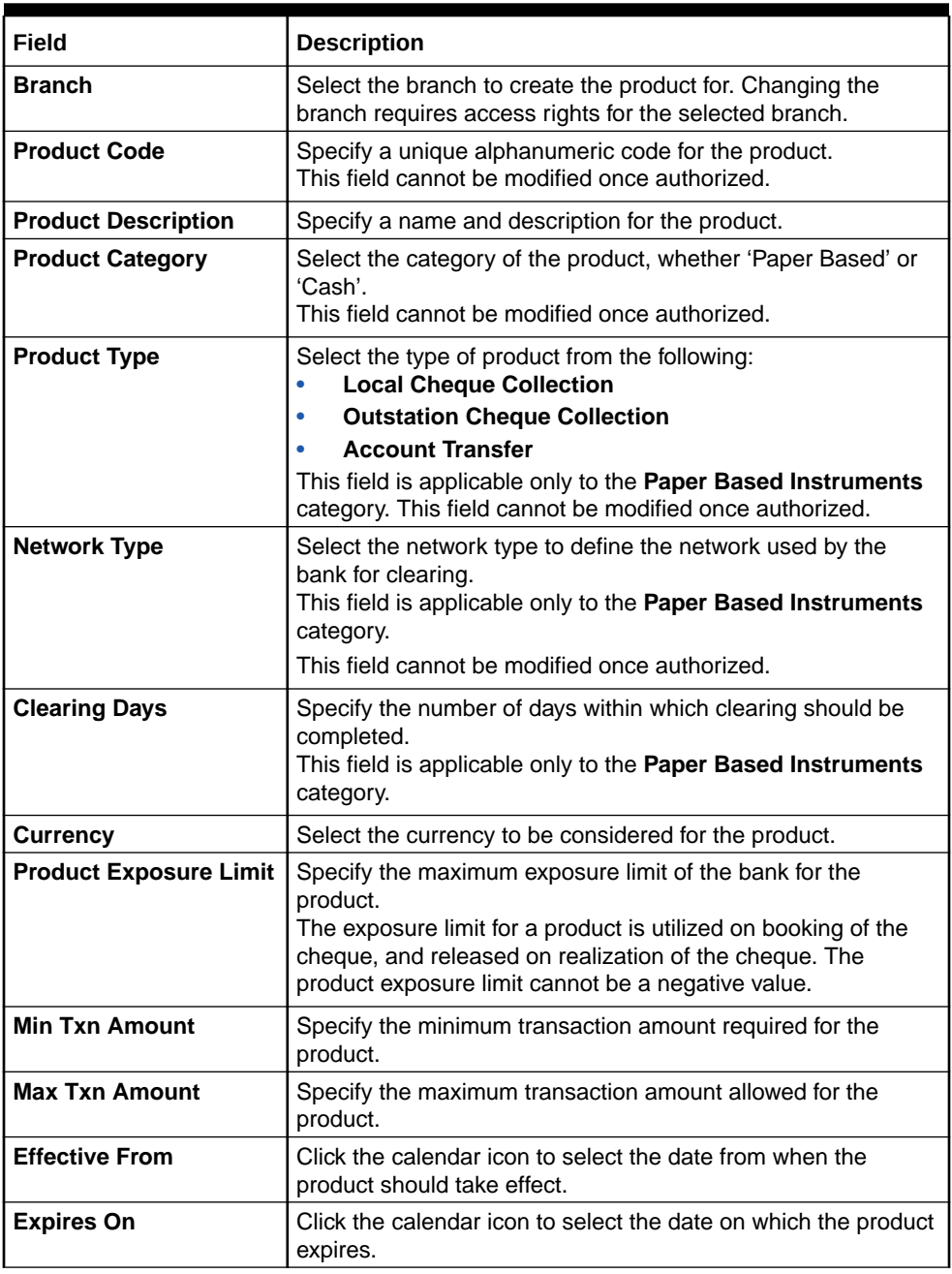

#### <span id="page-94-0"></span>**Table 3-24 Create Product Definition - Field Description**

**5.** Click **Save** to save the record and send it for authorization.

# 3.11.2 View Product Definition

This topic describes the systematic instruction to view, modify, or authorize product details.

A tile is present for each record that has been created. The bottom portion of each record-tile displays the following:

- The status, whether Authorized, Unauthorized, or Rejected
- Open or Closed

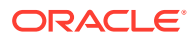

• The number of times the record has been submitted by the Maker added.

Specify **User ID** and **Password**, and login to **Home** screen.

- **1.** On **Home** screen, click **Cash Management**. Under **Cash Management**, click **Collections**.
- **2.** Under **Collections**, click **Maintenance**. Under **Maintenance**, click **Product Definition**.
- **3.** Under **Product Definition**, click **View Product Definition**.

The **View Product Definition** screen displays.

**Figure 3-42 View Product Definition**

| <b>View Product Definition</b>              |              |                                     |                               |    |                                          |                               |    |                                          |                               |                           |                                            |                                 |                           |
|---------------------------------------------|--------------|-------------------------------------|-------------------------------|----|------------------------------------------|-------------------------------|----|------------------------------------------|-------------------------------|---------------------------|--------------------------------------------|---------------------------------|---------------------------|
| $Q$ $C$                                     |              |                                     |                               |    |                                          |                               |    |                                          |                               |                           |                                            |                                 |                           |
| <b>Product Code:</b><br>mi1                 | ÷            | <b>Product Code:</b><br><b>XVZ</b>  |                               |    | <b>Product Code:</b><br>KRT <sub>1</sub> |                               | ÷  | <b>Product Code:</b><br>TFR <sub>1</sub> |                               |                           | <b>Product Code:</b><br>ra <sub>12</sub>   |                                 |                           |
| Product Description: mj1testinh             |              | <b>Product Description: xyz</b>     |                               |    | <b>Product Description: KRT1</b>         |                               |    | <b>Product Description: Transfer 1</b>   |                               |                           | <b>Product Description: testingrahul12</b> |                                 |                           |
| <b>A</b> Closed<br>Unauthorized             | 24           | <b>I</b> Unauthorized               | $\bigcap_{n=1}^{\infty}$ Open | 2  | Unauthorized                             | $\bigcap_{n=1}^{\infty}$ Open | 2  | Authorized                               | $\bigcap_{n=1}^{\infty}$ Open | $\mathbb{Z}$              | Unauthorized                               | $\bigcap_{n\in\mathbb{N}}$ Open | ☑2                        |
| <b>Product Code:</b><br><b>SAMP</b>         | ÷            | <b>Product Code:</b><br><b>SM22</b> |                               |    | <b>Product Code:</b><br>P908             |                               | ÷  | <b>Product Code:</b><br><b>RRR</b>       |                               | Ŧ.                        | <b>Product Code:</b><br>SSSS               |                                 |                           |
| <b>Product Description: SAMP</b>            |              | Product Description: ASDF group J22 |                               |    | Product Description: Product Code 90     |                               |    | <b>Product Description: RRR</b>          |                               |                           | <b>Product Description: sss</b>            |                                 |                           |
| $\bigcap_{n=1}^{\infty}$ Open<br>Authorized | $\mathbb{Z}$ | <b>I</b> Unauthorized               | $\bigcap_{n=1}^{\infty}$ Open | ☑2 | Unauthorized                             | $\bigcap_{n=1}^{\infty}$ Open | ■2 | Authorized                               | $\bigcap_{n=1}^{\infty}$ Open | $\mathbb{Z}$ <sup>1</sup> | Unauthorized                               | $\bigcap_{n=1}^{\infty}$ Open   | $\mathbb{Z}$ <sup>1</sup> |

Page  $\boxed{1}$  of 9 (1 - 10 of 81 items)  $\boxed{K}$  <  $\boxed{1}$  2 3 4 5 .... 9 > >

- **4.** Filter the records in the **View** screen:
	- **a.** Click **Search** icon to view the filters. The user can filter the records by Product Code, Product Category, Product Type, Authorization Status, and Record Status.
	- **b.** Select the required filter criteria and click **Search** to filter the records.
	- **c.** Click **Reset** to reset the filter criteria.
- **5.** Click **Refresh** icon to refresh the records.
- **6.** Click **Options** icon and then select any of the following options:
	- **a. Unlock** To modify the record details. Refer to the **Create** screen for the field level details.
	- **b. Authorize** To authorize or reject the record. Authorizing/Rejecting requires necessary access rights.
		- Optional: Click **View** to view the record details.
		- Select the record and click **Approve** to approve the record.
		- Select the record and click **Reject** to reject the record. Specify the relevant comments in the pop-up window that appears, and click **Confirm**.
	- **c. Delete**/**Close** To remove the record.
		- Optional: In the confirmation pop-up window, click **View** to view the record details.
		- Click **Proceed** to delete the record.
	- **d. Copy** To copy the record parameters for creating a new record.
	- **e. View** To view the record details.
	- **f. Reopen** To reopen the closed record.

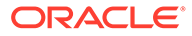

# 3.12 Alerts Maintenance

This topic describes the information to setup the reference data for Alerts such as contact details, definition and decisioning in Cash Management system.

• Alert Contact Details

This topic describes the information to maintain the phone number and email ID of the contact person for sending alerts for each corporate in Cash Management system.

**[Alert Definition](#page-99-0)** 

This topic describes the information to maintain the alert definitions in Cash Management system.

**[Alert Decisioning](#page-101-0)** This topic describes the information to manage how and when alerts are sent to recipients in Cash Management system.

# 3.12.1 Alert Contact Details

This topic describes the information to maintain the phone number and email ID of the contact person for sending alerts for each corporate in Cash Management system.

This topic contains the following subtopics:

- **Create Alert Contact Details** This topic describes the systematic instruction to create contact details for sending alerts to a specific corporate.
- [View Alert Contact Details](#page-97-0)

This topic describes the systematic instruction to view, modify, or authorize the alert contact details.

### 3.12.1.1 Create Alert Contact Details

This topic describes the systematic instruction to create contact details for sending alerts to a specific corporate.

Different contact persons can be set to receive different types of alerts. Newly created contact details take effect once authorized.

Specify **User ID** and **Password**, and login to **Home** screen.

- **1.** On **Home** screen, click **Cash Management**. Under **Cash Management**, click **Alerts**.
- **2.** Under **Alerts**, click **Alert Contact Details**. Under **Alert Contact Details**, click **Create Alert Contact Details**.

The **Create Alert Contact Details** screen displays.

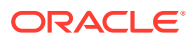

#### <span id="page-97-0"></span>**Figure 3-43 Create Alert Contact Details**

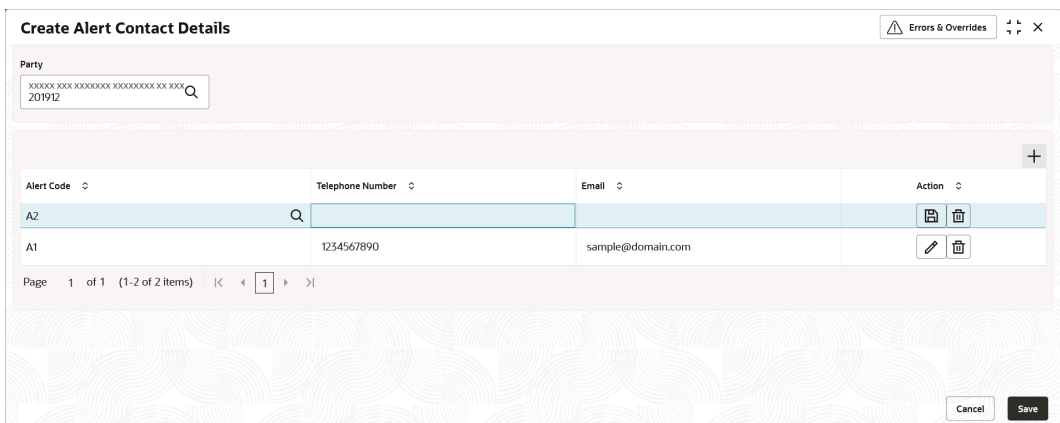

**3.** Specify the fields on **Create Alert Contact Details** screen.

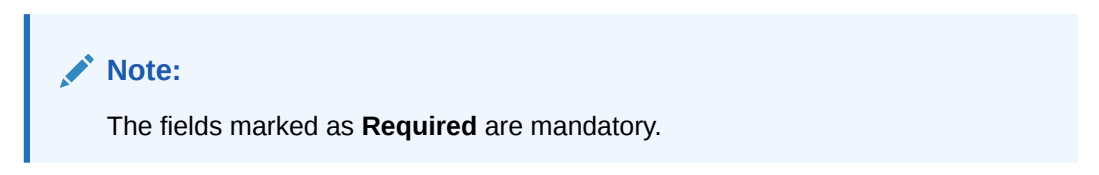

For more information on fields, refer to the field description table.

**Table 3-25 Create Alert Contact Details - Field Description**

| l Field | Description                                                                                    |
|---------|------------------------------------------------------------------------------------------------|
| Party   | Click the search icon and select the corporate party to create alert<br>I contact details for. |

- **4.** Click **Add** icon to add a row for a contact.
	- **a.** Double click in the **Alert Code** column. Then, click the search icon and select the required alert code to map the contact details for.
	- **b.** In the **Telephone Number** column, specify the contact person's phone number.
	- **c.** In the **Email** column, specify the contact person's email ID.
	- **d.** Click **Add** icon to add contact details for other alert codes and repeat the above steps.
	- **e.** Click **Edit** icon under the **Action** column to edit the contact details entered.
	- **f.** Click **Delete** icon under the **Action** column to delete a row.
- **5.** Click **Save** to save the record and send it for authorization.

### 3.12.1.2 View Alert Contact Details

This topic describes the systematic instruction to view, modify, or authorize the alert contact details.

A tile is present for each record that has been created. The bottom portion of each record-tile displays the following:

• The status, whether Authorized, Unauthorized, or Rejected

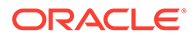

- Open or Closed
- The number of times the record has been submitted by the Maker added.

Specify **User ID** and **Password**, and login to **Home** screen.

- **1.** On **Home** screen, click **Cash Management**. Under **Cash Management**, click **Alerts**.
- **2.** Under **Alerts**, click **Alert Contact Details**. Under **Alert Contact Details**, click **View Alert Contact Details**.

The **View Alert Contact Details** screen displays.

**Figure 3-44 View Alert Contact Details**

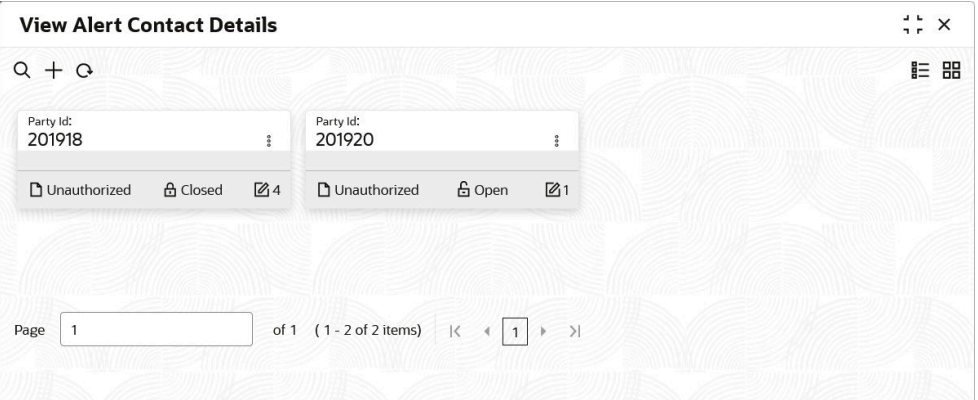

- **3.** Filter the records in the **View** screen:
	- **a.** Click **Search** icon to view the filters. The user can filter the records by Party Id, Authorization Status, and Record Status.
	- **b.** Select the required filter criteria and click **Search** to filter the records.
	- **c.** Click **Reset** to reset the filter criteria.
- **4.** Click **Refresh** icon to refresh the records.
- **5.** Click **Options** icon and then select any of the following options:
	- **a. Unlock** To modify the record details. Refer to the **Create** screen for the field level details.
	- **b. Authorize** To authorize or reject the record. Authorizing/Rejecting requires necessary access rights.
		- Optional: Click **View** to view the record details.
		- Select the record and click **Approve** to approve the record.
		- Select the record and click **Reject** to reject the record. Specify the relevant comments in the pop-up window that appears, and click **Confirm**.
	- **c. Delete**/**Close** To remove the record.
		- Optional: In the confirmation pop-up window, click **View** to view the record details.
		- Click **Proceed** to delete the record.
	- **d. Copy** To copy the record parameters for creating a new record.

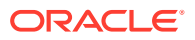

- **e. View** To view the record details.
- **f. Reopen** To reopen the closed record.

# <span id="page-99-0"></span>3.12.2 Alert Definition

This topic describes the information to maintain the alert definitions in Cash Management system.

The **Alert Definition** functionality can be used to configure and manage the types of alerts. User can define alert categories for various events. These defined alerts can be further used in the **Alert Decisioning** screen to set alerts.

This topic contains the following subtopics:

- **Create Alert Definition** This topic describes the systematic instruction to configure and manage various types of alerts.
- [View Alert Definition](#page-100-0) This topic describes the systematic instruction to view, modify, or authorize alert definitions.

### 3.12.2.1 Create Alert Definition

This topic describes the systematic instruction to configure and manage various types of alerts.

Newly created alert types take effect once authorized and cannot be modified thereafter.

Specify **User ID** and **Password**, and login to **Home** screen.

- **1.** On **Home** screen, click **Cash Management**. Under **Cash Management**, click **Alerts**.
- **2.** Under **Alerts**, click **Alert Definition**. Under **Alert Definition**, click **Create Alert Definition**.

The **Create Alert Definition** screen displays.

**Figure 3-45 Create Alert Definition**

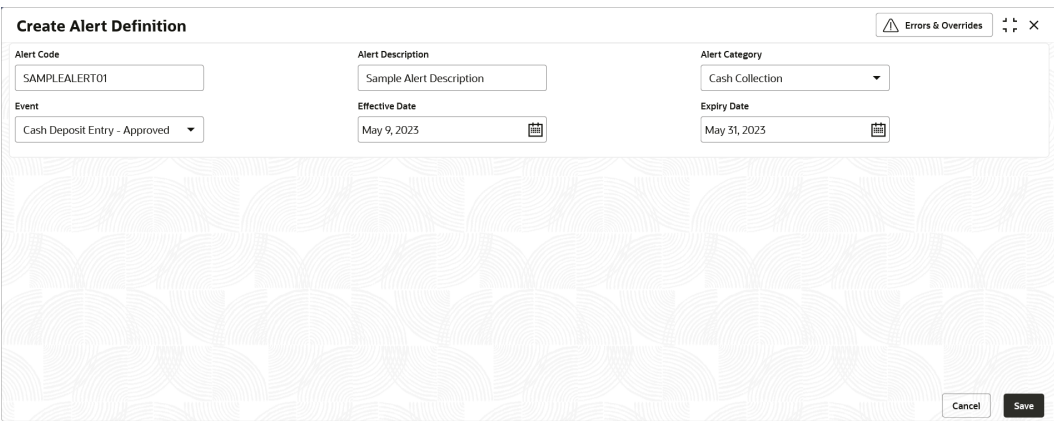

**3.** Specify the fields on **Create Alert Definition** screen.

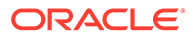

<span id="page-100-0"></span>**Note:**

The fields marked as **Required** are mandatory.

For more information on fields, refer to the field description table.

**Table 3-26 Create Alert Definition - Field Description**

| Field                    | <b>Description</b>                                                                                                    |
|--------------------------|----------------------------------------------------------------------------------------------------|
| <b>Alert Code</b>        | Specify the unique alert code to be maintained in the system.                                                                                                    |
| <b>Alert Description</b> | Specify the description of the alert.                                                                                                    |
| <b>Alert Category</b>    | Select the category of the alert. The available options are:<br><b>Cash Collection</b><br><b>Cash Withdrawal</b><br>٠                                                    |
| Event                    | Select the event for which the alert should be used.<br>For example: The Instrument Clear event for Collection<br>category to be triggered when instrument gets cleared. |
| <b>Effective Date</b>    | Click the Calendar icon and select the date from which the<br>alert is effective in the system.                                                                          |
| <b>Expiry Date</b>       | Click the Calendar icon and select the date up to which the<br>alert can be used in the system.                                                                          |

**4.** Click **Save** to save the record and send it for authorization.

### 3.12.2.2 View Alert Definition

This topic describes the systematic instruction to view, modify, or authorize alert definitions.

A tile is present for each record that has been created. The bottom portion of each record-tile displays the following:

- The status, whether Authorized, Unauthorized, or Rejected
- Open or Closed
- The number of times the record has been submitted by the Maker added.

Specify **User ID** and **Password**, and login to **Home** screen.

- **1.** On **Home** screen, click **Cash Management**. Under **Cash Management**, click **Alerts**.
- **2.** Under **Alerts**, click **Alert Definition**. Under **Alert Definition**, click **View Alert Definition**.

The **View Alert Definition** screen displays.

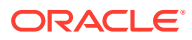

| <b>View Alert Definition</b>                 |                                              |                                                      |                                                               | $\div$ $\times$                                         |
|----------------------------------------------|----------------------------------------------|------------------------------------------------------|---------------------------------------------------------------|---------------------------------------------------------|
| $Q$ $Q$                                      |                                              |                                                      |                                                               |                                                         |
| Alert Code:                                  | Alert Code:                                  | Alert Code:                                          | Alert Code:                                                   | Alert Code:                                             |
| A1                                           | A <sub>2</sub>                               | CASH01                                               | CASHWITH                                                      | K <sub>O1</sub>                                         |
| A1<br>Alert<br>Alert Category CASHCOLLECTION | A2<br>Alert<br>Alert Category CASHCOLLECTION | Cash Alert<br>Alert<br>Alert Category CASHCOLLECTION | Cash Withdrawal1<br>Alert<br>Alert Category<br>CASHWITHDRAWAL | Alert<br><b>K01</b><br>CASHCOLLECTION<br>Alert Category |
| & Open                                       | & Open                                       | 6 Open                                               | fa Open                                                       | $\mathbb{Z}$ 1                                          |
| $\sqrt{21}$                                  | $\sqrt{21}$                                  | $\sqrt{21}$                                          | $\sqrt{61}$                                                   | 6 Open                                                  |
| <b>B</b> Authorized                          | <b>B</b> Authorized                          | <b>P.</b> Authorized                                 | P. Authorized                                                 | D. Authorized                                           |
| Alert Code:<br>MAUTO ALERT 021               | Alert Code:<br>MAUTO ALERT 022               | Alert Code:<br>MAUTO ALERT 023                       | Alert Code:<br>MAUTO ALERT 024                                | Alert Code:<br>MAUTO ALERT 025<br>÷                     |
| AlertCollection1                             | AlertCollection2                             | AlertCollection3                                     | AlertCollection4                                              | AlertCollection5                                        |
| Alert                                        | Alert                                        | Alert                                                | Alert                                                         | Alert                                                   |
| Alert Category CASHCOLLECTION                | Alert Category CASHCOLLECTION                | Alert Category CASHCOLLECTION                        | Alert Category CASHCOLLECTION                                 | Alert Category CASHCOLLECTION                           |
| $\mathbb{Z}$ 1                               | £ Open                                       | £ Open                                               | & Open                                                        | $\mathbb{Z}$ 1                                          |
| <b>台</b> Open                                | D. Authorized                                | $\mathbb{Z}$ 1                                       | $\mathbb{Z}$ 1                                                | <b>台</b> Open                                           |
| D. Authorized                                | $\mathbb{Z}$ 1                               | D. Authorized                                        | D. Authorized                                                 | D. Authorized                                           |

<span id="page-101-0"></span>**Figure 3-46 View Alert Definition**

- **3.** Filter the records in the **View** screen:
	- **a.** Click **Search** icon to view the filters. The user can filter the records by Alert Code, Alert Description, Authorization Status and Record Status.
	- **b.** Select the required filter criteria and click **Search** to filter the records.
	- **c.** Click **Reset** to reset the filter criteria.
- **4.** Click **Refresh** icon to refresh the records.
- **5.** Click **Options** icon and then select any of the following options:
	- **a. Unlock** To modify the record details. Refer to the **Create** screen for the field level details.
	- **b. Authorize** To authorize or reject the record. Authorizing/Rejecting requires necessary access rights.
		- Optional: Click **View** to view the record details.
		- Select the record and click **Approve** to approve the record.
		- Select the record and click **Reject** to reject the record. Specify the relevant comments in the pop-up window that appears, and click **Confirm**.
	- **c. Delete**/**Close** To remove the record.
		- Optional: In the confirmation pop-up window, click **View** to view the record details.
		- Click **Proceed** to delete the record.
	- **d. Copy** To copy the record parameters for creating a new record.
	- **e. View** To view the record details.
	- **f. Reopen** To reopen the closed record.

### 3.12.3 Alert Decisioning

This topic describes the information to manage how and when alerts are sent to recipients in Cash Management system.

The delivery mode and frequency for sending the alerts can also be defined.

This topic contains the following subtopics:

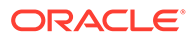

#### **Create Alert Decisioning**

This topic describes the systematic instruction to set the delivery mode and frequency of sending alerts to a recipient.

• [View Alert Decisioning](#page-105-0) This topic describes the systematic instruction to view, modify, or authorize alert decisioning record details.

### 3.12.3.1 Create Alert Decisioning

This topic describes the systematic instruction to set the delivery mode and frequency of sending alerts to a recipient.

Newly set decisioning records take effect once authorized. The phone number and email ID are obtained from the records maintained in the **Alert Contact Details** screen. Additional contact information can be entered in this screen.

Specify **User ID** and **Password**, and login to **Home** screen.

- **1.** On **Home** screen, click **Cash Management**. Under **Cash Management**, click **Alerts**.
- **2.** Under **Alerts**, click **Alert Decisioning**. Under **Alert Decisioning**, click **Create Alert Decisioning**.

The **Create Alert Decisioning** screen displays.

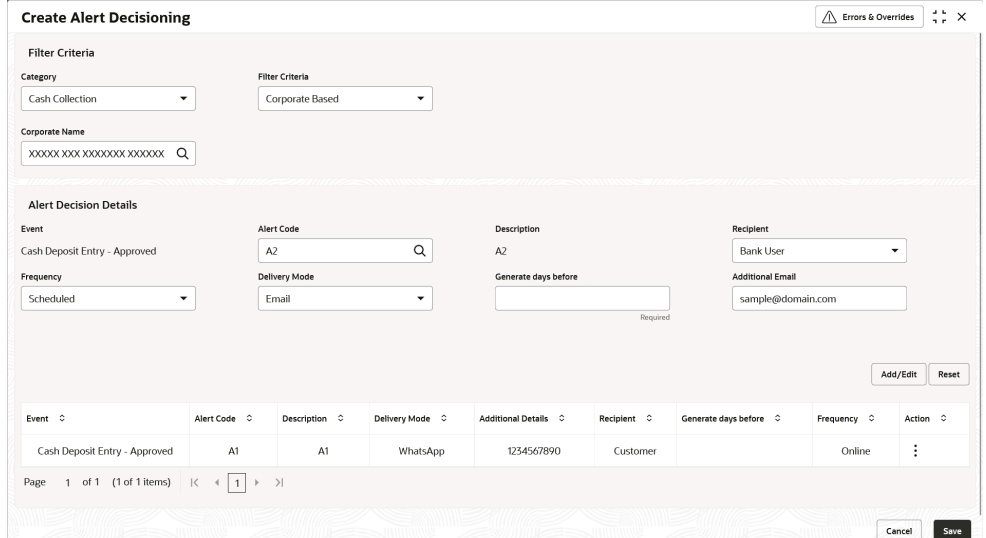

**Figure 3-47 Create Alert Decisioning**

**3.** Specify the fields on **Create Alert Decisioning** screen.

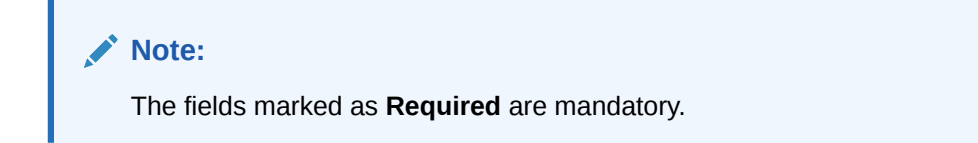

For more information on fields, refer to the field description table.

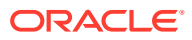

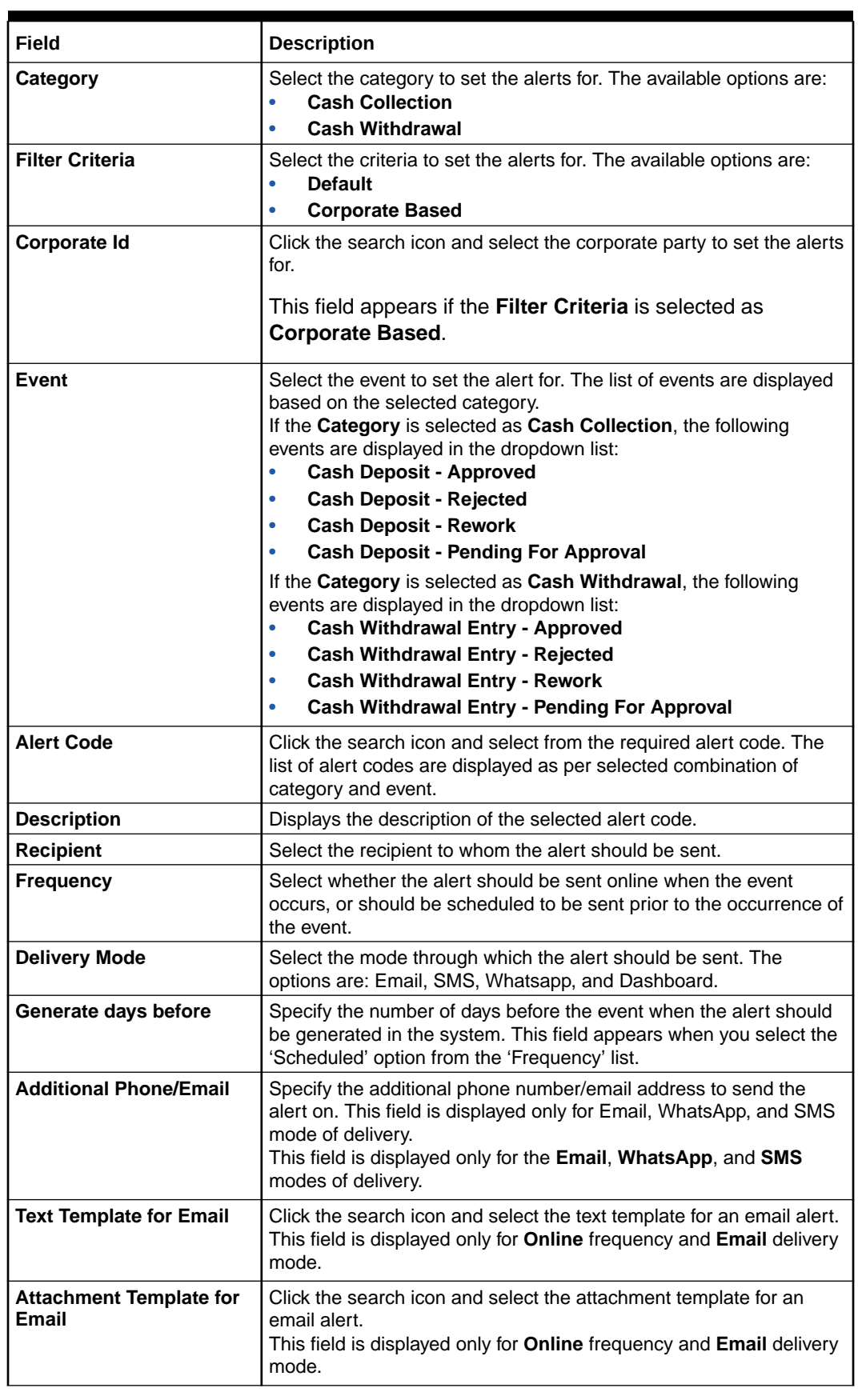

### **Table 3-27 Create Alert Decisioning - Field Description**

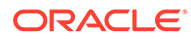

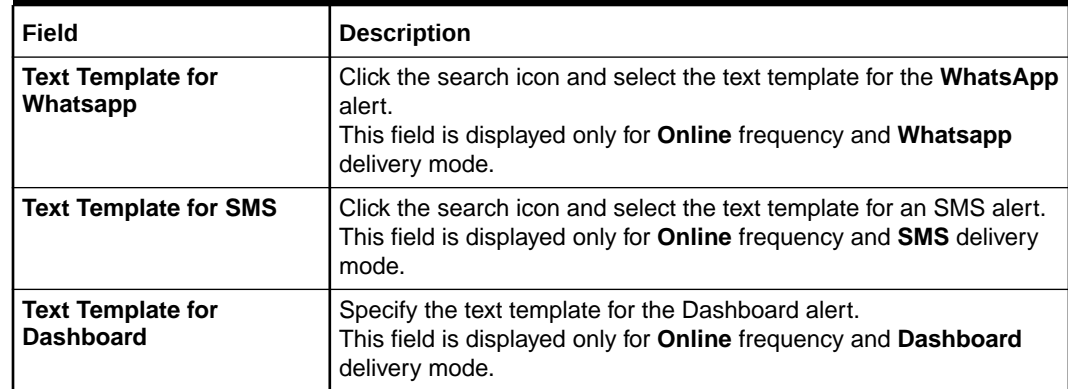

#### **Table 3-27 (Cont.) Create Alert Decisioning - Field Description**

**4.** On selecting the **Scheduled** option in the **Frequency** field, click **Alert Calendar**  $(\blacksquare)$  icon to select the alert schedule.

The **Alert Schedule** popup screen displays.

#### **Figure 3-48 Alert Schedule**

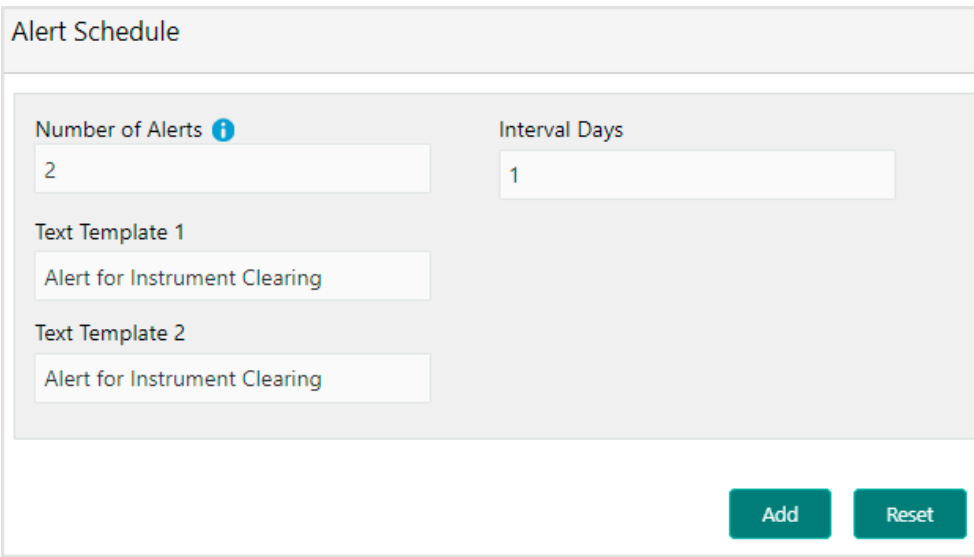

- **a.** In the **Number of Alerts** field, enter the total alerts to be sent.
- **b.** In the **Interval Days** field, enter the interval in days between each alert.
- **c.** In the **Text Template** field, enter the alert content to be sent.
- **d.** In case of Email delivery mode, in the **Attachment Template** field of each alert, click the Search icon and select the template for the alert
- **e.** Click **Add** to add the selected templates.
- **5.** Click **Add/Edit** to add alert decision details in the grid or modify a selected records from the grid.
- **6.** Click the **Kabab**  $(\cdot)$  icon under the **Action** column and then click **Edit** to modify records in the grid.

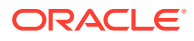

- **7.** Click **Reset** to clear the selected values, if required.
- **8.** Click **Save** to save the record and send it for authorization.

### <span id="page-105-0"></span>3.12.3.2 View Alert Decisioning

This topic describes the systematic instruction to view, modify, or authorize alert decisioning record details.

A tile is present for each record that has been created. The bottom portion of each record-tile displays the following:

- The status, whether Authorized, Unauthorized, or Rejected
- Open or Closed
- The number of times the record has been submitted by the Maker added.

Specify **User ID** and **Password**, and login to **Home** screen.

- **1.** On **Home** screen, click **Cash Management**. Under **Cash Management**, click **Alerts**.
- **2.** Under **Alerts**, click **Alert Decisioning**. Under **Alert Decisioning**, click **View Alert Decisioning**.

The **View Alert Decisioning** screen displays.

#### **Figure 3-49 View Alert Decisioning**

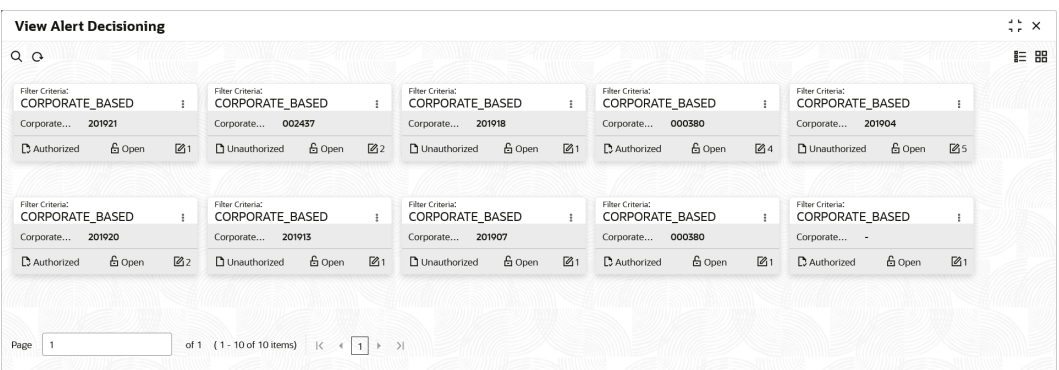

- **3.** Filter the records in the **View** screen:
	- **a.** Click **Search** icon to view the filters. The user can filter the records by Corporate Id, Authorization Status, Record Status and Category.
	- **b.** Select the required filter criteria and click **Search** to filter the records.
	- **c.** Click **Reset** to reset the filter criteria.
- **4.** Click **Refresh** icon to refresh the records.
- **5.** Click **Options** icon and then select any of the following options:
	- **a. Unlock** To modify the record details. Refer to the **Create** screen for the field level details.
	- **b. Authorize** To authorize or reject the record. Authorizing/Rejecting requires necessary access rights.
		- Optional: Click **View** to view the record details.

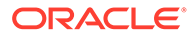

- Select the record and click **Approve** to approve the record.
- Select the record and click **Reject** to reject the record. Specify the relevant comments in the pop-up window that appears, and click **Confirm**.
- **c. Delete**/**Close** To remove the record.
	- Optional: In the confirmation pop-up window, click **View** to view the record details.
	- Click **Proceed** to delete the record.
- **d. Copy** To copy the record parameters for creating a new record.
- **e. View** To view the record details.
- **f. Reopen** To reopen the closed record.

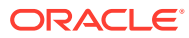

# 4 Instrument Collections

This topic describes the systematic instruction to enter the details about the batch of instruments (Cheque) collected for clearing.

The batch of these instruments may have been physically collected or received by courier. This screen allows you to enter details of such batches and instruments therein, such as total batch amount and deposit slip numbers, which will be validated at the time of saving the record to avoid any calculation error. You can also view the deposit slip details in the summary screen before confirming and sending the record for authorization. If an instrument collection record is received from an external channel or through file upload, and if the mandatory data is not present, then the bank user can edit and enrich such records.

Specify **User ID** and **Password**, and login to **Home** screen.

#### **Basic Info**

This screen enables you to input batch related information. The branch is defaulted as per the login ID and can be changed to another branch based on access rights. The batch amount currency selected here is defaulted in the next tab.

- **1.** On **Home** screen, click **Cash Management**. Under **Cash Management**, click **Collections**.
- **2.** Under **Collections**, click **Instrument Collections**.

The **Instrument Collections - Basic Info** screen displays.

**Figure 4-1 Instrument Collections - Basic Info**

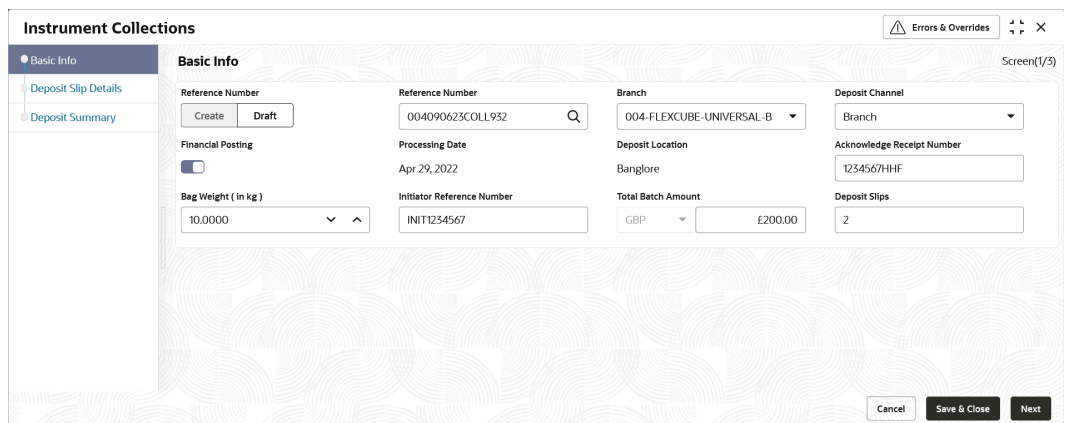

**3.** Specify the fields on **Instrument Collections - Basic Info** screen.

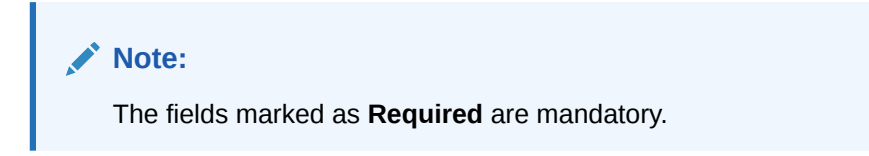

For more information on fields, refer to the field description table.

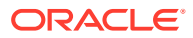
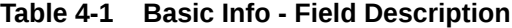

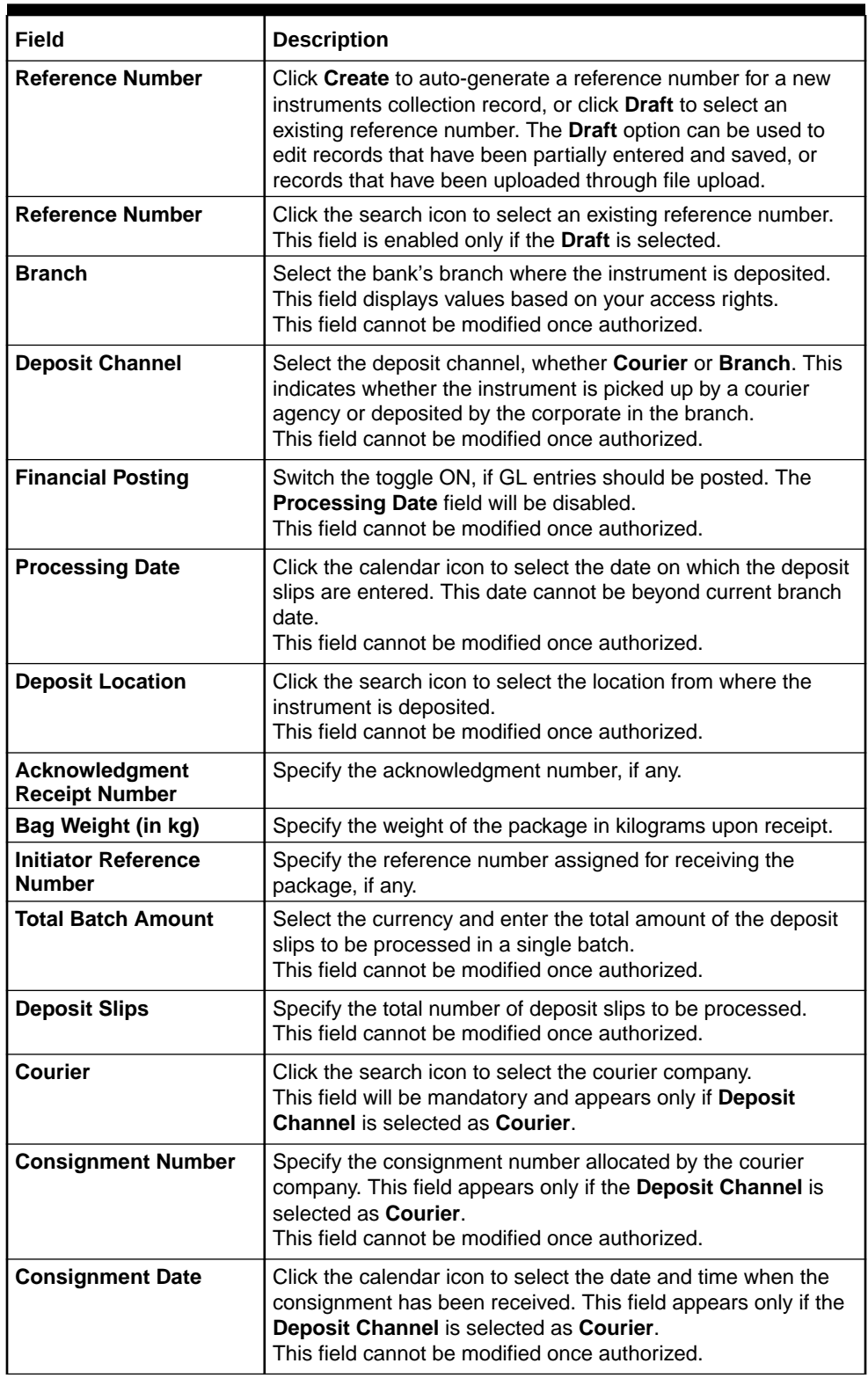

**4.** Click **Save and Close** to save the data and close the window.

**5.** Click **Cancel** to close the window without saving the data.

**Deposit Slip Details**

This screen helps you to input the information related to the deposit slip. Additionally, you can select deposit slips received through an external channel, and enrich the data and send for further processing. All mandatory data must be entered when enriching the instrument collection record. The number of deposit slips entered/selected in this tab, should match the number entered in the Basic Info tab.

**6.** Click **Next** to save the data.

The **Instrument Collections - Deposit Slip Details** screen displays.

### **Figure 4-2 Instrument Collections - Deposit Slip Details**

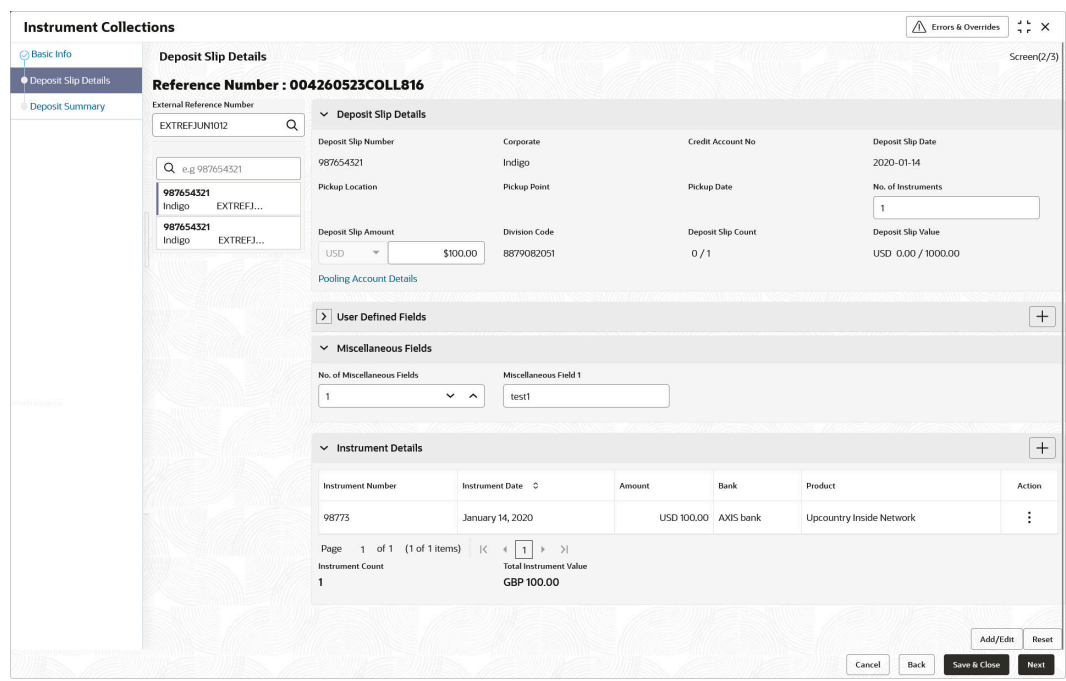

**7.** Specify the fields on **Instrument Collections - Deposit Slip Details** screen.

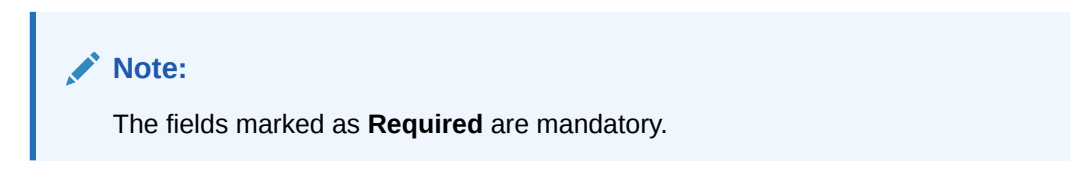

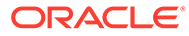

| Field                                      | <b>Description</b>                                                                                                    |
|--------------------------------------------|----------------------------------------------------------------------------------------------------|
| <b>External Reference</b><br><b>Number</b> | Click the search icon and select the reference number<br>generated by an external application. Once you search the<br>required reference number, all associated deposit slip requests<br>for instrument collection are listed in the left pane.<br>OR.                                                                          |
|                                            | Click the search icon in the second search field and select the<br>deposit slips associated with the external reference number.<br>Double click on the deposit slip displayed in this pane to auto-<br>populate the data.                                                                                                    |
| <b>Deposit Slip Number</b>                 | Specify a new deposit slip number. If you select a deposit slip<br>from the left pane, then this field is auto-populated with the<br>associated number.<br>This field cannot be modified once authorized.                                                                                                    |
| Corporate                                  | Click the search icon to select the corporate for whom the<br>instrument collection entry is being made.<br>This field cannot be modified once authorized.                                                                                                    |
| <b>Credit Account No.</b>                  | Click the search icon to select the real/virtual credit account<br>number where the fund should be credited at deposit slip level.<br>This field cannot be modified once authorized.                                                                                                    |
| <b>Deposit Slip Date</b>                   | Click the calendar icon to select the date mentioned on the<br>deposit slip.<br>This field cannot be modified once authorized.                                                                                                    |
| <b>Pickup Location</b>                     | Click the search icon to select the location from where the<br>deposit slip has been collected by the courier agency or the<br>branch location where the instrument is deposited by the<br>corporate.<br>This field cannot be modified once authorized.                                                                         |
| <b>Pickup Point</b>                        | Click the search icon to select an exact pick-up point from<br>where the deposit slip along with the physical instrument is<br>being picked up by the courier agency.<br>This field cannot be modified once authorized.                                                                                                    |
| <b>Pickup Date</b>                         | Click the calendar icon to select the date on which the deposit<br>slip or instrument has been collected.<br>This field cannot be modified once authorized.                                                                                                    |
| No. of Instruments                         | Enter the total number of instruments collected with the<br>deposit slip.<br>This field cannot be modified once authorized.                                                                                                    |
| <b>Deposit Slip Amount</b>                 | Specify the total amount of all the instruments attached to the<br>deposit slip. The currency value is auto-populated as selected<br>in the <b>Basic Info</b> screen.                                                                                                    |
| <b>Division Code</b>                       | Click the search icon to select the division code in case the<br>Division Code is mandatory in the Corporate Enrichment<br>screen, else leave this blank.<br>The selected division code can be used for MIS purpose or for<br>pooling of funds to the specific Division code.<br>This field cannot be modified once authorized. |
| <b>Deposit Slip Count</b>                  | Displays the total number of deposit slips added.                                                                                                    |
| <b>Total Deposit Value</b>                 | Displays the sum amount of all the deposit slips.                                                                                                    |
| <b>Pooling Account Details</b>             | Click this link to view the pooling account details maintained<br>for the corporate.                                                                                                    |

**Table 4-2 Deposit Slip Details - Field Description**

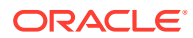

| <b>Field</b>                | <b>Description</b>                                                                                                    |
|-----------------------------|----------------------------------------------------------------------------------------------------|
| <b>User Defined Fields</b>  | Click <b>Add</b> icon to add user defined fields.<br>Note:<br>If the instrument collections record creation request<br>has come from an external channel, and if there is<br>pre-defined data in these user defined fields, then<br>this data is retained only if the Product Type value is<br>'All' for Paper-Based product category. If the<br>Product Type is any other value, then the user<br>defined data fields are reset to blank. The data will<br>then need to be manually added |
| <b>Miscellaneous Fields</b> | In the No. Of Miscellaneous Fields field, Specify the number<br>to specify how many fields are required.<br>In each miscellaneous field box, Specify the name of the field.                                                                                                    |
| <b>Instrument Details</b>   | Click <b>Add</b> icon to add the instrument details manually.                                                                                                    |

**Table 4-2 (Cont.) Deposit Slip Details - Field Description**

**8.** Expand the **Instrument Details** section in the above screen, click **Add** icon to add the instrument details manually.

The **Instrument Details** popup screen displays.

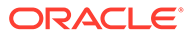

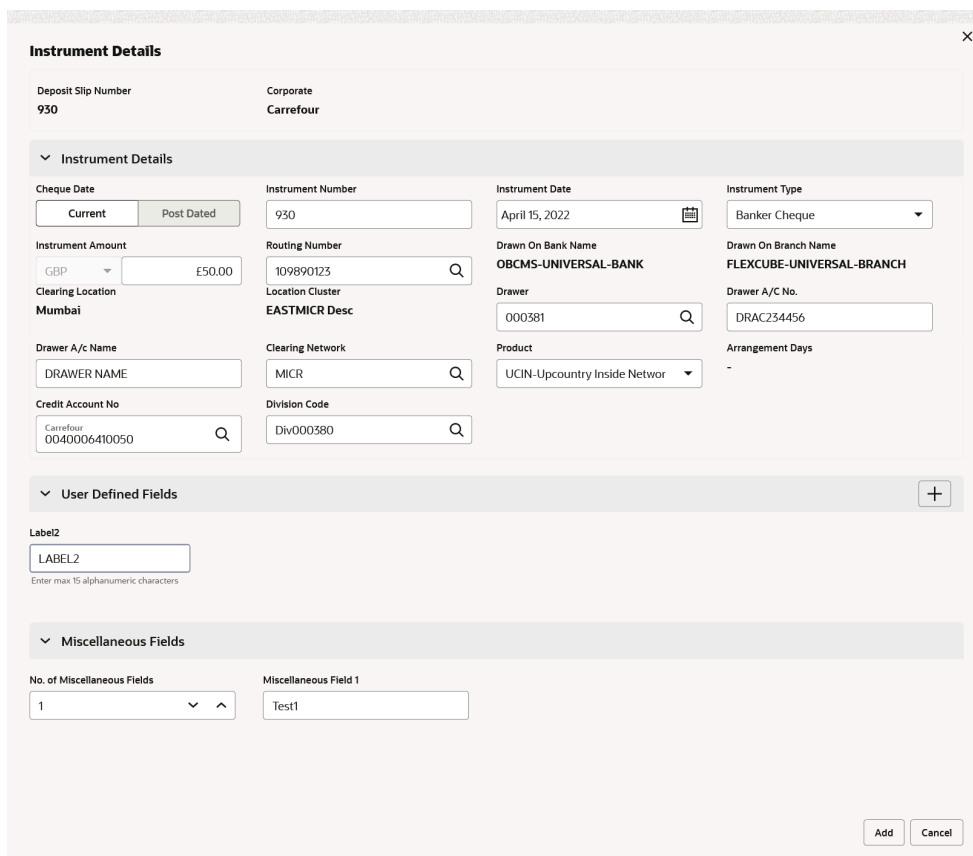

**Figure 4-3 Instrument Details**

**9.** Specify the details on the **Instrument Details** pop-up screen.

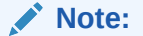

The fields marked as **Required** are mandatory.

| Field                    | <b>Description</b>                                                                                                    |
|--------------------------|----------------------------------------------------------------------------------------------------|
| <b>Cheque Date</b>       | Click Current or Post Dated to specify the date of the cheque.                                                               |
| <b>Instrument Number</b> | Specify the instrument reference number. For example:<br>Cheque number.<br>This field cannot be modified once authorized.    |
| <b>Instrument Date</b>   | Click the calendar icon to select the date mentioned on the<br>instrument.<br>This field cannot be modified once authorized. |
| <b>Instrument Type</b>   | Select the type of instrument added in the deposit slip.<br>This field cannot be modified once authorized.                   |

**Table 4-3 Instrument Details - Field Description**

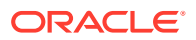

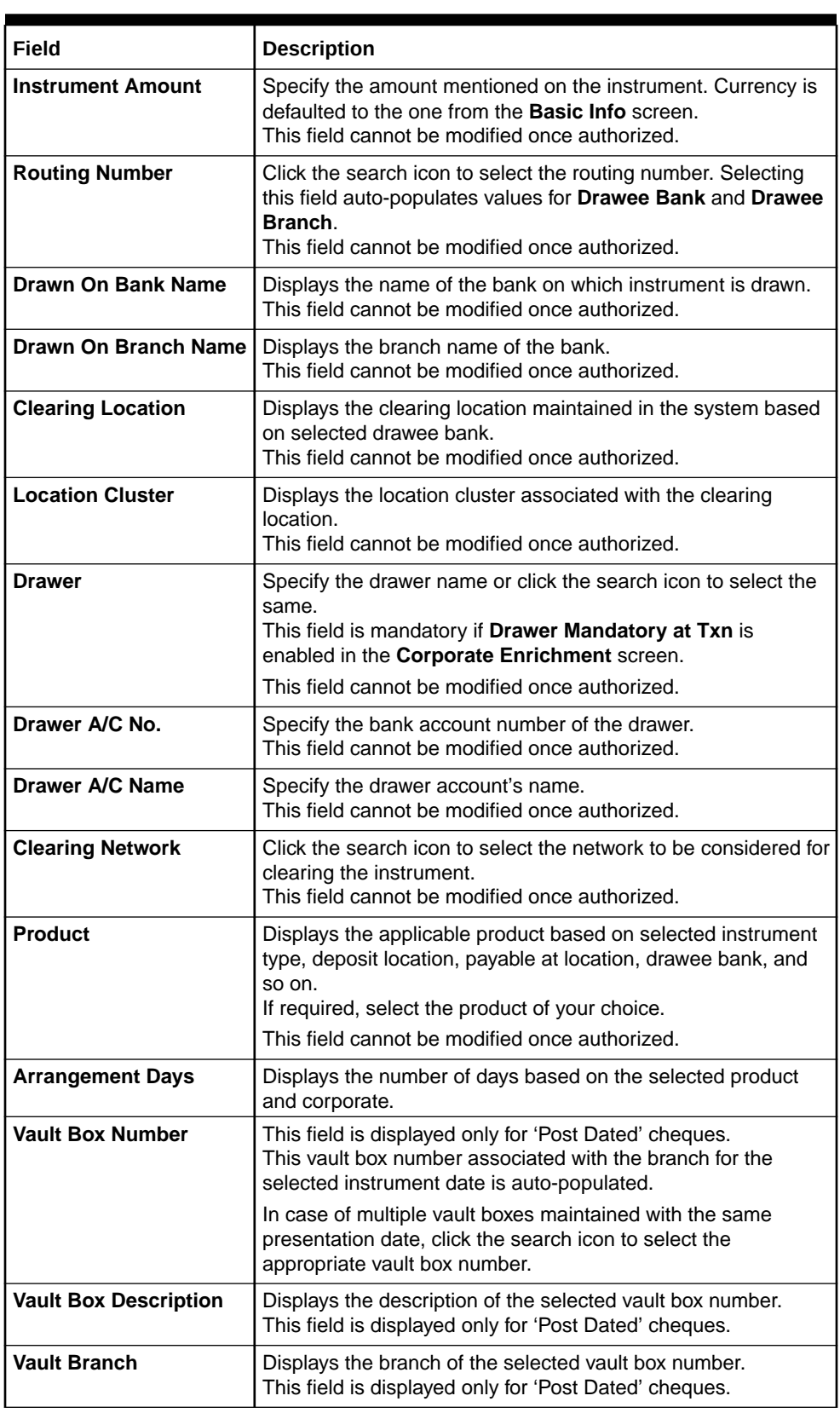

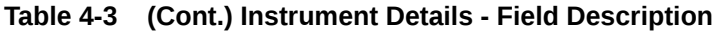

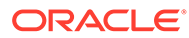

| Field                       | <b>Description</b>                                                                                                    |
|-----------------------------|----------------------------------------------------------------------------------------------------|
| <b>Presentation Date</b>    | The presentation date is auto-calculated based on the<br>instrument date and the system parameter set for the<br>activation date.<br>This field is displayed only for 'Post Dated' cheques.                                                                                                    |
| <b>Credit Account No.</b>   | If required, select the real/virtual account number in which the<br>amount should be credited else the amount is credited to the<br>bank account number selected in the deposit slip details or to<br>the default bank account.                                                                                                    |
| <b>Division Code</b>        | Click the search icon to select the division code in case the<br>Division Code is mandatory in the Corporate Enrichment<br>screen, else leave this blank.<br>The selected division code can be used for MIS purpose or for<br>pooling of funds to the specific division code. If the division<br>code is available, the funds are pooled and credited to the<br>specific account mentioned for the division code else to the<br>credit account number specified or default account.<br>This field cannot be modified once authorized. |
| <b>User Defined Fields</b>  | Click the <b>Add</b> icon to add user defined fields.                                                                                                    |
| <b>Miscellaneous Fields</b> | In the No. Of Miscellaneous Fields field, enter the number to<br>specify how many fields are required. In each miscellaneous<br>field box, enter the name of the field.                                                                                                    |

**Table 4-3 (Cont.) Instrument Details - Field Description**

- **10.** Click **Add** to add the instrument details. To add more instrument details, repeat the previous step.
- **11.** Click **Add/Edit** to save the instrument details in the left pane.

### **Note:**

In case, you've added deposit slip details in this tab and click **Next**, without clicking **Add/Edit**, then the added deposit slip will not be added to the batch.

- **12.** Click **Reset** to clear the selected values.
- **13.** Click **Back** to move to the **Basic Info** screen.
- **14.** Click **Save and Close** to save the populated data and close the window.
- **15.** Click **Cancel** to close the window without saving the entered data.

### **Deposit Summary**

This screen displays the summary of details entered on the **Basic Info** and **Deposit Slip Details** screen.

**16.** Click **Next** to move to the next screen.

The **Instrument Collections - Deposit Summary** screen displays.

| <b>Instrument Collections</b> |                                    |                    |                  |                      |                                      | $\wedge$        | Errors & Overrides | $\frac{1}{2}$<br>$\frac{1}{2}$ $\times$ |
|-------------------------------|------------------------------------|--------------------|------------------|----------------------|--------------------------------------|-----------------|--------------------|-----------------------------------------|
| <b>⊘Basic Info</b>            | <b>Deposit Summary</b>             |                    |                  |                      |                                      |                 |                    | Screen(3/3)                             |
| Deposit Slip Details          | Reference Number: 004080623COLL930 |                    |                  |                      | Deposit Slip Value : 100.00 / 100.00 |                 |                    |                                         |
| <b>O</b> Deposit Summary      |                                    |                    |                  |                      |                                      |                 |                    | <b>Expand All Collapse All</b>          |
|                               | <b>Instrument Number</b>           | Instrument<br>Date | Amount           | <b>Bank</b>          | <b>Branch</b>                        | Drawer A/C No.  | Drawer A/C Name    | Product                                 |
|                               | Deposit Slip No. 930               |                    | <b>GBP 50.00</b> |                      |                                      |                 |                    |                                         |
|                               | 930                                | 2022-04-15         | GBP 20.00        | OBCMS-UNIVERSAL-BANK | FLEXCUBE-UNIVERSAL-BRANCH            | DRAC229098      | <b>DRAWER NAME</b> | Upcountry                               |
|                               | 9302                               | 2023-06-08         | GBP 30,00        | OBCMS-UNIVERSAL-BANK | FLEXCUBE-UNIVERSAL-BRANCH            | DRAWERJF8734878 | <b>DRAWER NAME</b> | Upcountry                               |
|                               | Deposit Slip No. 9302              |                    | <b>GBP 50.00</b> |                      |                                      |                 |                    |                                         |
|                               | 93022                              | 2023-06-08         | GBP 50,00        | OBCMS-UNIVERSAL-BANK | FLEXCUBE-UNIVERSAL-BRANCH            | 343434343       | sSGWDAD            | Upcountry                               |
|                               |                                    |                    |                  |                      |                                      |                 |                    |                                         |
|                               |                                    |                    |                  |                      |                                      |                 |                    |                                         |
|                               |                                    |                    |                  |                      |                                      |                 |                    |                                         |
|                               |                                    |                    |                  |                      |                                      |                 |                    |                                         |
|                               |                                    |                    |                  |                      | Submit                               | Cancel          | Rack               | Save & Close                            |

**Figure 4-4 Instrument Collections - Deposit Summary**

**17.** Click **Submit** to submit the record for authorization.

In case, there are any errors in any of the deposit slips, a cross mark appears beside it. You can go back to the **Deposit Slip Details** tab to correct the error. Error-free deposit slips are highlighted with a check mark.

- **18.** Click **Back** to move to the **Deposit Slip Details** screen.
- **19.** Click **Save and Close** to save the populated data and close the window.
- **20.** Click **Cancel** to cancel submission of the deposit entry record.

# 5 Cash Transactions

This topic describes the information to enter the data about cash deposited/withdrawn by corporate customers.

This topic contains the following subtopics:

- **Deposit Entry** This topic describes the systematic instruction to enter the cash deposit data in the system.
- **[Withdrawal Entry](#page-122-0)** This topic describes the systematic instruction to capture cash withdrawal details.

# 5.1 Deposit Entry

This topic describes the systematic instruction to enter the cash deposit data in the system.

There are two channels through which the cash can be deposited by the Corporate.

- Branch: Cash can be deposited directly at the branch by the corporates.
- Courier: Corporates can avail a doorstep banking service wherein a courier person picks up the cash and deposits it at the branch.

Specify **User ID** and **Password**, and login to **Home** screen.

#### **Basic Info**

This screen helps you to input batch related information i.e. whether it is single deposit entry or multiple deposit entry (from multiple deposit slips), channel of receipt etc. The branch is defaulted as per login Id and can be changed to another branch based on access right.

- **1.** On **Home** screen, click **Cash Management**. Under **Cash Management**, click **Collections**.
- **2.** Under **Collections**, click **Cash Transaction**. Under **Cash Transaction**, click **Deposit Entry**.

The **Deposit Entry - Basic Info** screen displays.

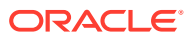

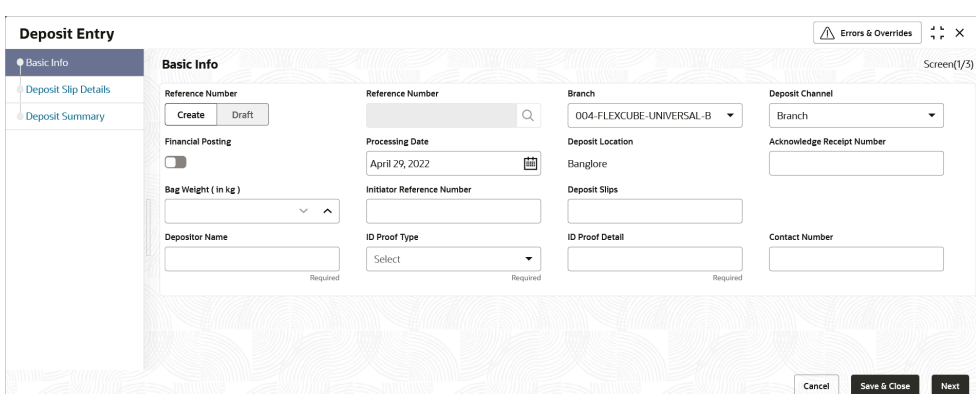

**Figure 5-1 Deposit Entry - Basic Info**

**3.** Specify the fields on **Deposit Entry - Basic Info** screen.

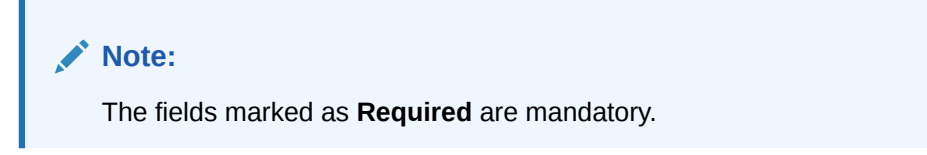

**Table 5-1 Basic Info - Field Description**

| <b>Field Name</b>                              | <b>Description</b>                                                                                                    |
|------------------------------------------------|----------------------------------------------------------------------------------------------------|
| <b>Reference Number</b>                        | Click Create to auto-generate a reference number or click<br>'Draft' to select an existing reference number.                                                                                                    |
| <b>Reference Number</b>                        | Click the search icon to select an existing reference number.<br>This field is displayed only when the Existing option is<br>selected.                                                                                                    |
| <b>Branch</b>                                  | Select the bank's branch where the cash is being deposited.<br>This field displays values based on your access rights.<br>This field cannot be modified once authorized.                                                                                                    |
| <b>Deposit Channel</b>                         | Select the deposit channel, whether 'Courier' or 'Branch'. This<br>indicates whether the cash is being picked up by a courier<br>agency or deposited in the branch by the corporate.<br>The field relevant to the selected channel, is displayed.<br>This field cannot be modified once authorized.                          |
| <b>Financial Posting</b>                       | Switch the toggle ON if accounting entries need to be posted.                                                                                                    |
| <b>Processing Date</b>                         | Click the calendar icon to select the date on which the cash is<br>deposited. By default, the current branch date is displayed and<br>cannot be beyond the same.<br>You can manually select the processing date only if the<br>'Financial Posting' toggle is switched OFF. This field cannot be<br>modified once authorized. |
| <b>Deposit Location</b>                        | Displays the location based on the selected branch.                                                                                                    |
| <b>Acknowledgment</b><br><b>Receipt Number</b> | Specify the acknowledgment number, if any.                                                                                                    |
| Bag Weight (in kg)                             | Specify the weight of the package in kilograms upon receipt.                                                                                                    |

| <b>Field Name</b>                           | <b>Description</b>                                                                                                    |
|---------------------------------------------|----------------------------------------------------------------------------------------------------|
| <b>Initiator Reference</b><br><b>Number</b> | Specify the reference number assigned for receiving the<br>package, if any.                                                                                                    |
| <b>Deposit Slips</b>                        | Specify the total number of deposit slips to be processed.<br>This field is displayed only when the Deposit Channel is<br>selected as <b>Branch</b> .                                                                                                |
| <b>Depositor Name</b>                       | Specify the name of the person who is depositing the cash.<br>This field is mandatory and appears only when the Deposit<br><b>Channel</b> is selected as <b>Branch</b> .                                                                             |
| <b>ID Proof Type</b>                        | Select the type of ID proof displayed/submitted by the<br>depositor.<br>This field is mandatory and appears only when the Deposit<br><b>Channel</b> is selected as <b>Branch</b> .                                                                   |
| <b>ID Proof Detail</b>                      | Specify the ID proof details of the depositor.<br>This field is mandatory and appears only when the Deposit<br><b>Channel</b> is selected as <b>Branch</b> .                                                                                         |
| <b>Contact Number</b>                       | Specify the contact number of the depositor.<br>This field is mandatory and appears only when the Deposit<br><b>Channel</b> is selected as <b>Branch</b> .                                                                                           |
| Courier                                     | Click the search icon to select the courier company.<br>This field is mandatory and appears only when the Deposit<br>Channel is selected as Courier.                                                                                                 |
| <b>Consignment Number</b>                   | Specify the consignment number allocated by the courier<br>company.<br>This field is mandatory and appears only when the Deposit<br><b>Channel</b> is selected as <b>Courier</b> .<br>This field cannot be modified once authorized.                 |
| <b>Consignment Date</b>                     | Click the calendar icon to select the date on which the<br>consignment is received.<br>This field is mandatory and appears only when the Deposit<br><b>Channel</b> is selected as <b>Courier</b> .<br>This field cannot be modified once authorized. |

**Table 5-1 (Cont.) Basic Info - Field Description**

- **4.** Perform one of the following action:
	- Click **Save and Close** to save the populated data and close the window.
	- Click **Cancel** to close the window without saving the entered data.

#### **Deposit Slip Details**

This screen helps you to input the information related to the deposit slip. Additionally, you can select an external reference number to load deposit slips received through an external channel, and enrich the data and send for further processing. The number of deposit slips entered/selected in this tab, should match the number entered in the Basic Info tab.

**5.** Click **Next** to save the data and move to the next screen.

The **Deposit Entry - Deposit Slip Details** screen displays.

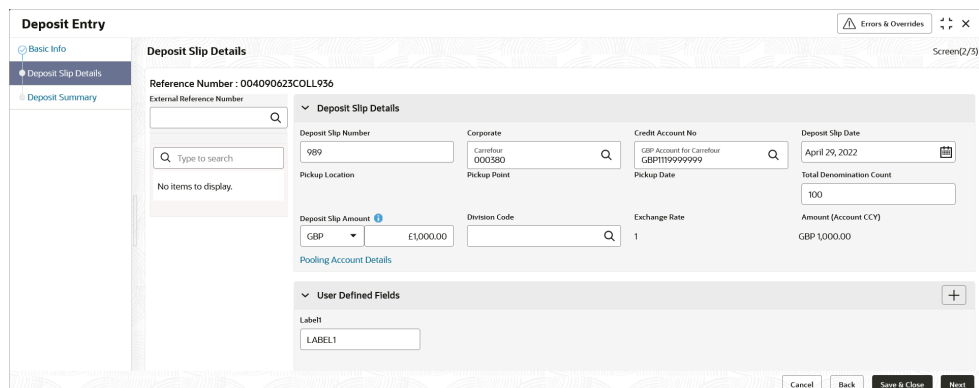

**Figure 5-2 Deposit Entry - Deposit Slip Details**

**6.** Specify the fields on **Deposit Entry - Deposit Slip Details** screen.

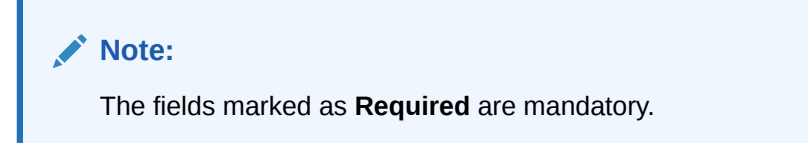

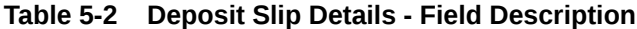

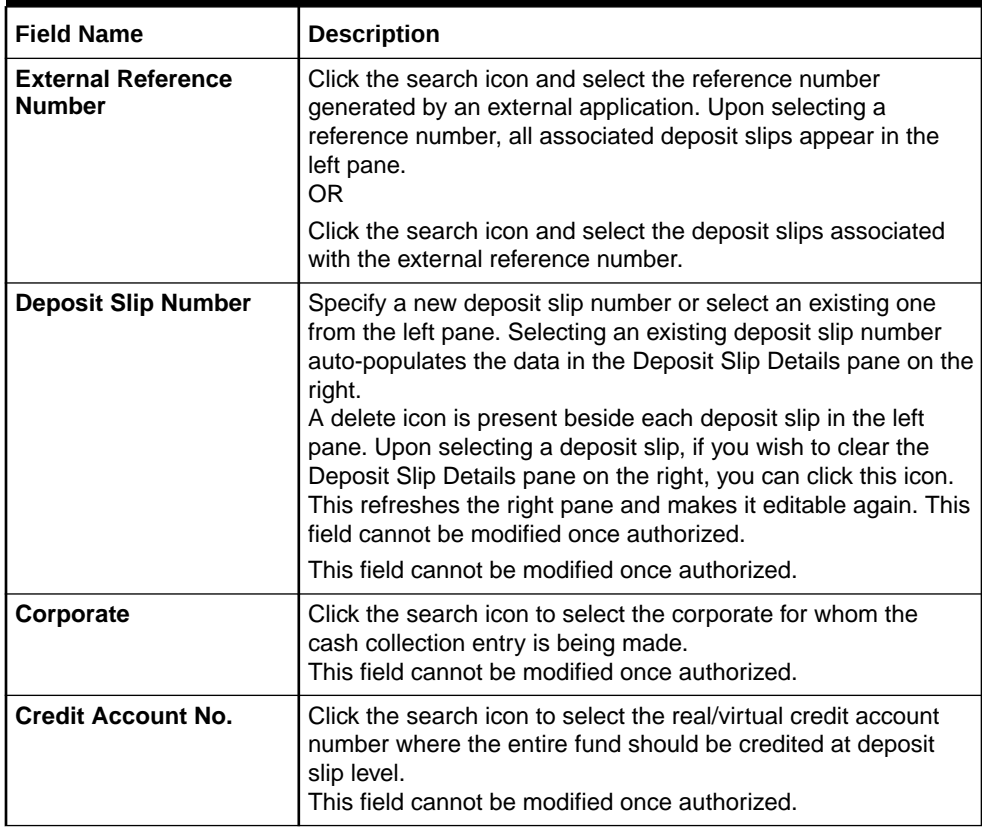

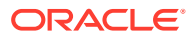

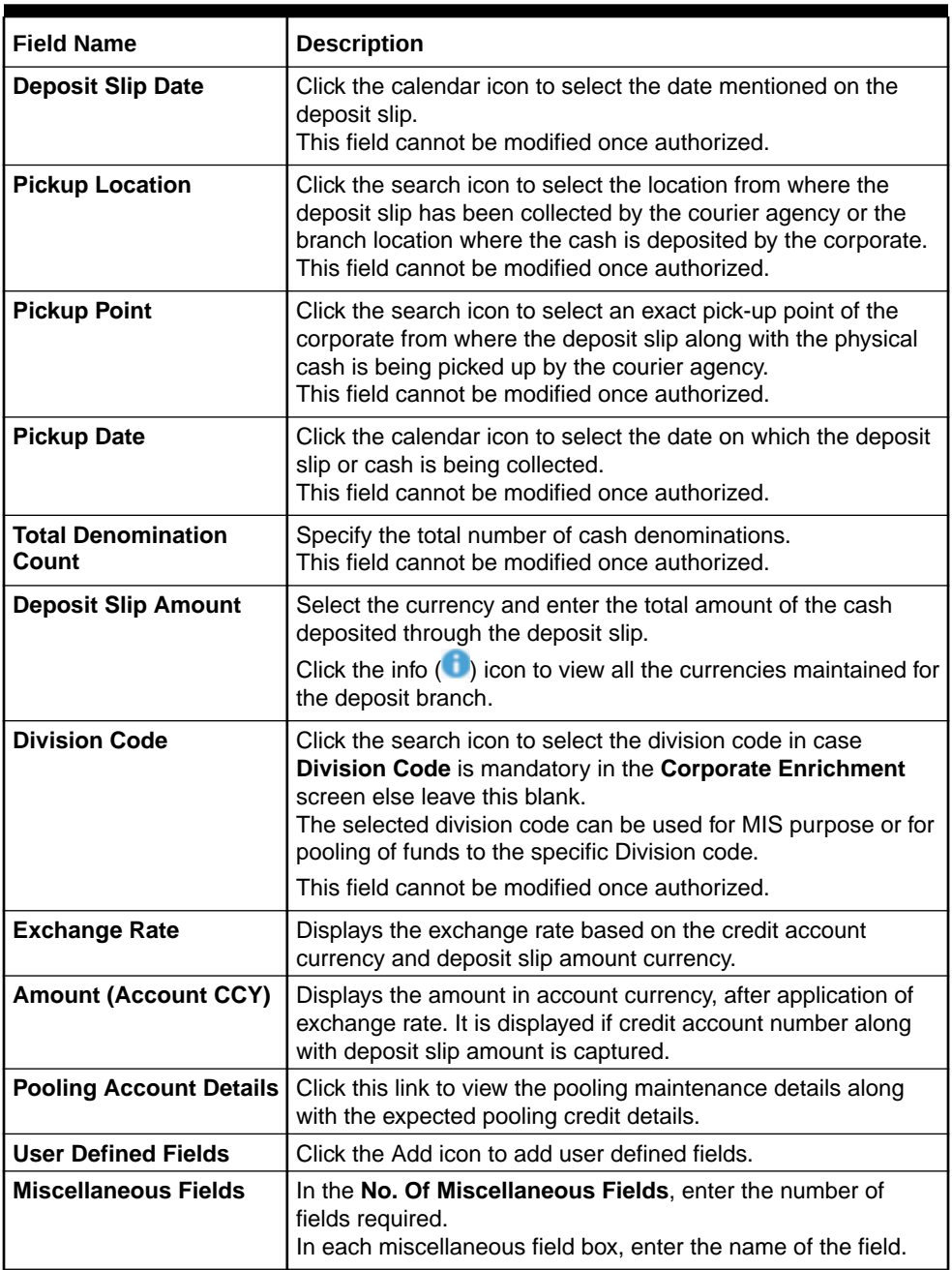

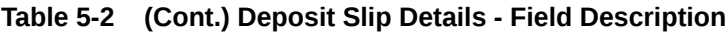

**7.** In the **Denomination Details** section, click the Add  $(\pm)$  icon to add a row of denomination.

The **Deposit Slip Details - Denomiation Details** screen displays.

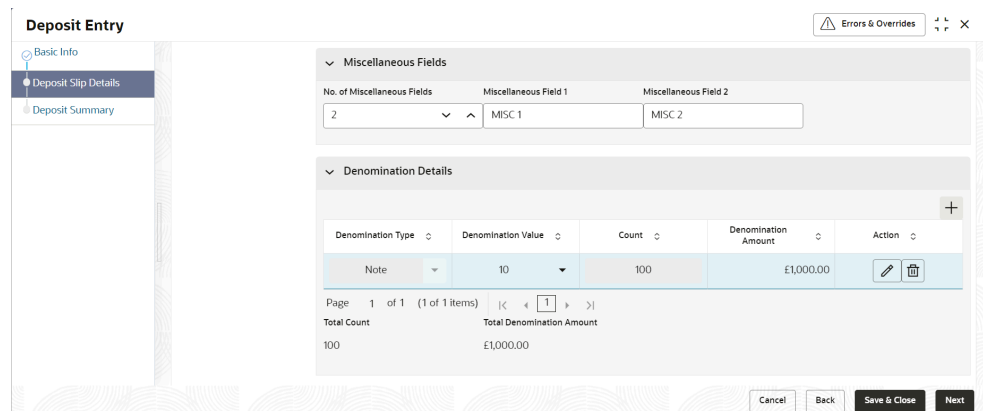

**Figure 5-3 Deposit Slip Details - Denomiation Details**

### **Table 5-3 Denomination Details - Field Description**

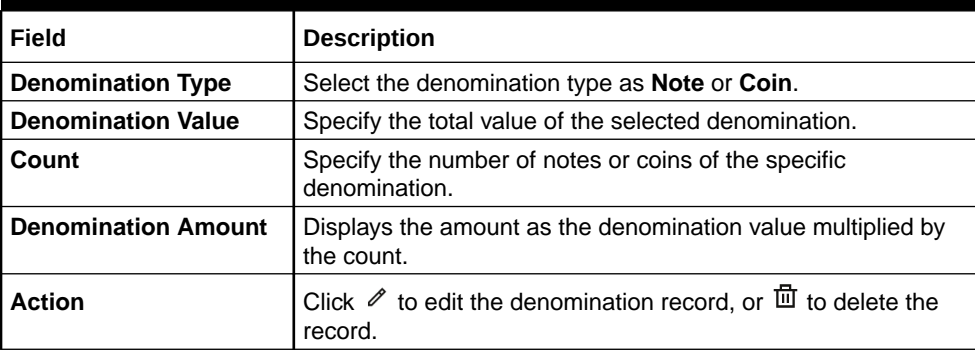

### **Note:**

Adding the denomination details is mandatory or non-mandatory, based on the value of a system parameter flag. If the flag is set to 'Y' then entering the details is mandatory, and if set to 'N', it is non-mandatory.

- **8.** Click **Add/Edit** to add denomination details in the left pane or to modify a selected record.
- **9.** Click **Reset** to clear the selected values.
- **10.** Perform one of the following:
	- Click **Back** to move to the **Basic Info** screen.
	- Click **Save and Close** to save the populated data and close the window.
	- Click **Cancel** to close the window without saving the entered data.

#### **Deposit Summary**

This screen displays the summary of details entered on the **Basic Info** and **Deposit Slip Details** screen. Double click the tile to view the complete cash deposit details.

**11.** Click **Next** to move to the next screen.

The **Deposit Entry - Deposit Summary** screen displays.

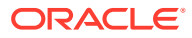

| <b>Deposit Entry</b>     |                                    |                           |                           |                            | $\wedge$<br>Errors & Overrides | $\frac{1}{2}$ $\times$ |
|--------------------------|------------------------------------|---------------------------|---------------------------|----------------------------|--------------------------------|------------------------|
| $\oslash$ Basic Info     | <b>Deposit Summary</b>             |                           |                           |                            |                                | Screen(3/3)            |
| Deposit Slip Details     | Reference Number: 004090623COLL937 | Deposit Slip Count: 1/1   |                           |                            |                                |                        |
| <b>O</b> Deposit Summary |                                    |                           |                           |                            | <b>Expand All Collapse All</b> |                        |
|                          | Denomination Type                  | <b>Denomination Value</b> | <b>Denomination Count</b> | <b>Denomination Amount</b> |                                |                        |
|                          | ▼ Deposit Slip No. 989             |                           |                           |                            | Total Amount : GBP 1000.00 :   |                        |
|                          | Note                               | 10                        | 100                       | GBP 1000,00                |                                |                        |
|                          |                                    |                           |                           |                            |                                |                        |
|                          |                                    |                           |                           |                            |                                |                        |
|                          |                                    |                           |                           |                            |                                |                        |
|                          |                                    |                           |                           |                            |                                |                        |
|                          |                                    |                           |                           |                            |                                |                        |

<span id="page-122-0"></span>**Figure 5-4 Deposit Entry - Deposit Summary**

**12.** Perform one of the following:

- Click **Submit** to submit the record for authorization.
- Click **Back** to move to the **Deposit Slip Details** screen.
- Click **Save and Close** to save the populated data and close the window.
- Click **Cancel** to discard the deposit slip creation and close the window.

# 5.2 Withdrawal Entry

This topic describes the systematic instruction to capture cash withdrawal details.

The user can either manually enter the withdrawal entry data or fetch the data by selecting the external reference number, which auto-populates the fields in the screen. There can be two cash recipients for the cash withdrawal entry, namely, 'Corporate' and 'Courier'.

- Corporate: On the withdrawal date, the cash is directly collected by the corporate. The bank user captures the cash withdrawal request.
- Courier: On the withdrawal date, the courier agency having tie-up for cash delivery, collects the cash from the branch and delivers it at the Corporate Delivery point specified in the withdrawal request.

When a cash withdrawal request is submitted by the bank user, a lien marking request is processed and a lien is marked in the debit account for the requested amount. In case the cash withdrawal request is edited again and submitted, then the existing lien number is canceled, and a new lien marking request is sent. Similarly, if a cash withdrawal request is received from an external channel, a lien marking request is sent by the Oracle Banking Cash Management module to the bank's core system, only if the system parameter flag (Block Amount) is set to 'Y'. Upon validation of corporate details, the lien is marked in the debit account for the requested amount, till the withdrawal date. On the withdrawal date, the lien marking can be canceled and a new one created, if there is a change in the exchange rate (between requested amount and account currencies) or if the withdrawal entry is edited and submitted by the bank user. Once the requested is authorized, the earn marking is released and the Cash Withdrawal accounting entry is posted for the lien amount. Liens that are not released on the withdrawal date, are released as part of an EOD batch job.

Specify **User ID** and **Password**, and login to **Home** screen.

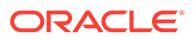

- **1.** On **Home** screen, click **Cash Management**. Under **Cash Management**, click **Collections**.
- **2.** Under **Collections**, click **Cash Transaction**. Under **Cash Transaction**, click **Withdrawal Entry**.

The **Withdrawal Entry** screen displays.

**Figure 5-5 Withdrawal Entry**

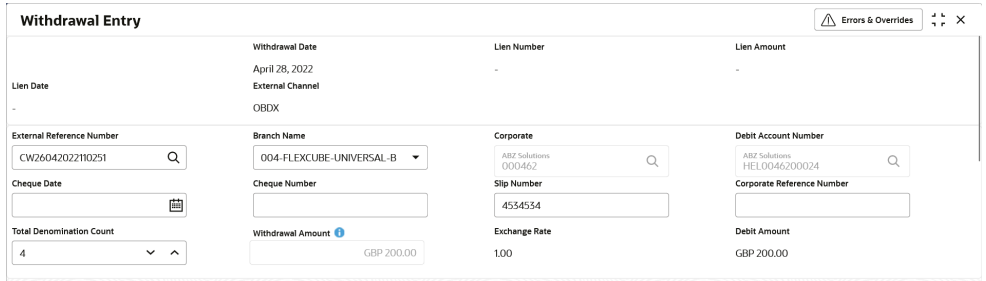

**3.** Specify the fields on **Withdrawal Entry** screen.

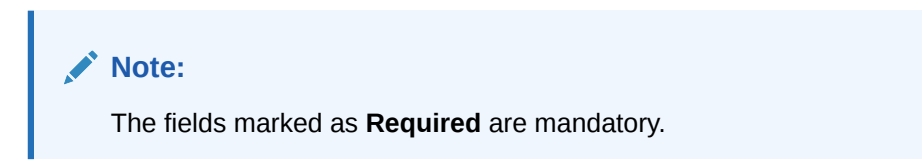

**Table 5-4 Withdrawal Entry - Field Description**

| Field                                      | <b>Description</b>                                                                                                    |
|--------------------------------------------|----------------------------------------------------------------------------------------------------|
| <b>Withdrawal Date</b>                     | Displays the date of placing the withdrawal request.                                                                                                    |
| <b>Lien Number</b>                         | Displays the reference number of the lien placed on the<br>requested amount.                                                                                                    |
| <b>Lien Amount</b>                         | Displays the amount that has been blocked, or the amount on<br>which lien has been marked.                                                                                                    |
| <b>Lien Date</b>                           | Displays the date of placement of the lien.                                                                                                    |
| <b>External Channel</b>                    | Displays the channel through which the withdrawal request is<br>received.                                                                                                    |
| <b>External Reference</b><br><b>Number</b> | Click the search icon and select the reference number<br>generated by the external system. Selecting the external<br>reference number auto-populates the other fields in the screen<br>and displays the card details such as Withdrawal Date, Lien<br>Number, Lien Amount, Lien Date, and External Channel. |
| <b>Branch Name</b>                         | Select the bank's branch from where the cash is being<br>withdrawn. This field displays values based on your access<br>rights.<br>This field cannot be modified once authorized.                                                                                                    |
| Corporate                                  | Click the search icon and select the corporate for whom the<br>cash withdrawal is being requested.<br>This field cannot be modified once authorized.                                                                                                    |

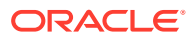

| Field                                       | <b>Description</b>                                                                                                    |
|---------------------------------------------|----------------------------------------------------------------------------------------------------|
| <b>Debit Account Number</b>                 | Click the search icon and select the corporate's account<br>number from where the cash is withdrawn.                                                                             |
| <b>Cheque Date</b>                          | Click the calendar icon and select the cheque date if the<br>corporate needs to withdraw the amount through inward<br>cheques.<br>This field cannot be modified once authorized. |
| <b>Cheque Number</b>                        | Specify the cheque number to be used for withdrawal.<br>This field cannot be modified once authorized.                                                                           |
| <b>Slip Number</b>                          | Specify the slip number by using which the cash withdrawal is<br>requested.<br>This field cannot be modified once authorized.                                                    |
| <b>Corporate Reference</b><br><b>Number</b> | Specify the reference number provided by the corporate for the<br>withdrawal<br>This field cannot be modified once authorized.                                                   |
| <b>Withdrawal Amount</b>                    | Select the cash currency and enter total amount being<br>withdrawn.                                                                                                    |
|                                             | Click the information icon $($ $)$ to view all currencies<br>maintained for the branch.                                                                                          |
| <b>Exchange Rate</b>                        | Displays the exchange rate between the withdrawal amount<br>currency and the debit account currency.                                                                             |
| <b>Debit Amount</b>                         | Displays the debit amount after exchange rate conversion.                                                                                                    |

**Table 5-4 (Cont.) Withdrawal Entry - Field Description**

**4.** Click **Personnel** in the **Recipient Details** section, if the withdrawn cash is collected by the corporate.

The **Recipient Details - Personnel** section displays.

#### **Figure 5-6 Recipient Details - Personnel**

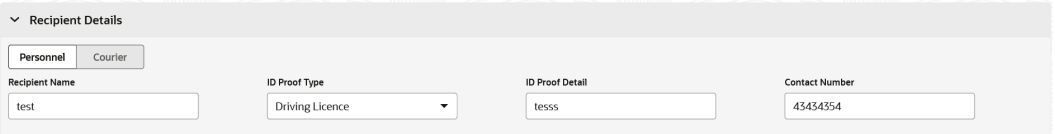

**5.** Specify the fields on **Recipient Details - Personnel** screen.

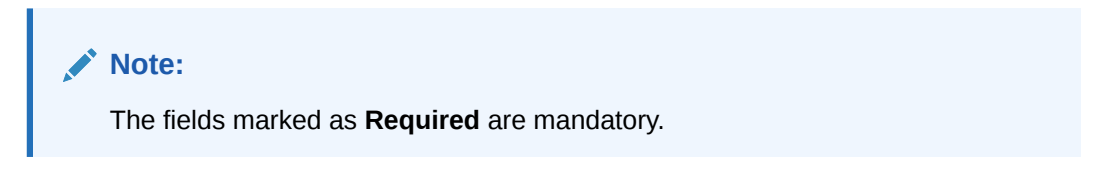

For more information on fields, refer to the field description table.

### **Table 5-5 Personnel Recipient Details - Field Description**

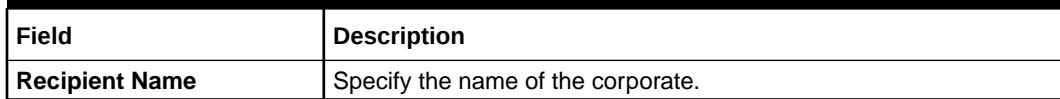

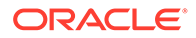

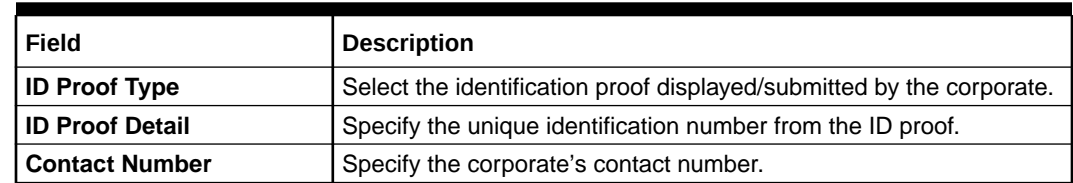

#### **Table 5-5 (Cont.) Personnel Recipient Details - Field Description**

**6.** Click **Courier** in the **Recipient Details** section, if the withdrawn cash is collected by the courier agency.

The **Recipient Details - Courier** screen displays.

### **Figure 5-7 Recipient Details - Courier**

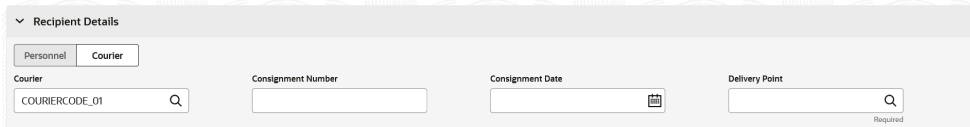

**7.** Specify the fields on **Recipient Details - Courier** screen.

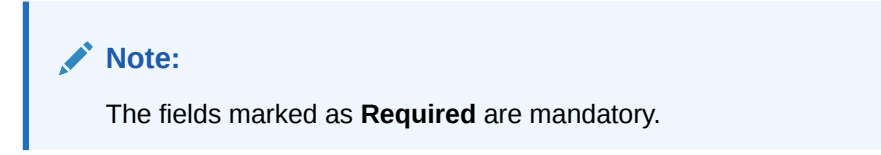

For more information on fields, refer to the field description table.

**Table 5-6 Courier Recipient Details - Field Description**

| Field                     | <b>Description</b>                                                                                             |
|---------------------------|----------------------------------------------------------------------------------------------------|
| <b>Courier</b>            | Click the search icon and select the courier agency name.                                                      |
| <b>Consignment Number</b> | Specify the unique consignment number assigned to the cash<br>delivery transaction.                            |
| <b>Consignment Date</b>   | Click the calendar icon and select the date on which the<br>consignment is assigned.                           |
| <b>Delivery Point</b>     | Click the search icon and select the delivery point form where<br>the cash will be delivered to the corporate. |

**8.** Click **Add** icon to add a row of denomination in the **Denomination Details** section.

The **Withdrawal Entry - Denomination Details** screen displays.

| $\vee$ Denomination Details                       |                          |                                              |         |                       |                    |
|---------------------------------------------------|--------------------------|----------------------------------------------|---------|-----------------------|--------------------|
|                                                   |                          |                                              |         |                       |                    |
| Denomination Type $\circ$                         |                          | Denomination Value C                         | Count C | Denomination Amount C | Action C           |
| Note                                              | $\overline{\phantom{a}}$ | 10 <sup>10</sup><br>$\overline{\phantom{a}}$ | 11      | £110,00               | 「曲<br>$\mathscr O$ |
| 1 of 1 (1 of 1 items) $\vert \zeta \vert$<br>Page |                          | 1<br>>1<br>$\leftarrow$<br>$\,$              |         |                       |                    |
| <b>Total Count</b>                                |                          | <b>Total Denomination Amount</b>             |         |                       |                    |
| 11                                                |                          | £110,00                                      |         |                       |                    |

**Figure 5-8 Withdrawal Entry - Denomination Details**

**9.** Specify the fields on **Withdrawal Entry - Denomination Details** screen.

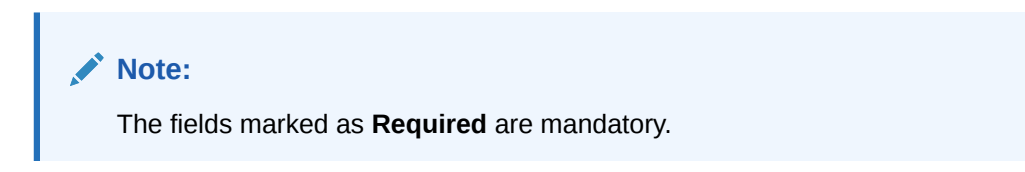

For more information on fields, refer to the field description table.

**Table 5-7 Denomination Details - Field Description**

| Field                      | <b>Description</b>                                                                                        |
|----------------------------|----------------------------------------------------------------------------------------------------|
| <b>Denomination Type</b>   | Select the denomination type as Note or Coin.                                                             |
| <b>Denomination Value</b>  | Specify the total value of the selected denomination.                                                     |
| Count                      | Specify the count of the denomination.                                                                    |
| <b>Denomination Amount</b> | Displays the denomination amount as auto-calculated as the<br>denomination value multiplied by the count. |

- **10.** In the **Action** column of the grid, click **Edit** icon to edit the denomination record, or click **Delete** icon to remove the denomination record.
- **11.** In the **Miscellaneous Details** section, perform the following steps:
	- **a.** In the **No. of Miscellaneous Fields** box, specify the number of fields required.
	- **b.** In each **Miscellaneous Field** box, specify the name of the field.
- **12.** Click **Save** to save the record and send it for authorization.

The request to block/lien the withdrawal amount is sent to the core system.

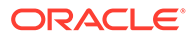

# 6 Instrument Management

This topic describes the information to manage cheques received for collection basis and the action to be performed on the instruments.

You can search for cheques using various search criteria and can take suitable actions on multiple records at once. The processing date is defaulted to the current business date. You can manage both current dated cheques and post-dated cheques.

This topic contains the following subtopics:

- **Manage Current Dated Cheques** This topic describes the information to manage the current dated cheques received and take various actions on them.
- [Manage Post Dated Cheques](#page-138-0)

This topic describes the information to manage the post dated cheques received and take various actions on them.

# 6.1 Manage Current Dated Cheques

This topic describes the information to manage the current dated cheques received and take various actions on them.

Specify **User ID** and **Password**, and login to **Home** screen.

- **1.** On **Home** screen, click **Cash Management**. Under **Cash Management**, click **Collections**.
- **2.** Under **Collections**, click **Instrument Management**. The **Instrument Management - Current Dated Cheques** screen displays.

#### **Figure 6-1 Instrument Management - Current Dated Cheques**

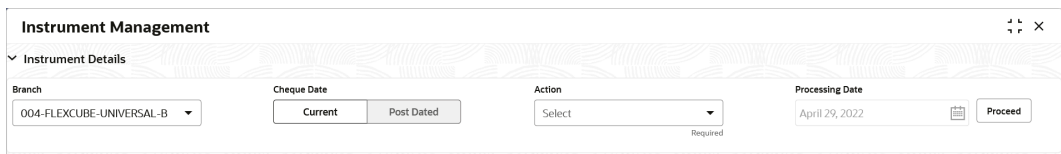

- **3.** From the **Branch** list, select the branch for which the cheque is to be managed. By default, the branch of the logged-in user is selected.
- **4.** In the **Cheque Date** toggle, select the **Current** option.
- **5.** From the **Action** list, select any one of the following:
	- **Credit Advancement/Postponement**
	- **Generate Schedule**
	- **Mark Schedule Receipt**

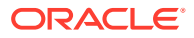

- **Generate Centralized Schedule**
- **Mark Return Receipt**
- **Mark Instrument Status**
- **6.** Click **Proceed** to view the search parameters.

This topic contains the following subtopics:

• Credit Advancement/Postponement

This topic describes the systematic instruction to prepone or postpone the credit of the instrument.

[Generate Schedule](#page-130-0)

This topic describes the systematic instruction to generate a forwarding schedule in case where clearing is to be routed through partner banks or for upcountry clearing a schedule is to be generated for the instruments.

• [Mark Schedule Receipt](#page-132-0)

This topic describes the systematic instruction to mark the receipt of a schedule whenever a schedule is drawn on a branch of the system bank.

**[Generate Centralized Schedule](#page-133-0)** 

This topic describes the systematic instruction to generate a centralized schedule by a hub or controlling branch.

- [Mark Return Receipt](#page-134-0) This topic describes the systematic instruction to mark the return receipt for upcountry instruments returned by the collecting bank.
- **[Mark Instrument Status](#page-136-0)** This topic describes the systematic instruction to mark the instrument status as 'Realized', 'Returned', or 'Hold' when the payee bank gets the fate of the instrument from the drawee bank when the instrument is sent for clearing.

### 6.1.1 Credit Advancement/Postponement

This topic describes the systematic instruction to prepone or postpone the credit of the instrument.

The advancement can be used to prepone the instrument credit date and postponement can be used to postpone the instrument credit date. Only those instrument which are due for arrangement credit for Guaranteed Arrangement Corporates are eligible for this action.

- **1.** On **Instrument Management Current Dated Cheques** screen, select **Credit Advancement/Postponement** from the **Action** list.
- **2.** Click **Proceed**.
- **3.** Click **Filter** icon to filter the list of instruments.

The **Credit Advancement/Postponement - Search Parameters** screen displays.

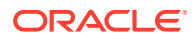

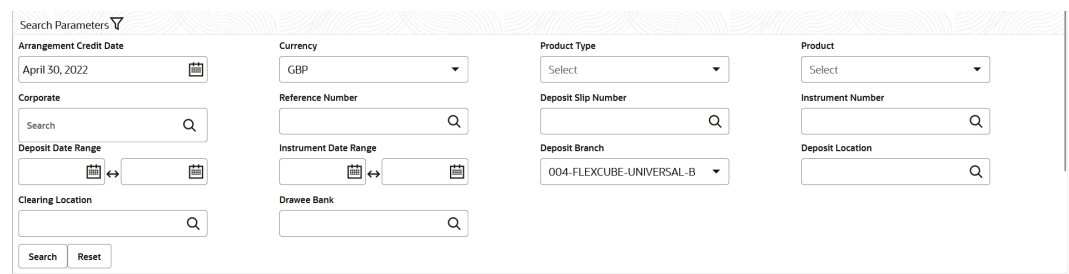

### **Figure 6-2 Credit Advancement/Postponement - Search Parameters**

**4.** Specify the fields on **Credit Advancement/Postponement - Search Parameters** screen.

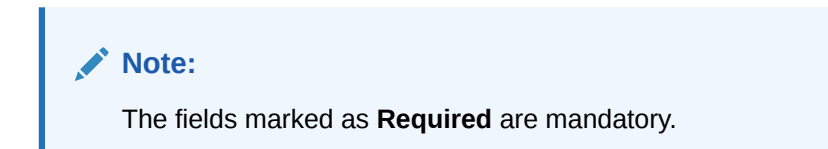

For more information on fields, refer to the field description table.

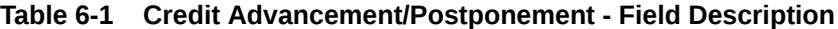

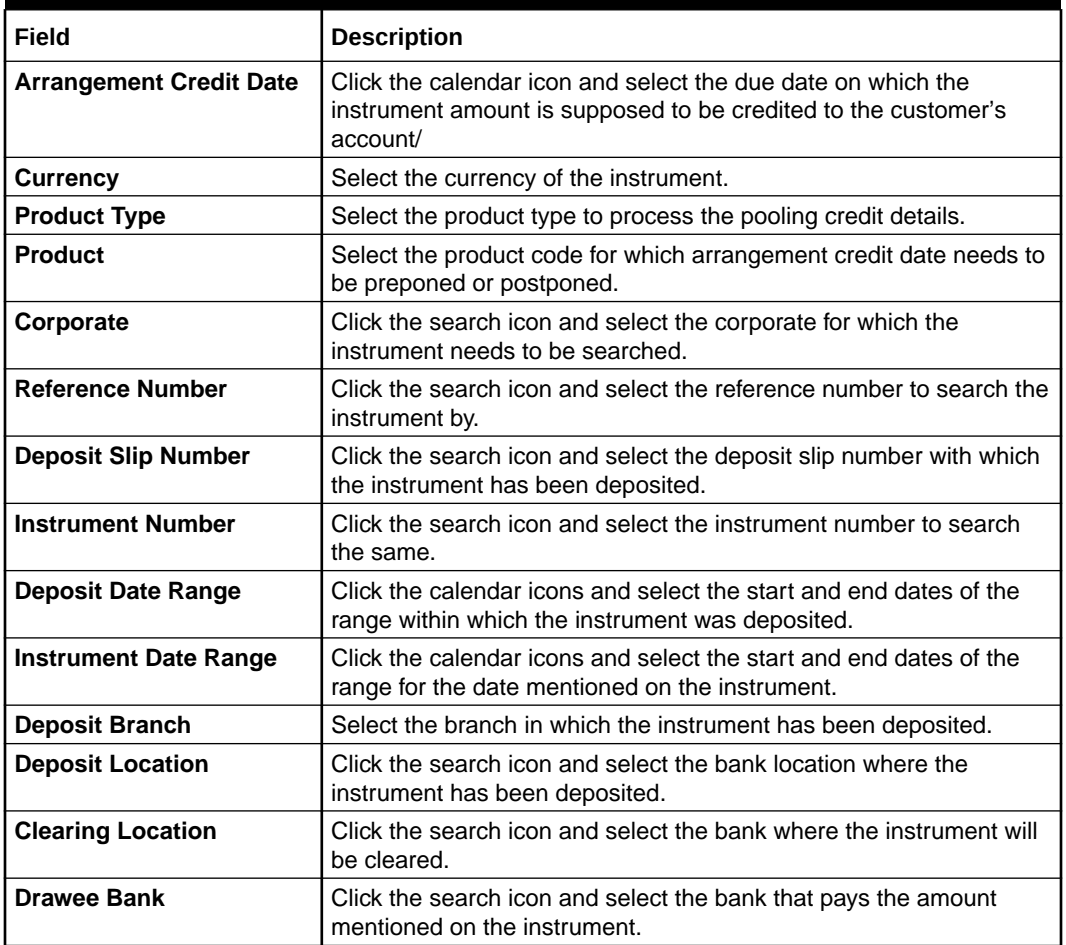

**5.** Click **Search** to update the **List Of Instruments** section as per the entered criteria.

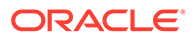

<span id="page-130-0"></span>The **List Of Instruments** section displays with the relevant cheque records.

**Figure 6-3 List Of Instruments**

|                            | $\vee$ Instrument Details                        |                                                      |  |                  |            |                           |                   |           |                             |                           |  |  |
|----------------------------|--------------------------------------------------|------------------------------------------------------|--|------------------|------------|---------------------------|-------------------|-----------|-----------------------------|---------------------------|--|--|
| Branch                     |                                                  | Cheque Date                                          |  |                  |            | Action                    |                   |           | <b>Processing Date</b>      |                           |  |  |
|                            | 004-FLEXCUBE-UNIVERSAL-B<br>$\blacktriangledown$ | Current<br>Post Dated<br>Credit Advancement/Postpone |  |                  |            |                           | April 29, 2022    | Proceed   |                             |                           |  |  |
| Search Parameters V        |                                                  |                                                      |  |                  |            |                           |                   |           |                             |                           |  |  |
| <b>List Of Instruments</b> |                                                  |                                                      |  |                  |            |                           |                   |           |                             |                           |  |  |
| □<br>$\ddot{\circ}$        | Instrument Number C                              | Instrument Amount C                                  |  | Corporate Name C |            | Arrangement Credit Date 0 | New Credit Date C | Remarks 0 |                             | <b>Instrument Summary</b> |  |  |
| ☑                          | 0371                                             |                                                      |  | £10.00 Carrefour | 2022-04-30 |                           |                   |           | Total Instrument Amount (1) |                           |  |  |
| Page                       | of 1 (1 of 1 items)<br>$\mathbb{R}$              | $-11$<br>$ + $                                       |  |                  |            |                           |                   |           | £10.00                      |                           |  |  |
|                            |                                                  |                                                      |  |                  |            |                           |                   |           | Credit Advancement (0)      |                           |  |  |
| <b>Total Selected</b>      |                                                  | <b>New Credit Date</b>                               |  |                  | Remarks    |                           |                   |           | £0.00                       |                           |  |  |
|                            |                                                  | June 29, 2023                                        |  | 曲                | SAVINGS    |                           | Apply             |           | Credit Postponement (0)     |                           |  |  |
|                            |                                                  |                                                      |  |                  |            |                           |                   |           | £0.00                       |                           |  |  |

- **6.** Select the instruments to be submitted for credit advancement/postponement.
- **7.** In the **New Credit Date** field, click the calendar icon and select the date on which instrument amount should be credited.
- **8.** Optional: In the **Remarks** field, enter the remarks for the updated credit date.
- **9.** Click **Apply** to update the new credit date in the grid.
- **10.** If required, select the record and then click **Undo** to revert the applied advancement/postponement.
- **11.** Click **Submit** to confirm the records for credit advancement/postponement and send it for authorization.

### 6.1.2 Generate Schedule

This topic describes the systematic instruction to generate a forwarding schedule in case where clearing is to be routed through partner banks or for upcountry clearing a schedule is to be generated for the instruments.

A forwarding schedule is essentially a covering letter, which comprises the details of the instruments dispatched to the concerned bank's branch for clearing. This covering letter is sent along with the physical instruments.

- **1.** On **Instrument Management Current Dated Cheques** screen, select **Generate Schedule** from the **Action** list.
- **2.** Click **Proceed**.

The **Generate Schedule - Filter Parameters** screen displays.

**Figure 6-4 Generate Schedule - Filter Parameters**

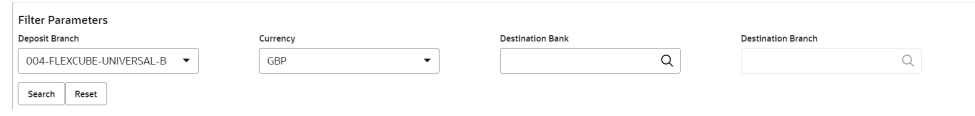

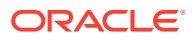

**3.** Specify the fields on **Generate Schedule - Filter Parameters** screen.

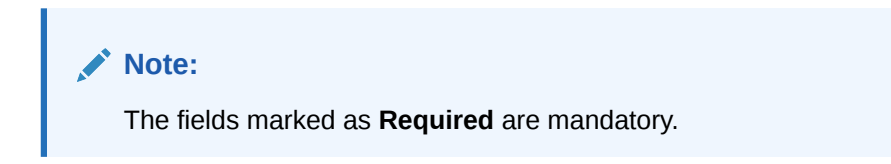

For more information on fields, refer to the field description table.

**Table 6-2 Generate Schedule - Field Description**

| Field                     | <b>Description</b>                                                                                                |
|---------------------------|----------------------------------------------------------------------------------------------------|
| <b>Deposit Branch</b>     | Select the branch where the instrument is deposited. By default, the<br>branch of the logged-in user is selected. |
| <b>Currency</b>           | Select the currency of the instrument.                                                                            |
| <b>Destination Bank</b>   | Click the search icon and select the bank where the instrument will<br>be cleared.                                |
| <b>Destination Branch</b> | Click the search icon and select the branch of the destination bank.                                              |

**4.** Click **Search**.

The **List Of Instruments** section displays with the search results.

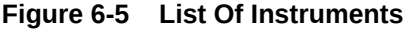

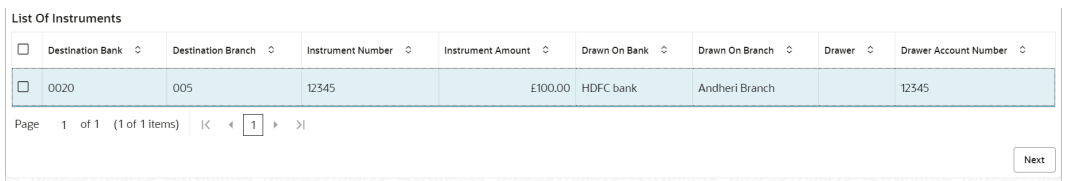

**5.** Select the instrument(s) for which the schedule needs to be generated and then click **Next**.

The **List Of Schedules** section displays.

### **Figure 6-6 List Of Schedules**

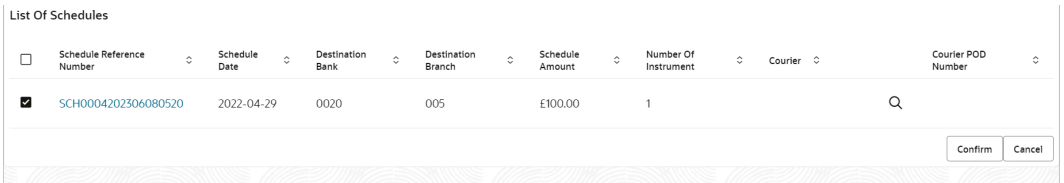

- **6.** Under the **Courier** column, click **Search** icon to select the courier company.
- **7.** Optional: Click the schedule reference number link to view more details about the schedule.
- **8.** Select the schedule reference number and then click **Confirm** to generate the schedule and send it for authorization.

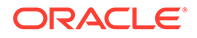

## <span id="page-132-0"></span>6.1.3 Mark Schedule Receipt

This topic describes the systematic instruction to mark the receipt of a schedule whenever a schedule is drawn on a branch of the system bank.

This typically is a branch at an outstation location. The destination branch in such a case must mark receipt of schedule for further processing.

- **1.** On **Instrument Management Current Dated Cheques** screen, select **Mark Schedule Receipt** from the **Action** list.
- **2.** Click **Proceed**.

The **Mark Schedule Receipt - Filter Parameters** section displays.

### **Figure 6-7 Mark Schedule Receipt - Filter Parameters**

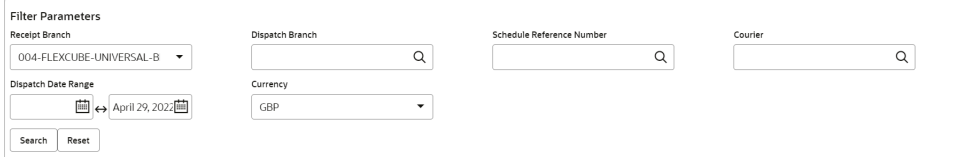

**3.** Specify the fields on **Mark Schedule Receipt - Filter Parameters** screen.

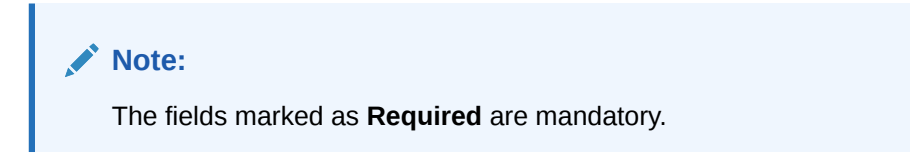

For more information on fields, refer to the field description table.

**Table 6-3 Mark Schedule Receipt - Field Description**

| Field                                      | <b>Description</b>                                                                                                    |
|--------------------------------------------|----------------------------------------------------------------------------------------------------|
| <b>Receipt Branch</b>                      | Select the branch of receipt. By default, the branch of the<br>logged-in user is selected.                                   |
| <b>Deposit Branch</b>                      | Click the search icon to select the branch from where the<br>instrument is dispatched.                                       |
| <b>Schedule Reference</b><br><b>Number</b> | Click the search icon and select the schedule reference<br>number to search the instrument by.                               |
| <b>Courier</b>                             | Click the search icon and select the courier used for delivering<br>the instrument.                                          |
| <b>Dispatch Date Range</b>                 | Click the Calendar icons and select the start and end dates of<br>the range within which the instrument has been dispatched. |
| <b>Currency</b>                            | Select the currency of the instrument.                                                                                       |

**4.** Click **Search** to view the list of schedules.

The **List Of Schedules** section displays.

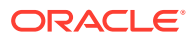

| <b>Instrument Management</b>                     |                                                                 |                              |                          |                      |                     |                                    |         |                  |                |                        |         |                           |                   |         | $\ddot{\phantom{a}}$ |
|--------------------------------------------------|-----------------------------------------------------------------|------------------------------|--------------------------|----------------------|---------------------|------------------------------------|---------|------------------|----------------|------------------------|---------|---------------------------|-------------------|---------|----------------------|
| $\vee$ Instrument Details                        |                                                                 |                              |                          |                      |                     |                                    |         |                  |                |                        |         |                           |                   |         |                      |
| Branch                                           |                                                                 | <b>Cheque Date</b>           |                          |                      | Action              |                                    |         |                  |                | <b>Processing Date</b> |         |                           |                   |         |                      |
| 004-FLEXCUBE-UNIVERSAL-B<br>$\blacktriangledown$ | Current                                                         | Post Dated                   |                          |                      | Mark Return Receipt |                                    | ۰       |                  | April 29, 2022 |                        |         | 曲                         |                   | Proceed |                      |
| <b>Filter Parameters</b>                         |                                                                 |                              |                          |                      |                     |                                    |         |                  |                |                        |         |                           |                   |         |                      |
| Dispatch Branch                                  |                                                                 | <b>Returning Bank</b>        |                          |                      |                     | Returning Branch                   |         |                  |                |                        |         | Schedule Reference Number |                   |         |                      |
| 004-FLEXCUBE-UNIVERSAL-B<br>$\check{}$           |                                                                 |                              | $\alpha$                 |                      |                     |                                    |         | Q                |                |                        |         |                           | Q                 |         |                      |
| Courier                                          |                                                                 | <b>Instrument Number</b>     |                          |                      |                     | Scheduled Dispatch Date Range      |         |                  |                | Currency               |         |                           |                   |         |                      |
| Q                                                |                                                                 |                              | $\alpha$                 |                      |                     | April 29, 2022图 <> April 29, 2022图 |         |                  |                | GBP                    |         |                           | ۰                 |         |                      |
| Search<br>Reset<br><b>List Of Schedules</b>      |                                                                 |                              |                          |                      |                     |                                    |         |                  |                |                        |         |                           |                   |         |                      |
| Schedule Reference<br>$\circ$<br>Number          | Schedule<br>$\circ$<br>Date                                     | Receipt<br>$\circ$<br>Branch | Returning<br>۰<br>Branch | Instrument<br>Number | ٠                   | Instrument<br>Amount               | $\circ$ | Drawn On<br>Bank | $\circ$        | Drawn On<br>Branch     | $\circ$ | Drawer C                  | Drawer<br>Account | $\circ$ | Courier 0            |
| □<br>SCH0004202306300561                         | 2022-04-29                                                      | 004                          | 005                      | 550                  |                     | 100                                |         | <b>HDFC</b> bank |                | Andheri Branch         |         |                           | 43434344343       |         |                      |
| of 1<br>(1 of 1 items)<br>Page                   | $\rightarrow$<br>$\mathbb{R}$<br>$\overline{1}$<br>$\leftarrow$ |                              |                          |                      |                     |                                    |         |                  |                |                        |         |                           |                   |         |                      |
|                                                  |                                                                 |                              |                          |                      |                     |                                    |         |                  |                |                        |         |                           |                   |         | Confirm              |

<span id="page-133-0"></span>**Figure 6-8 List Of Schedules**

- **5.** Select the scheduled for which receipts need to be marked.
- **6.** Click **Confirm** to mark the schedule receipt and send it for authorization.

### 6.1.4 Generate Centralized Schedule

This topic describes the systematic instruction to generate a centralized schedule by a hub or controlling branch.

Centralized Schedules are generated only for partner banks for whom the 'centralized schedule required' system parameter flag is set to 'Y' and a controlling branch is defined.

- **1.** On **Instrument Management Current Dated Cheques** screen, select **Generate Centralized Schedule** from the **Action** list.
- **2.** Click **Proceed**.

The **Generate Centralized Schedule - Filter Parameters** section displays.

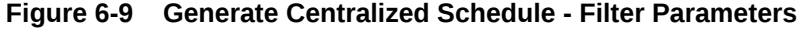

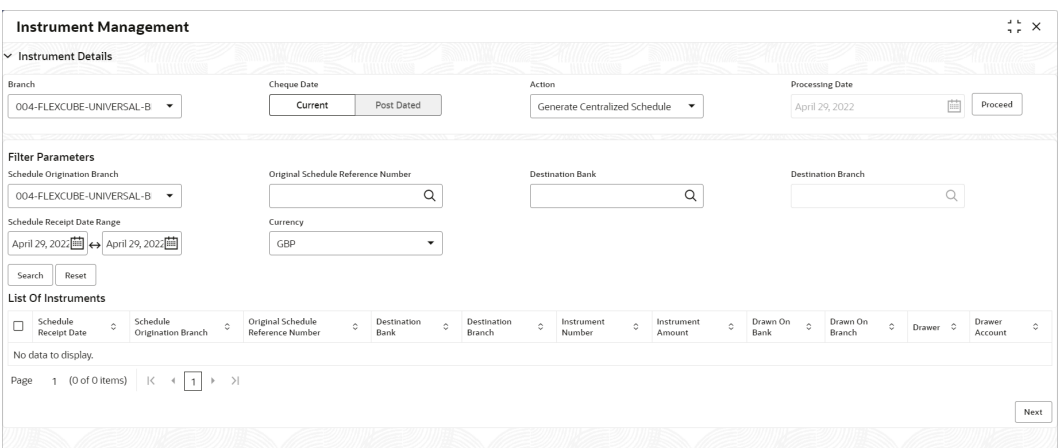

**3.** Specify the fields on **Generate Centralized Schedule - Filter Parameters** screen.

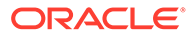

<span id="page-134-0"></span>**Note:**

The fields marked as **Required** are mandatory.

For more information on fields, refer to the field description table.

**Table 6-4 Generate Centralized Schedule - Field Description**

| Field                                               | <b>Description</b>                                                                                                    |
|-----------------------------------------------------|----------------------------------------------------------------------------------------------------|
| <b>Schedule Origination</b><br><b>Branch</b>        | Select the branch from where the schedule has been created.                                                                                                 |
| <b>Original Schedule</b><br><b>Reference Number</b> | Indicates an option to search on the basis of the schedule<br>reference number. Click the search icon and select the<br>required schedule reference number. |
| <b>Destination Bank</b>                             | Click the search icon and select the destination bank to search<br>all the schedule reference numbers drawn on the selected<br>destination bank.            |
| <b>Destination Branch</b>                           | Click the search icon and select the destination branch to<br>search all the schedule reference numbers drawn on the<br>selected destination branch.        |
| <b>Schedule Receipt Date</b><br>Range               | Click the calendar icons and select the start and end dates of<br>the schedule receipt date range.                                                          |
| <b>Currency</b>                                     | Select the currency of the instrument.                                                                                                    |

- **4.** Click **Search** to view the list of instruments.
- **5.** Select the records to be linked to the centralized schedule.
- **6.** Click **Confirm** to send for authorization.

### 6.1.5 Mark Return Receipt

This topic describes the systematic instruction to mark the return receipt for upcountry instruments returned by the collecting bank.

It is marked by the branch, which dispatches the original schedule with upcountry instruments to a different bank when an upcountry instrument is returned by the destination bank's branch. This constitutes marking only the receipt of the courier as returned and not the actual instrument. The instrument can and must be marked as returned only after return receipt marking.

- **1.** On **Instrument Management Current Dated Cheques** screen, select **Mark Return Receipt** from the **Action** list.
- **2.** Click **Proceed**.

The **Mark Return Receipt - Filter Parameters** section displays.

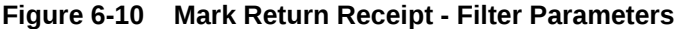

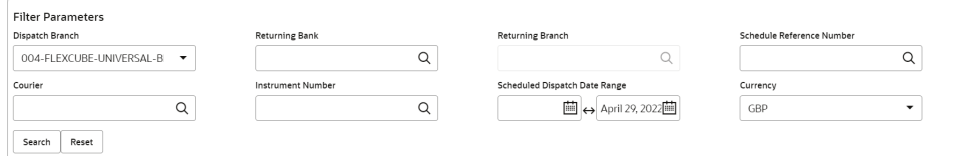

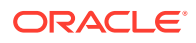

**3.** Specify the fields on **Mark Return Receipt - Filter Parameters** screen.

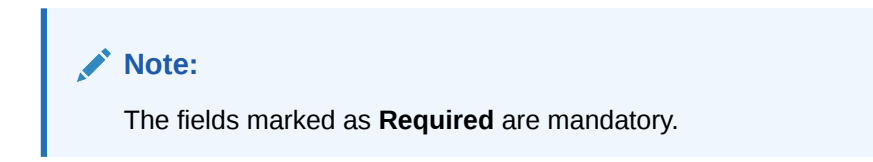

For more information on fields, refer to the field description table.

**Table 6-5 Mark Return Receipt - Field Description**

| Field                                      | <b>Description</b>                                                                                                    |
|--------------------------------------------|----------------------------------------------------------------------------------------------------|
| <b>Dispatch Branch</b>                     | Select the branch from where the instrument is dispatched. By<br>default, the branch of the logged-in user is selected. |
| <b>Returning Bank</b>                      | Click the search icon and select the bank that returned the<br>instrument.                                              |
| <b>Returning Branch</b>                    | Click the search icon and select the bank's branch that returned the<br>instrument.                                     |
| <b>Schedule Reference</b><br><b>Number</b> | Click the search icon and select the schedule reference number to<br>search the instrument by.                          |
| <b>Courier</b>                             | Click the search icon and select the courier by which the instrument<br>is returned.                                    |
| <b>Instrument Number</b>                   | Click the search icon and select the instrument number to search<br>for.                                                |
| <b>Schedule Dispatch Date</b><br>Range     | Click the Calendar icons and select start and end dates of the<br>schedule dispatch date range.                         |
| <b>Currency</b>                            | Select the instrument currency.                                                                                         |

**4.** Click **Search** to view the list of instruments.

The **List Of Instruments** section displays.

### **Figure 6-11 List Of Instruments**

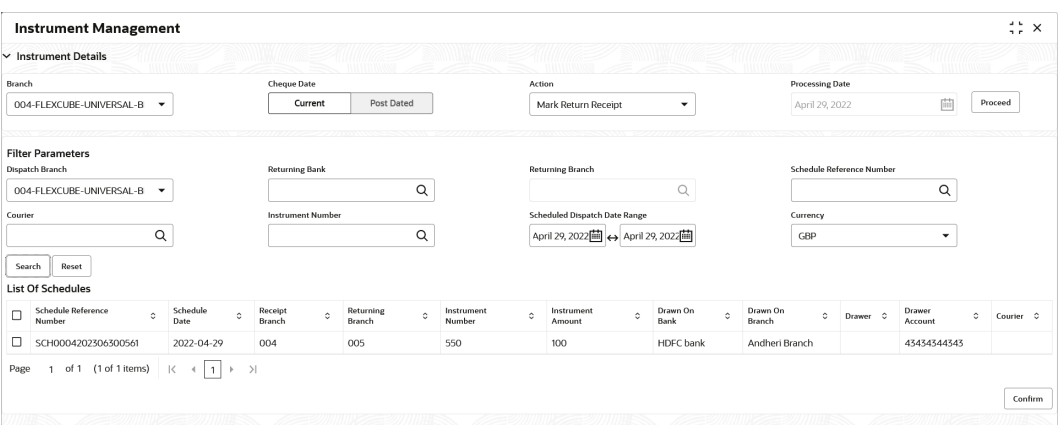

- **5.** Select the records for which the return receipt needs to be marked.
- **6.** Click **Confirm** to mark the return receipt and send it for authorization.

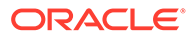

### <span id="page-136-0"></span>6.1.6 Mark Instrument Status

This topic describes the systematic instruction to mark the instrument status as 'Realized', 'Returned', or 'Hold' when the payee bank gets the fate of the instrument from the drawee bank when the instrument is sent for clearing.

- **1.** On **Instrument Management Current Dated Cheques** screen, select **Mark Instrument Status** from the **Action** list.
- **2.** Click **Proceed**.

The **Mark Instrument Status - Filter Parameters** screen displays.

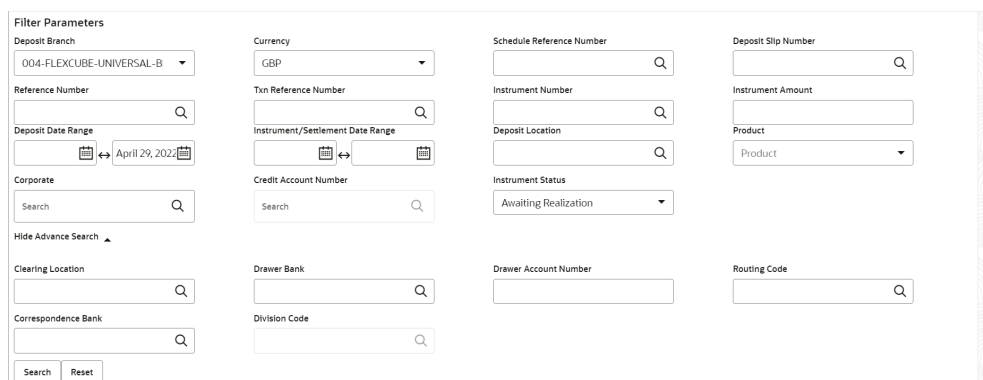

### **Figure 6-12 Mark Instrument Status - Filter Parameters**

**3.** Specify the fields on **Mark Instrument Status - Filter Parameters** screen.

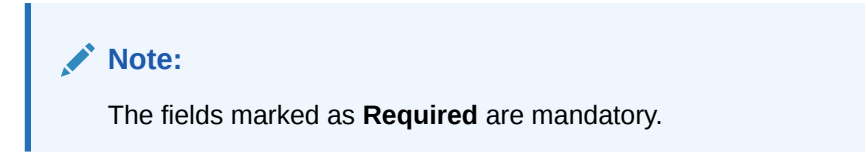

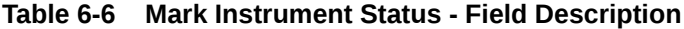

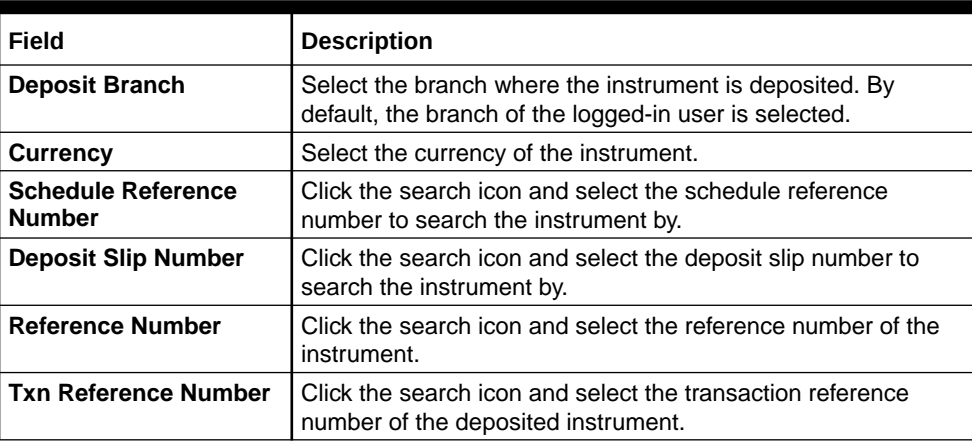

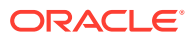

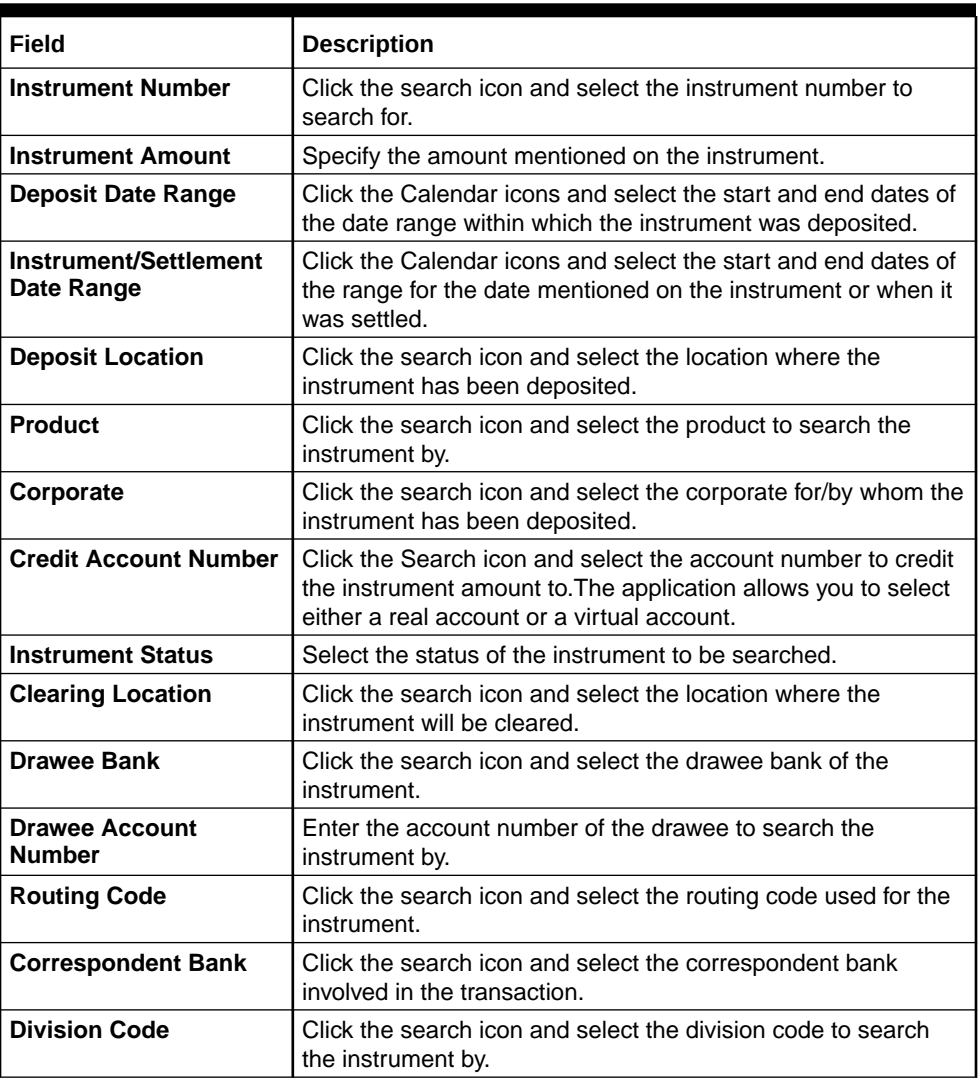

### **Table 6-6 (Cont.) Mark Instrument Status - Field Description**

**4.** Click **Search** to view the list of instruments.

The **List Of Instruments** section displays.

### **Figure 6-13 List Of Instruments**

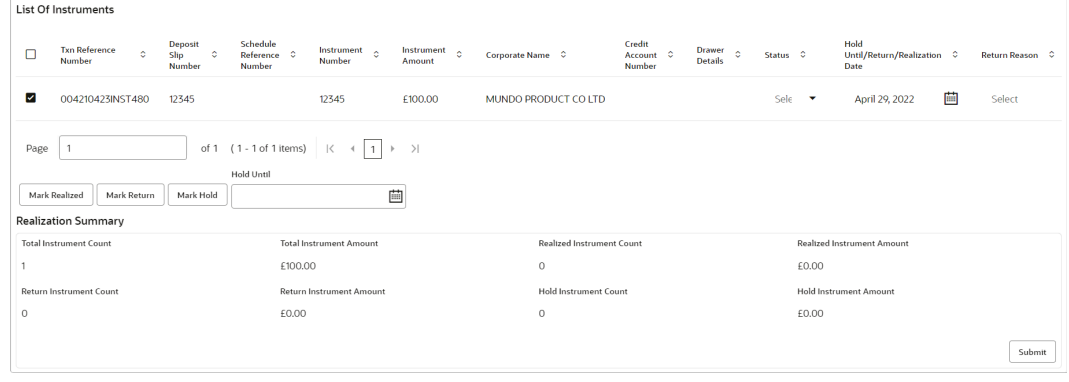

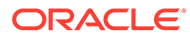

- <span id="page-138-0"></span>**5.** Select the records for which the status needs to be updated.
- **6.** Perform any one of the following actions to change the instrument status:
	- Click **Mark Realized**, if the instrument is cleared.
	- Click **Mark Return**, if the instrument is returned.
	- Click **Mark Hold**, to hold the instrument and in the **Hold Until** field, click the calendar icon to select the date until which the instrument should be on-hold.
- **7.** Click **Submit** to update the instrument status and send it for authorization.

# 6.2 Manage Post Dated Cheques

This topic describes the information to manage the post dated cheques received and take various actions on them.

Specify **User ID** and **Password**, and login to **Home** screen.

- **1.** On **Home** screen, click **Cash Management**. Under **Cash Management**, click **Collections**.
- **2.** Under **Collections**, click **Instrument Management**.
- **3.** From the **Branch** list, select the branch for which the cheque is to be managed. By default, the branch of the logged-in user is selected.
- **4.** In the **Cheque Date** toggle, select the **Post Dated** option.
- **5.** From the **Action** list, select the action to be taken on post-dated cheques.
- **6.** Click **Proceed** to view the search parameters. The **Instrument Management - Post Dated Cheques** screen displays.

#### **Figure 6-14 Instrument Management - Post Dated Cheques**

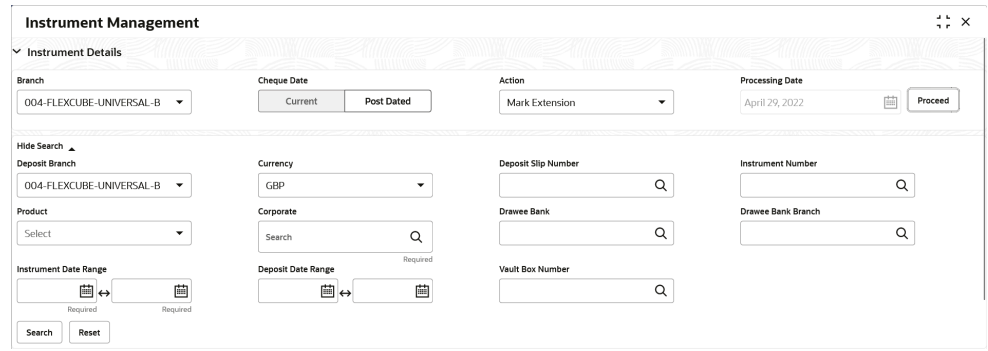

**7.** Specify the fields on **Instrument Management - Post Dated Cheques** screen.

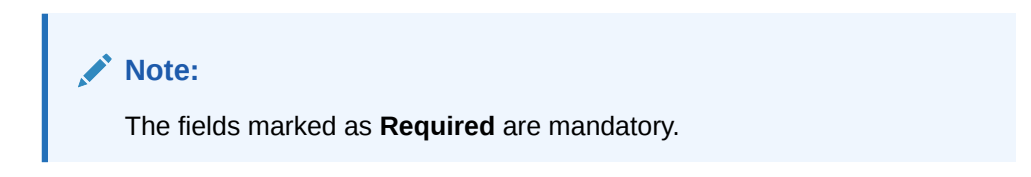

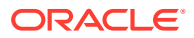

| <b>Field Name</b>            | <b>Description</b>                                                                                                    |
|------------------------------|----------------------------------------------------------------------------------------------------|
| <b>Deposit Branch</b>        | Select the branch where the instrument is deposited. By default, the<br>branch of the logged-in user is selected.                                         |
| <b>Currency</b>              | Select the currency of the instrument.                                                                                                    |
| <b>Deposit Slip Number</b>   | Click the search icon and select the deposit slip number containing<br>the instrument to be searched.                                                     |
| <b>Instrument Number</b>     | Click the search icon and select the instrument number to search<br>for.                                                                                  |
| <b>Product</b>               | Select the product for which the instrument is deposited.                                                                                                 |
| Corporate                    | Click the search icon and select the corporate for/by whom the<br>instrument is deposited.                                                                |
| Drawee Bank                  | Click the search icon and select the drawee bank of the instrument.                                                                                       |
| Drawee Bank Branch           | Click the search icon and select the branch of the drawee bank.                                                                                           |
| <b>Instrument Date Range</b> | Click the calendar icons and select the start and end dates of the<br>range for the date mentioned on the instrument.                                     |
| <b>Deposit Date Range</b>    | Click the calendar icons and select the start and end dates of the<br>date range within which the instrument was deposited.                               |
| <b>Vault Box Number</b>      | Click the search icon and select the vault box number in which the<br>instrument is stored. This field is not displayed for the Mark<br>Extension action. |

**Table 6-7 Post Dated Cheques - Field Description**

**8.** Click **Search** to view the search results.

Further procedure differs based on the selected action to be taken on the instrument. Click on the action name to get redirected to the relevant procedure:

**Mark Extension** 

This topic describes the systematic instruction to mark the extension for the instruments.

• [Mark Hold](#page-140-0)

This topic describes the systematic instruction to mark hold for the post-dated cheques in the bank's custody, without presenting for clearance, until further notice is provided.

**[Mark Unhold](#page-141-0)** 

This topic describes the systematic instruction to manually unhold the instruments that are currently on hold.

• [Mark Misplaced](#page-142-0)

This topic describes the systematic instruction to mark the misplaced post-dated cheque by the bank or pick vendor.

• [Mark Recovered](#page-143-0)

This topic describes the systematic instruction to mark the recovered post-dated cheques which are misplaced by the bank/vendor, before their instrument date.

• [Mark Replacement and Withdrawal](#page-144-0)

This topic describes the systematic instruction to replace or withdraw the instrument when the issuer of the cheque requests.

### 6.2.1 Mark Extension

This topic describes the systematic instruction to mark the extension for the instruments.

In case the Buyer/Drawer of the PDC does not have sufficient funds in debiting account, he may ask for an extension on certain PDC instrument to avoid cheque getting bounced. Only

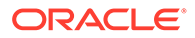

<span id="page-140-0"></span>PDC instruments that are due for activation and not activated for presentation will be displayed in the search result.

- **1.** On **Instrument Management Post Dated Cheques** screen, select **Mark Extension** from the **Action** list.
- **2.** Click **Search** to view the list of instruments.
- **3.** In the search results, select the instruments to mark extension for.

The **List Of Instruments** screen displays the **Total Instrument Amount** and **Total Instrument Count** displays in the summary box on selecting the records.

**Figure 6-15 List Of Instruments**

|                       | <b>Instrument Management</b>          |                                                        |                      |                     |                         |           | 0<br>$\mathbf{\times}$           |
|-----------------------|---------------------------------------|--------------------------------------------------------|----------------------|---------------------|-------------------------|-----------|----------------------------------|
| Select                | ۰                                     |                                                        | Search               | $\alpha$            | $\alpha$                |           | $\alpha$                         |
|                       | Instrument Date Range                 |                                                        | Deposit Date Range   |                     | Vault Box Number        |           |                                  |
|                       | □↔<br>曲                               |                                                        | □⇔                   | 曲                   | $\hbox{\tt Q}$          |           |                                  |
| Search                | Reset                                 |                                                        |                      |                     |                         |           |                                  |
| o                     | Instrument Number C                   | Instrument Amount C                                    | Corporate Name C     | Presentation Date C | New Presentation Date C | Remarks C |                                  |
| ◪                     | 9236                                  | 10000                                                  | Carrefour            | 2023-06-06          |                         |           | <b>Instrument Date Extension</b> |
| 0                     | 9237                                  | 20000                                                  | Carrefour            | 2023-06-06          |                         |           | Summary                          |
| $\Box$                | 9231                                  | 10000                                                  | Carrefour            | 2023-06-06          |                         |           | Total Instrument Amount (1)      |
| o                     | 9234                                  | 20000                                                  | Carrefour            | 2023-06-06          |                         |           | £10,000,00                       |
| $\Box$                | 9232                                  | 20000                                                  | Carrefour            | 2023-06-06          |                         |           |                                  |
| □                     | 9233                                  | 10000                                                  | Carrefour            | 2023-06-06          |                         |           | <b>Total Instrument Count</b>    |
| o                     | 9235                                  | 10000                                                  | Carrefour            | 2023-06-06          |                         |           |                                  |
| Page                  | of 1 (1-7 of 7 items)<br>$\mathbf{1}$ | $\mathbb{R}$<br>$\rightarrow$<br>(11)<br>$\rightarrow$ |                      |                     |                         |           |                                  |
| <b>Total Selected</b> |                                       | New Presentation Date                                  |                      | Remarks             |                         |           |                                  |
|                       |                                       |                                                        | 画<br><b>Decision</b> |                     |                         |           | Apply<br>Submit                  |

- **4.** Optional: In the **Instrument Number** column, click the number to view more details.
- **5.** In the **New Presentation Date** field, click the calendar icon and select the date on which the instrument should be presented.
- **6.** In the **Remarks** field, enter the remarks for the new presentation date.
- **7.** Click **Apply** to update the grid with the new details.
- **8.** If required, click **Undo** to revert the applied changes.
- **9.** Select the updated records from the grid and then click **Submit** to send it for authorization.

### 6.2.2 Mark Hold

This topic describes the systematic instruction to mark hold for the post-dated cheques in the bank's custody, without presenting for clearance, until further notice is provided.

Only post-dated instruments that are due for activation and not activated for presentation are displayed in the search results.

- **1.** On **Instrument Management Post Dated Cheques** screen, select **Mark Hold** from the **Action** list.
- **2.** Click **Search** to view the list of instruments.
- **3.** From the search results, select the instruments to be marked.

The **List Of Instruments** screen displays with the **Total Instrument Amount** and **Total Instrument Count** in the summary box on selecting the records.

| Product<br>Corporate |                         |                                             |                             |                  |                   | Drawee Bank      |                   |           | Drawee Bank Branch             |        |  |
|----------------------|-------------------------|---------------------------------------------|-----------------------------|------------------|-------------------|------------------|-------------------|-----------|--------------------------------|--------|--|
| Select               | ۰                       |                                             | Search                      | Q                |                   |                  | Q                 |           | Q                              |        |  |
|                      | Instrument Date Range   |                                             | Deposit Date Range          |                  |                   | Vault Box Number |                   |           |                                |        |  |
|                      | 曲<br>□↔                 |                                             |                             | □↔<br>曲          |                   |                  | Q                 |           |                                |        |  |
| Search               | Reset                   |                                             |                             |                  |                   |                  |                   |           |                                |        |  |
| п                    | Instrument Number C     | Instrument Amount C                         |                             | Corporate Name C | Instrument Date C |                  | Hold Until Date C | Remarks C | <b>Instrument Hold Summary</b> |        |  |
| O                    | 9236                    | 10000                                       |                             | Carrefour        | 2023-06-08        |                  |                   |           |                                |        |  |
| O                    | 9233                    | 10000                                       |                             | Carrefour        | 2023-06-08        |                  |                   |           | <b>Total Instrument Amount</b> |        |  |
| ☑                    | 9237                    | 20000                                       |                             | Carrefour        | 2023-06-08        |                  |                   |           | £20,000.00                     |        |  |
| □                    | 9235                    | 10000                                       |                             | Carrefour        | 2023-06-08        |                  |                   |           | <b>Total Instrument Count</b>  |        |  |
| □                    | 9231                    | 10000                                       |                             | Carrefour        | 2023-06-08        |                  |                   |           |                                |        |  |
| □                    | 9232                    | 20000                                       |                             | Carrefour        | 2023-06-08        |                  |                   |           |                                |        |  |
| □                    | 9234                    | 20000                                       |                             | Carrefour        | 2023-06-08        |                  |                   |           |                                |        |  |
| Page                 | 1 of 1 (1-7 of 7 items) | $K \leftarrow \left\lfloor 1 \right\rfloor$ | $\rightarrow$ $\rightarrow$ |                  |                   |                  |                   |           |                                |        |  |
|                      | <b>Total Selected</b>   | Hold Until Date                             |                             |                  |                   | Remarks          |                   |           |                                |        |  |
|                      |                         |                                             |                             | 画                |                   |                  |                   |           | Apply                          | Submit |  |

<span id="page-141-0"></span>**Figure 6-16 List Of Instruments**

- **4.** Optional: In the **Instrument Number** column, click the number to view more details.
- **5.** In the **Hold Until** field, click the calendar icon and select the date up to which the instrument should be kept on hold. Keeping this date blank allows you to manually unhold the instrument whenever required.
- **6.** In the **Remarks** field, enter the remarks for keeping the instrument on hold.
- **7.** Click **Apply** to update the grid with the new details.
- **8.** If required, click **Undo** to revert the applied changes.
- **9.** Select the updated records from the grid and then click **Submit** to send it for authorization.

### 6.2.3 Mark Unhold

This topic describes the systematic instruction to manually unhold the instruments that are currently on hold.

Only post-dated instruments that are on hold are displayed in the search results.

- **1.** On **Instrument Management Post Dated Cheques** screen, select **Mark Unhold** from the **Action** list.
- **2.** Click **Search** to view the list of instruments.
- **3.** From the search results, select the instruments to be marked.

The **List Of Instruments** screen displays with the **Total Instrument Amount** and **Total Instrument Count** in the summary box on selecting the records.

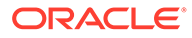

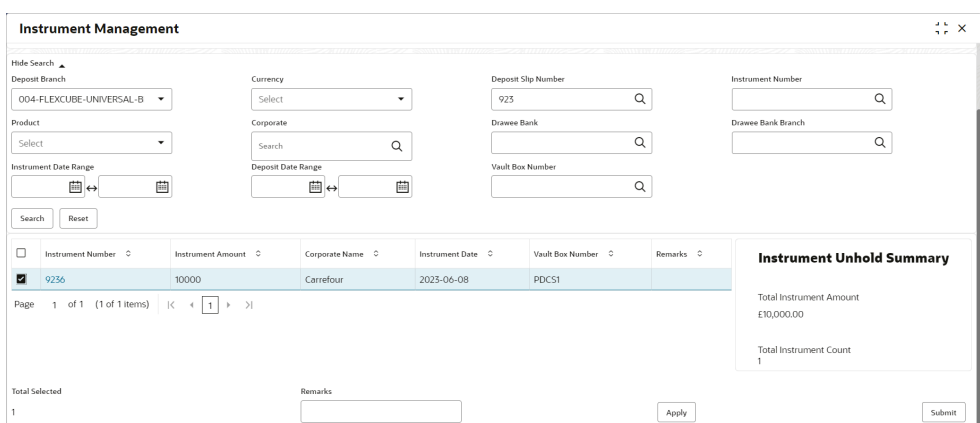

<span id="page-142-0"></span>**Figure 6-17 List Of Instruments**

- **4.** Optional: In the **Instrument Number** column, click the number to view more details.
- **5.** In the **Remarks** field, enter the remarks to un-hold the instrument.
- **6.** Click **Apply** to update the grid with the new details.
- **7.** If required, click **Undo** to revert the applied changes.
- **8.** Select the updated records from the grid and then click **Submit** to send it for authorization.

### 6.2.4 Mark Misplaced

This topic describes the systematic instruction to mark the misplaced post-dated cheque by the bank or pick vendor.

If the instrument is not recovered till the instrument date, it gets auto-cancelled. Only post-dated instruments that are due for activation and not activated for presentation are displayed in the search results.

- **1.** On **Instrument Management Post Dated Cheques** screen, select **Mark Misplaced** from the **Action** list.
- **2.** Click **Search** to view the list of instruments.
- **3.** From the search results, select the instruments to be marked.

The **List Of Instruments** screen displays with the **Total Instrument Amount** and **Total Instrument Count** in the summary box on selecting the records.

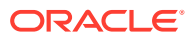

| Product |                                         |                                             | Corporate          |                  |                   | Drawee Bank      |                    |           | Drawee Bank Branch                  |
|---------|-----------------------------------------|---------------------------------------------|--------------------|------------------|-------------------|------------------|--------------------|-----------|-------------------------------------|
| Select  | ۰                                       |                                             | Search             | Q                |                   |                  | Q                  |           | Q                                   |
|         | Instrument Date Range                   |                                             | Deposit Date Range |                  |                   | Vault Box Number |                    |           |                                     |
|         | 画<br>□↔                                 |                                             |                    | 曲<br>□↔          |                   |                  | Q                  |           |                                     |
| Search  | Reset                                   |                                             |                    |                  |                   |                  |                    |           |                                     |
|         | Instrument Number C                     | Instrument Amount C                         |                    | Corporate Name C | Instrument Date C |                  | Vault Box Number C | Remarks C |                                     |
| $\Box$  | 9236                                    | 10000                                       |                    | Carrefour        | 2023-06-08        |                  | PDCS1              |           | <b>Instrument Misplaced Summary</b> |
| O       | 9237                                    | 20000                                       |                    | Carrefour        | 2023-06-08        |                  | PDCS1              |           |                                     |
| ☑       | 9231                                    | 10000                                       |                    | Carrefour        | 2023-06-08        |                  | PDCS1              |           | <b>Total Instrument Amount</b>      |
|         | 9234                                    | 20000                                       |                    | Carrefour        | 2023-06-08        |                  | PDCS1              |           | £10,000.00                          |
| o       | 9233                                    | 10000                                       |                    | Carrefour        | 2023-06-08        |                  | PDCS1              |           | <b>Total Instrument Count</b>       |
| □       | 9235                                    | 10000                                       |                    | Carrefour        | 2023-06-08        |                  | PDCS1              |           |                                     |
| □       | 9232                                    | 20000                                       |                    | Carrefour        | 2023-06-08        |                  | PDCS1              |           |                                     |
| Page    | of 1 (1-7 of 7 items)<br>$\overline{1}$ | $K \leftarrow \left\lfloor 1 \right\rfloor$ | $\rightarrow$      |                  |                   |                  |                    |           |                                     |
|         |                                         |                                             |                    |                  |                   |                  |                    |           |                                     |

<span id="page-143-0"></span>**Figure 6-18 List Of Instruments**

- **4.** Optional: In the **Instrument Number** column, click the number to view more details.
- **5.** In the **Remarks** field, enter the remarks for marking the instrument as misplaced.
- **6.** Click **Apply** to update the grid with the new details.
- **7.** If required, click **Undo** to revert the applied changes.
- **8.** Select the updated records from the grid and then click **Submit** to send it for authorization.

### 6.2.5 Mark Recovered

This topic describes the systematic instruction to mark the recovered post-dated cheques which are misplaced by the bank/vendor, before their instrument date.

Only post-dated instruments with the status 'Misplaced' and whose instrument date has not yet arrived are displayed in the search results.

- **1.** On **Instrument Management Post Dated Cheques** screen, select **Mark Recovered** from the **Action** list.
- **2.** Click **Search** to view the list of instruments.
- **3.** From the search results, select the instruments to be marked.

The **List Of Instruments** screen displays with the **Total Instrument Amount** and **Total Instrument Count** in the summary box on selecting the records.

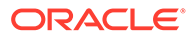
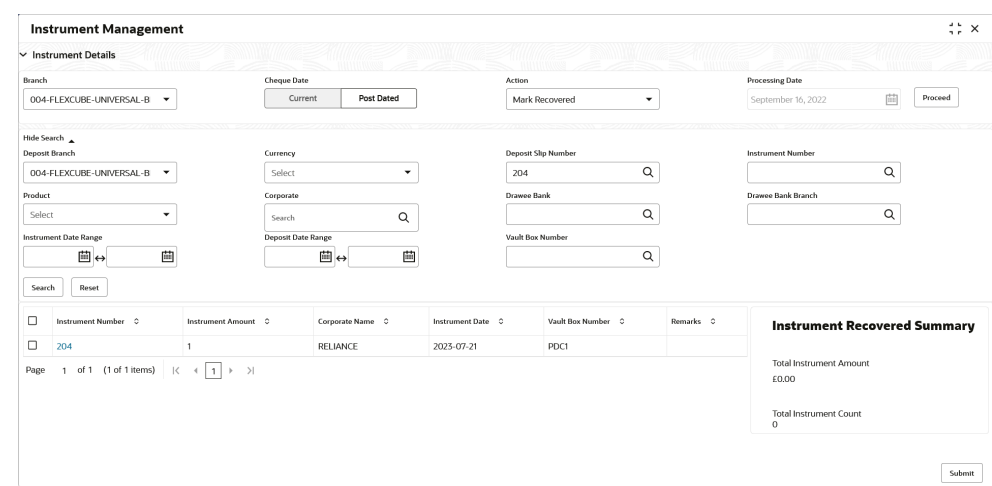

#### <span id="page-144-0"></span>**Figure 6-19 List Of Instruments**

- **4.** Optional: In the **Instrument Number** column, click the number to view more details.
- **5.** In the **Remarks** field, enter the remarks for the recovery.
- **6.** Click **Apply** to update the grid with the new details.
- **7.** If required, click **Undo** to revert the applied changes.
- **8.** Select the updated records from the grid and then click **Submit** to send it for authorization.

# 6.2.6 Mark Replacement and Withdrawal

This topic describes the systematic instruction to replace or withdraw the instrument when the issuer of the cheque requests.

The following scenarios are possible with instruments:

- **Replacement:** When the buyer wants to provide fresh instruments in order to avoid the deteriorating physical condition of the provided cheques, which might have gone through wear and tear.
- **Withdrawal:** In case the buyer has provided post-dated cheques for periodic payment of a loan and repays the entire loan amount before the tenure ends. Hence, the post-dated cheques of the remaining tenure are required to be withdrawn from the system.

Only post-dated instruments that are due for activation and not activated for presentation will reflect in the **Mark Replacement** screen.

- **1.** On **Instrument Management Post Dated Cheques** screen, select **Mark Replacement & Withdrawal** from the **Action** list.
- **2.** Click **Search** to view the list of instruments.
- **3.** From the search results, select the instruments to be marked.

The **List Of Instruments** screen displays with the **Total Instrument Amount** and **Total Instrument Count** in the summary box on selecting the records.

| Select | <b>Instrument Date Range</b>          | ۰<br>Search                      | Deposit Date Range | $\mathsf Q$       | $\alpha$<br>Vault Box Number |           | Q                                           |
|--------|---------------------------------------|----------------------------------|--------------------|-------------------|------------------------------|-----------|---------------------------------------------|
|        | □⇔                                    | 曲                                | □⇔                 | 曲                 | $\mathsf Q$                  |           |                                             |
| Search | Reset                                 |                                  |                    |                   |                              |           |                                             |
| п      | Instrument Number C                   | Instrument Amount C              | Corporate Name C   | Instrument Date C | New Instrument Number C      | Remarks C | <b>Instrument Summary</b>                   |
| 0      | 9236                                  | 10000                            | Carrefour          | 2023-06-08        |                              |           |                                             |
| O      | 9237                                  | 20000                            | Carrefour          | 2023-06-08        |                              |           | <b>Instrument Replacement</b>               |
| ☑      | 9231                                  | 10000                            | Carrefour          | 2023-06-08        |                              |           | <b>Total Instrument Amount</b><br>£0.00     |
| o      | 9234                                  | 20000                            | Carrefour          | 2023-06-08        |                              |           | <b>Total Instrument Count</b>               |
| □      | 9232                                  | 20000                            | Carrefour          | 2023-06-08        |                              |           | $\Omega$                                    |
| □      | 9233                                  | 10000                            | Carrefour          | 2023-06-08        |                              |           | <b>Instrument Withdrawal</b>                |
| □      | 9235                                  | 10000                            | Carrefour          | 2023-06-08        |                              |           | <b>Total Instrument Amount</b>              |
| Page   | of 1 (1-7 of 7 items)<br>$\mathbf{1}$ | $\prec$<br>$\rightarrow$<br>(11) |                    |                   |                              |           | £10,000.00<br><b>Total Instrument Count</b> |
|        | <b>Total Selected</b>                 | New Instrument Number            |                    | Remarks           |                              |           |                                             |
|        |                                       |                                  |                    |                   |                              |           | Apply<br>Submit                             |

**Figure 6-20 List Of Instruments**

- **4.** Optional: In the **Instrument Number** column, click the number to view more details.
- **5.** In the **New Instrument Number** field, enter the new instrument number to be replaced for the selected one.
- **6.** In the **Remarks** field, enter the remarks for the replacement or withdrawal.
- **7.** Click **Apply** to update the grid with the new details.
- **8.** If required, click **Undo** to revert the applied changes.
- **9.** Select the updated records from the grid and then click **Submit** to send it for authorization.

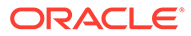

# <span id="page-146-0"></span>7 File Management

This topic describes the information on the File Management functionality provided in Collections module.

The **File Management** functionality enables you to upload files in a pre-defined format. These files are auto-processed by the system based on their type and set rules. The process is mainly divided into two screens:

• Upload Files

This topic describes the systematic instruction to upload a file for entering the instrument collection data into the system.

• [View File Upload Status](#page-147-0) This topic describes the systematic instruction to manage the status of the uploaded files.

# 7.1 Upload Files

This topic describes the systematic instruction to upload a file for entering the instrument collection data into the system.

The uploaded files are not processed until it is approved. The file can contain data records of cashflow codes and cashflow transactions etc. The file format accepted by the system includes ".csv" files.

| Field Column 1                     | <b>Field Column 2</b> | <b>Field Column 3</b> | <b>Field Column 4</b>      |
|------------------------------------|-----------------------|-----------------------|----------------------------|
| Indicator                          | Corporate             | UDF7                  | <b>Instrument Number</b>   |
| <b>Branch</b>                      | Division Code         | UDF <sub>8</sub>      | <b>Instrument Date</b>     |
| Deposit Channel                    | Credit Account Number | UDF <sub>9</sub>      | Instrument Type            |
| <b>Courier Code</b>                | <b>Account Type</b>   | UDF <sub>10</sub>     | Instrument Amount          |
| Consignment No                     | Deposit Slip Date     | MISC 1                | <b>Routing Number</b>      |
| <b>Consignment Date</b>            | Pick Up Location      | MISC <sub>2</sub>     | Drawee Bank                |
| <b>Consignment Receipt</b><br>Time | Pick Up Point         | MISC <sub>3</sub>     | Drawee Branch              |
| <b>Financial Posting</b>           | Pick Up Date TS       | MISC <sub>4</sub>     | <b>Drawer Name</b>         |
| <b>Processing Date</b>             | UDF <sub>1</sub>      | MISC <sub>5</sub>     | Drawer A/c No              |
| Acknowledgment<br>Receipt Number   | UDF <sub>2</sub>      | MISC <sub>6</sub>     | <b>Drawer Account Name</b> |
| Bag Weight                         | UDF <sub>3</sub>      | MISC <sub>7</sub>     | Credit Account No          |
| Initiator Reference<br>Number      | UDF <sub>4</sub>      | MISC <sub>8</sub>     | <b>Division Code</b>       |
| <b>Batch Currency</b>              | UDF <sub>5</sub>      | MISC <sub>9</sub>     | <b>Instrument Status</b>   |
| Deposit Slip number                | UDF <sub>6</sub>      | MISC 10               | $\overline{\phantom{0}}$   |

**Table 7-1 Instrument Collection File - Supported Fields**

Specify **User ID** and **Password**, and login to **Home** screen.

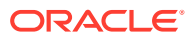

<span id="page-147-0"></span>**1.** On **Home** screen, click **File Management**. Under **File Management**, click **File Upload**.

The **File Upload** screen displays.

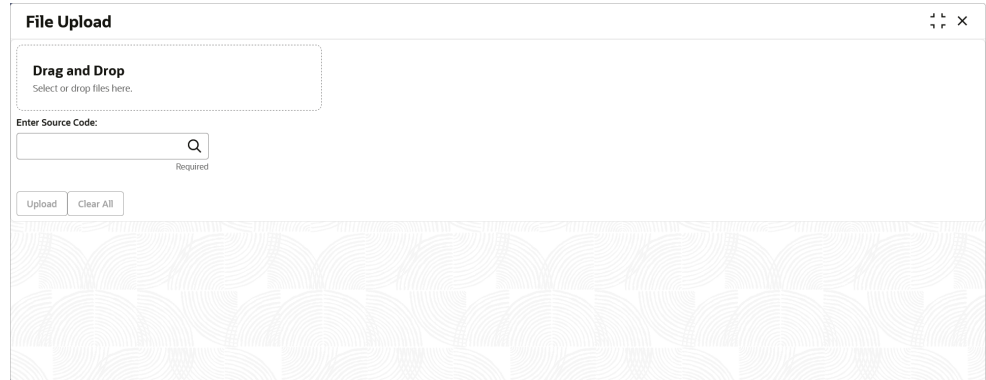

**Figure 7-1 File Upload**

- **2.** Drag and drop the file to be uploaded in the highlighted box. or, Click inside the highlighted box to select the file to be uploaded.
- **3.** In the **Enter Source Code** field, specify the source code of the application to associate the file records to.
- **4.** Click **Upload** to upload the records from the file. Once the file is uploaded, it cannot be deleted.

A message appears stating that the file has been uploaded successfully.

#### **Note:**

Instrument records through file upload are created even if certain mandatory fields are not added in the file while uploading. Whenever such records are edited and saved by the bank user, a validation is performed to ensure that all mandatory fields are updated.

# 7.2 View File Upload Status

This topic describes the systematic instruction to manage the status of the uploaded files.

Specify **User ID** and **Password**, and login to **Home** screen.

**1.** On **Home** screen, click **File Management**. Under **File Management**, click **View File Upload Status**.

The **View File Upload Status** screen displays.

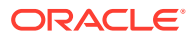

| Filter by File Name<br>Filter by Maker ID                      |                                        |              | Filter by Checker ID            |                |                |                          |                                   |                                   |                    | Refresh               |
|----------------------------------------------------------------|----------------------------------------|--------------|---------------------------------|----------------|----------------|--------------------------|-----------------------------------|-----------------------------------|--------------------|-----------------------|
| ۰<br>Filter by Status                                          | 曲<br>Filter by Upload Date: Start Date |              | Filter by Upload Date: End Date | 曲              |                |                          |                                   |                                   |                    |                       |
|                                                                |                                        |              |                                 |                |                | Filter                   | Clear Filters                     |                                   |                    | <b>Rejected Files</b> |
| File Name C                                                    | Maker Id C                             | Checker Id C | Total Records C                 | C.<br>Approved | Successful     | Failed                   | Maker Time Stamp C                | Checker Time Stamp C              | ۵<br><b>Status</b> | Action                |
| OBSCFCM-RELATIONSHIP-MASTER 112 Savi newformat valoofield2.csv | OBCMOAUSER4                            | OBCMOAUSER3  |                                 | $\mathbf{1}$   | L.             | $\circ$                  | 2023-06-07<br>T09:20:48.000+00:00 | 2023-06-07<br>T09:20:58.000+00:00 | Processed          |                       |
| OBSCFCM-RELATIONSHIP-MASTER_112_Savi_newformat_valpofield1.csv | OBCMOAUSER4                            | OBCMOAUSER3  | 1                               | $\mathbf{1}$   | $\mathbf{1}$   | $\circ$                  | 2023-06-07<br>T09:17:53.000+00:00 | 2023-06-07<br>T09:18:10.000+00:00 | Processed          |                       |
| OBSCFCM-RELATIONSHIP-MASTER 112 Savi newformat valpofield.csv  | OBCMOAUSER4                            | OBCMOAUSER3  |                                 | $\overline{1}$ | $^{\circ}$     | $\overline{1}$           | 2023-06-07<br>T09:15:04.000+00:00 | 2023-06-07<br>T09:16:10.000+00:00 | Processed          | ٠                     |
| OBSCFCM-RELATIONSHIP-MASTER newformat 11.csv                   | OBCMQAUSER3                            | OBCMQAUSER4  |                                 | $\overline{1}$ | $\Omega$       | $\overline{\phantom{a}}$ | 2023-06-07<br>T05:12:14.000+00:00 | 2023-06-07<br>T05:15:28.000+00:00 | Processed          | ÷                     |
| OBSCFCM-PAYMENT CM ALLOC 004.csv                               | OBCMOAUSER2                            | OBCMOAUSER3  | 10                              | 10             | 1              | $\mathsf{o}$             | 2023-05-31<br>T09:38:25.000+00:00 | 2023-05-31<br>T09:39:00.000+00:00 | Processed          | ٠                     |
| OBSCFCM-INVOICES-BUYER Danone1103 BH 31May.csv                 | <b>USERS</b>                           | OBCMQAUSER1  | $\overline{2}$                  | $\overline{2}$ | $\overline{2}$ | $\Omega$                 | 2023-05-31<br>T06:27:10.000+00:00 | 2023-05-31<br>T06:27:36.000+00:00 | Processed          |                       |
| OBSCFCM-INVOICES-BUYER_Danone1103_BH_31May2023.csv             | OBCMOAUSER1                            | USER5        | $\overline{z}$                  | $\overline{z}$ | $^{\circ}$     | $\overline{z}$           | 2023-05-31<br>T06:24:19.000+00:00 | 2023-05-31<br>T06:24:44,000+00:00 | Processed          |                       |

**Figure 7-2 View File Upload Status**

- **2.** Specify any of the following criteria to filter the listed file jobs:
	- In the **Filter by File Name** field, specify the partial or complete name of the file.
	- In the **Filter by Maker ID** field, specify the partial or complete Maker ID used to create the file record(s).
	- In the **Filter by Checker ID** field, specify the partial or complete Checker ID used to authorize the file.
	- From the **Filter by Status** list, select the required status of the file(s) to be filtered.
	- In the **Filter by Upload Date: Start Date** and **Filter by Upload Date: End Date**, select the start and end dates to filter file records by upload date.
- **3.** Upon selecting the required filter criteria, click **Filter** to view the filtered records. To clear the filter criteria fields, click **Clear Filters**.
- **4.** Click **Rejected Files** to view a list of rejected files.

The **Rejected Files** screen displays.

| Filter by File name<br>Filter by Maker ID                                 |                | Filter by Checker ID |                                |                     |                                   |                                   |
|---------------------------------------------------------------------------|----------------|----------------------|--------------------------------|---------------------|-----------------------------------|-----------------------------------|
| 曲<br>Filter by Upload Date: End Date<br>Filter by Upload Date: Start Date | 画              |                      | Filter<br><b>Clear Filters</b> |                     |                                   |                                   |
| File Name C                                                               | Version 0      | Maker Id C           | Checker Id 0                   | Status C<br>Remarks | Maker Time Stamp C                | Checker Time Stamp C              |
| OBCM-CASHFLOW-TRANSACTION_OBCM_29Apr_ALL.csv                              |                | USER1                | USER2                          | Rejected            | 2022-04-29<br>T13:18:08.000+00:00 | 2022-04-29<br>T13:26:00.000+00:00 |
| OBSCFCM-INVOICES-BUYER AUTO-210520203 959.csv                             |                | USER1                | USER2                          | Rejected            | 2022-03-14<br>T06:47:02.000+00:00 | 2022-03-14<br>T07:00:43.000+00:00 |
| OBSCFCM-PAYMENT AUTO-210520201.csv                                        |                | OAUSER1              | USER2                          | Rejected            | 2021-09-27<br>T07:45:27.000+00:00 | 2022-03-14<br>T07:01:38.000+00:00 |
| OBSCFCM-INVOICES-BUYER_AUTO-210520203.csv                                 | $\overline{2}$ | OAUSER1              | USER2                          | Rejected            | 2021-09-27<br>T07:45:08.000+00:00 | 2022-03-14<br>T07:02:01.000+00:00 |

**Figure 7-3 Rejected Files**

- **5.** Perform any of the following actions on the file records:
	- **a.** Click **Download** icon to download the file.
	- **b.** Click **Remarks** icon to view the comments added while uploading the file.

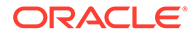

- **c.** Click **Approve** in the Action column to process the file.
- **d.** Click **Details** to view details of the processed file.
- **e.** Click **Retry** in the Action column to retry the processing, if required.

# <span id="page-150-0"></span>8 **Inquiries**

This topic describes the information on the various inquiries supported in the Collections module.

• Instrument Inquiry

This topic describes the systematic instruction to inquire the status of the instruments based on various criteria such as Deposit Slip No, Bank Account Number, Instrument Amount range, Deposit Date range, Deposit Channel, Deposit/Clearing Location, and so on.

• [Accounting Inquiry](#page-156-0)

This topic describes the systematic instruction to search for accounting entries based on various criteria such as File Reference Number, Event, Product, Party, Account Number, and so on.

• [Cash Deposit Inquiry](#page-157-0)

This topic describes the systematic instruction to inquire the status of the cash deposit slips booked in the system, based on various criteria such as Deposit Slip Number, Deposit Location, Courier, Deposit Channel, Currency, Account Number, and so on.

**[Cash Withdrawal Inquiry](#page-160-0)** 

This topic describes the systematic instruction to inquire the status of the cash withdrawn from the system based on various criteria such as Slip Number, Withdrawal Location, Account Number, and so on.

**[Charge Inquiry](#page-163-0)** 

This topic describes the systematic instruction to search for specific charges based on various filter criteria such as Event, Corporate, Charge Type, Txn Ref No, Posting/ Calculation Date, and so on.

# 8.1 Instrument Inquiry

This topic describes the systematic instruction to inquire the status of the instruments based on various criteria such as Deposit Slip No, Bank Account Number, Instrument Amount range, Deposit Date range, Deposit Channel, Deposit/Clearing Location, and so on.

Specify **User ID** and **Password**, and login to **Home** screen.

- **1.** On **Home** screen, click **Cash Management**. Under **Cash Management**, click **Inquiry**.
- **2.** Under **Inquiry**, click **Instrument Inquiry**.

The **Instrument Inquiry** screen displays.

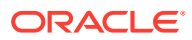

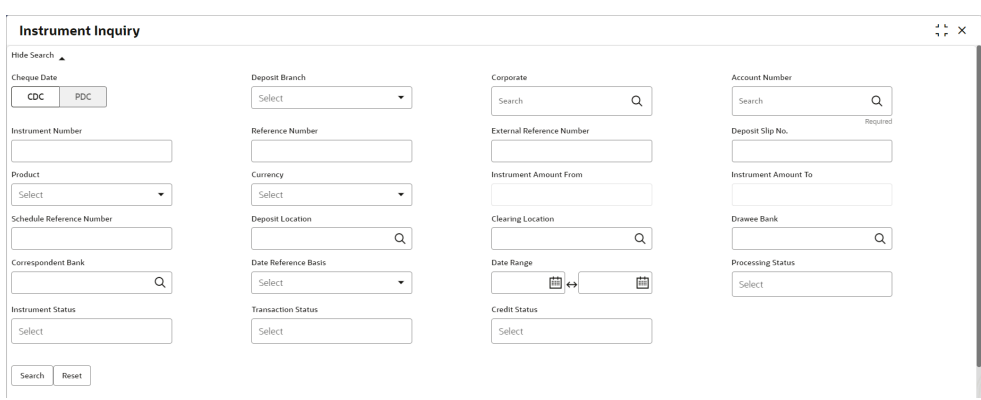

**Figure 8-1 Instrument Inquiry - Current Dated Cheque**

**Figure 8-2 Instrument Inquiry - Post Dated Cheque**

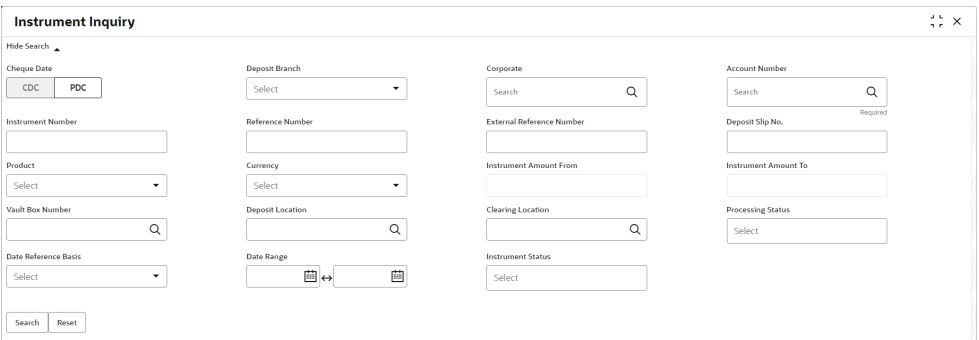

**3.** Specify the fields on **Instrument Inquiry** screen.

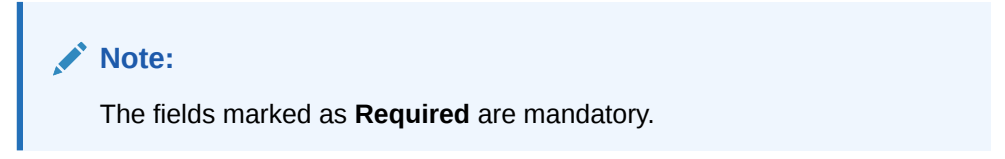

**Field Description Cheque Date** Select **CDC** for current dated cheque inquiry, and **PDC** for post-dated cheque inquiry. **Deposit Branch** Select the branch in which the instrument has been deposited. **Corporate Click the search icon and select the corporate from whom the** instrument is received. **Account Number** | Click the search icon and select the real/virtual account number of the instrument. **Instrument Number** Specify the instrument number to be searched. **Reference Number** Specify the reference number of the instrument.

**Table 8-1 Instrument Inquiry - Field Description**

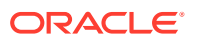

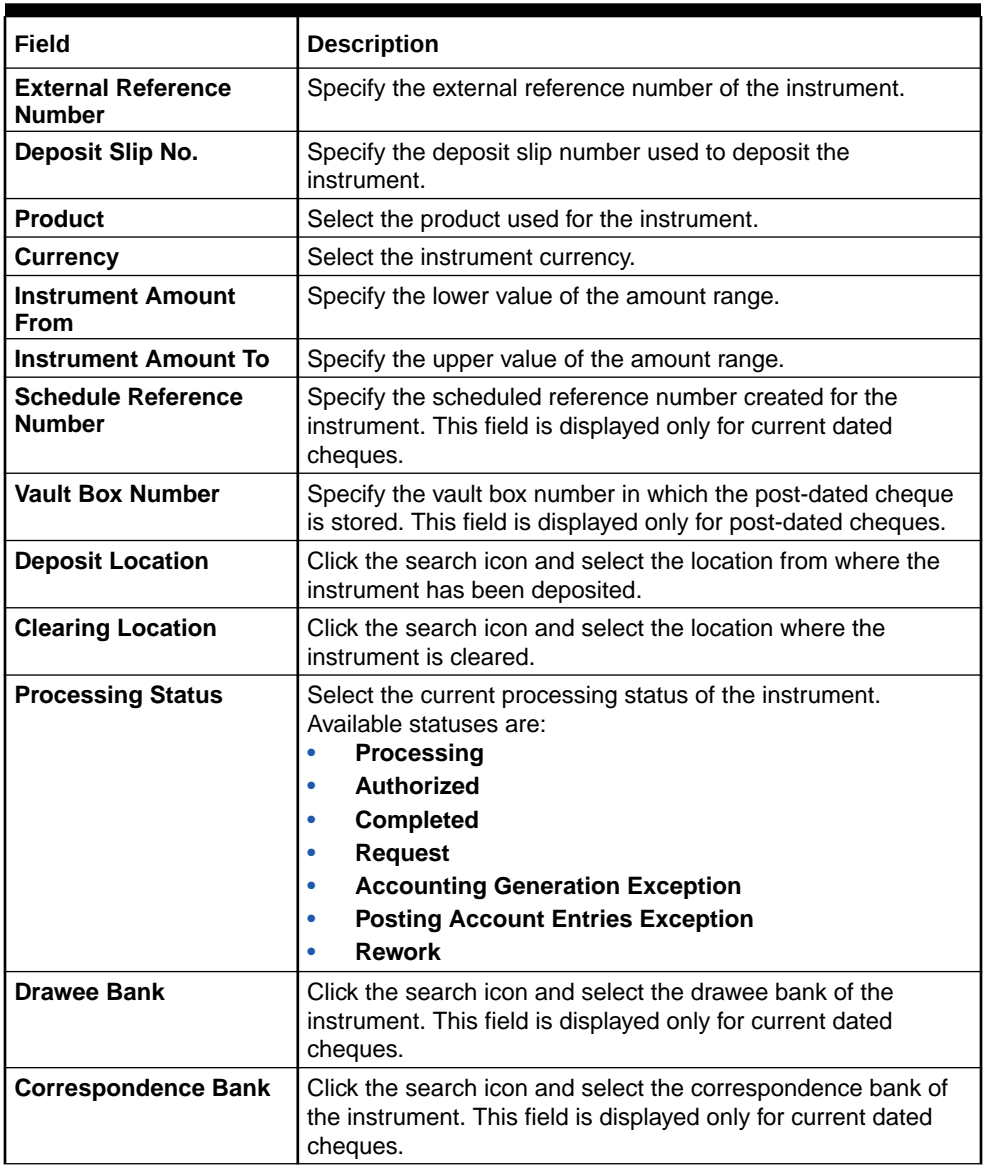

#### **Table 8-1 (Cont.) Instrument Inquiry - Field Description**

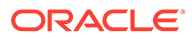

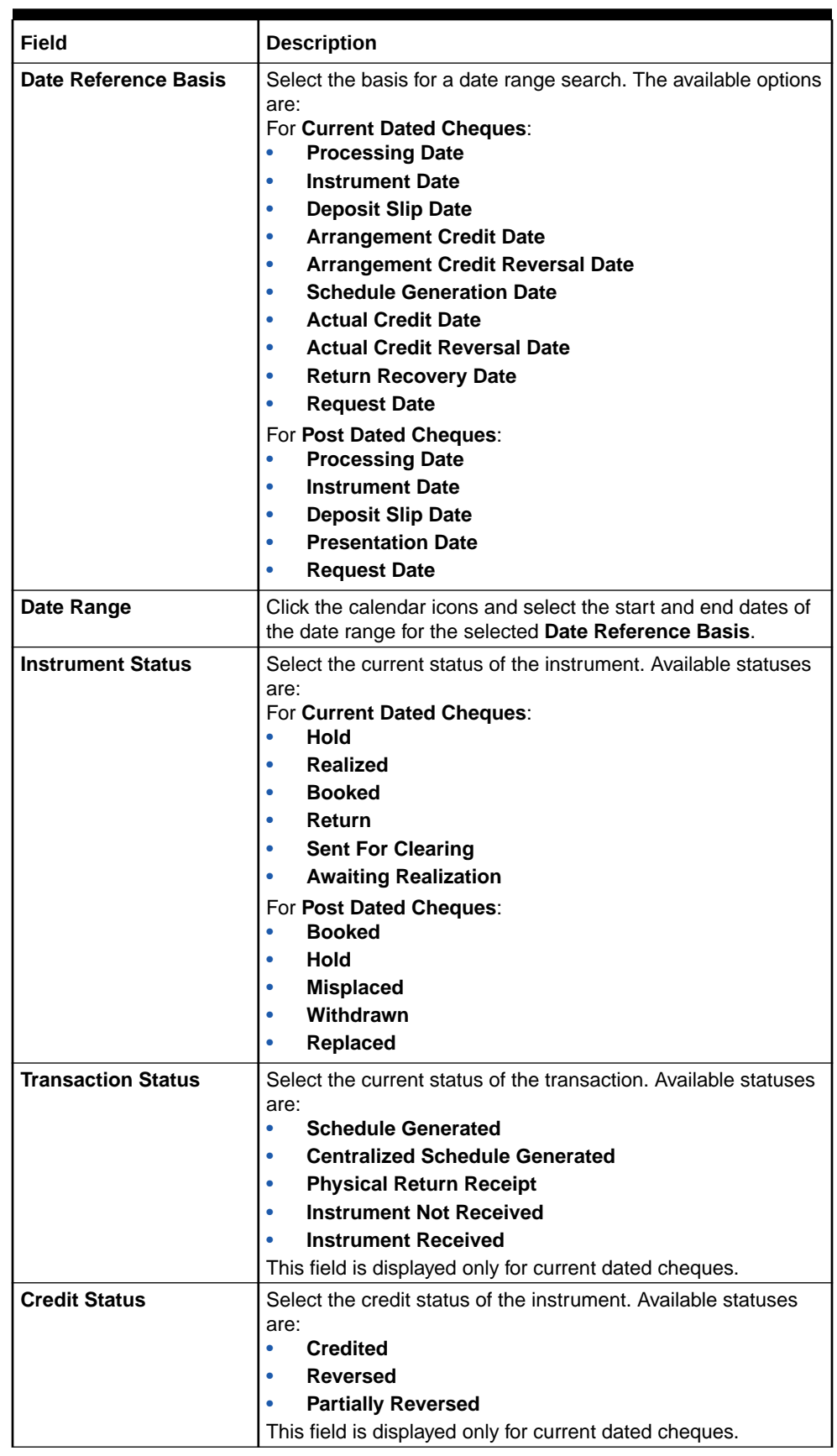

#### **Table 8-1 (Cont.) Instrument Inquiry - Field Description**

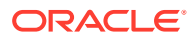

**4.** Click **Search** to view the search results.

The **Instrument Inquiry - Search Results** screen displays.

| $\therefore$ $\times$<br><b>Instrument Inquiry</b><br>Show Search |                     |            |                     |                          |             |                     |                           |
|-------------------------------------------------------------------|---------------------|------------|---------------------|--------------------------|-------------|---------------------|---------------------------|
|                                                                   |                     |            |                     |                          |             |                     |                           |
| Processing Date 0                                                 | Instrument Number 0 | Currency C | Instrument Amount C | Product C                | Corporate 0 | Instrument Status C | Transaction Status C      |
| 2022-04-29                                                        | 550                 | GBP        | 100.00              | Upcountry Inside Network | Carrefour   | <b>BOOKED</b>       | <b>Schedule Generated</b> |
| 2022-04-29                                                        | 780                 | GBP        | 30.00               | Upcountry Inside Network | Carrefour   | <b>BOOKED</b>       |                           |
| 2022-04-29                                                        | 0371                | GBP        | 10.00               | Upcountry Inside Network | Carrefour   | <b>BOOKED</b>       |                           |
| 2022-04-29                                                        | 0361                | GBP        | 900.00              | Upcountry Inside Network | XXXXXXXXX   | <b>BOOKED</b>       |                           |
| 2022-04-29                                                        | 0362                | GBP        | 100.00              | Upcountry Inside Network | XXXXXXXXX   | <b>BOOKED</b>       |                           |
| 2022-04-29                                                        | 0401                | GBP        | 100.00              | Upcountry Inside Network | Carrefour   | <b>BOOKED</b>       |                           |

**Figure 8-3 Instrument Inquiry - Search Results**

- **5.** Optional: Click the Add/Remove columns icon  $(\overline{\mathbb{B}})$  to select columns to be displayed in the search results.
- **6.** Click on the hyperlinked data in the columns to view more details of the record.

The **Instrument Management - Basic Info** screen displays.

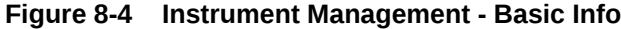

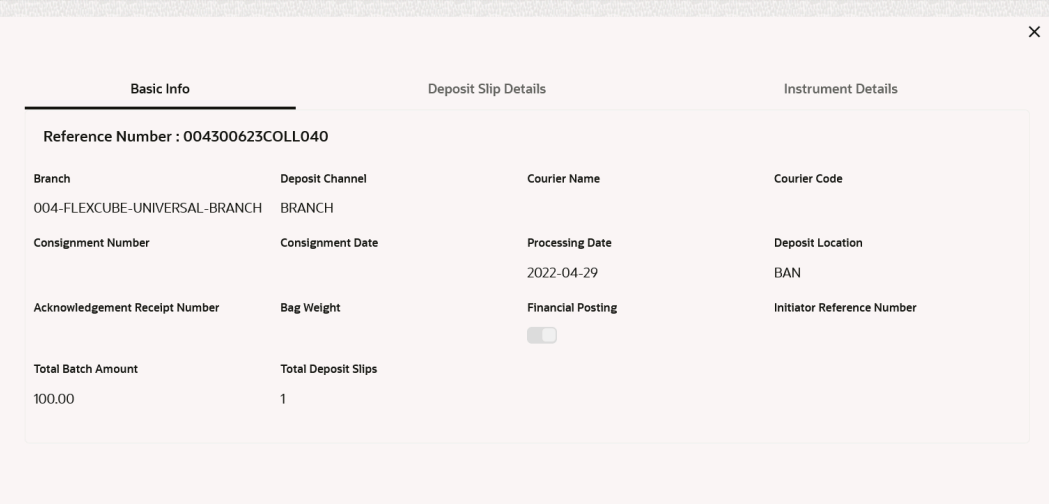

**7.** Click **Deposit Slip Details** tab.

The **Instrument Management - Deposit Slip Details** screen displays.

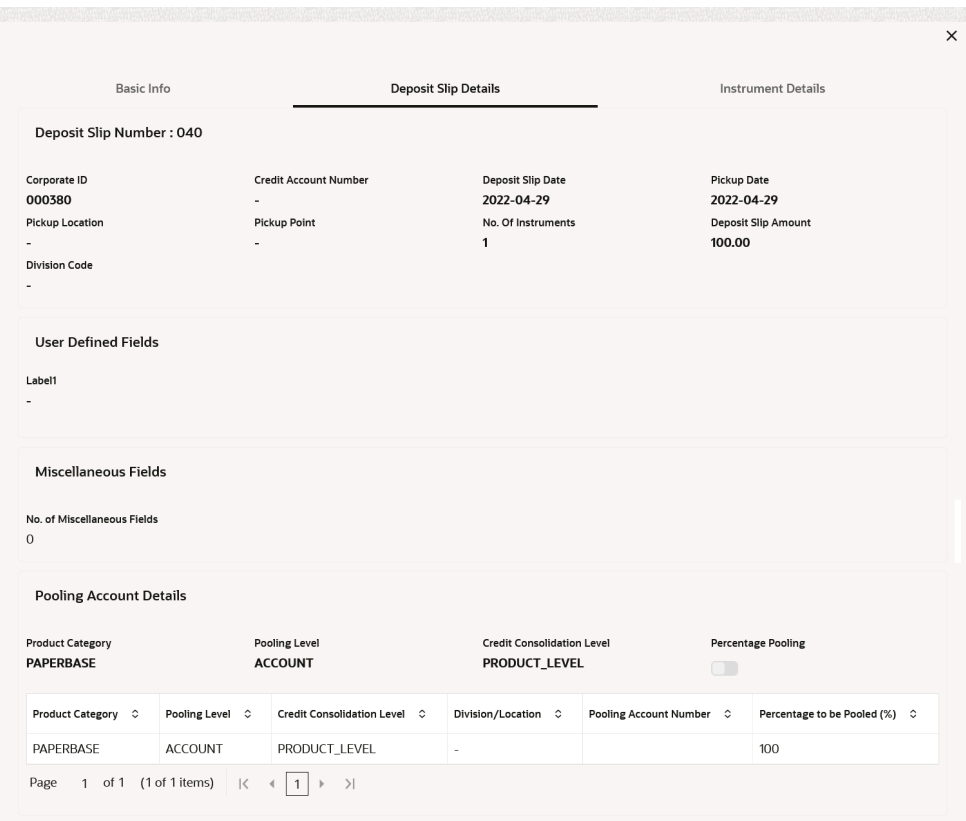

#### **Figure 8-5 Instrument Management - Deposit Slip Details**

**8.** Click **Instrument Details** tab.

The **Instrument Management - Instrument Details** screen displays.

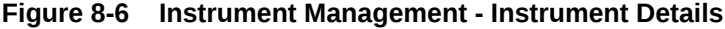

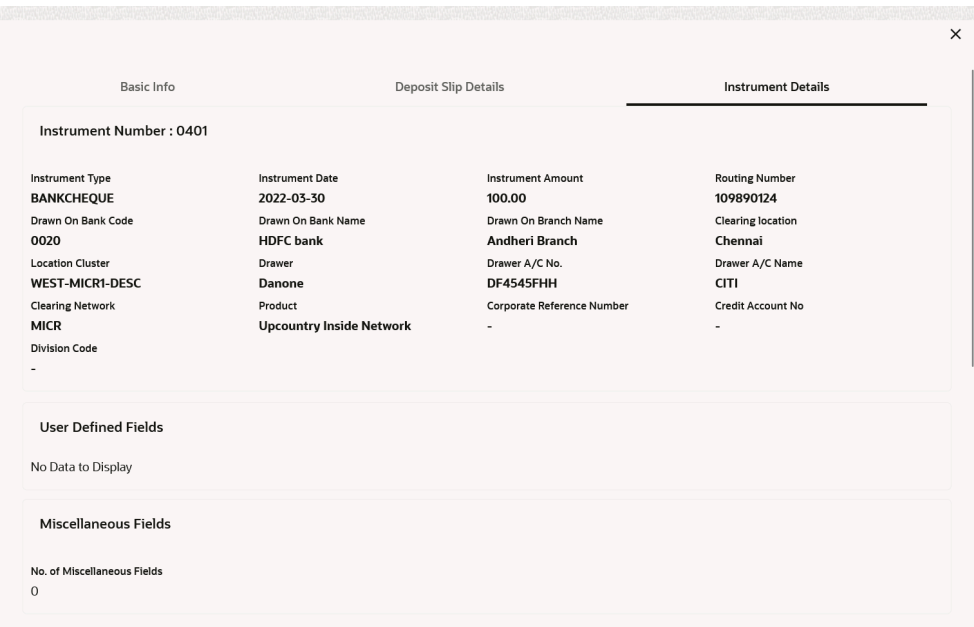

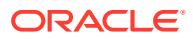

# <span id="page-156-0"></span>8.2 Accounting Inquiry

This topic describes the systematic instruction to search for accounting entries based on various criteria such as File Reference Number, Event, Product, Party, Account Number, and so on.

Specify **User ID** and **Password**, and login to **Home** screen.

- **1.** On **Home** screen, click **Cash Management**. Under **Cash Management**, click **Inquiry**.
- **2.** Under **Inquiry**, click **Accounting Inquiry**.

The **Accounting Inquiry** screen displays.

#### **Figure 8-7 Accounting Inquiry**

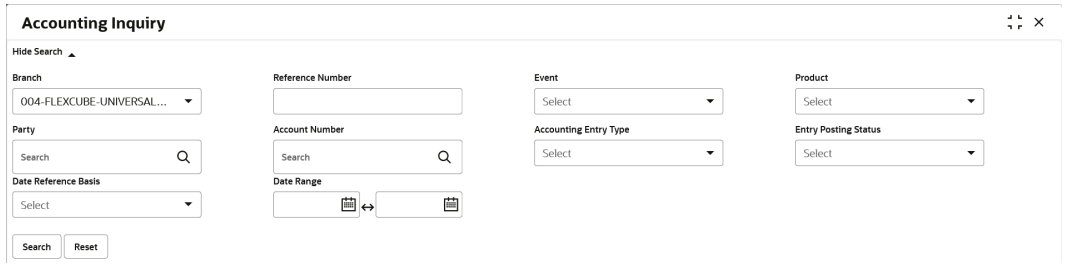

**3.** Specify the fields on **Accounting Inquiry** screen.

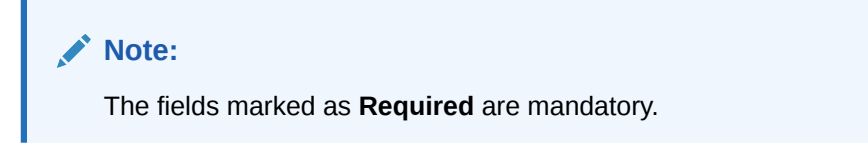

**Table 8-2 Accounting Inquiry - Field Description**

| Field                        | <b>Description</b>                                                                                                    |
|------------------------------|----------------------------------------------------------------------------------------------------|
| <b>Branch</b>                | Select the required branch.                                                                                                   |
| <b>Reference Number</b>      | Specify the reference number.                                                                                                 |
| Event                        | Select the event to search the accounting information for.                                                                    |
| <b>Product</b>               | Select the product to inquire the accounting for.                                                                             |
| Party                        | Click the search icon to select the party.                                                                                    |
| <b>Account Number</b>        | Click the search icon to select the account number.                                                                           |
| <b>Accounting Entry Type</b> | Select the account entry type.                                                                                                |
| <b>Entry Posting Status</b>  | Specify the status of the accounting entry to inquire for.                                                                    |
| Date Reference Basis         | Select the basis for a date range search. The available options are:<br><b>Processing Date</b><br>٠<br><b>Value Date</b><br>٠ |
| Date Range                   | Click the calendar icon and select the start and end dates of the<br>date range for the selected Date Reference Basis.        |

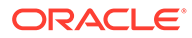

<span id="page-157-0"></span>**4.** Click **Search** to view the search results.

The **Accounting Inquiry - Search Results** screen displays.

| Show Search        |            |                |                  |            |                  |                        |              |
|--------------------|------------|----------------|------------------|------------|------------------|------------------------|--------------|
| Reference Number C | Event C    | Debit/Credit C | Account Number C | Currency 0 | Amount C         | Entry Posting Status C | Value Date C |
| 004020523CACC640   | Deposit    | Debit          | 988623000        | GBP        | 10.00            | Failure                | 2022-04-29   |
| 004020523CACC640   | Deposit    | Credit         | 944901231        | <b>USD</b> | 12.70            | Failure                | 2022-04-29   |
| 004050523CWACC860  | Withdrawal | Debit          | GBP1119999999    | GBP        |                  | 10.00 Success          | 2022-04-29   |
| 004050523CWACC860  | Withdrawal | Credit         | 988623702        | GBP        | 10.00            | Success                | 2022-04-29   |
| 004050523CWACC860  | Withdrawal | Debit          | 988623702        | GBP        | 10.00            | Success                | 2022-04-29   |
| 004050523CWACC860  | Withdrawal | Credit         | 988623000        | GBP        |                  | 10.00 Success          | 2022-04-29   |
| 004080523CACC660   | Deposit    | Debit          | 988623000        | GBP        | 10.00            | Success                | 2022-04-29   |
| 004080523CACC660   | Deposit    | Credit         | 944901231        | <b>USD</b> | 12.70            | Success                | 2022-04-29   |
| 004240423CWACC840  | Withdrawal | Debit          | GBP1119999999    | GBP        | 200.00           | Success                | 2022-04-29   |
| 004240423CWACC840  | Withdrawal | Credit         | 988623702        | GBP        |                  | 200.00 Success         | 2022-04-29   |
| 004240423CWACC840  | Withdrawal | Debit          | 988623702        | GBP        |                  | 200.00 Success         | 2022-04-29   |
| 004240423CWACC840  | Withdrawal | Credit         | 988623000        | GBP        |                  | 200.00 Success         | 2022-04-29   |
| 004250423CWACC841  | Withdrawal | Debit          | HEL0046200024    | GBP        | 500.00           | Processing             | 2022-04-29   |
| 004250423CWACC841  | Withdrawal | Credit         | 988623702        | GBP        |                  | 500.00 Processing      | 2022-04-29   |
| 004260423CWACC842  | Withdrawal | Debit          | GBP1119999999    | GBP        |                  | 1,000.00 Processing    | 2022-04-29   |
| 004260423CWACC842  | Withdrawal | Credit         | 988623702        | GBP        |                  | 1,000.00 Processing    | 2022-04-29   |
| 004260423CWACC843  | Withdrawal | Debit          | GBP1119999999    | GBP        | 2,000.00 Success |                        | 2022-04-29   |
| 004260423CWACC843  | Withdrawal | Credit         | 988623702        | GBP        | 2,000.00 Success |                        | 2022-04-29   |
| 004260423CWACC843  | Withdrawal | Debit          | 988623702        | GBP        | 2,000.00 Success |                        | 2022-04-29   |
| 004260423CWACC843  | Withdrawal | Credit         | 988623000        | GBP        | 2,000.00 Success |                        | 2022-04-29   |

**Figure 8-8 Accounting Inquiry - Search Results**

**5.** Click on the hyperlinked data in the columns to view more details of the record. The **Accounting Details** screen displays.

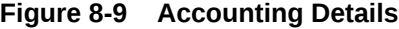

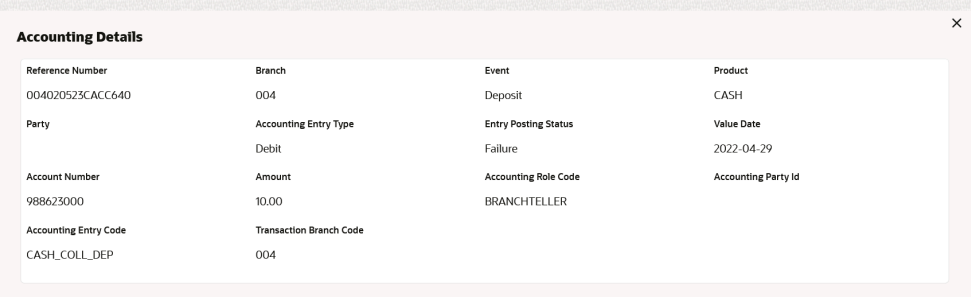

# 8.3 Cash Deposit Inquiry

This topic describes the systematic instruction to inquire the status of the cash deposit slips booked in the system, based on various criteria such as Deposit Slip Number, Deposit Location, Courier, Deposit Channel, Currency, Account Number, and so on.

Specify **User ID** and **Password**, and login to **Home** screen.

**1.** On **Home** screen, click **Cash Management**. Under **Cash Management**, click **Inquiry**.

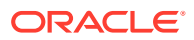

**2.** Under **Inquiry**, click **Cash Deposit Inquiry**.

The **Cash Deposit Inquiry** screen displays.

**Figure 8-10 Cash Deposit Inquiry**

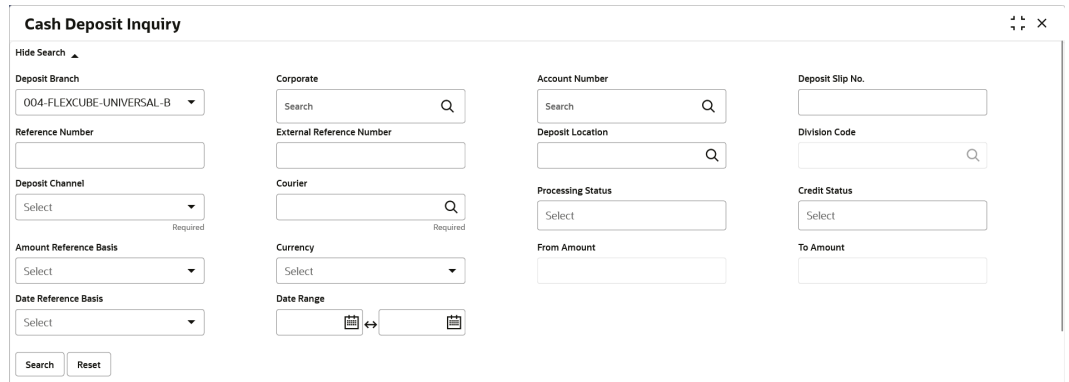

**3.** Specify the fields on **Cash Deposit Inquiry** screen.

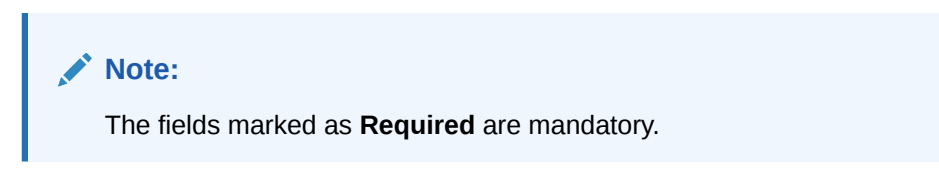

**Table 8-3 Cash Deposit Inquiry - Field Description**

| Field                                      | <b>Description</b>                                                                                                    |
|--------------------------------------------|----------------------------------------------------------------------------------------------------|
| <b>Deposit Branch</b>                      | Select the branch in which the cash has been deposited.                                                                                    |
| Corporate                                  | Click the search icon and select the corporate for/from whom the<br>cash is deposited.                                                     |
| <b>Account Number</b>                      | Click the search icon and select the real/virtual account number in<br>which the cash has been deposited.                                  |
| Deposit Slip No.                           | Specify the specific deposit slip number to search for.                                                                                    |
| <b>Reference Number</b>                    | Specify the reference number.                                                                                                    |
| <b>External Reference</b><br><b>Number</b> | Specify the external reference number.                                                                                                    |
| <b>Deposit Location</b>                    | Click the search icon and select the branch location where the cash<br>is deposited.                                                       |
| <b>Division Code</b>                       | Click the search icon and select the division code of the selected<br>corporate. This field is enabled only after selecting the corporate. |
| <b>Deposit Channel</b>                     | Select the channel through which the cash is deposited.                                                                                    |
| Courier                                    | Click the search icon and select the courier service employed.                                                                             |

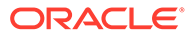

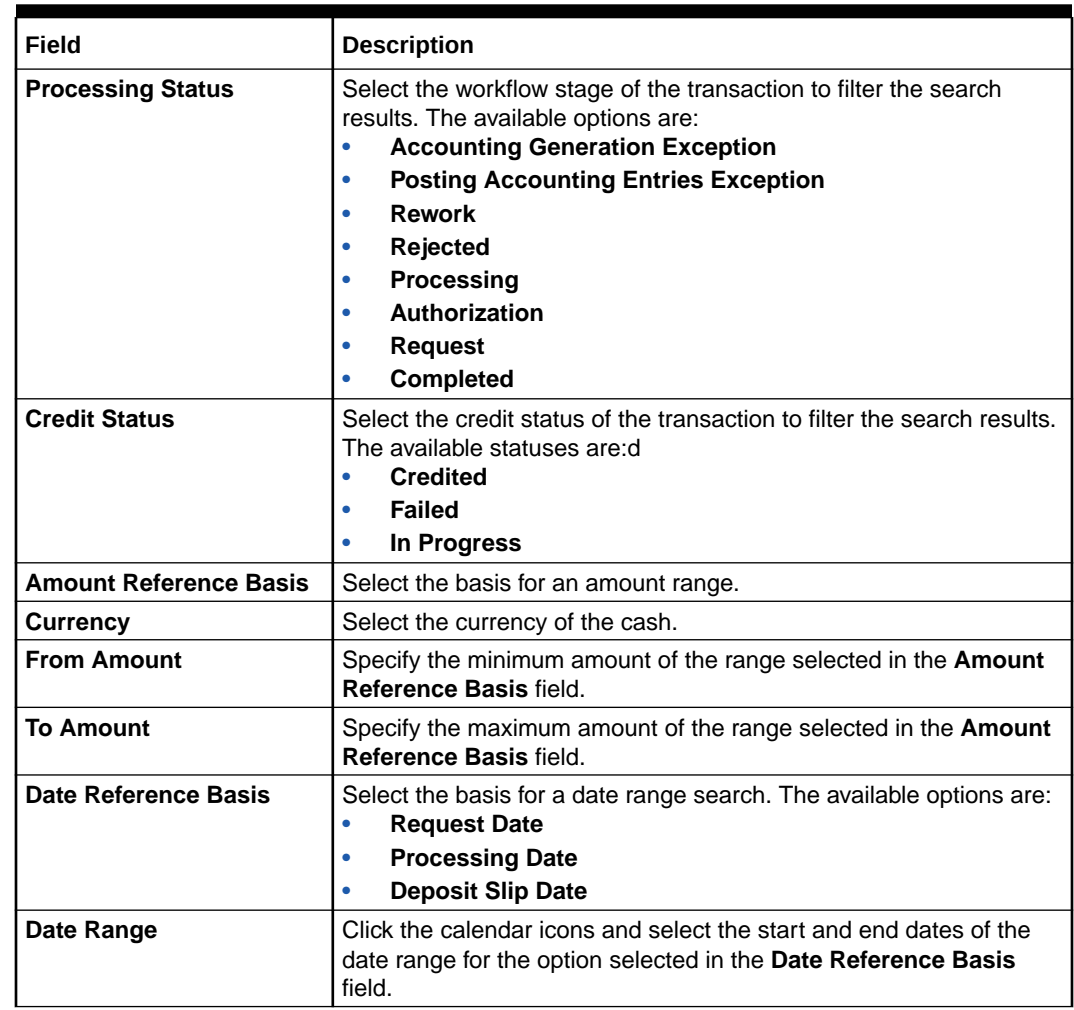

#### **Table 8-3 (Cont.) Cash Deposit Inquiry - Field Description**

**4.** Click **Search** to view the search results. Or, click **Reset** to clear the search criteria.

The **Cash Deposit Inquiry - Deposit Slip Details** screen displays.

**Figure 8-11 Cash Deposit Inquiry - Deposit Slip Details**

| <b>Cash Deposit Inquiry</b> |                    |                    |                      |            |                       |                     | $\frac{1}{2}$ $\frac{1}{2}$ $\times$ |
|-----------------------------|--------------------|--------------------|----------------------|------------|-----------------------|---------------------|--------------------------------------|
| Show Search $\mathbbmss{}$  |                    |                    |                      |            |                       |                     | ₿                                    |
| Processing Date C           | Deposit Slip No. 0 | Reference Number 0 | Corporate $\circ$    | Currency 0 | Deposit Slip Amount C | Processing Status C | Credit Status C                      |
| 2022-04-29                  | 585                | 004270423COLL585   | Carrefour            | GBP        | 1,000.00              |                     |                                      |
| 2022-04-29                  | 12                 | 004020523COLL600   | Carrefour            | GBP        | 10.00                 | Authorization       | DEPOSIT_INPROGRESS                   |
| 2022-04-29                  | 21111996           | 004270423COLL580   | Carrefour            | GBP        | 10.00                 | Completed           | DEPOSIT SUCCESS                      |
| 2022-04-29                  | 1232123            | 004270423COLL578   | MUNDO PRODUCT CO LTD | GBP        | 10.00                 | Completed           | DEPOSIT_SUCCESS                      |

**5.** Click on the hyperlinked data in the columns to view more details of the record. The **Deposit Slip Details** screen displays.

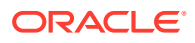

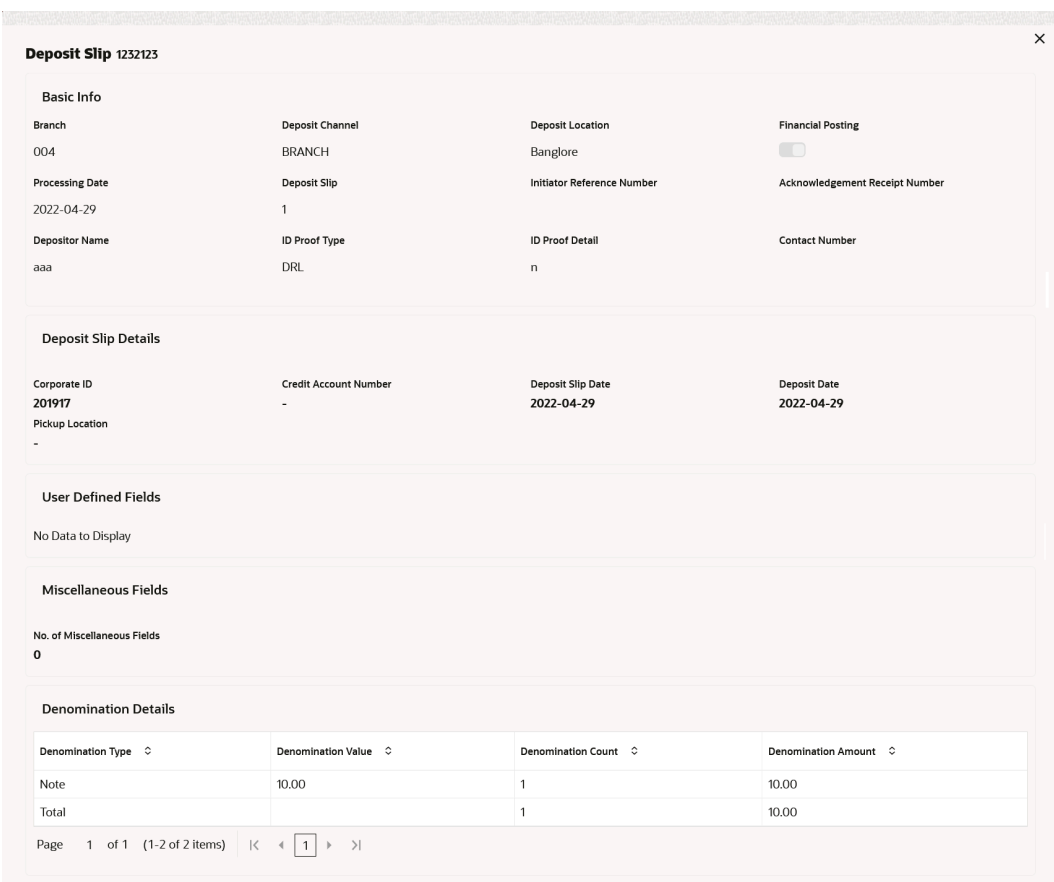

#### <span id="page-160-0"></span>**Figure 8-12 Deposit Slip Details**

# 8.4 Cash Withdrawal Inquiry

This topic describes the systematic instruction to inquire the status of the cash withdrawn from the system based on various criteria such as Slip Number, Withdrawal Location, Account Number, and so on.

Specify **User ID** and **Password**, and login to **Home** screen.

- **1.** On **Home** screen, click **Cash Management**. Under **Cash Management**, click **Inquiry**.
- **2.** Under **Inquiry**, click **Cash Withdrawal Inquiry**.

The **Cash Withdrawal Inquiry** screen displays.

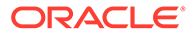

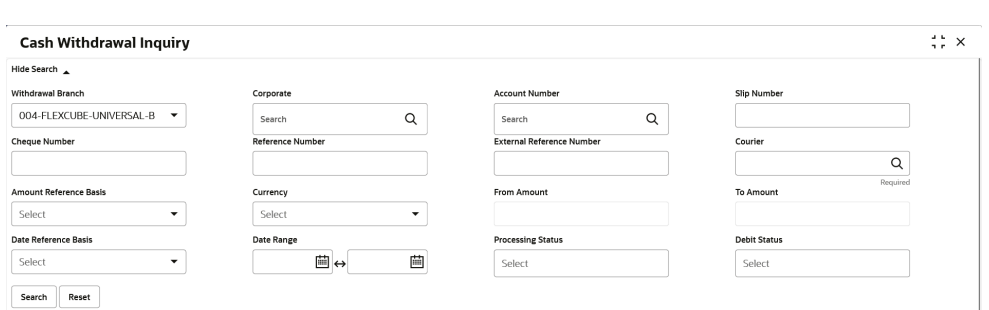

**Figure 8-13 Cash Withdrawal Inquiry**

**3.** Specify the fields on **Cash Withdrawal Inquiry** screen.

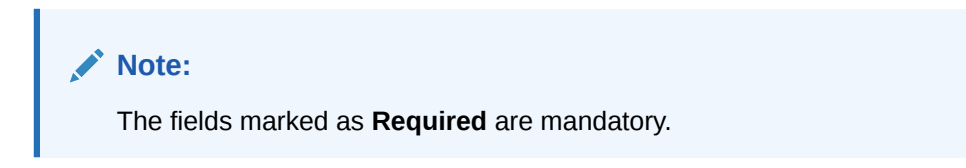

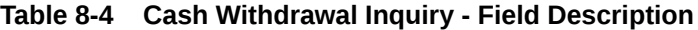

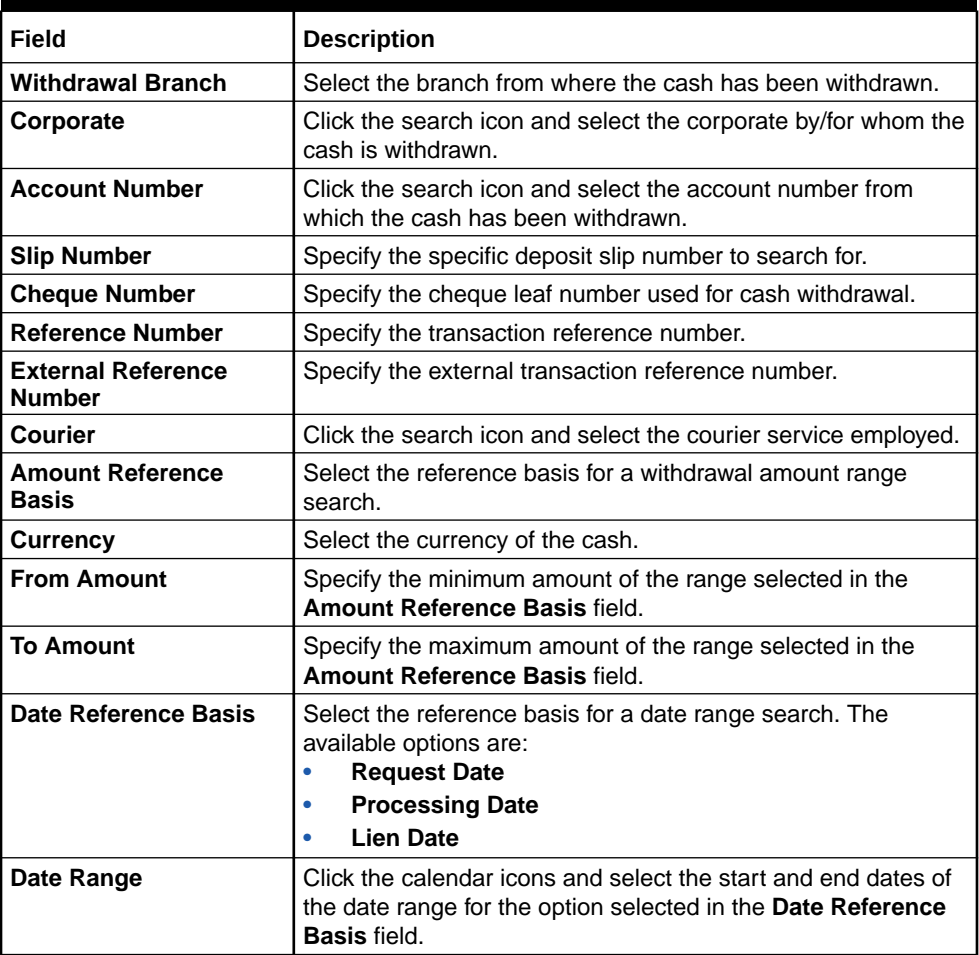

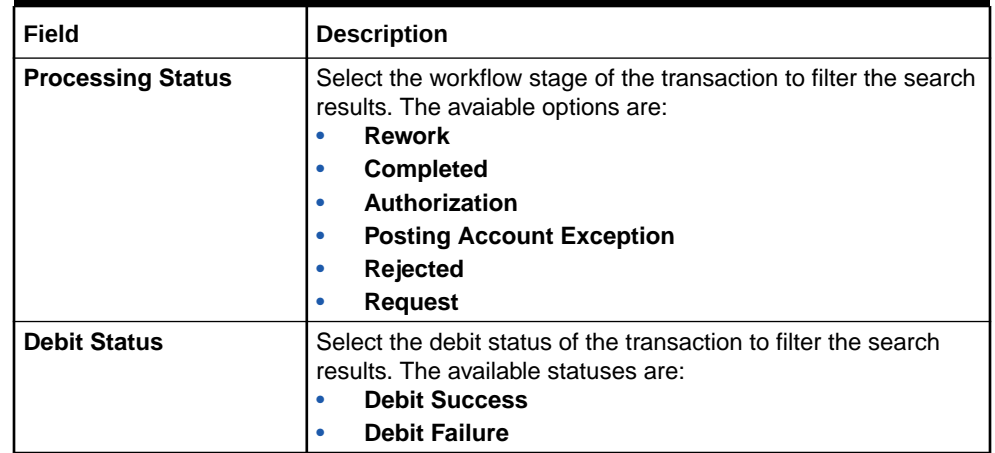

#### **Table 8-4 (Cont.) Cash Withdrawal Inquiry - Field Description**

**4.** Click **Search** to view the search results. Or, click **Reset** to clear the search criteria.

The **Cash Withdrawal Inquiry - Search Results** screen displays.

#### **Figure 8-14 Cash Withdrawal Inquiry - Search Results**

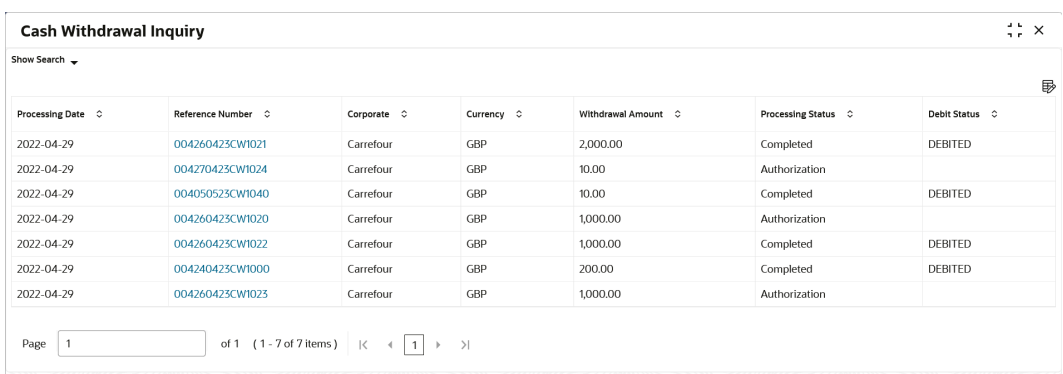

**5.** Click on the hyperlinked data in the columns to view more details of the record. The **Withdrawal Details** screen displays.

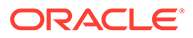

| <b>Withdrawal Detail</b>                                       |                                                                         |                        |            |                             |  |
|----------------------------------------------------------------|-------------------------------------------------------------------------|------------------------|------------|-----------------------------|--|
| <b>External Reference Number</b>                               | <b>Branch Name</b>                                                      | Corporate              |            | <b>Debit Account Number</b> |  |
|                                                                | 004                                                                     | Carrefour              |            | GBP1119999999               |  |
| <b>Cheque Date</b>                                             | Cheque Number                                                           | <b>Slip Number</b>     |            | Corporate Reference Number  |  |
| 2023-04-26                                                     | 260420233                                                               | 260420233              |            | 260420233                   |  |
| <b>Total Denomination Count</b>                                | Withdrawal Amount                                                       | <b>Exchange Rate</b>   |            | <b>Debit Amount</b>         |  |
| 200                                                            | 2,000.00                                                                | $\mathbf{1}$           |            | 2,000.00                    |  |
| <b>External Channel</b>                                        | <b>Lien Number</b>                                                      | Lien Amount            |            | Lien Date                   |  |
|                                                                | ECA174847                                                               | 2,000.00               |            | 2023-04-26                  |  |
| <b>Recipient Name</b>                                          | ID Proof Type                                                           | <b>ID Proof Detail</b> |            | <b>Contact Number</b>       |  |
| S                                                              | DRL                                                                     | 260420233              |            |                             |  |
| <b>Denomination Details</b><br>Denomination Type $\hat{\circ}$ | Denomination Value C                                                    | Denomination Count C   | Currency C | Denomination Amount C       |  |
| Note                                                           | 10.00                                                                   | 200                    | GBP        | 2,000.00                    |  |
| Total                                                          |                                                                         | 200                    |            | 2,000.00                    |  |
| 1 of 1 (1-2 of 2 items)<br>Page                                | >1<br>$\mathbf{K}$<br>$\mathbf{1}$<br>$\,$ $\,$<br>$\blacktriangleleft$ |                        |            |                             |  |

<span id="page-163-0"></span>**Figure 8-15 Withdrawal Details**

# 8.5 Charge Inquiry

This topic describes the systematic instruction to search for specific charges based on various filter criteria such as Event, Corporate, Charge Type, Txn Ref No, Posting/ Calculation Date, and so on.

Specify **User ID** and **Password**, and login to **Home** screen.

- **1.** On **Home** screen, click **Cash Management**. Under **Cash Management**, click **Inquiry**.
- **2.** Under **Inquiry**, click **Charge Inquiry**.

The **Charge Inquiry** screen displays.

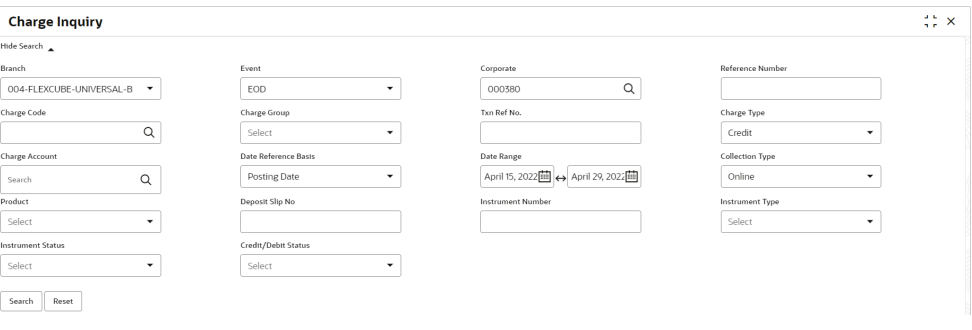

**Figure 8-16 Charge Inquiry**

**3.** Specify the fields on **Charge Inquiry** screen.

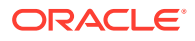

**Note: AND RE** 

The fields marked as **Required** are mandatory.

**Table 8-5 Charge Inquiry - Field Description**

| <b>Field</b>                | <b>Description</b>                                                                                                    |
|-----------------------------|----------------------------------------------------------------------------------------------------|
| <b>Branch</b>               | Select the required branch to proceed further. By default, the branch<br>of the logged-in user is selected.                                                                                                    |
| Event                       | Select the event, on the occurrence of which, the charge(s) has<br>been applied.                                                                                                    |
| Corporate                   | Click the search icon and select the corporate party that has been<br>charged.                                                                                                    |
| <b>Reference Number</b>     | Specify the reference number to fetch the calculated / collected<br>charges for the same.                                                                                                    |
| <b>Charge Code</b>          | Click the search icon and select the code of the charge being<br>searched.                                                                                                    |
| <b>Charge Group</b>         | Select the charge group of the charge being searched. The<br>available options are:<br><b>Rebates</b><br>۰<br>Tax<br>٠<br>Commission<br>٠<br>Fee<br>٠                                                                                         |
| Txn Ref No.                 | Specify the reference number of the charge being searched. This<br>field displays a list of relevant reference numbers once a corporate<br>has been selected.                                                                                 |
| <b>Charge Type</b>          | Select whether the charge is Debit or Credit type.                                                                                                    |
| <b>Charge Account</b>       | Click the search icon and select the account number that the charge<br>has been debited from or credited to. You can select the account<br>type, whether customer account or GL account, in the Charge<br>Account search window that pops-up. |
| <b>Date Reference Basis</b> | Select whether the charges should be searched based on the<br>'Posting Date' or the 'Calculation Date'.                                                                                                    |
| Date Range                  | Specify the 'from' and 'to' dates for the option selected from the<br>'Date Reference Basis' list.                                                                                                    |
| <b>Collection Type</b>      | Select whether the charge has been collected 'Online' or in a<br>'Batch'.                                                                                                    |
| Product                     | Select the product against which the charge has been applied.                                                                                                    |
| <b>Deposit Slip No</b>      | Specify a deposit slip number to view all charge transactions that<br>have been calculated and collected for that deposit slip number.                                                                                                    |
| <b>Instrument Number</b>    | Specify an instrument number to view all charge transactions that<br>have been calculated and collected for that instrument number.                                                                                                    |
| <b>Instrument Type</b>      | Select the type of instrument against which the charge has been<br>applied. The available options are:<br><b>PDC Collection</b><br><b>CDC Collection</b><br>$\bullet$<br><b>Cash Deposit</b><br>٠<br><b>Cash Withdrawal</b>                   |

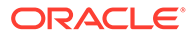

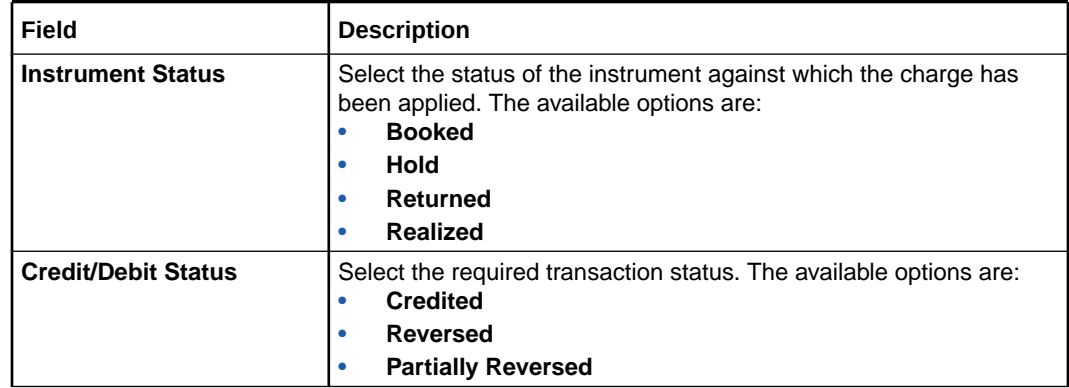

#### **Table 8-5 (Cont.) Charge Inquiry - Field Description**

**4.** Click **Search** to view the search results. Or, click **Reset** to clear the search criteria. The **Charge Inquiry - Search Results** screen displays.

#### **Figure 8-17 Charge Inquiry - Search Results**

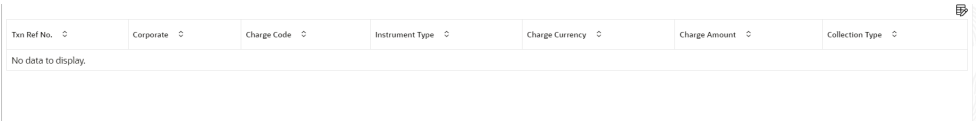

**5.** Click on the hyperlinked data in the column(s) to view more details of the record.

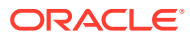

# <span id="page-166-0"></span>9 Batch Jobs

This topic describes the events that are part of Beginning of Day (BOD) and End of Day (EOD) batch jobs run by the system on daily basis.

These activities are run by the system as batch jobs at the beginning and/or end of the day.

**EOD Batch Jobs**

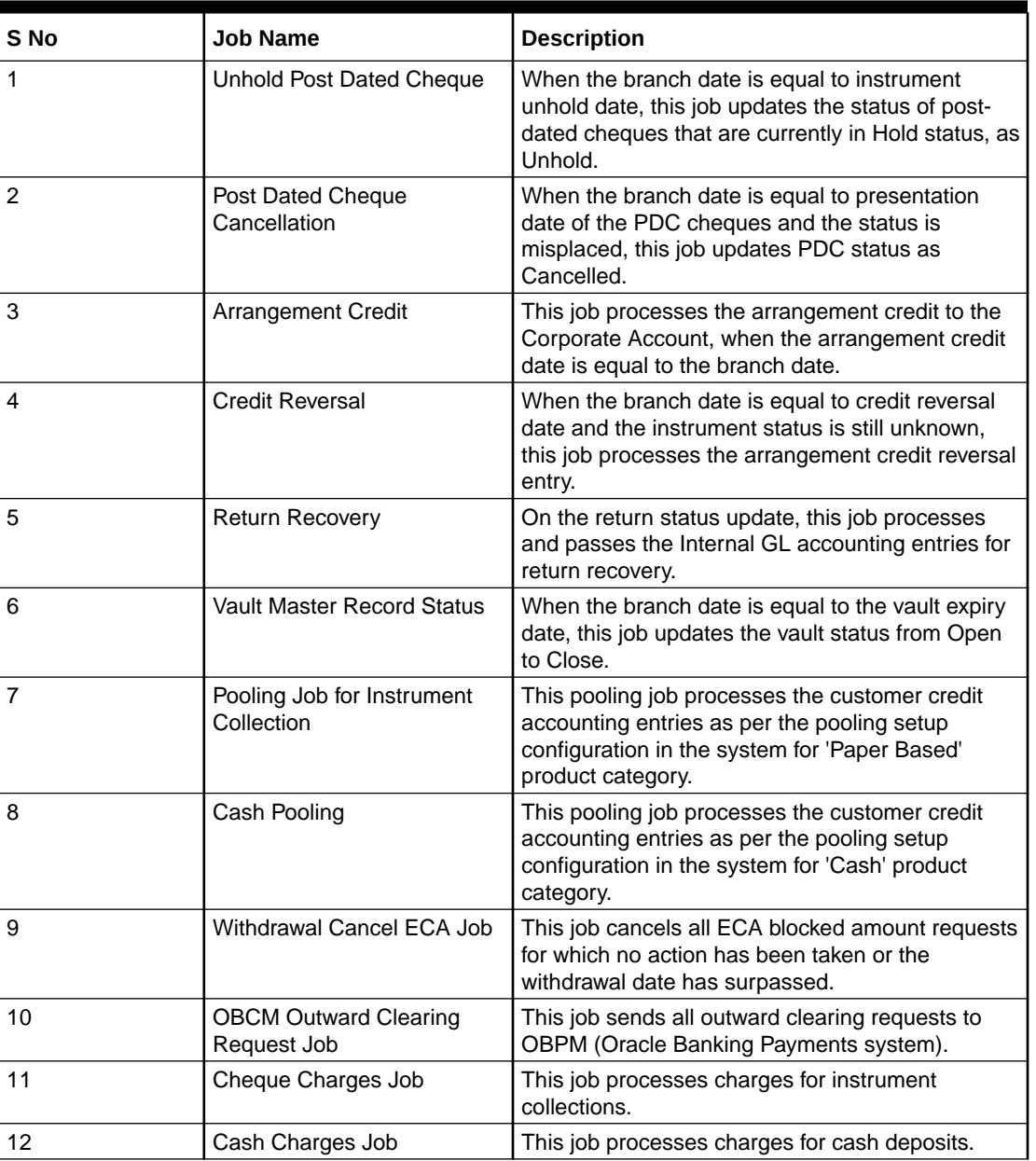

#### **Table 9-1 EOD Batch**

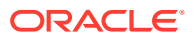

## **Note:**

Refer the **Branch EOD** section in **Oracle Banking Common Core User Guide** to Configure, Invoke, and View the EOD batch jobs.

# <span id="page-168-0"></span>10 Process Codes

This topic describes the information about the various functional activity codes in Cash Management.

The following table represents the manual stages in Cash Management workflow along with the functional activity codes which can be used for mapping in the role activity screen under the SMS menu.

| <b>Stage</b>                                   | <b>Functional Activity Code</b>         | <b>Description</b>                                                                                                    |
|------------------------------------------------|-----------------------------------------|----------------------------------------------------------------------------------------------------|
| Processing                                     | CMS FA MANUAL ENRICH<br><b>MENT</b>     | This is the processing stage of instrument<br>collection where the maker can submit/reject an<br>entry of instrument. If the entry is rejected, the<br>record will be deleted and if submitted, then the<br>transaction will be sent to the Authorization stage. |
| Authorization                                  | CMS FA AUTHORISATION                    | This is the authorization stage of instrument<br>collection / instrument management, where the<br>checker can approve/reject an entry of instrument.                                                                                                    |
| Rework                                         | CMS FA CMSWK REWOR<br>Κ                 | If the checker rejects an entry, it goes to the<br>rework stage where the maker can do the required<br>modifications to the entry and submit it again.                                                                                                    |
| Posting Accounting<br><b>Entries Exception</b> | CMS_FA_POSTING_ACC_E<br><b>XCEPTION</b> | This is the accounting-posting workflow stage<br>exception, where posting to FCUBS fails due to<br>errors. These errors need to be resolved.                                                                                                    |
| Accounting<br>Generation<br>Exception          | CMS FA ACC GEN EXCE<br><b>PTION</b>     | This is the accounting-generation workflow stage<br>exception, where accounting generation fails due<br>to accounting setup errors. These accounting<br>setup errors need to be resolved.                                                                        |

**Table 10-1 Functional Activity Codes**

### **Note:**

Refer the **Role** section in **Oracle Banking Security Management System User Guide** to understand the procedure for creating roles and assigning an activity to it.

# Index

# A

Accounting Entries, *[3-7](#page-25-0)* Accounting Inquiry, *[8-7](#page-156-0)* Accounting Maintenance, *[3-2](#page-20-0)* Accounting Role, *[3-2](#page-20-0)* Alert Contact Details, *[3-78](#page-96-0)* Alert Decisioning, *[3-83](#page-101-0)* Alert Definition, *[3-81](#page-99-0)* Alerts Maintenance, *[3-78](#page-96-0)* Arrangement Decisioning Maintenance, *[3-18](#page-36-0)* Arrangement Definition Maintenance, *[3-14](#page-32-0)*

### B

Batch Jobs, *[9-1](#page-166-0)*

### C

Cash Denomination Maintenance, *[3-57](#page-75-0)* Cash Deposit Inquiry, *[8-8](#page-157-0)* Cash Transactions, *[5-1](#page-116-0)* Cash Withdrawal Inquiry, *[8-11](#page-160-0)* Charge Code, *[3-37](#page-55-0)* Charge Decisioning, *[3-43](#page-61-0)* Charge Inquiry, *[8-14](#page-163-0)* Charge Preferential Pricing, *[3-52](#page-70-0)* Charge Rule Maintenance, *[3-40](#page-58-0)* Charges Maintenance, *[3-36](#page-54-0)* Corporate Enrichment Maintenance, *[3-25](#page-43-0)* Courier Setup Maintenance, *[3-60](#page-78-0)* Create Accounting Entries, *[3-8](#page-26-0)* Create Accounting Role, *[3-2](#page-20-0)* Create Alert Contact Details, *[3-78](#page-96-0)* Create Alert Decisioning, *[3-84](#page-102-0)* Create Alert Definition, *[3-81](#page-99-0)* Create Arrangement Decisioning, *[3-19](#page-37-0)* Create Arrangement Definition, *[3-15](#page-33-0)* Create Cash Denomination, *[3-57](#page-75-0)* Create Charge Code, *[3-37](#page-55-0)* Create Charge Decisioning, *[3-44](#page-62-0)* Create Charge Preferential Pricing, *[3-52](#page-70-0)* Create Charge Rule Maintenance, *[3-40](#page-58-0)* Create Corporate Enrichment, *[3-26](#page-44-0)* Create Courier Setup, *[3-60](#page-78-0)*

Create Entry Codes, *[3-5](#page-23-0)* Create Internal Account Mapping, *[3-11](#page-29-0)* Create Location, *[3-63](#page-81-0)* Create Location Cluster, *[3-69](#page-87-0)* Create Product Definition, *[3-75](#page-93-0)* Create Vault Maintenance, *[3-72](#page-90-0)* Credit Advancement/Postponement, *[6-2](#page-128-0)*

## D

Deposit Entry, *[5-1](#page-116-0)*

### E

Entry Codes, *[3-5](#page-23-0)*

### F

File Management, *[7-1](#page-146-0)*

### G

Generate Centralized Schedule, *[6-7](#page-133-0)* Generate Schedule, *[6-4](#page-130-0)*

### I

Inquiries, *[8-1](#page-150-0)* Instrument Collections, *[4-1](#page-107-0)* Instrument Inquiry, *[8-1](#page-150-0)* Instrument Management, *[6-1](#page-127-0)* Internal Account Mapping, *[3-11](#page-29-0)*

### $\mathbf{L}$

Location Cluster Maintenance, *[3-69](#page-87-0)* Location Maintenance, *[3-63](#page-81-0)*

### M

Maintenance for Collections, *[3-1](#page-19-0)* Manage Current Dated Cheques, *[6-1](#page-127-0)* Manage Post Dated Cheques, *[6-12](#page-138-0)* Mark Extension, *[6-13](#page-139-0)*

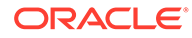

Mark Hold, *[6-14](#page-140-0)* Mark Instrument Status, *[6-10](#page-136-0)* Mark Misplaced, *[6-16](#page-142-0)* Mark Recovered, *[6-17](#page-143-0)* Mark Replacement and Withdrawal, *[6-18](#page-144-0)* Mark Return Receipt, *[6-8](#page-134-0)* Mark Schedule Receipt, *[6-6](#page-132-0)* Mark Unhold, *[6-15](#page-141-0)*

### O

Overview of Collections, *[1-1](#page-10-0)*

#### P

PDC Vault Box Maintenance, *[3-71](#page-89-0)* Process Codes, *[10-1](#page-168-0)* Product Definition Maintenance, *[3-74](#page-92-0)*

## S

System Parameters, *[2-1](#page-15-0)*

# $\cup$

Upload Files, *[7-1](#page-146-0)*

### V

View Accounting Entries, *[3-9](#page-27-0)*

View Accounting Role, *[3-3](#page-21-0)* View Alert Contact Details, *[3-79](#page-97-0)* View Alert Decisioning, *[3-87](#page-105-0)* View Alert Definition, *[3-82](#page-100-0)* View Arrangement Decisioning, *[3-24](#page-42-0)* View Arrangement Definition, *[3-17](#page-35-0)* View Cash Denomination, *[3-59](#page-77-0)* View Charge Code, *[3-39](#page-57-0)* View Charge Decisioning, *[3-51](#page-69-0)* View Charge Preferential Pricing, *[3-56](#page-74-0)* View Charge Rule Maintenance, *[3-42](#page-60-0)* View Corporate Enrichment, *[3-35](#page-53-0)* View Courier Setup, *[3-62](#page-80-0)* View Entry Codes, *[3-6](#page-24-0)* View File Upload Status, *[7-2](#page-147-0)* View Internal Account Mapping, *[3-13](#page-31-0)* View Location, *[3-67](#page-85-0)* View Location Cluster, *[3-70](#page-88-0)* View Product Definition, *[3-76](#page-94-0)* View System Parameters, *[2-1](#page-15-0)* View Vault Maintenance, *[3-73](#page-91-0)*

### W

Withdrawal Entry, *[5-7](#page-122-0)*

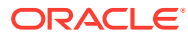